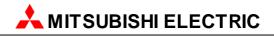

# **GX Configurator-DP 7.10L**

Configuration System for Open Networks

**Software Manual** 

Art.no.: 65778 July 2013 Revision 1

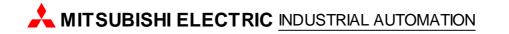

# About this Manual

The texts, illustrations, diagrams and examples in this manual are only intended as aids to help explain the functioning, operation, use and programming of the open network configuration system MELSOFT GX Configurator-DP. Separate manuals are available for MITSUBISHI ELECTRIC's various series of MELSEC programmable logic controllers.

This manual is only intended for users with experience in handling automation and communication networks. For using and usage of this software only the user his own is responsible. If you have any questions regarding the installation and operation of the software described in this manual, please do not hesitate to contact your sales office or one of your MITSUBISHI ELECTRIC distribution partners. You can also obtain information and answers to frequently asked questions from our MITSUBISHI ELECTRIC website under www.mitsubishi-automation.com.

The GX Configurator-DP software is supplied under a legal license agreement and may only be used and copied subject to the terms of this License Agreement.

No part of this manual may be reproduced, copied, stored in any kind of information retrieval system or distributed without the prior express written consent of MITSUBISHI ELECTRIC.

MITSUBISHI ELECTRIC reserves the right to change the specifications of its products and/or the contents of this manual at any time and without prior notice.

The IEC 61131.1 standard cited in this manual is available from the publishers Beuth Verlag in Berlin (Germany).

© 2013 MITSUBISHI ELECTRIC CORPORATION

# Revisions

| Print Date    | Revision | Content                            |
|---------------|----------|------------------------------------|
| August 2005   | -        | GXDP 7.00A                         |
| August 2006   | -        | GXDP 7.01B                         |
| April 2007    | -        | GXDP 7.02C                         |
| May 2009      | -        | GXDP 7.03D                         |
| December 2009 | -        | GXDP 7.04E                         |
| July 2010     | -        | GXDP 7.05F                         |
| January 2011  | -        | GXDP 7.06G                         |
| April 2011    | -        | GXDP 7.07H                         |
| May 2012      | -        | GXDP 7.08J                         |
| November 2012 | а        | Description of QnPRH support added |
| March 2013    | -        | GXDP 7.09K                         |
| July 2013     | -        | GXDP 7.10L                         |

L

# **Table of Contents**

| 1            | Introduction                                | 1   |
|--------------|---------------------------------------------|-----|
| 2            | Getting to know GX Configurator-DP          | 2   |
| 3            | What's New                                  | 8   |
| 4            | Installation                                | 10  |
| 4.1          | System Requirements                         | 10  |
| 4.2          | Software Installation                       | 11  |
| 4.2.1        | Getting Started                             | 18  |
| 5            | Main Menu                                   | 24  |
| 5.1          | Project Menu                                | 25  |
| 5.2          | Tools Menu                                  | 39  |
| 5.3          | View Menu                                   | 40  |
| 5.4          | Window Menu                                 | 42  |
| 5.5          | Help Menu                                   | 42  |
| 6            | PROFIBUS Configurator Tasks                 | 44  |
| 6.1          | Online Tasks                                | 46  |
| 6.2          | Setup Tasks                                 | 61  |
| 6.2.1        | GSD Device Database                         |     |
| 6.2.2<br>6.3 | I/O Mapping<br>Export Tasks                 |     |
| 6.4          | Import Tasks                                |     |
| 6.5          | Documentation Tasks                         |     |
| 6.6          | Diagnostics Tasks                           |     |
| 7            | Configuration of QJ71PB93D Slave Modules    | 109 |
| 8            | PROFIBUS Network Tree                       | 112 |
| 8.1          | Master Parameters Wizard                    | 115 |
| 8.2          | Slave Parameters Wizard                     | 125 |
| 9            | Transfer Setup                              | 140 |
| 9.1          | Editing the Transfer Settings               | 145 |
| 10           | Using 'GX Configurator-DP' with 'GX Works2' | 152 |
| 10.1         | Integrated Version                          | 152 |
| 10.2         | Standalone Version                          |     |

| II | GX Configurator-DP |     |
|----|--------------------|-----|
| 11 | Troubleshooting    | 197 |
|    | Index              | 198 |

1

# 1 Introduction

#### This manual...

...is a compact guide to using GX Configurator-DP software suitable both for beginners and experienced users upgrading from other systems. The manual includes explanations of the terms and structural concepts about the software and the configuration of an open network system. The manual provides a precise step-by-step description of how to use GX Configurator-DP including sample projects. These executable application is used to demonstrate the operation of the program with the help of the examples provided in this manual. The PLC series MELSEC Q Series is referenced as MELSEC system Qn in this manual. The PLC series MELSEQ L Series is referenced as MELSEQ system Ln in this manual.

## If you are not yet familiar with MS Windows...

... please at least read the Windows Fundamentals section in the Windows User's Guide, or work through the Windows Tutorial accessible through the Help menu of the Windows Program Manager. This will teach you what you need to know about using the basic elements of Microsoft ® Windows, and the operating procedures that are identical in all Windows application programs.

## If you have problems with parameter settings, ...

... please refer to the user's manuals of the concerning open network modules.

## If you get stuck...

... do not despair, help is never far away! If you run up against seemingly insoluble problems, or if you have questions about GX Configurator-DP or the connected programmable logic controller (PLC) configuration, please first refer to the manuals and documentation. Many answers and solutions can also be found directly in the GX Configurator-DP context-sensitive online help system, which can always be accessed by pressing the <F1> key. If you cannot find answers to your questions in any of these places, contact your local MITSUBISHI ELECTRIC representative or call our European headquarters in Ratingen directly.

2

# 2 Getting to know GX Configurator-DP

## **GX Configurator-DP Concept**

GX Configurator-DP (GXDP) is the configuration tool for PROFIBUS interfaces in MITSUBISHI PLCs. It provides functions for defining a PROFIBUS network, validating the configuration and downloading it to the respective PLC module via a MITSUBISHI automation network.

GX Configurator-DP is capable of downloading configuration data to the PROFIBUS module via a variety of different communication types. The module can be located in a PLC rack directly connected to the PC or in a PLC rack, which is connected to other PLCs in a separate network.

GX Configurator-DP takes information on PROFIBUS DP slaves from GSD files, which are specific to the respective slave and usually provided by the slave hardware vendor. It generates program code for use in GX Works2 (GXW2) and GX IEC Developer (GID).

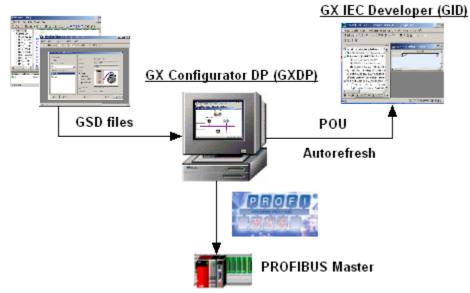

## **User Interface**

The graphical user interface of GX Configurator-DP assists the user by making the most important functions easily accessible. The user can adapt the user interface to his/her personal requirements by arranging the specific function windows within the application. This placement is stored and reloaded, when the application is started. Therefore the following application window is only an example, indicating the most important components of the user interface.

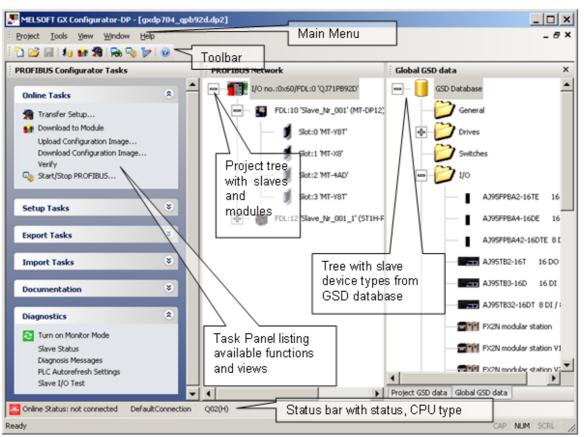

The main items of the user interface are

- application window
- main menu
- toolbar
- status bar
- about box

GX Configurator-DP cannot simultaneously be started multiple times on the same computer. Trying to start GX Configurator-DP again, while it is already running, brings the existing instance of GX Configurator-DP in the foreground. The GX Configurator-DP application can however have several projects open at the same time.

#### Modifying the User Interface

The different views within the GX Configurator-DP application window are 'dock-able'. This means that they can be moved and placed by the user within the application window. The opens views and their position are stored in the registry specific for the project type and loaded, when GX Configurator-DP is started.

The following steps demonstrate moving the 'Task Panel' from its default position and placing it below the project tree.

3

4

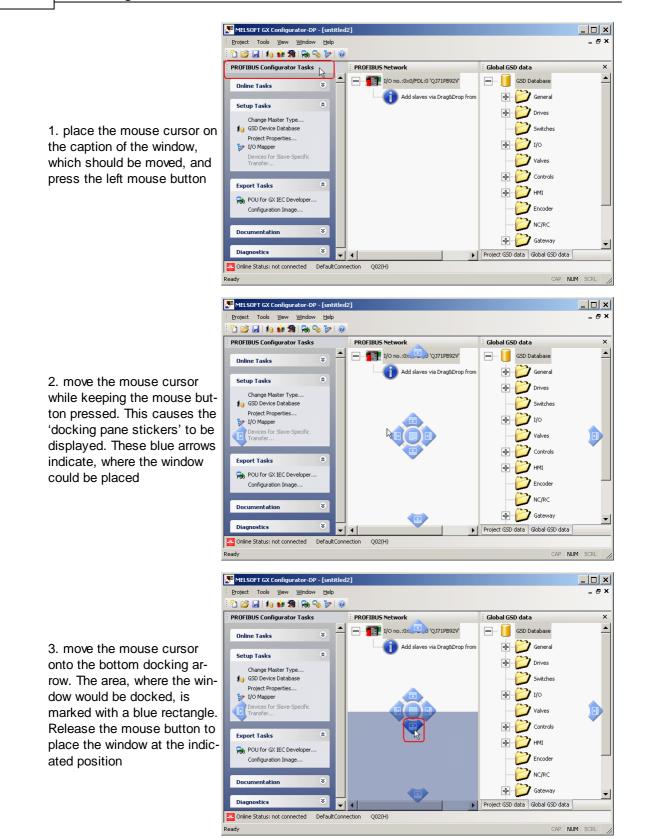

4. the window (here the task panel) is now displayed below the project tree. Both project tree and task panel have been moved to the left edge of the application window, which was previously occupied by the task panel.

| MELSOFT GX Configurator-DP - [untitled2]              |                                  |
|-------------------------------------------------------|----------------------------------|
| Project Tools View Window Help                        | _ U<br>_ 8 ×                     |
| i 🗅 📂 🛃 🚛 🏘 🖓 🧠 🍞 📀                                   |                                  |
| PROFIBUS Network                                      | Global GSD data X                |
|                                                       | 🖃 — 📔 GSD Database               |
| Add slaves via Drag&Drop from GSD device tree         | 🖶 📂 General                      |
|                                                       | Drives                           |
|                                                       | - 😥 Switches                     |
|                                                       | ⊕ <sup>1</sup> / <sub>0</sub>    |
|                                                       | Valves                           |
| PROFIBUS Configurator Tasks                           |                                  |
| Online Tasks 🔹                                        | Ф 🗁 ниі                          |
| Setup Tasks                                           | Encoder                          |
| Change Master Type<br>1 GSD Device Database           |                                  |
| Project Properties<br>B⇒ I/O Mapper                   | Gateway                          |
| Devices for Slave-Specific Transfer                   | Project GSD data Global GSD data |
| Online Status: not connected DefaultConnection Q02(H) |                                  |
| Ready                                                 | CAP NUM SCRL                     |

Views can also be combined in a tab window. This saves space in the user interface. The original views are selectable via the tabs. Selecting a tab and moving the mouse cursor allows the separation of tabbed windows.

The following steps demonstrate combining the 'Global GSD data' view with the 'Project GSD data' view and separating the views again.

1. place the mouse cursor on the caption of the window, which should be moved, and press the left mouse button

| 🏴 MELSOFT GX Configurator-DP - [u                    | ntitled2]             |                    |                   |
|------------------------------------------------------|-----------------------|--------------------|-------------------|
| Eroject Tools <u>V</u> iew <u>W</u> indow <u>H</u> e | elp                   |                    | _ & ×             |
| i 눱 💕 🖬 i 🌆 🍁 🕷 i 🗞 🗞 🍃                              | <b>*</b>   @          |                    |                   |
| PROFIBUS Configurator Tasks                          | PROFIBUS Network      | Project GSD data × | Global GSD data × |
| Online Tasks                                         | * - I/O no.:0x0/FDL:C | GSD Database       | GSD Database      |
|                                                      | Add slaves            | ۸ 💋 General        | General           |
| Setup Tasks Change Master Type                       | Â                     | Drives             | Drives            |
| 👔 GSD Device Database                                |                       |                    | Switches          |
| Project Properties<br>Project Properties             |                       |                    | ф 🕖 I/O           |
| Devices for Slave-Specific<br>Transfer               |                       | Valves             | Valves            |
| Export Tasks                                         |                       | Controls           | 🖶 🗁 🗁 Controls    |
| Enport Tusks                                         |                       | — 📂 нмі            | 🖶 🧭 нмі           |
| POU for GX IEC Developer<br>Configuration Image      |                       | Encoder            | Encoder           |
| Documentation                                        | *                     | D NC/RC            | NC/RC             |
| Documencation                                        |                       | Gateway            | 🖶 🔁 Gateway       |
| Diagnostics                                          | ≥ <b>-</b>            |                    | e PLC             |
| 🔁 Online Status: not connected 👘 Defa                | aultConnection Q02(H) |                    |                   |
| Ready                                                |                       |                    | CAP NUM SCRL      |

5

6

2. move the mouse cursor while keeping the mouse button pressed. This causes the 'docking pane stickers' to be displayed. Move the mouse cursor onto the button in the middle, which shows a tabbed window symbol, and release the mouse button

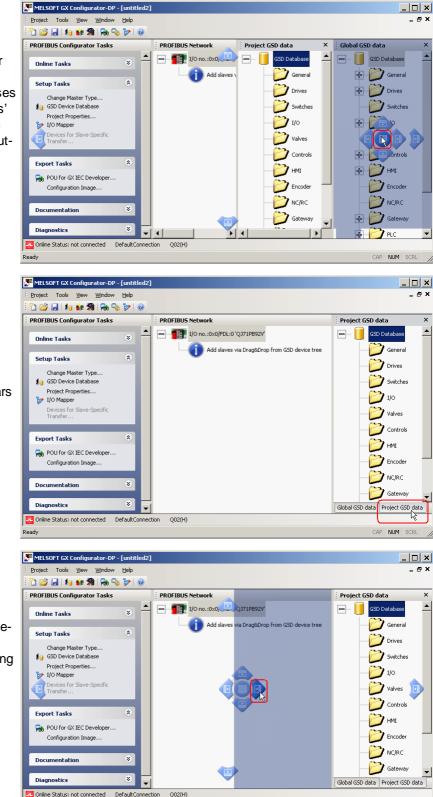

3. an additional tab appears with the caption of the moved window

4. to separate the views select the tab and move the mouse cursor while keeping the left mouse button pressed. The area, where the window would be docked, is marked with a blue rectangle.

Ready

CAP NUM SCRL

| _ |
|---|
|   |
|   |

5. The view is docked at the indicated position, after the mouse button has been released

| ROFIBUS Configurator Tasks                   |   | PROFIBUS Network | Project GSD data | ×              | Global GSD data     |
|----------------------------------------------|---|------------------|------------------|----------------|---------------------|
| Online Tasks                                 | * | I/O no.:0x0/FDL  |                  | <sup>2</sup> ▲ | GSD Database        |
| Setup Tasks                                  | ۲ | Aud slave        |                  |                |                     |
| Change Master Type<br>13 GSD Device Database |   |                  | Drives           |                | Drives     Switches |
| Project Properties<br>Project Properties     |   |                  |                  |                | <b>₽</b> 🝎 1/0      |
| Devices for Slave-Specific<br>Transfer       |   |                  | Valves           |                | Valves              |
| Export Tasks                                 | * |                  | Controls         |                | Controls            |
| POU for GX IEC Developer                     |   |                  | — 💋 ниі          |                | 🖶 — 💋 нмі           |
| Configuration Image                          |   |                  | Encoder          |                | Encoder             |
|                                              | × |                  | - 📂 NC/RC        |                |                     |
| Documentation                                | * |                  | Gateway          |                | Gateway             |
| Diagnostics                                  | * | •                |                  | -/             | PLC                 |

#### **List of Open Project Windows**

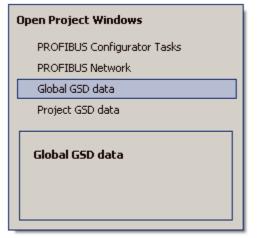

The list of open docking windows for the active project can be opened by pressing **Alt+F7**. The user can select a window in this list with the cursor keys while <u>keeping the</u> <u>**Alt** button pressed</u>. When the key is released, the window selected in the list gets the focus. This allows to move between the different windows without mouse operations.

# 3 What's New

8

Version 7.10L

#### **Integrated Version Only**

- added support for FX3U-64DP-M PROFIBUS master module
- added support for QnUDPV CPUs
- pane layouts are saved and restored per project

#### **Both Integrated and Standalone Versions**

· diagnostic panes are not restored from the pane layout

# Version 7.09K

#### **Integrated Version Only**

- added support for ME1PB1-L PROFIBUS master module
- added support for QnUDV CPUs

#### **Both Integrated and Standalone Versions**

extended device ranges

| Old Ranges in 7.08J |               | New Ranges in 7.09K |                |
|---------------------|---------------|---------------------|----------------|
| Device Type         | Address Range | Device Type         | Address Range  |
| X                   | 0x0 – 0x1FFF  | Х                   | 0x0 – 0x1FFF   |
| Y                   | 0x0 – 0x1FFF  | Y                   | 0x0 – 0x1FFF   |
| L                   | 0 – 32767     | L                   | 0 – 32767      |
| М                   | 0 – 32767     | М                   | 0 – 61439      |
| D                   | 0 – 25893     | D                   | 0 – 4891647    |
| R                   | 0 – 32767     | R                   | 0 – 32767      |
| В                   | 0x0 – 0x7FFF  | В                   | 0x0 – 0xEFFF   |
| W                   | 0x0 – 0x657F  | W                   | 0x0 – 0x4A1FFF |
| ZR                  | 0 – 4184063   | ZR                  | 0 – 4849663    |

• supporting update of GSD information in project

9

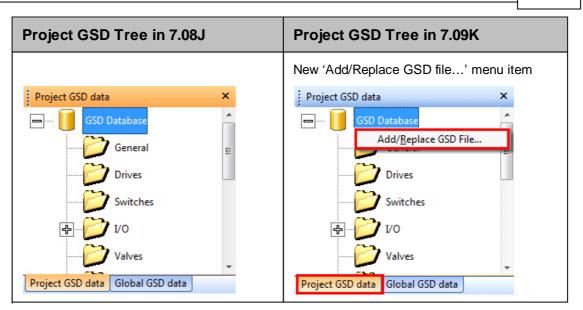

• changing the GSD type of a slave in a project

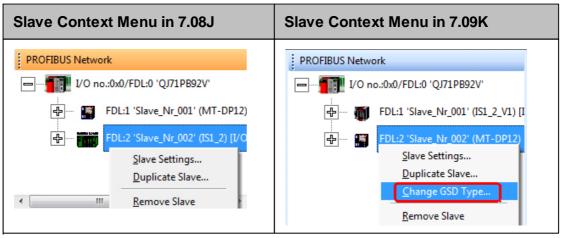

# 4 Installation

# **Before You Begin**

## Copyright

#### **Important Notice:**

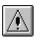

This software is protected by copyright. By opening the distribution disks package you automatically accept terms and conditions of the license agreement. You are only permitted to make one single copy of the original distribution disks for your own backup and archiving purposes.

## **Software Purpose**

This software is a configuration utility software package which will be used to configure PROFIBUS DP network interface modules of MELSEC System Qn, Ln<sup>1</sup>, QnA, A and FX series' PLCs

such as:

- PROFIBUS DP master module A(1S)J71PB92D
- PROFIBUS DP master module QJ71PB92D
- PROFIBUS DP V1/V2 master module QJ71PB92V
- PROFIBUS DP V1 master module FX3U-64DP-M
- PROFIBUS DP slave module QJ71PB93D
- PROFIBUS DP V1/V2 master module ME1PB1-L<sup>1</sup>

If GX Configurator-DP is used integrated in GX Works2, only the Qn-, FX- and Ln-series PROFIBUS master and slave modules are supported.

<sup>1</sup> QnUDV, QnUDPV and Ln-series CPUs are only supported in the integrated version of GX Configurator-DP.

# 4.1 System Requirements

To install the GX Configurator-DP software package your computer has to meet the following requirements

#### Minimum Hardware Requirements

- Pentium II 350 Mhz processor (for Vista/7/8: 1 GHz processor)
- 256 MB RAM for Microsoft ® Windows XP
- 1 GB RAM for Microsoft ® Windows Vista/7/8
- VGA compatible graphics adapter
- 17"/43 cm diag. VGA monitor
- At least 200 MB free hard disk space
- CD-ROM drive
- · interface for communication with the PLC system

#### **Software Requirements**

GX Configurator-DP is a 32-bit software that runs on the following operating systems

- Microsoft 
   Windows XP Home or Professional Edition (min. SP2)
  - Microsoft ® Windows Vista Home (or higher)
  - Microsoft ® Windows 7 (32- and 64 bit) Home (or higher)
  - Microsoft ® Windows 8 (32- and 64-bit)

#### **Related MELSOFT Software**

GX Configurator-DP is typically used together with one of the PLC programming packages for MITSUBISHI PLCs

- 'GX Works2' (GXW2)
- 'GX Developer' (GD)
- 'GX IEC Developer' (GID)

Certain functions of GX Configurator-DP are restricted or not available for specific PLC programming packages.

#### 'GX Developer' (GD)

PLC code generated with '<u>POU Generation</u>' uses 'IEC Instruction Language' (IL) and cannot be imported in GD

## 'GX Works2' (GXW2)

The standalone version of GX Configurator-DP faces the following restrictions with regard to GX Works2:

- the path to a GX Works2 project cannot be assigned in <u>Project Properties</u>.
- '<u>Autorefresh Update</u>' is not supported for a GX Works2 project; autorefresh settings can only be updated in the CPU.
- the standalone version of GX Configurator-DP cannot update autorefresh settings on a Q-series Remote I/O. Therefore either the integrated version of GX Configurator-DP is required or the PROFIBUS modules must be placed in the rack of the control CPU instead of the rack of the Remote I/O.
- import of the PLC code for I/O mapping requires a GX Works2 version with support for the 'IL' programming language. This is only available in the 'European version' of GX Works2 from version 1.87R or newer.

Beginning with version '7.08J' GX Configurator-DP can be started from within the GX Works2 application for Q-series PLC projects. The integrated version of GX Configurator-DP faces the following restrictions when started in GX Works2:

- PLC code generation 'POU Generation' is not possible with a 'simple' GX Works2 project.
- the 'POU Generation' function requires support for the 'IL' programming language, which is only available in 'European' versions of GX Works2.

**Note:** Integration of GX Configurator-DP in GX Works2 requires GX Works2 version 1.87R or newer.

# 4.2 Software Installation

#### Installing for GX Works2 Integration

GX Works2 must be installed before GX Configurator-DP is installed in order to create the correct system settings.

The following list of installation scenarios describes the effects on the use of the integrated GX Configurator-DP within GX Works2.

1. Case

- GX Configurator-DP 7.10L is installed at first
- GX Works2 version 1.87R or newer is installed after GX Configurator-DP

--> The integrated behaviour of GX Configurator-DP is not enabled. The installer cannot add PROFIBUS DP modules to the Intelligent Function Module selection dialog of GX Works2.

2. Case

- GX Works2 version 1.87R or newer is installed
- GX Configurator-DP 7.10L is installed.
- GX Configurator-DP 7.10L is de-installed
- GX Configurator-DP 7.07H is installed

--> If GX Configurator-DP 7.10L is de-installed, the PROFIBUS DP modules are removed from the In-

#### 12 GX Configurator-DP

telligent Function Module selection dialog of GX Works2. If GX Configurator-DP 7.07H is installed, the PROFIBUS DP modules in the Intelligent Function Module selection dialog of GX Works2 are not available. The integrated behaviour of GX Configurator-DP is not available.

3. Case

- GX Works2 version 1.87R or newer step is installed
- GX Configurator-DP 7.10L is installed.
- GX Configurator-DP 7.10L is de-installed

--> The integrated behaviour of GX Configurator-DP is not available. All menu items visible for PROFIBUS DP modules have been removed from GX Works2.

## **GX Configurator-DP Setup**

To install the GX Configurator-DP software you need to have Microsoft ® Windows properly installed. You may require administrator privileges when installing the software.

If an older version of GX Configurator-DP is already installed, uninstall it first. After the de-installation please start the installation of the new version. If you want to keep the older version of GX Configurator-DP, please select a different directory for the new version. A de-installation of the older version, after the newer version has been installed, will also damage the newer version. Therefore please reinstall the new version after uninstalling both the older and the newer GX Configurator-DP versions, if you encounter problems. Please stop all other running software before the installation and do not run other installation programs during the installation of GX Configurator-DP.

#### Installing GX Configurator-DP (incl. GX Configurator-ST)

To start the installation, proceed as follows:

- 1. Insert the installation CD-ROM into your CD-ROM drive.
- 2. If you have 'Autorun' enabled for the drive, the setup should start automatically.
- 3. If the setup is not started automatically, please locate the 'setup.exe' file and execute it.
- 4. If you see the following message on a Windows ® Vista/Win7 operating system, please select 'Allow'

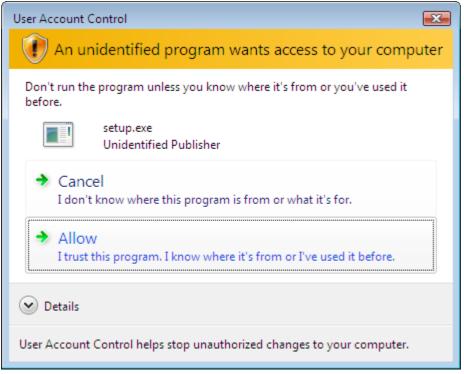

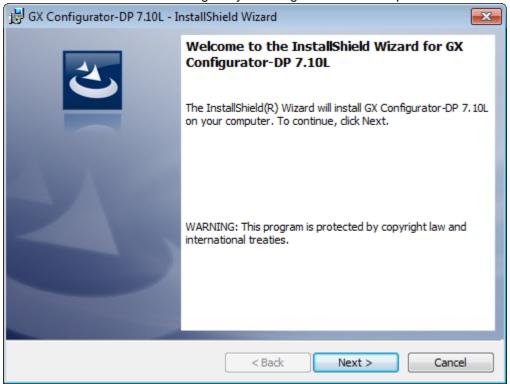

6. The licensing agreement is displayed. Please read these terms carefully. If you accept the license agreement, you can proceed with the installation by clicking **Next**. Otherwise the installation is aborted.

Note: This dialog is only shown for European product versions.

| 😸 GX Configurator-DP 7.10L - InstallShield Wizard                                                                                                    | x |  |  |  |
|----------------------------------------------------------------------------------------------------|---|--|--|--|
| License Agreement Please read the following license agreement carefully.                                                                                                    | > |  |  |  |
| ENDUSER LICENSING AGREEMENT for the MELSOFT software package                                                                                                    | • |  |  |  |
| The software package contains software under copyright. Use of the<br>software without prior conclusion of this licensing agreement is illegal<br>and subject to prosecution by MITSUBISHI ELECTRIC EUROPE B.V. This<br>licensing agreement is concluded upon the user signing the enclosed<br>ENDUSER SOFTWARE SERVICE CARD. This agreement is concluded<br>between MITSUBISHI ELECTRIC EUROPE B.V. and the enduser,<br>hereinafter referred to as "Licensee". |   |  |  |  |
| 1 By means of this agreement MITSUBISHLELECTRIC FUROPE B.V                                                                                                    | - |  |  |  |
| I do not accept the terms in the license agreement     Print                                                                                                    |   |  |  |  |
| InstallShield < Back Next > Cancel                                                                                                    |   |  |  |  |

5. Follow the instructions that guide you through the installation procedure. Continue with Next.

## 14 GX Configurator-DP

7. Enter your name, organization and the product serial number. Click on **Next** to proceed.

| 😸 GX Configurator-DP 7.10L - InstallShield Wizard      | <b>—</b>    |
|--------------------------------------------------------|-------------|
| Customer Information<br>Please enter your information. | E           |
| User Name:                                             |             |
| Organization:                                          |             |
| Serial Number:                                         |             |
|                                                        |             |
| InstallShield                                          | xt > Cancel |

8. Enter the destination folder to install GX Configurator-DP to (default C:\Melsec\GX Configurator-DP 7.10L). If you agree with the default setting, just click on Next.

| 🛃 GX Conf       | igurator-DP 7.10L - InstallShield Wizard                                                      |
|-----------------|-----------------------------------------------------------------------------------------------|
|                 | ion Folder<br>xt to install to this folder, or click Change to install to a different folder. |
|                 | Install GX Configurator-DP 7.10L to:<br>C:\MELSEC\GX Configurator-DP 7.10L\<br>Change         |
| InstallShield - | < Back Next > Cancel                                                                          |

9. If you want to install to a different directory, click on **Change** and select the installation directory.

| 😸 GX Configurator-DP 7.10L - InstallShield Wizard | 3 |
|---------------------------------------------------|---|
| Change Current Destination Folder                 |   |
| Browse to the destination folder.                 |   |
| Look in:                                          |   |
| GX Configurator-DP 7.10L                          |   |
| Eolder name:                                      |   |
| InstallShield OK Cancel                           |   |

10. You can choose between a 'Complete' and a 'Custom' setup. The 'Complete' setup installs all components, the 'Custom' setup allows the selection of optional components.

| 😸 GX Configurate             | or-DP 7.10L - InstallShield Wizard                                                                                 |
|------------------------------|----------------------------------------------------------------------------------------------------|
| Setup Type<br>Choose the set | up type that best suits your needs.                                                                                |
| Please select a              | setup type.                                                                                                    |
| Complete                     | All program features will be installed. (Requires the most disk space.)                                            |
| Custom                       | Choose which program features you want installed and where they will be installed. Recommended for advanced users. |
| InstallShield                | < Back Next > Cancel                                                                                               |

## **GX Configurator-DP**

16

11. If 'Custom' setup has been selected in the previous step, the components are listed. By selecting the icon to the left of a component name, you can select respectively deselect the installation of a component.

| <b>—</b>                                                                                                    |
|----------------------------------------------------------------------------------------------------|
| E                                                                                                    |
| stalled.                                                                                                    |
| Feature Description<br>This selection will install the GX<br>Configurator-DP on your<br>computer.<br>This feature requires 110MB on<br>your hard drive. |
|                                                                                                    |
| Change Next > Cancel                                                                                                    |
|                                                                                                    |

#### 12. The installation is started by pressing the Install button.

| The metallation is started by presening the metall statem                                                          |
|----------------------------------------------------------------------------------------------------|
| 😸 GX Configurator-DP 7.10L - InstallShield Wizard                                                                  |
| Ready to Install the Program         The wizard is ready to begin installation.                                    |
| Click Install to begin the installation.                                                                           |
| If you want to review or change any of your installation settings, click Back. Click Cancel to<br>exit the wizard. |
|                                                                                                    |
|                                                                                                    |
|                                                                                                    |
|                                                                                                    |
|                                                                                                    |
|                                                                                                    |
| InstallShield                                                                                                    |
| < Back Install Cancel                                                                                              |

13. After pressing the 'Install' button the installation is started. Progress bars will inform you about the setup status.

| 🛃 GX Config   | gurator-DP 7.10L - InstallShield Wizard 📃 📼 📧                                                                   |
|---------------|----------------------------------------------------------------------------------------------------|
| _             | GX Configurator-DP 7.10L<br>ram features you selected are being installed.                                      |
| 1             | Please wait while the InstallShield Wizard installs GX Configurator-DP 7.10L.<br>This may take several minutes. |
|               | Status:                                                                                                    |
|               | Copying new files                                                                                               |
|               |                                                                                                    |
|               |                                                                                                    |
|               |                                                                                                    |
|               |                                                                                                    |
|               |                                                                                                    |
|               |                                                                                                    |
|               |                                                                                                    |
| InstallShield |                                                                                                    |
| and some here | < Back Next > Cancel                                                                                            |

#### 14. After the installation has been successfully completed, you see the following message

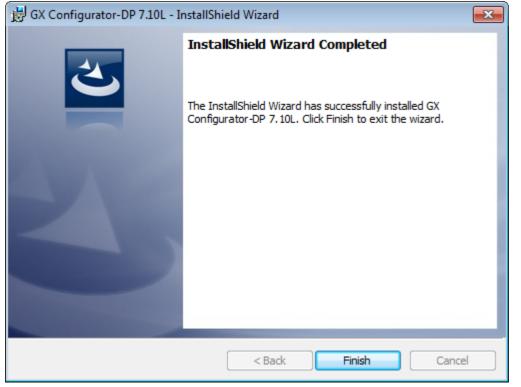

## **Button Functions**

With the **Next** button you will leave the current menu and enter the next menu. With the **Back** button you go to the previous window.

#### 18 GX Configurator-DP

Cancel button ends the installation procedure.

#### 4.2.1 Getting Started

Below are the main steps, which are required to configure a PROFIBUS DP master module. The QJ71PB92V module is used as an example.

#### Start GX Configurator-DP

1. Start GX Configurator-DP via the shortcut in the Programs menu. The default is **Programs**  $\rightarrow$  **MELSOFT Application**  $\rightarrow$  **GX Configurator-DP 7.10L**  $\rightarrow$  **GX Configurator-DP 7.10L**.

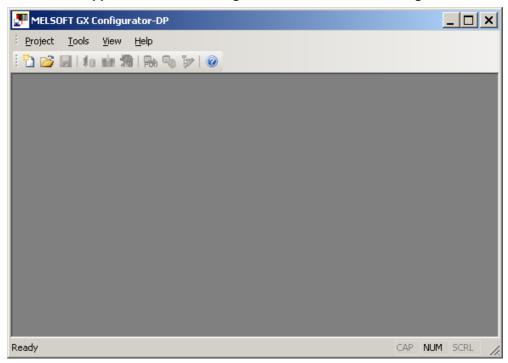

#### Start a New Project

1. in the main menu **Project** select <u>New</u> to open a new project file.

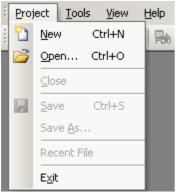

| 🏴 New Project Wizard - Se                                      | elect Module 1            | Гуре             |           |                       | × |
|----------------------------------------------------------------|---------------------------|------------------|-----------|-----------------------|---|
| Select Module Type<br>CPU Series<br><u>M</u> ELSEC Module Type | ⊙ <u>Q</u> n<br>QJ71PB92V | C Qn <u>A</u> /A | ° EX<br>▼ | <u>B</u> ead from PLC |   |
| Project Properties                                             |                           |                  |           | Browse                |   |
|                                                                |                           |                  |           |                       |   |
| Cancel                                                         |                           | <u>B</u> ack     | Next      | Default               |   |

If the module to be configured exists already in a connected PLC, you can select the module online by pressing 'Read from PLC'. After configuring the connection to the PLC, the list of modules is displayed

| Select Module Type —<br>CPU Series | ⊙ <u>Q</u> n | OQn <u>A</u> /A O <u>F</u> > | <                       |
|------------------------------------|--------------|------------------------------|-------------------------|
| MELSEC Module Type                 |              |                              | ■ <u>R</u> ead from PLC |
| Project Properties                 |              | $\sim$                       |                         |
| PLC Project - Mo                   | dules in PLC |                              | x                       |
| <u>Г</u> г                         | Slot         | Starting I/O number          | Module Typename         |
| Comment                            | 00           | 0x000                        | QJ71E71-100             |
|                                    | 01           | 0x020                        | ME1AD8HAI-Q             |
|                                    | 02           | 0x040                        | QJ71PB92V               |
|                                    | 03           | 0×060                        | QJ71PB92D               |
|                                    | 04           | 0×080                        | QJ61BT11N               |
|                                    |              |                              |                         |
|                                    |              |                              |                         |
|                                    |              |                              |                         |
|                                    |              |                              |                         |
|                                    |              |                              |                         |
|                                    |              | [                            | OK Cancel               |
|                                    |              | L                            |                         |

3. enter master settings, e.g. starting I/O number and select the PROFIBUS baud rate

| l <u>a</u> me                                    | PROFIBUS Master              |
|--------------------------------------------------|------------------------------|
| Baudrate                                         | 1.5 Mbps Bus Parameters      |
| F <u>D</u> L address                             | 0 [0 - 125]                  |
| Starting [/O number                              | 040 [0x0 - 0xFE0]            |
| Error action flag                                | 🔲 <u>G</u> oto 'Clear' State |
| <u>M</u> in. slave interval 🔽 Calculate time     | 110 [1 - 65535] × 100 μs     |
| Use 'Min. slave interval' for 'Target Token Rota | ation Time (T_tr)'           |
| Polling timeout                                  | 50 [1 - 65535] * 1 ms        |
|                                                  |                              |
| Slave watchdog 🔽 Calculate time                  | 6 [1 - 65025] * 10 ms        |
| Estimated bus cycle time                         | 5.500 ms                     |
| Vatchdog for time sync.                          | 0 [0 - 65535] * 10 ms        |
|                                                  |                              |
|                                                  |                              |
|                                                  |                              |

4. enter the buffer device addresses in the CPU for the data exchanged with the PROFIBUS module

 DP New Project Wizard - CPU Device Access

| Slave Specific Transf         | er                                                                   | Edjt D | levices           |       |
|-------------------------------|----------------------------------------------------------------------|--------|-------------------|-------|
|                               | Input                                                                | D1000  | to                | D1000 |
| Block <u>T</u> ransfer        | Output                                                               | D2000  | to                | D2000 |
| <u>C</u> omm. Trouble Area    |                                                                      |        | to                |       |
| E <u>x</u> td. Comm. Trouble. | Area                                                                 |        | to                |       |
| Sl <u>a</u> ve Status Area    |                                                                      |        | to                |       |
| ata Transfer between C        | PU and master module using                                           |        |                   |       |
| Copy Instructions             | Auto <u>R</u> efresh                                                 |        | Consisten         | су    |
| LC code options               |                                                                      |        |                   |       |
| Data transfer only            | 🔘 User <u>v</u> ariables                                             | ۲      | All D <u>U</u> Ts |       |
|                               | art of data transfer, global vari<br>ary and import it in your PLC p |        | Ts                |       |

Installation 21

| 5. add the slave devices from the G           | SD database tree to the project | tree with drag&drop       | )               |  |  |
|-----------------------------------------------|---------------------------------|---------------------------|-----------------|--|--|
| MELSOFT GX Configurator-DP - [untitled DP1]   |                                 |                           |                 |  |  |
| Eroject Tools View Window Help                |                                 |                           | _ & ×           |  |  |
| 🗄 🖆 🛃 i 🌆 🍁 🕷 i 🗞 👒 🍞 i @                     |                                 |                           |                 |  |  |
| PROFIBUS Configurator Tasks                   | PROFIBUS Network                | Global GSD data           | ×               |  |  |
| Online Tasks                                  | I/O no.:0x40/FDL:0 'QJ71PB92V'  |                           | FX2N modular st |  |  |
| mansfer Setup                                 | Add slaves via Drag&Drop f      |                           | MC-DP           |  |  |
| Download to Module Upload Configuration Image | MT-DN2E                         |                           | MT-DP12         |  |  |
| Download Configuration Image<br>Verify        |                                 | · · · · · · · ·           | MT-DP12E        |  |  |
| Start/Stop PROFIBUS<br>Set Slave Address      |                                 |                           | ST1H-PB         |  |  |
|                                               |                                 |                           | ST1H-PB Byte Pa |  |  |
| Setup Tasks 🔹                                 |                                 | Valves                    |                 |  |  |
| Master Settings<br>Change Master Type         |                                 | Contro                    | bls             |  |  |
| 1 GSD Device Database                         |                                 | 🖶 — 📂 нмі                 | _               |  |  |
| Project Properties                            |                                 |                           |                 |  |  |
| Online Status: not connected DefaultConnect   | ion Q02(H)                      | Project GSD data Global G | SD data         |  |  |
|                                               |                                 | CAL                       |                 |  |  |
| Ready                                         |                                 | CAF                       | P NUM SCRL      |  |  |

6. configure each slave device e.g. the FDL address, selected modules and user parameters DP Slave Parameters Wizard - Slave Modules ×

| 0     Modules installed     9     are possible       1/0 usage     0     /     0     byte(s) | e Max. Data size 192 byte(s)<br>Max. I/O sizes 192 / 192 byte(s) |
|----------------------------------------------------------------------------------------------|------------------------------------------------------------------|
| Slave User Parameters     Available Slave Modules                                            | Project Slave Modules X 4 +                                      |
| MT-DP12E                                                                                     | Add modules via Drag&Drop                                        |
| ∭ MT-X8<br>∭ MT-Y8T                                                                          |                                                                  |
| 🗊 MT-Y8T2<br>🗊 MT-Y4B                                                                        | ∭ MT-Y8<br>™                                                     |
| ∬ MT-Y8R5<br>                                                                                |                                                                  |
|                                                                                              |                                                                  |
| Cancel                                                                                       | <u>B</u> ack <u>N</u> ext D <u>e</u> fault                       |

#### 22 GX Configurator-DP

7. if the slave does not yet exist in the GSD database, add the GSD file of the slave to the global GSD database. Select the 'Global GSD data' tree and select the item 'Add Slave' from its context menu. In the file dialog select the GSD file. After the GSD file has been parsed, the slave type is added to the database and a new node is added to the tree.

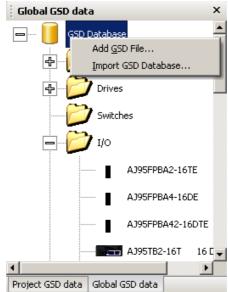

8. select 'Download to module' in the task panel or press the corresponding button in the toolbar to download the configuration to the master module

| MELSOFT GX Configurator-DP - [untitle            | ed DP1]                        |                                  |
|--------------------------------------------------|--------------------------------|----------------------------------|
| Eroject Tools View Window Help                   |                                | _ & ×                            |
| 🗄 🖆 🛃 I 🗤 🎪 🐐 🛼 🗞 🍞 I                            | 0                              |                                  |
| PROFIBUS Configurator Tasks                      | PROFIBUS Network               | Global GSD data ×                |
| Online Tasks                                     | I/O no.:0x40/FDL:0 'QJ71PB92V' | GSD Database                     |
| 🙀 Transfer Setup                                 | FDL:1 'Slave_Nr_001' (MT-DP12  | 🕂 🕖 General                      |
| Download to Module<br>Upload Configuration Image |                                | Drives                           |
| Download Configuration Image                     | Download Configuration         | Switches                         |
| Verify<br>Start/Stop PROFIBUS                    |                                | I/O                              |
| Set Slave Address                                |                                | AJ95FPBA2-16TE                   |
| Setup Tasks                                      | ۲                              | AJ95FPBA4-16DE                   |
| Master Settings<br>Change Master Type            |                                | AJ95FPBA42-16DTE                 |
| 👔 GSD Device Database                            |                                | AJ95TB2-16T 16 C                 |
| Project Properties                               |                                |                                  |
| V I/O Mapper                                     |                                | Project GSD data Global GSD data |
| Online Status: connected DefaultConnected        | ection Q02(H)                  |                                  |
| Ready                                            |                                | CAP NUM SCRL 🥢                   |

| 5. oreate the program bode                                 | by concerning   | 1 00 001          | eration                     |        |
|------------------------------------------------------------|-----------------|-------------------|-----------------------------|--------|
| 牙 MELSOFT GX Configurator-DP - [gx                         | dp708_qpb92v.dp | 2]                |                             |        |
| Project Tools View Window He                               | lp              |                   |                             | _ & ×  |
| 🗄 🛅 💕 📓 🚛 🍁 쭮 🔒 🦠 🍺                                        | > @             |                   |                             |        |
| PROFIBUS Configurator Tasks                                | 🛃 Select the PO | U file (for Q04UI | DEH)                        | ×      |
|                                                            | Save in:        | projects          | 🚽 🛨 🖬 🚽                     | -      |
| Online Tasks                                               | 1-              | Name 🔺            |                             | e 🗐    |
| 🐐 Transfer Setup                                           | 3               |                   | No items match your search. |        |
| 🙀 Download to Module                                       | Recent Places   |                   |                             |        |
| Upload Configuration Image<br>Download Configuration Image |                 |                   |                             |        |
| Verify                                                     | Desktop         |                   |                             |        |
| Start/Stop PROFIBUS                                        | <u> </u>        |                   |                             |        |
| Set Slave Address                                          | Libraries       |                   |                             |        |
|                                                            |                 |                   |                             |        |
| Setup Tasks                                                |                 |                   |                             |        |
|                                                            | Computer        |                   |                             |        |
| Export Tasks                                               |                 |                   |                             |        |
| POU Generation                                             | Network         |                   |                             |        |
| Configuration Image                                        |                 | •                 |                             |        |
|                                                            |                 | File name:        | gxdp 708_qpb92v.asc         | Save   |
| Online Status: not connected Defa                          |                 | Save as type:     | GID POU ASCII Files (*.asc) | Cancel |
| Ready                                                      |                 | Save as type:     |                             |        |

9. create the program code by selecting 'POU Generation'

10. import the POU in the GID project

| 🙀 Q02_Ethernet - GX IEC Developer                                                                                                    |                                                             |
|----------------------------------------------------------------------------------------------------|-------------------------------------------------------------|
| 📔 🗧 🖨 🖪 👗 🖬 💼 🗠 🗠                                                                                                    |                                                             |
| Project Object Edit Tools Online Debu                                                                                                    | ug <u>V</u> iew E <u>x</u> tras <u>W</u> indow <u>H</u> elp |
| Q02_Ethernet                                                                                                    |                                                             |
| Project [E:\Melsec\GX IEC Devel<br>Ibrary_Pool<br>Manufacturer_Lib<br>Standard_Lib<br>Parameter<br>PLC<br>PLC<br>Network<br>Module Configuration<br>Task_Pool<br>DUT_Pool<br>Global_Vars<br>POU_Pool | Import from file ? X<br>Look in: 202_leer                   |
|                                                                                                    | File <u>n</u> ame: gxdp_master.asc                          |
|                                                                                                    | Files of type: ASCII-Import (*.asc)                         |
| Project Calltree                                                                                                    |                                                             |
| Ready                                                                                                    | O 13:50                                                     |

# 5 Main Menu

# Starting GX Configurator-DP

Select GX Configurator-DP from the Windows Start menu. The default shortcut is

Start -> Programme -> MELSOFT Anwendungen -> GX Configurator-DP 7.10L -> GX Configu-

#### rator-DP 7.10L

# Main menu

The main menu offers the following pull-down menus. The menu item **Window** is only available, if a project is open.

| if no project is open | E Project | Tools | ⊻iew | <u>H</u> elp |      |
|-----------------------|-----------|-------|------|--------------|------|
| if a project is open  | Project   | Tools | View | Window       | Help |

| Main Menu<br>Items | Description                                         |
|--------------------|-----------------------------------------------------|
| <u>Project</u>     | menu for creating, opening and saving project files |
| Tools              | menu for external tools                             |
| <u>View</u>        | menu for configuration of the application           |
| <u>Window</u>      | menu for listing the open project windows           |
| <u>Help</u>        | menu for help and application information           |

The items in the open pull-down menus can be reached via mouse or keyboard. The underlined character will start the function. In addition there are some menu items which may be started using predefined hot keys.

## Shortcuts

| Shortcut   | Function                          |
|------------|-----------------------------------|
| Ctrl + 'N' | create new project                |
| Ctrl + 'O' | open existing project             |
| Ctrl + 'S' | save modified projects            |
| Alt + F7   | show list of open project windows |

# 5.1 Project Menu

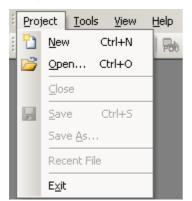

After having started the GX Configurator-DP software, this is the first menu to work with. With the help of this menu you can create a new or load an existing project.

| Command      | Description                               |
|--------------|-------------------------------------------|
| <u>New</u>   | Starts a new project                      |
| <u>Open</u>  | Opens an existing project                 |
| Close        | Closes the active project                 |
| <u>Save</u>  | Saves the active modified project         |
| Save As      | Saves the active project under a new name |
| Recent Files | Opens one of the latest used projects     |
| <u>Exit</u>  | Ends the application                      |

The menu offers the following commands:

## **Command New**

The menu command **New** is used to create a new project.

| 🎦 New Project Wizard - S | elect Module T | уре              |              |                | ×   |
|--------------------------|----------------|------------------|--------------|----------------|-----|
| CPU Series               | <u>⊙ Q</u> n   | O Qn <u>A</u> /A | ° EX         |                |     |
| MELSEC Module Type       | QJ71PB92V      |                  |              | Read from PLC  |     |
| PLC Project              |                |                  |              | <u>B</u> rowse |     |
| Comment                  |                |                  |              |                |     |
|                          |                |                  |              |                |     |
|                          |                |                  |              |                |     |
| Cancel                   |                | <u>B</u> ack     | <u>N</u> ext | Default        | //. |

| Name                  | Description                                                                                                    | Choices / Setting range                                                                    | Default   |
|-----------------------|----------------------------------------------------------------------------------------------------|--------------------------------------------------------------------------------------------|-----------|
| CPU Series            | selection of CPU series, in which the PROFIBUS module is used                                                                                                    | Qn, QnA/A, FX                                                                              | Qn        |
| MELSEC<br>Module Type | module types supported by the selec-<br>ted CPU series                                                                                                    | Qn:<br>QJ71PB92V<br>QJ71PB92D<br>QJ71PB93D<br>QnA/A:<br>A(1S)J71B92D<br>FX:<br>FX3U-64DP-M | QJ71PB92V |
| Read from PLC         | reads the list of modules from the con-<br>nected PLC and displays them in a<br>list, so the user can select module<br>type and head address                                                                |                                                                                            | -         |
| PLC Project           | select the project file of the corres-<br>ponding GD/GID project. The project<br>directory is used to locate the image<br>file for autorefresh parameter settings<br>(iparam.wpa) in the 'Resource' subdir- |                                                                                            | -         |

Main Menu

27

|         |                                                                                                    |                            | · · · · · · · · · · · · · · · · · · · |
|---------|----------------------------------------------------------------------------------------------------|----------------------------|---------------------------------------|
| Name    | Description                                                                                                    | Choices / Setting<br>range | Default                               |
|         | ectory of the GD/GID project. This file<br>is updated by GXDP, if the 'Autore-<br>fresh'-option has been selected |                            |                                       |
| Browse  | opens the file dialog to select the GD/<br>GID project file                                                       | max. 255 characters        | -                                     |
| Comment | an optional comment text of max. 255<br>characters length, which describes<br>the project                         | max. 255 characters        | -                                     |
| Cancel  | close the dialog and discard changes                                                                              |                            | -                                     |
| Next    | proceeds to next wizard page                                                                                      |                            | Default button                        |
| Default | sets CPU series and module type to their default settings, clears PLC project path and comment field              |                            |                                       |

MELSEC Module Type: select the type of module for the project

The following table shows the supported project types and marks the types included in the selection list depending on the type of PLC, which has been selected.

| Module Type                           | Qn | QnA/A | FX |
|---------------------------------------|----|-------|----|
| A(1S)J71PB92D (PROFIBUS DP V0 Master) |    | х     |    |
| QJ71PB92D (PROFIBUS DP V0 Master)     | x  |       |    |
| QJ71PB92V (PROFIBUS DP V1/V2 Master)  | x  |       |    |
| FX3U-64DP-M (PROFIBUS DP V1 Master)   |    |       | х  |
| QJ71PB93D                             | x  |       |    |

**Read from PLC**: when this button is pressed, the user must first select the type of the PLC CPU, in which the PROFIBUS module is located.

| CPU Type Selection     |          |
|------------------------|----------|
| CPU <u>s</u> eries     | 0        |
| C <u>P</u> U type      | Q02(H) 💌 |
| <u>I</u> ransfer Setup | . Cancel |

The entries in the 'CPU series' list depend on the CPU series selected in the 'Select Module Type' dialog, e.g. if 'Qn' has been selected, the 'CPU Series' list contains the entries

- Qn
- QnPH

#### 28 GX Configurator-DP

- QnPRH
- QnU

The list 'CPU type' contains the CPU types of the selected series. Pressing the button 'Transfer Setup' in the dialog 'CPU Type Selection' opens the transfer setup dialog. When this dialog is closed by pressing 'OK', the latest transfer settings are always stored in the same file in the GX Configurator-DP installation directory. These settings are used as default for the next new project, if the CPU series stays the same. If the CPU series is changed, e.g. by first creating a QJ71PB92V project and then a project for the FX3U-64DP-M, the transfer setup is converted to match the new CPU series.

After this the transfer setup editor is opened, so the user can adjust the settings of the PLC connection. For a detailed description of the transfer setup dialogs see the section '<u>Transfer Setup</u>'.

After leaving the transfer setup editor, a connection to the PLC is attempted. If the connection fails, an error message is displayed.

| MELSOFT | GX Configurator-DP                                                               |  |
|---------|----------------------------------------------------------------------------------|--|
| 1       | Failed to read module list from PLC.<br>Please select the project type manually. |  |
|         | [ОК]                                                                             |  |

If the connection can be established, the list of modules in the PLC rack is displayed.

| CPU Series                | 🔍 <u>Q</u> n  | © Qn <u>A</u> /A © <u>P</u> | <                     |
|---------------------------|---------------|-----------------------------|-----------------------|
| <u>M</u> ELSEC Module Typ | e QJ71PB92V   | R                           | <u>R</u> ead from PLC |
| Project Properties        |               |                             |                       |
| - PLC Project — M         | odules in PLC |                             |                       |
|                           | Slot          | Starting I/O number         | Module Typename       |
| Comment                   | 00            | 0×000                       | QJ71E71-100           |
|                           | 01            | 0x020                       | ME1AD8HAI-Q           |
| 1 1                       | 02            | 0x040                       | QJ71PB92V             |
|                           | 03            | 0x060                       | QJ71PB92D             |
|                           | 04            | 0×080                       | QJ61BT11N             |
|                           |               |                             |                       |
|                           |               | [                           | OK Cancel             |

| M | odules in PLC |                     | ×               |
|---|---------------|---------------------|-----------------|
|   | Slot          | Starting I/O number | Module Typename |
|   | 00            | 0×000               | QJ71E71-100     |
|   | 01            | 0x020               | ME1AD8HAI-Q     |
|   | 02            | 0x040               | QJ71PB92V       |
|   | 03            | 0x060               | QJ71PB92D       |
|   | 04            | 0x080               | QJ61BT11N       |
|   |               |                     |                 |
|   |               |                     | OK Cancel       |

| Name                     | Description                                                        | Choices /<br>Setting<br>range                                                                 | Default           |
|--------------------------|--------------------------------------------------------------------|-----------------------------------------------------------------------------------------------|-------------------|
| Slot                     | 0-based index of the PLC slot                                      | 0 - 63                                                                                        | -                 |
| Starting I/O num-<br>ber | offset of the module-specific X/Y devices (empty for FX)           | 0 - 0xFE0                                                                                     | -                 |
| Module Type-<br>name     | identifier of module type retrieved from GXDP product database     | A, QnA, FX:<br>module types<br>found in product<br>database<br>Qn: type name<br>read from PLC | _                 |
| ОК                       | Close dialog and save selected module type and starting I/O number |                                                                                               | Default<br>button |
| Cancel                   | Close dialog and discard selection                                 |                                                                                               | -                 |

If the user selects a module supported by GXDP, the corresponding module type is set in the combo box. The starting I/O number of the selected module is used as default for the starting I/O number of either master or slave instead of the default I/O number 0x00.

#### 'New Project Wizard' for Master Projects

If a master module has been selected in the <u>previous wizard page</u>, the next pages provide access to the master configuration and are identical to the '<u>Master Parameters Wizard</u>'.

| Name                                                                         | PROFIBUS Master              |  |  |  |  |
|------------------------------------------------------------------------------|------------------------------|--|--|--|--|
| Baudrate                                                                     | 1.5 Mbps Bus Parameters      |  |  |  |  |
| F <u>D</u> L address                                                         | 0 [0 - 125]                  |  |  |  |  |
| Starting [/O number                                                          | 040 [0x0 - 0xFE0]            |  |  |  |  |
| Error action flag                                                            | 🔲 <u>G</u> oto 'Clear' State |  |  |  |  |
| Min. slave interval 🔽 Calculate time                                         | 55 [1 - 65535] × 100 μs      |  |  |  |  |
| ☑ Use 'Min. sla <u>v</u> e interval' for 'Target Token Rotation Time (T_tr)' |                              |  |  |  |  |
| Polling timeout                                                              | 50 [1 - 65535] * 1 ms        |  |  |  |  |
|                                                                              |                              |  |  |  |  |
| Slave watchdog 🛛 🔽 Calculate time                                            | 3 [1 - 65025] * 10 ms        |  |  |  |  |
| Estimated bus cycle time                                                     | 5.500 ms                     |  |  |  |  |
| Vatchdog for time sync.                                                      | 0 [0 - 65535] * 10 ms        |  |  |  |  |
|                                                                              |                              |  |  |  |  |
|                                                                              |                              |  |  |  |  |

Select the baudrate for the PROFIBUS network and other parameters. For a detailed description see <u>Master Settings</u>

| Bus Parameter Settings      |                             |      |                  |                  |    |
|-----------------------------|-----------------------------|------|------------------|------------------|----|
| Bus Parameters for 1.5 Mbps |                             |      |                  |                  |    |
| <u>S</u> lot                | Time (T_sl)                 | 300  | [37 - 16383]     | 0.200000         | ms |
| <u>m</u> in 1               | [_sdr                       | 11   | [11 - 1023]      | 0.007333         | ms |
| ma <u>x</u>                 | T_sdr                       | 150  | [37 - 1023]      | 0.100000         | ms |
| Quie                        | t Time (T_qui)              | 0    | [0 - 127]        | 0.000000         | ms |
| Setu                        | p Time (T_set)              | 1    | [1 - 255]        | 0.000667         | ms |
| Targ                        | et <u>R</u> ot. Time (T_tr) | 8250 | [256 - 16777215] | 5.500000         | ms |
| <u>G</u> AP                 | factor                      | 10   | [1 - 100]        |                  |    |
| <u>H</u> SA                 |                             | 126  | [2 - 126]        |                  |    |
| Max                         | retry limit                 | 1    | [1 - 7]          |                  |    |
|                             |                             | OK   | Cancel           | D <u>e</u> fault |    |

This dialog is opened by pressing the button 'Bus Parameters...' in the 'Master Settings' dialog. For a detailed description see <u>Bus Parameters</u>.

| Enter the<br>Buffer Devices    | e device addresses for buffer                                | ing I/O and diag | nostic da               | ta.            |
|--------------------------------|--------------------------------------------------------------|------------------|-------------------------|----------------|
| © Slave Specific Transfe       | n                                                            | E djt D          | evices                  |                |
| Block Transfer                 | Input<br>Output                                              | D1000<br>D2000   | to<br>to                | D1000<br>D2000 |
| <u>C</u> omm. Trouble Area     |                                                              |                  | to                      |                |
| E <u>x</u> td. Comm. Trouble A | lirea                                                        |                  | to                      |                |
| Sl <u>a</u> ve Status Area     |                                                              |                  | to                      |                |
|                                | PU and master module using                                   |                  | Con <u>s</u> ister      | ncy            |
|                                | O User <u>v</u> ariables<br>rt of data transfer, global vari |                  | All D <u>U</u> Ts<br>[s |                |
|                                | ry and import it in your PLC p                               |                  |                         |                |

Enter the CPU device addresses of the transfer buffers for exchanging data between CPU and master module. For a detailed description see <u>CPU Device Access</u>

#### 'New Project Wizard' for QJ71PB93D Projects

If a QJ71PB93D module has been selected in the <u>previous wizard page</u>, the next pages provide access to the Q-slave configuration and are identical to the <u>'Slave Parameters Wizard</u>'.

| DP New Project Wizard - Pl       | ROFIBUS Settings |               |         | × |
|----------------------------------|------------------|---------------|---------|---|
| Starting <u>1</u> /0 number      | Ĩ                | (0x0 - 0xFE0) |         |   |
| PROFIBUS Settings<br>FDL Address | 1                | [0 - 125]     |         |   |
|                                  |                  |               |         |   |
|                                  |                  |               |         |   |
|                                  |                  |               |         |   |
| Cancel                           | Back             | Next          | Default |   |

| Ente | er the | starting | ј I/О       | number   | and the | FDL | address | of the | slave | module. | For a | detailed | descriptior |
|------|--------|----------|-------------|----------|---------|-----|---------|--------|-------|---------|-------|----------|-------------|
| see  | Q-Sla  | ave PRO  | <b>DFIB</b> | US Setti | ings.   |     |         |        |       |         |       |          |             |

| Output Size (in words)           |
|----------------------------------|
|                                  |
|                                  |
| nput CPU Device D1000 to D1007   |
| Dutput CPU Device D2000 to D2011 |
| Itput CPU Device D2000 to D2011  |

Enter the CPU device addresses of the transfer buffers for exchanging data between CPU and slave module. For a detailed description see <u>Q-Slave Autorefresh Settings</u>.

## **Command Open**

The menu command **Open** allows to open a project, which has previously been saved.

| Open                                                             |                                              |                                                                                           |                    |       | ? X                    |
|------------------------------------------------------------------|----------------------------------------------|-------------------------------------------------------------------------------------------|--------------------|-------|------------------------|
| Look <u>i</u> n:                                                 | pri 🧰                                        |                                                                                           | • <del>•</del> •   | - 📫 🎫 |                        |
| My Recent<br>Documents<br>Desktop<br>My Documents<br>My Computer | DP qpb92v_test_bu<br>DP test_qpb92v.dp       |                                                                                           |                    |       |                        |
| My Network<br>Places                                             | File <u>n</u> ame:<br>Files of <u>t</u> ype: | GX Configurator-DP project f                                                              | ile (* de2: * devi |       | <u>O</u> pen<br>Cancel |
|                                                                  | Thes of <u>Gpb</u> .                         | GX Configurator-DP project f<br>DP2 project file (*.dp2)<br>QJ71PB93D project file (old l | ile (*.dp2; *.dpx) |       |                        |

The **Open** dialog box lists only files of the following type:

- \*.dp2: old or current GX Configurator-DP project file format
- \*.dpx: old GX Configurator-DP project file format for QJ71PB93D slave modules

The current version can open project files created with previous versions 4.0 or newer of GX Configurator-DP. Previous versions cannot open GX Configurator-DP 7.10L project databases. Therefore, if a Q-Series project has been saved with GX Configurator-DP 7 10L (or newer) and is opened on a system, where only an older version of GX Configurator-DP is installed, the following error message will be displayed:

| MELSOFT | GX Configurator-DP                                                                                                    | × |
|---------|----------------------------------------------------------------------------------------------------|---|
| 1       | The PROFIBUS-DP configuration of the QJ71PB92V module has<br>been saved with a newer GX Configurator-DP version and cannot<br>be opened with this program version.<br>Please install the latest version of GX Configurator-DP. |   |
|         | OK                                                                                                    |   |

**Note:** \*.DP-projects generated with software versions previous to GX Configurator-DP 4.0 cannot be opened.

The standalone version of GX Configurator-DP does not support L-series projects, which can be exported with the version integrated in GX Works2. When importing an ME1PB1-L project with the standalone version of GX Configurator-DP, the following warning is displayed.

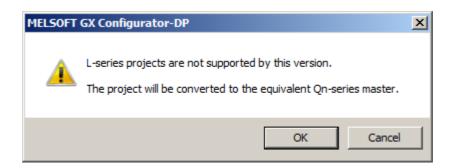

#### **Conversion of Old Projects**

If a project file created with an older version of GX Configurator-DP is opened, the user is informed that the file must be converted.

| MELSOFT | GX Configurator-DP                                                                                                    | × |
|---------|----------------------------------------------------------------------------------------------------|---|
| i       | The project file has been saved with an older program version<br>and must first be converted to this program version. |   |
|         | OK Cancel                                                                                                    |   |

If the project file cannot be converted, a list of more detailed error messages is displayed.

| Project Conversion                                                                                                    | × |
|----------------------------------------------------------------------------------------------------|---|
| Errors found                                                                                                    |   |
| Info: GSD information is copied from global GSD database to project<br>(slave model: 'FX2N modular station V2.10', ident no.: 0xF232,<br>revision: '2.10').<br>Error: The module type with ref. no. 0 is missing in the GSD<br>information (slave model: 'FX2N modular station V2.10', ident no.:<br>0xF232, revision: '2.10'). |   |
| 0K <u>S</u> ave                                                                                                    |   |

The error messages can be saved in an ASCII file by selecting the 'Save' button.

If the conversion of a PROFIBUS master project fails, missing GSD information is in most cases the reason. GX Configurator-DP searches the following files for GSD information in the following order:

- 1. project file
- 2. global GSD device database
- 3. GSD export file (same file name as the project, but extension '.ext')

If the option 'GSD database has priority' is enabled, the global GSD device database is searched first:

- 1. global GSD device database
- 2. project file
- 3. GSD export file (same file name as the project, but extension '.ext')

The second sequence may be helpful in rare situations, where the GSD information in the project is inconsistent with the project configuration.

If a slave type, specified by a combination of the GSD entries 'Model\_Name', 'Ident\_Number' and 'Revision', cannot be found in any of the three files, the conversion stops and the error message lists the missing slave types.

The user should add the corresponding GSD files to the global device database and retry to convert the project file.

If the project file could be converted, but settings had to be changed, the user can review the actions taken during the conversion in a list.

| Project Conversion                                                                     | × |
|----------------------------------------------------------------------------------------|---|
| Conversion messages                                                                    |   |
|                                                                                        |   |
| Info: Block transfer has been selected.<br>Info: Selected PLC code option 'All DUT's'. |   |
|                                                                                        |   |
|                                                                                        |   |
|                                                                                        | ~ |
| <u>S</u> ave                                                                           |   |
| OK <u>S</u> ave                                                                        |   |

**Note**: the converted project overwrites the old project file, when it is saved. To preserve the original file, a copy of the file with the extension '.backup' is created.

#### **Update GSD Information in Project**

If the option 'GSD database has priority' has been selected in <u>'Options'</u>, the user can select slave types, which exist in both the project file and the GSD database.

| Select Slaves for Update | ×   |
|--------------------------|-----|
|                          | _   |
| ✓MT-DP12(V1.6 / 991006)  |     |
| ▼FX3U-32DP(1.02)         |     |
|                          |     |
|                          |     |
|                          |     |
|                          |     |
|                          |     |
|                          |     |
|                          |     |
|                          |     |
|                          |     |
|                          | - 1 |
| 🔽 Select All             |     |
| OK Cancel                |     |

| Name               | Description                                                                    | Choices / Set-<br>ting range | Default |
|--------------------|--------------------------------------------------------------------------------|------------------------------|---------|
| Slave Type<br>List | list of slave types, which exist in both the GSD database and the project file |                              |         |

| Name       | Description                                                                                   | Choices / Set-<br>ting range | Default        |
|------------|-----------------------------------------------------------------------------------------------|------------------------------|----------------|
| Select All | toggles the selection of the slave types                                                      |                              |                |
| ок         | closes the dialog and replaces the GSD information of the selected slave types in the project |                              | Default button |
| Cancel     | closes the dialog and continues opening<br>the project without replacing GSD in-<br>formation |                              | -              |

If the user presses **OK**, the GSD information for the selected slave types in the project file is replaced with the corresponding GSD information from the GSD database. If the user presses 'Cancel' or does not select any slave type, no GSD information is updated and the project is opened using the GSD information already contained in the project file.

#### **Check of GSD Consistency**

When a project file for a PROFIBUS master is opened, GX Configurator-DP searches the GSD information in the project file for the slave and module types used in the project configuration. If GSD information is missing for a slave or a module type, the following message is displayed.

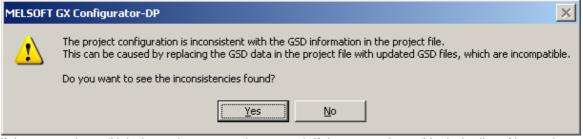

If the user selects 'No', the project cannot be opened. If the user selects 'Yes', the list of inconsistencies is displayed.

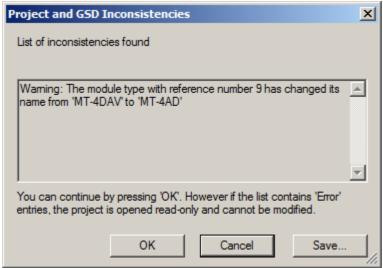

If no errors have been found, the user is allowed to proceed opening the project by pressing the 'OK' button..

The reason for such inconsistencies can be an import of incompatible GSD information from the central GSD database (see 'GSD Update') when opening the project. In this case the project should be opened again without importing the GSD information from the central database. For further details

see the section 'GSD Consistency Check'.

#### **Changes to Open Project Files**

If a project file, which is currently open in GX Configurator-DP, is modified, removed or renamed, the user is informed in order to avoid losing data.

| Project file is modified | MELSOFT GX Configurator-DP                                                                                                    | × |
|--------------------------|----------------------------------------------------------------------------------------------------|---|
|                          | The project file 'D:\tmp\test_gxdp1.dp2' has been changed.<br>If you want to load the modified file, you need to close the project<br>without saving any changes and then re-open it.                              |   |
|                          | ОК                                                                                                    |   |
|                          | MELSOFT GX Configurator-DP                                                                                                    | x |
| Project file is renamed  | The project file 'D:\tmp\test_gxdp1.dp2' has been renamed to<br>'D:\tmp\test_gxdp3.dp2'.<br>You can either recreate the file by saving the project again or close it<br>and open it again using the new file name. |   |
|                          | ОК                                                                                                    |   |
|                          | MELSOFT GX Configurator-DP                                                                                                    | x |
| Project file is removed  | The project file 'D:\tmp\test_gxdp1.dp2' has been removed.<br>You can recreate the file by saving the project again.                                                                                               |   |
|                          | OK                                                                                                    |   |

### **Command Close**

This menu command closes the active project.

### **Command Save**

This menu command is used to save a modified project. The project will be saved to the assigned file name. If no file name exists (e.g. new project) the standard dialog box for **Save As** will be opened.

#### **Remove GSD Information**

When saving a master project, the user can have all unused GSD information removed from the project file in order to reduce its size.

If the project file contains GSD information for slave types, which are not used in the project, the user is asked, whether to remove the data.

# 38 GX Configurator-DP

| MELSOFT | GX Configurator-DP                                                                                  |
|---------|----------------------------------------------------------------------------------------------------|
| ?       | Should unused GSD information be removed from the project file? $\Box$ on t show this message again |
|         | <u>Y</u> es <u>N</u> o                                                                              |

If the user agrees, the GSD information is removed from the project file. If the user does not want to be asked each time a project is saved, the checkbox 'Do not show this message again' in the message box can be set. In this case the same action (removing or keeping unused GSD information) is performed each time, until the application is restarted.

## **Command Save As**

This menu command is used to save a project with a new assigned file name. This command uses the dialog box for file saving.

| Save As                                                          |                                                                                                    |                                                                            |   |         |   | ? ×          |
|------------------------------------------------------------------|----------------------------------------------------------------------------------------------------|----------------------------------------------------------------------------|---|---------|---|--------------|
| Save jn:                                                         | pri 🧰                                                                                                    |                                                                            | • | + 🗈 💣 [ | • |              |
| My Recent<br>Documents<br>Desktop<br>My Documents<br>My Computer | <pre>     test_3009_1.dp     test_0610_1.dp     test_3009_1_f&gt;     gxdp702_test.d     gxdp703_empty     gxdp703_test.d     check_overlap.d     gxdp703_test14     test_1410_3_en     gxdp702_q_jon </pre> | o2<br><.dp2<br>dp2<br>.dp2<br>y.dp2<br>dp2<br>dp2<br>410.dp2<br>mpty_q.dp2 |   |         |   |              |
| My Network                                                       | File <u>n</u> ame:                                                                                                    | gxdp702_q_iomap.dp2                                                        |   | •       |   | <u>S</u> ave |
| Places                                                           | Save as type:                                                                                                    | DP2 project file (*.dp2)                                                   |   | -       |   | Cancel       |
|                                                                  |                                                                                                    | DP2 project file (*.dp2)                                                   |   |         |   |              |

Files can only be saved in the 'dp2' format.

### **Command Recent Files**

The pull-down menu shows you the last used projects. You can open a project file by selecting the corresponding entry.

## **Command Exit**

You can use this menu command to quit the software. If an open project has been modified and has not yet been saved the following message appears:

| MELSOFT GX Configurator-DP |           |  |
|----------------------------|-----------|--|
| Save changes to unt        | tled DP1? |  |
| <u>Y</u> es <u>N</u> o     | Cancel    |  |

If you want to save the last changes before leaving and ending GX Configurator-DP choose **Yes**. If you choose **No**, all modifications to the respective project are lost.

## 5.2 Tools Menu

| <u>T</u> ools | ⊻iew     | <u>W</u> indow | Help |
|---------------|----------|----------------|------|
| G             | X Config | jurator-ST     |      |
| 0             | ptions   |                |      |

The Tools menu offers the following commands:

| Command            | Description                                                               |
|--------------------|---------------------------------------------------------------------------|
| GX Configurator-ST | starts GX Configurator-ST for configuration of ST1H-PB 'Slice I/O' slaves |
| <u>Options</u>     | edit general (i.e. project independent) application settings              |

### **GX Configurator-ST**

This item starts GX Configurator-ST (GXST), the configuration tool for the ST1H-PB slave devices. This menu command is enabled, if GXST is installed, i.e. the corresponding executable file can be found.

With GXST you can operate settings and graphically monitor ST1H-PB. GXST shows status and error information for the ST slave and its modules. It provides test functions and an user interface for changing parameters of the device.

The GX Configurator-ST runs as a separate application with its own entry in the task list and must be closed separately. However, when GX Configurator-DP is closed, it displays a warning message in case GX Configurator-ST is still running.

### **Options**

The menu item 'Options' provides access to general (i.e. project independent) application settings. It opens the 'Options' dialog, which lists the application settings in a 'property grid'.

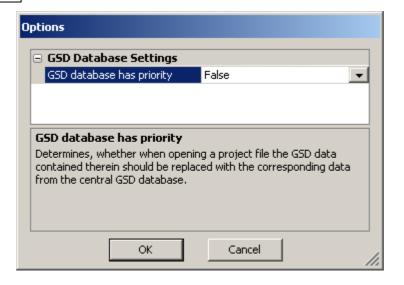

| Name                                | Description                                                                                                    | Choices / Set-<br>ting range | Default             |
|-------------------------------------|----------------------------------------------------------------------------------------------------|------------------------------|---------------------|
| GSD data-<br>base has pri-<br>ority | when set to 'True', the user can replace exist-<br>ing GSD data in the project file. Each time a<br>project file is opened, a list of the slave types,<br>which exist in both the project file and the<br>central GSD database, is displayed. The user<br>can select the slave types, of which the in-<br>formation should be replaced. | true, false                  | false               |
| ок                                  | Close dialog and save settings to become effective after next change                                                                                                    |                              | Default but-<br>ton |
| Cancel                              | Close dialog and discard changes                                                                                                    |                              | -                   |

## 5.3 View Menu

| Vie      | v <u>H</u> elp     |  |
|----------|--------------------|--|
| <b>~</b> | Toolbar            |  |
| ~        | <u>S</u> tatus Bar |  |

In the View menu you can select the following menu commands:

| Command           | Description                                  |
|-------------------|----------------------------------------------|
| <u>Toolbar</u>    | Shows or hides the application's toolbar.    |
| <u>Status Bar</u> | Shows or hides the application's status bar. |

These menu commands toggle the display of the toolbar and the status bar. A check mark in front of the command indicates that the corresponding bar is activated.

#### **Command Toolbar**

The toolbar is a collection of buttons, which provide direct access to the most frequently used functions. Its appearance depends on the type of the open project.

|  |  | • |
|--|--|---|
|  |  |   |
|  |  |   |
|  |  |   |
|  |  |   |
|  |  |   |

| Command Status Bar |  |
|--------------------|--|

Help

Toolbar, if no project is open

If this command is marked, the standard Windows status bar is displayed at the bottom of the application window. The status bar shows a short message of the menu item under the mouse cursor and the status of certain keyboard keys.

all

Ready

## **Project Infobar**

10

The infobar is a window of GX Configurator-DP, which is displayed above the standard Windows status bar. It displays important information, which is specific to the active project.

| lcon | Function            | Available for   |
|------|---------------------|-----------------|
| 1    | Project -> New      | all             |
| 2    | Project -> Open     | all             |
| 3    | Project -> Save     | all             |
| 4    | GSD Device Database | master projects |
| 5    | Download to Module  | all             |
| 6    | Transfer Setup      | all             |
| 7    | POU Generation      | master projects |
| 8    | Start/Stop PROFIBUS | all             |
| 9    | I/O Mapper          | master projects |

Toolbar, if project is open and all functions are supported by master

Main Me

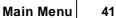

🛅 💕 🔙 l Io 📾 🖄 l 🗞 🗞 🍞 l 🥝

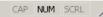

#### 42 GX Configurator-DP

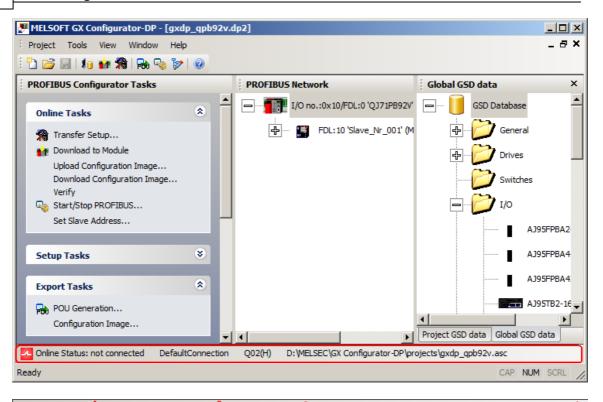

🚾 Online Status: not connected DefaultConnection Q02(H) 3 D: \MELSEC \GX Configurator-DP \projects \gxdp\_qpb92v.asc 4

The following information is displayed in the infobar

- 1. the status of the PLC connection ('connected', 'not connected')
- 2. the name of the currently selected transfer setup
- 3. the type of the CPU selected in the transfer setup
- 4. the last path of the exported POU (only if 'POU Generation' has been called since the project has been opened)

## 5.4 Window Menu

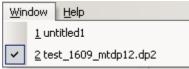

The 'Window' pull-down menu lists the names of the open projects. Selecting an entry activates the corresponding project window.

## 5.5 Help Menu

| Help |                                  |
|------|----------------------------------|
|      | Help Topics F1                   |
| 0    | About MELSOFT GX Configurator-DP |
| _    |                                  |

The 'Help' pull-down menu provides access to the online-help and version information of the application.

| Command      | Purpose                                         |
|--------------|-------------------------------------------------|
| Help Topics  | Opens the online help                           |
| <u>About</u> | Displays version information of the application |

## **Command Help Topics**

This item opens the online help in a separate window. Additionally the context-specific help is opened by pressing **F1** in a window of the application.

## Command 'About MELSOFT GX Configurator-DP ...'

The about box show the software name and version as well as the copyright notice.

| About MELSO                              | About MELSOFT GX Configurator-DP       |  |  |
|------------------------------------------|----------------------------------------|--|--|
| MELSOFT GX Configurator-DP Version 7.10L |                                        |  |  |
|                                          | © 2013 MITSUBISHI ELECTRIC CORPORATION |  |  |
|                                          | ALL RIGHTS RESERVED                    |  |  |
|                                          |                                        |  |  |
|                                          | ОК                                     |  |  |

#### GX Configurator-DP

44

## 6 **PROFIBUS Configurator Tasks**

## Using the Task Panel

| PROFIBUS Configurator Tasks                                                                                                    |   |   |
|----------------------------------------------------------------------------------------------------|---|---|
| Online Tasks                                                                                                    | ۲ |   |
| Setup Tasks                                                                                                    | ۲ | Ξ |
| Master Settings<br>Change Master Type<br>GSD Device Database<br>Project Properties<br>V Mapper<br>Devices for Slave-Specific<br>Transfer |   |   |
| Evenent Tacke                                                                                                    | ۲ |   |
| Export Tasks                                                                                                    | ~ |   |
| POU Generation                                                                                                    |   | Ŧ |

The 'PROFIBUS Configurator Tasks' window offers the user project specific shortcuts to manage a PROFIBUS DP project. The shortcuts are grouped into types of actions. With the button in the group header the task items can be collapsed so that only the header is visible to the user.

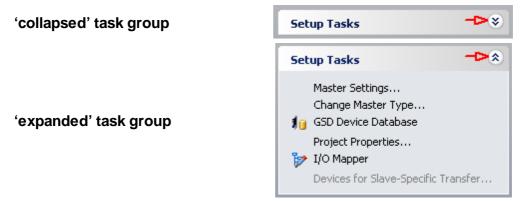

If operated via the keyboard the up/down cursor keys move the focus within the task panel. The focused task item is marked with a dotted frame.

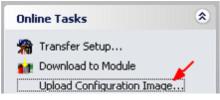

Pressing the space bar triggers the focused item.

To expand/collapse a task group via the keyboard the caption of the task group must have the focus. The expand/collapse state is then toggled via the spacebar.

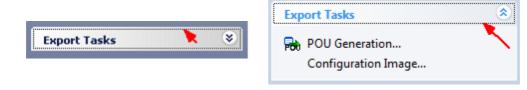

Some entries, which are frequently used, show icons before the text. These icons exist in the toolbar as well. Clicking the icon in the toolbar has the same effect as selecting the corresponding entry in the task panel.

#### **Tasks for Master Projects**

The available items in the task panel depend on the project type and application state.

PROFIBUS Configurator Tasks \* **Online Tasks** 🐐 Transfer Setup... 🙀 Download to Module Upload Configuration Image... Download Configuration Image... Verify Start/Stop PROFIBUS... Set Slave Address... \* Setup Tasks Master Settings... Change Master Type... 🚛 GSD Device Database Project Properties... I/O Mapper Devices for Slave-Specific Transfer... \* Export Tasks POU Generation... Configuration Image... \* Import Tasks Add GSD File ..... Import GSD Database... \* Documentation **Project Documentation** Documentation of I/O-Mapping \* Diagnostics 🔁 Turn on Monitor Mode Slave Status **Diagnosis Messages** PLC Autorefresh Settings Slave I/O Test

The task panel contains the following groups of items

Online Tasks

- <u>Setup Tasks</u>
- Export Tasks
- Import Tasks
- Documentation
- Diagnostics

## 6.1 Online Tasks

| Online Tasks 💲                                                                                                   |  |  |
|----------------------------------------------------------------------------------------------------|--|--|
| 쭮 Transfer Setup<br>🙀 Download to Module                                                                         |  |  |
| Upload Configuration Image<br>Download Configuration Image<br>Verify<br>Start/Stop PROFIBUS<br>Set Slave Address |  |  |

| Command                       | Description                                                                                              |  |
|-------------------------------|----------------------------------------------------------------------------------------------------|--|
| Transfer Setup                | Define the network connection type (PC to PLC)                                                           |  |
|                               | In the integrated version of GX Configurator-DP this function is available in the GX Works2 application. |  |
| Download to Module            | Download the configuration from the current project to the connected module                              |  |
|                               | In the integrated version this function is available from the GX<br>Works2 'Write To PLC' dialog.        |  |
| Upload Configuration<br>Image | Read the binary configuration image from the master and store it in a file                               |  |
|                               | In the integrated version this function is available from the GX<br>Works2 'Tool' menu                   |  |
| Download Configuration        | Download the configuration image taken from the specified file to th master module                       |  |
|                               | In the integrated version this function is available from the GX<br>Works2 'Tool' menu                   |  |
| <u>Verify</u>                 | Upload the existing configuration from the module and compare it with the current project                |  |
|                               | In the integrated version this function is available from the GX Works2 'Verify with PLC' dialog.        |  |
| Start/Stop PROFIBUS           | Start or stop the cyclic DP data transfer                                                                |  |
|                               | In the integrated version this function is available from the GX<br>Works2 'Tool' menu                   |  |
| Set Slave Address             | Change the FDL address of a slave online                                                                 |  |

| Command | Description                                                                            |  |
|---------|----------------------------------------------------------------------------------------|--|
|         | This function is only available for QJ71PB92V, FX3U64DP-M and ME1PB1-L                 |  |
|         | In the integrated version this function is available from the GX<br>Works2 'Tool' menu |  |

#### **Transfer Setup**

This item opens the dialog for managing the communication settings of the PLC connections. For a detailed description see <u>Transfer Setup</u>.

#### **Connection Handling for Online Functions**

If any of the functions listed in 'Online Tasks' is started, the settings of the currently selected transfer setup are used to connect to the target PLC and the PROFIBUS module within the PLC.

If the connection to the target PLC fails for any of the 'Online Tasks', the user is informed with an error message.

| MELSOFT | GX Configurator-DP                                                              | <b>&lt;</b> |
|---------|---------------------------------------------------------------------------------|-------------|
| ♪       | Failed to connect to PLC.<br>Please check your network configuration and cables | 5.          |
|         | OK                                                                              |             |

The user can now choose to open the transfer setup to change the transfer settings and try again.

| MELSOFT | MELSOFT GX Configurator-DP                                                |      |  |  |  |
|---------|---------------------------------------------------------------------------|------|--|--|--|
| ?       | Do you want to start the transfer setup and select a different connection | )n ? |  |  |  |
|         | <u>Y</u> es <u>N</u> o                                                    |      |  |  |  |

If the user selects 'Yes', the transfer setup dialog is opened.

If the connection to the PLC is established, GX Configurator-DP tries to locate the module at the specified starting I/O number. If there is no module at the given starting I/O number or if the module found does not match the current module type of the project, the user is informed and asked, whether he wants to select the module online.

| MELSOFT GX Configurator-DP |                                                                                                    |  |  |  |
|----------------------------|----------------------------------------------------------------------------------------------------|--|--|--|
| ⚠                          | No QJ71PB92V module found at the given head address 0.<br>Do you want to select a module on the PLC ? |  |  |  |
|                            | OK Cancel                                                                                             |  |  |  |

If the user presses 'OK', the list of modules is read from the PLC and displayed in a list.

| M | odules in PLC |                     |                 |
|---|---------------|---------------------|-----------------|
| [ | Slot          | Starting I/O number | Module Typename |
|   | 00            | 0x000               | QJ71E71-100     |
|   | 01            | 0x020               | QJ71PB92D       |
|   | 02            | 0x040               | QJ71PB92V       |
|   | 03            | 0x060               | QJ71PB93D       |
|   |               |                     |                 |
|   |               |                     |                 |
|   |               |                     |                 |
|   |               |                     |                 |
|   |               |                     |                 |
|   |               |                     |                 |
| 1 |               |                     |                 |
|   |               |                     | OK Cancel       |
|   |               |                     | ///             |

If the user selects a module matching the project type and presses **OK**, the respective online function is executed.

#### Download to Module...

When the user selects the 'Download to Module' task item or toolbar button, the user is asked to select the items for download.

| Select Items for Download                                                               | × |
|-----------------------------------------------------------------------------------------|---|
| Download PROFIBUS configuration                                                         | - |
| ✓ Update Autorefresh settings<br>□ Remove Autorefresh settings for the same module type |   |
|                                                                                         |   |
|                                                                                         |   |
|                                                                                         |   |
|                                                                                         |   |
|                                                                                         |   |
|                                                                                         |   |
|                                                                                         |   |
| Select All                                                                              |   |
| OK Cancel                                                                               |   |

| Name       | Description                                                                                                    | Choices / Setting range | Default  |
|------------|----------------------------------------------------------------------------------------------------|-------------------------|----------|
|            | Download PROFIBUS configuration                                                                                         | selected / not selected | selected |
| ltems List | Update Autorefresh settings                                                                                             | selected / not selected | selected |
|            | available only for Qn- and Ln-series pro-<br>jects, if Autorefresh has been selected in<br>' <u>CPU Device Access</u> ' |                         |          |

(c) 2013 MITSUBISHI ELECTRIC CORPORATION

PROFIBUS Configurator Tasks

49

| Name       | Description                                          | Choices / Setting range                 | Default             |
|------------|------------------------------------------------------|-----------------------------------------|---------------------|
|            | Remove Autorefresh settings for the same module type | selected / not selected                 | not selected        |
|            | available only for Qn- and Ln-series pro-<br>jects   |                                         |                     |
| Select All | selects / deselects all items                        | selected / not selected / indeterminate | selected            |
| ок         | close dialog and start update of the selected items. |                                         | Default but-<br>ton |
| Cancel     | close dialog and do not download anything            |                                         | -                   |
|            | (same as pressing OK with no item selec-<br>ted)     |                                         |                     |

The selectable items, which are listed in the dialog, depend on the project type and settings.

#### 1. Download PROFIBUS configuration

Download the PROFIBUS settings to the connected module.

#### 2. Update Autorefresh settings

Add or update the autorefresh settings for the module with the configured head address.

#### 3. Remove Autorefresh settings for the same module type

Delete existing autorefresh settings for the same module type. This option should be set, if for example a PROFIBUS module has been moved to a different slot or the I/O assignment has been changed. When the CPU cannot find the specified module type at the specified head address, its signals an error. GX Configurator-DP only updates the autorefresh settings for the head address specified in the 'Master Settings'. Existing autorefresh settings for other head addresses remain unchanged.

The effects of this option depend on the state of the option 'Update Autorefresh settings'. **option 'Update Autorefresh settings' is selected:** autorefresh settings for modules of the same type as used in the project, but with different starting I/O numbers, are removed **option 'Update Autorefresh settings' is NOT selected or not available:** all autorefresh settings for modules of the same type as used in the project are removed, including settings for the starting I/ O number currently configured

If the user presses **OK**, the selected items are downloaded respectively updated. If the option 'Download PROFIBUS configuration' has been selected, the autorefresh settings are only updated, if the previous configuration download has been successful. While the configuration image is written to the module, a progress bar is displayed. This operation cannot be interrupted by the user to ensure a consistent download.

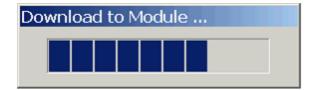

A download to FX master modules can only be performed, if the CPU is in 'STOP' state.

#### GX Configurator-DP

50

If the download has been successful, the following message is displayed.

| MELSOFT GX Configurator-DP |                                                                                                    |  |  |
|----------------------------|----------------------------------------------------------------------------------------------------|--|--|
| į)                         | Configuration download successful<br>Note:<br>DP data transfer must be started manually or from the PLC program! |  |  |
|                            |                                                                                                    |  |  |

For A(1S)J71PB92D modules the message contains an additional remark about the mode hardware switch.

| MELSOFT    | GX Configurator-DP                                                                |
|------------|-----------------------------------------------------------------------------------|
| <b>(i)</b> | Configuration download successful                                                 |
| 4          | Note:<br>DP data transfer must be started manually or from the PLC program !      |
|            | Please set the mode switch of A(1S)J71PB92D modules to the right operation mode ! |
|            | OK]                                                                               |

**Note**: for A(1S)J71PB92D modules the user must set the correct operation mode (0 or E) with the switch on the front of the module. The module will take over the setting of the mode switch after a CPU reset.

#### Download to project module type only

**Note**: a download is only possible, if the type of the connected module matches that of the project. If the user wants to download the project to a different module type, the project must first be converted to the type of the connected module. This is done by selecting the <u>Change Master Type</u> menu item.

#### Autorefresh Update

If the user has selected the 'AutoRefresh' option, the autorefresh settings are updated, after the configuration has successfully been downloaded to the PROFIBUS master module. Before updating the autorefresh settings GX Configurator-DP checks the total number of autorefresh entries, which the CPU would have after the update. The total number of autorefresh entries per CPU is limited and this limit depends on the CPU type.

If the maximum number of supported entries would be exceeded, the user is informed and the settings are not updated. In most cases this problem can be avoided by using 'Block Transfer' (see '<u>CPU Device Access</u>').

The check is done when updating the CPU

| MELSOFT | GX Configurator-DP                                                                                             |
|---------|----------------------------------------------------------------------------------------------------|
| 1       | Error during update of the CPU:<br>The number of autorefresh entries exceeds the maximum supported by the CPU. |
|         | To reduce the number of entries select 'Block transfer'. Please consult the manual of QJ71PB92V for details.   |
|         | ОК                                                                                                    |

as well as when updating the GD/GID-project, in case this has been assigned.

| MELSOFT | GX Configurator-DP                                                                                                    |
|---------|----------------------------------------------------------------------------------------------------|
| ⚠       | Error during update of the GD/GID project:<br>The number of autorefresh entries exceeds the maximum supported by the CPU. |
|         | To reduce the number of entries select 'Block transfer'. Please consult the manual of QJ71PB92V for details.              |
|         | OK                                                                                                    |

The (online) update of the autorefresh settings on the CPU is only possible, if the CPU is stopped. The CPU status is checked and, if the status is not 'STOP', the user is asked, whether the CPU can be stopped.

| MELSOFT | GX Configurator-DP                                                                                                |
|---------|----------------------------------------------------------------------------------------------------|
| ?       | To update the autorefresh settings the PLC must be stopped.<br>PLC is in 'Run' mode<br>Is it OK to stop the PLC ? |
|         | <u>Y</u> es <u>N</u> o                                                                                            |

After stopping the CPU the autorefresh settings on the CPU are updated. Existing autorefresh settings on the CPU for the same head address as the current master module are overwritten with the settings for the master, existing settings for other modules remain unchanged.

| MELSOFT GX Configurator-DP                    |    |  |  |  |
|-----------------------------------------------|----|--|--|--|
| Autorefresh settings have been updated on the |    |  |  |  |
|                                               | () |  |  |  |

If the CPU had been stopped prior to the update, the user is asked whether to start the CPU again.

| MELSOFT GX Configurator-DP 🛛 🔀                           |             |    |   |  |  |
|----------------------------------------------------------|-------------|----|---|--|--|
| PLC has been stopped<br>Is it OK to set the PLC to RUN ? |             |    |   |  |  |
|                                                          | <u>Y</u> es | No | ] |  |  |

The autorefresh settings in the parameter file of the corresponding GID/GD project are also automatically updated, if the path to an existing GID/GD project has been set (see '<u>Project Properties</u>'). After the GID/GD project has been updated, the path of the updated IParam file is displayed.

| MELSOFT  | MELSOFT GX Configurator-DP                                                                                               |  |  |  |  |
|----------|----------------------------------------------------------------------------------------------------|--|--|--|--|
| <b>i</b> | Autorefresh settings in file 'E:\Melsec\GX IEC Developer 7.03\Projects\Q02_iparam\Resource\iparam.wpa' have been updated |  |  |  |  |
|          |                                                                                                    |  |  |  |  |

#### Autorefresh Settings on Remote I/O

GX Configurator-DP cannot perform an online update of the autorefresh settings in Qn- and Ln-series Remote I/Os. For Remote I/Os the settings must be updated in the corresponding GID/GD project

#### 52 **GX** Configurator-DP

file and then be updated in the Remote I/O itself with GID/GD. If the user downloads to a Remote I/O and no GID/GD project path has been set, the user is prompted to enter the path to the IParam image file, which should be updated.

| Please select the                                                | IPARAM image l             | file                 |   |         | <u>?</u> ×   |
|------------------------------------------------------------------|----------------------------|----------------------|---|---------|--------------|
| Save jn:                                                         | C Resource                 |                      | • | 🗢 🗈 💣 🎫 |              |
| My Recent<br>Documents<br>Desktop<br>My Documents<br>My Computer | POU<br>Others<br>param.wpa |                      |   |         |              |
| My Network<br>Places                                             | File <u>n</u> ame:         | iparam.wpa           |   | •       | <u>S</u> ave |
|                                                                  | Save as <u>t</u> ype:      | IPARAM Files (*.wpa) |   | •       | Cancel       |

In GID/GD projects the IParam image file is named 'iparam.wpa' and located in the subdirectory 'Resource' of the project directory.

#### **Download to FX**

The FX3U-64DP-M PROFIBUS master can only be updated, if the CPU is stopped. If the CPU is in 'RUN' state, the user is asked, whether the CPU can be stopped.

| MELSOFT | GX Configurator-DP 🛛 🗙                                                                                       |
|---------|----------------------------------------------------------------------------------------------------|
| ?       | To download the configuration the PLC must be stopped.<br>PLC is in 'Run' mode<br>Is it OK to stop the PLC ? |
|         | <u>Y</u> es <u>N</u> o                                                                                       |

If the user agrees, the CPU is stopped and the configuration is downloaded. After the download has completed, the CPU can be restarted.

| MELSOFT GX Configu | irator-DP 🛛 🔀                      |
|--------------------|------------------------------------|
|                    | en stopped<br>set the PLC to RUN ? |
| Yes                | No                                 |

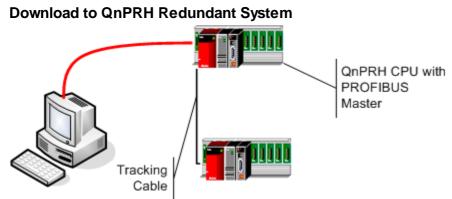

Type 1: QnPRH system with redundant PROFIBUS masters

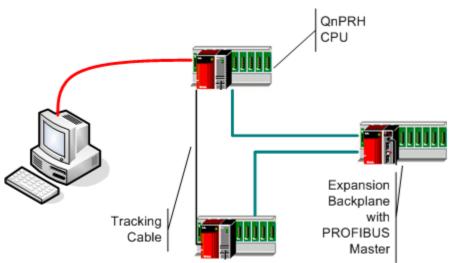

Type 2: QnPRH (2nd) system with single PROFIBUS master in expansion backplane

The QnPRH redundant PLC system can be operated with a dual (redundant) PROFIBUS network. The control CPU provides access to the active PROFIBUS master module, while the standby CPU has a second master, which becomes active, when the standby system takes over the task of the control system. Besides in a redundant configuration a QnPRH CPU can also be used as a single standalone PLC or combined with another QnPRH PLC as a dual PLC system with both CPUs connected via a special communication link ('tracking cable').

To update both masters in a QnPRH system as well as the autorefresh settings in both CPUs, the redundant system must be in 'Separate' mode and device tracking for the X/Y devices must be disabled. GX Configurator-DP therefore switches the redundant system to 'Separate' mode, if it is in 'Backup' mode. It also disables device tracking, if the system is in 'Backup' or 'Separate' mode. After completing the download to both masters and having updated the autorefresh settings, GX Configurator-DP sets the system back into its original state.

The new QnPRH 2nd generation PLC supports a new type of expansion backplane, which is directly connected to the backplanes of both QnPRH CPUs. The expansion backplane is mapped into the l/ O range of the respective control system. The modules in the expansion board are not visible to the standby CPU. The QnPRH expansion board allows to operate a redundant PLC without having each network module twice.

| Mode   | GXDP Handling                                                                                                    |
|--------|----------------------------------------------------------------------------------------------------|
| Backup | The PROFIBUS configuration is downloaded to both PROFIBUS modules (redundant network setup) or the single PROFIBUS module (expansion rack |

| GX       | <b>Configurator-DP</b> |  |
|----------|------------------------|--|
| <u> </u> | ooningarator bi        |  |

| Mode     | GXDP Handling                                                                                                    |
|----------|----------------------------------------------------------------------------------------------------|
|          | setup). The autorefresh settings are updated in both PLCs. Therefore the system must be temporarily switched to 'Separate' mode.                                                                                                    |
|          | MELSOFT GX Configurator-DP                                                                                                    |
|          | The connected system supports redundancy. Both PLCs will be updated.<br>Note: during the download the system will be switched to 'Separate' mode and device tracking will be disabled!                                                                                                    |
|          | Cancel                                                                                                    |
|          | User must choose whether to update both systems (pressing 'Yes') or only<br>the directly connected system (as selected in transfer setup) (pressing<br>'No'). If 'Cancel' is pressed, nothing is updated.                                                                                                    |
| Separate | MELSOFT GX Configurator-DP       X         Image: Configurator Configurator Config |
|          | In Debug mode only the PLC selected in the transfer setup is updated.                                                                                                    |
| Debug    | MELSOFT GX Configurator-DP       X         Image: Only the directly connected PLC will be updated.       Image: OK         Image: OK       Cancel                                                                                                    |

**Note**: if device tracking is disabled, this applies only to the default tracking block controlled by SM1520. If the user has specifically configured device tracking and included the X/Y devices of the intelligent function modules, the communication may fail.

## Verify

This function verifies the settings of the selected project with the current configuration of the module. For PB92D masters a warning is displayed to inform the user that the data exchange on the PROFIBUS network will be stopped.

| MELSOFT | GX Configurator-DP                                                                                   |
|---------|----------------------------------------------------------------------------------------------------|
| 1       | For reading the current configuration the data exchange<br>on the PROFIBUS network must be stopped ! |
|         | OK Cancel                                                                                            |

The current configuration is read from the module and compared with the configuration created from the current project. If both settings match, the following message box is displayed.

54

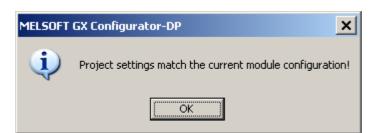

If the settings differ, the following message box is displayed. More detailed information on which parts of the settings are different, is not provided.

| MELSOFT | GX Configurator-DP X                                       |
|---------|------------------------------------------------------------|
| ⚠       | Project settings differ from current module configuration! |
|         | ОК                                                         |

In case any problems occur, for example when reading the configuration from the module, a general error message is shown.

**Note**: the autorefresh settings and POU code are not compared. Therefore device addresses used for transfer buffer or assigned in the I/O mapper, which are not part of the master configuration, are not verified. The verify may report a match, although device addresses differ.

#### Verify on QnPRH Redundant System

Before uploading the configuration from the PROFIBUS master module(s) and comparing it with the project, the user is asked whether to proceed. The query depends on the redundancy mode, however it does not depend on whether there are one or two master modules.

| Mode     | GX Configurator-DP Handling                                                                                                    |
|----------|----------------------------------------------------------------------------------------------------|
| Backup   | If there are two masters, the configuration of both masters is uploaded and com-<br>pared. If there is only one master, the configuration of that master is uploaded and<br>compared.                                                                                                   |
|          | MELSOFT GX Configurator-DP       X         Image: the connected system supports redundancy. The configuration on both PLCs is verified.         Note: during the operation the system will be switched to 'Separate' mode and device tracking will be disabled!         OK       Cancel |
| Separate | If there are two masters, the configuration of both masters can be uploaded and compared. The user can also decide to verify only the configuration of the master in the directly connected PLC rack. If there is only one master, the user's choice has no effect.                     |

| 56 | GX Configurator-DP |
|----|--------------------|
|    |                    |

| Mode  | GX Configurator-DP Handling                                                                                                    |
|-------|----------------------------------------------------------------------------------------------------|
|       | MELSOFT GX Configurator-DP                                                                                                    |
|       | The connected system supports redundancy.         Should the configuration on both PLCs be verified ?         If you select 'No', only the configuration on the local PLC is verified.         Note: during the operation device tracking will be disabled!         Yes       No         Cancel |
|       | In this mode only the configuration of the master in the connected PLC is verified.                                                                                                    |
| Debug | MELSOFT GX Configurator-DP                                                                                                    |
|       | Only the configuration of the directly connected PLC will be verified.                                                                                                    |
|       | OK Cancel                                                                                                    |

If the configuration of two master modules in a redundant PLC system is verified, the result shows for each of the two master modules, whether its configuration matches the current project or differs from it.

If the configuration of both masters matches the project:

| MELSOFT | GX Configurator-DP                                                          |
|---------|-----------------------------------------------------------------------------|
| (į)     | Local system :<br>Project settings match the current module configuration!  |
|         | Remote system :<br>Project settings match the current module configuration! |
|         | ок                                                                          |

If the configuration of one or of both masters differs from the project:

| MELSOFT | GX Configurator-DP 🛛 🗙                                                        |
|---------|-------------------------------------------------------------------------------|
| 1       | Local system :<br>Project settings match the current module configuration!    |
|         | Remote system :<br>Project settings differ from current module configuration! |
|         | ОК                                                                            |

If there is only one master module in the redundant system as in a QnPRH (2nd) with a single expansion backplane, only the configuration of this master is compared with the project.

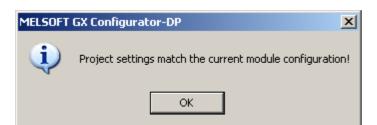

#### **Upload Config. Image**

The user is prompted for a file, in which the configuration image should be stored.

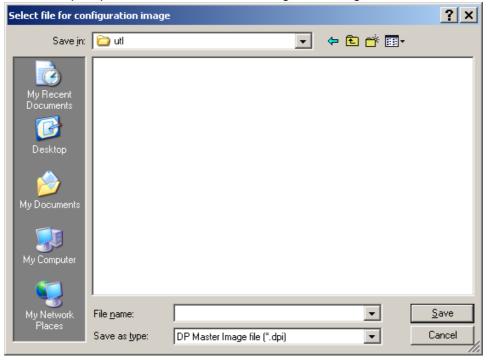

For PB92D masters a warning is displayed to inform the user that the data exchange on the PROFIBUS network will be stopped.

| MELSOFT | GX Configurator-DP                                                                                   |  |
|---------|----------------------------------------------------------------------------------------------------|--|
| ♪       | For reading the current configuration the data exchange<br>on the PROFIBUS network must be stopped ! |  |
|         | OK                                                                                                   |  |

The current configuration is read from the master module and stored in binary format in the file, which the user has selected. Information stored in the PLC CPU like autorefresh settings or POU code is not retrieved.

The user is informed after the successful upload

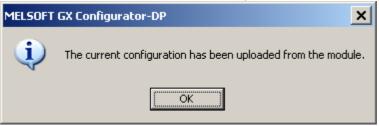

or gets an error message, if it fails.

The configuration image can be used to configure another master module, if the original GX Configurator-DP project file is not available. The configuration image is downloaded to a master with the **'Download Config. Image'** function.

**Note**: the information read from the master module cannot be used to create a GX Configurator-DP project file.

#### **Download Config. Image**

The user must first select a file with a configuration image created by a previous upload (see <u>'Up-load Config. Image'</u>) or the corresponding export function of GX Configurator-DP(see <u>'Export -></u> <u>Config. Image'</u>). This configuration must be compatible to the module type set in the current project. GX Configurator-DP reads the configuration image from the file and downloads it to the master module.

The user is informed after the successful download

| MELSOFT    | GX Configurator-DP                                                          |
|------------|-----------------------------------------------------------------------------|
| <b>(i)</b> | Configuration download successful                                           |
| 4          | Note:<br>DP data transfer must be started manually or from the PLC program! |
|            | OK                                                                          |

or gets an error message, if it fails.

#### Start/Stop PROFIBUS

This item is used to manually start or stop the PROFIBUS DP cyclic data transfer of DPV0. The current status of the connected PROFIBUS master is checked. If there is no active data transfer, GX Configurator-DP checks, whether the master is configured and data transfer could be started. For A (1S)J71PB92D, QJ71PB92D, QJ71PB92V and ME1PB1-L the device X1B of the master must be set, for FX3U-64DP-M address 5 in the buffer memory must be non-zero.

If the prerequisite condition is not met, the user is warned and data transfer cannot be started.

| MELSOFT   | GX Configurator-DP                                                                                                    |           |
|-----------|----------------------------------------------------------------------------------------------------|-----------|
|           | The module is not in 'Communication Ready' state.                                                                                                    |           |
|           | Please download a correct configuration before trying again.                                                                                                    |           |
|           | <u>ОК</u>                                                                                                    |           |
| Otherwise | e the user is asked to confirm starting the transfer.                                                                                                    |           |
| MELSOFT   | GX Configurator-DP                                                                                                    | ×         |
| ?         | Do you want to start DP-data-transfer for this master?<br>Note: This will only work if unit is in operating mode!!<br>You should also know that no data is transfered<br>to/from CPU without an active DP-POU or correct autorefresh s | settings. |
|           | <u>Y</u> es <u>N</u> o                                                                                                    |           |

If the data transfer is active, the user is asked to confirm stopping the transfer.

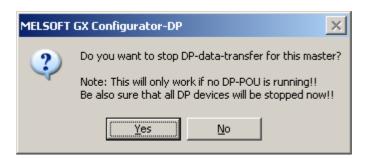

The cyclic data transfer is started respectively stopped. If a PLC program is running, which starts the data transfer, while the user tries to stop the data transfer, the operation fails. An error message is displayed and the user is informed of the possible access conflict between PC and PLC program.

#### **Set Slave Address**

This function is provided to change the FDL address of a slave device online.

**Note**: this function is only available for QJ71PB92V, ME1PB1-L and FX3U-64DP-M and must be supported by the slave.

The appearance of the dialog, which is opened when selecting the 'Set Slave Address' item, depends on the master type and the node, which is selected in the project tree.

|                                   | for QJ71PB92V and ME1PB1-L (Ident-No. must be ente                                       | red) |
|-----------------------------------|------------------------------------------------------------------------------------------|------|
|                                   | Set Slave Address Online                                                                 |      |
| Master is selected                | Old address:     10       New address:     12       Ident-No. (hex)     F031   Messages: |      |
| Add slaves via Drag&Drop from GSD | for FX3U-64DP-M (Ident-No. not required)           Set Slave Address Online              |      |
|                                   | Old address: 10   New address: 14   Ident-No. (hex)    Messages:                         |      |

#### 60 GX Configurator-DP

|                                   | Set Slave Address Online |
|-----------------------------------|--------------------------|
| Slave is selected                 | Qld address: 10 Set      |
| PROFIBUS Network                  | New address: 1걸          |
|                                   | Ident-No. (hex) F037     |
| 骨 FDL:10 'Slave_Nr_001' (MT-DP12) | Messages:                |

If the master is selected, the user must enter the current address of the slave. For QJ71PB92V and ME1PB1-L also the ident number must be entered. If a slave is selected, the current slave address and the ident number are taken from the project settings and both fields are read-only.

The service requires the current and the new FDL address as parameters, together with the ident number of the slave, which is checked to ensure that the correct slave is accessed. The current address and the ident number are taken from the slave, which has been selected in the project tree.

By pressing 'Set' the request is sent to the slave. The response (success or failure) from the slave is displayed in the 'Messages' field.

| Request to change FDL address has been sent.                                         | QJ71PB92V and ME1PB1-L                                                                                                    |
|--------------------------------------------------------------------------------------|----------------------------------------------------------------------------------------------------|
| Note:                                                                                | FDL address change request has been sent.                                                                                                    |
| A positive response does not imply that the slave has                                |                                                                                                    |
| actually changed its address. This must be verified by                               | FX3U-64DP-M                                                                                                    |
| the user with other means (e.g. using the 'Live List' func-<br>tion of FX3U-64DP-M). | FDL address change request has been sent.<br>Please check with the 'Life List' function, whether the<br>FDL address has actually been changed. |
| Failure                                                                              | Failed to change FDL address                                                                                                    |
| Note that FDL address cannot be changed, if data trans-<br>fer is active             | For setting the slave address the data exchange<br>on the PROFIBUS network must be stopped!                                                    |

| Set Slave Address On | line | ×     |
|----------------------|------|-------|
| <u>O</u> ld address: | 10   | Set   |
| <u>N</u> ew address: | 12   | ⊆lose |
| Ident-No. (hex)      | F037 |       |
| Messages:            |      |       |
|                      |      |       |
|                      |      |       |
|                      |      |       |

| Name        | Description                      | Choices /<br>Setting<br>range | Default |
|-------------|----------------------------------|-------------------------------|---------|
| Old address | current FDL address of the slave | 0 -126                        |         |

| 61 |  |
|----|--|
| 0  |  |

| Name           | Description                                                                                                    | Choices /<br>Setting<br>range | Default             |
|----------------|----------------------------------------------------------------------------------------------------|-------------------------------|---------------------|
|                | If a slave is been selected in the project tree,<br>the address of that slave is set as default, if<br>the master is selected, the user can enter<br>any valid address                                                                                                    |                               |                     |
| New address    | the new FDL address to be set in the slave                                                                                                    | 0 – 125                       |                     |
| IdentNo. (hex) | the identification number is used to verify that the correct slave is addressed.                                                                                                    | the ident num-<br>ber (range  |                     |
|                | This parameter is only required for<br>QJ71PB92V and ME1PB1-L. If a slave has<br>been selected in the project tree, the ident no.<br>of that slave is inserted, if the master is selec-<br>ted, the user must enter the correct ident<br>number (for QJ71PB92V and ME1PB1-L only)<br>in hex format. | 0x0000 –<br>0xFFFF)           |                     |
|                | The FX3U-64DP-M will internally determine<br>the ident number for the specified 'old ad-<br>dress' and insert it into the PROFIBUS re-<br>quest.                                                                                                    |                               |                     |
| Messages       | the result of the operation (success or error message)                                                                                                    |                               |                     |
| Set            | sends the 'SetSlaveAddress' request                                                                                                    |                               | Default but-<br>ton |
| Close          | Close dialog                                                                                                    |                               | -                   |

## 6.2 Setup Tasks

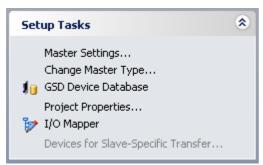

| Command             | Description                                                                                                    |
|---------------------|----------------------------------------------------------------------------------------------------|
| Master Settings     | Open the 'Master Settings' wizard                                                                                         |
| Change Master Type  | Convert the project to a different type of master module<br>Not available in the integrated version of GX Configurator-DP |
| GSD Device Database | Open the trees with the device types in the global device database                                                        |

| Command                                | Description                                                                                                    |
|----------------------------------------|----------------------------------------------------------------------------------------------------|
|                                        | and in the project file                                                                                                    |
| Project Properties                     | Open a dialog to select the GID/GD project and to set the comment<br>Not available in the integrated version of GX Configurator-DP                                                         |
| <u>I/O Mapper</u>                      | Open the editor for defining the structures for access to slave inputs/<br>outputs                                                                                                    |
| Devices for Slave-Specific<br>Transfer | Edit the device addresses for slave-specific data transfer<br><b>Note</b> : this entry is only enabled, if 'slave specific' transfer has been<br>selected in ' <u>CPU Device Access</u> '. |

## **Change Master Type**

With this menu item the user can change the current project to a different type of master module. This menu item is not available in the integrated version of GX Configurator-DP.

| Cł | Change Master Type |              |                  |      |   |   |
|----|--------------------|--------------|------------------|------|---|---|
| Г  | Select Module Type |              |                  |      |   | 1 |
|    | CPU Series         | ⊙ <u>Q</u> n | ○ Qn <u>A</u> /A | C EX |   |   |
|    | MELSEC Module Type | QJ71PB92D    |                  |      | • |   |
|    |                    | ОК           | Cancel           |      |   |   |

| Name                    | Description                                                   | Choices / Setting range | Default             |
|-------------------------|---------------------------------------------------------------|-------------------------|---------------------|
| CPU Series              | selection of CPU series, in which the PROFIBUS module is used | Qn, QnA/A, FX           | Qn                  |
| MELSEC Mod-<br>ule Type | MELSEC Mod- module types supported by the selec-              |                         | QJ71PB92V           |
| ок                      | convert the project to the selected type and close the dialog |                         | Default but-<br>ton |
| Cancel                  | discard changes and close the dialog                          |                         |                     |

If the type of the master is changed to a FX3U-64DP-M, the user is warned that device addresses,

62

which are not supported for FX3U-64DP-M projects, will be removed from the current project. This warning is displayed independently of whether unsupported device addresses are actually used in the project or not.

| MELSOFT GX Configurator-DP |                                                                                                 |  |  |  |  |  |
|----------------------------|-------------------------------------------------------------------------------------------------|--|--|--|--|--|
| (į)                        | Device types, which are not supported for FX (e.g. 'X', 'Y'), will be removed from the project. |  |  |  |  |  |
|                            | Cancel                                                                                          |  |  |  |  |  |

If the project can be converted, a message is displayed. If the change of the master type implies a change of the CPU type, the user is also reminded to adjust the transfer settings.

| MELSOFT | GX Configurator-DP 🛛 🗙                                                          |
|---------|---------------------------------------------------------------------------------|
| (į)     | The project type has been changed.<br>Please also adjust the transfer settings. |
|         | OK                                                                              |

The project conversion may fail, if the current configuration is not supported by the new master, for example because of the number of slaves when converting a project from QJ71PB92V to QJ71PB92D.

### **GSD** Device Database

Opens the tree views for the device types stored in the global device database and in the project file. For a detailed description see '<u>GSD Device Database</u>'.

## **Project Properties**

This dialog provides access to project specific properties

This menu item is not available in the integrated version of GX Configurator-DP.

| Project Properties X                                                          |
|-------------------------------------------------------------------------------|
| PLC Project<br>E:\Melsec\GX IEC Developer 7.03\Projects\Q06UDH_5\S0FTCTRL.PR0 |
| Comment<br>this is a comment                                                  |
| Cancel                                                                        |

| Name        | Description                                                                                                    | Choices / Set-<br>ting range | Default |
|-------------|----------------------------------------------------------------------------------------------------|------------------------------|---------|
| PLC Project | select the project file of the correspond-<br>ing GD/GID project. The project direct-<br>ory is used to locate the image file for<br>autorefresh parameter settings |                              | -       |

| Name    | Description                                                                                                    | Choices / Set-<br>ting range | Default             |
|---------|----------------------------------------------------------------------------------------------------|------------------------------|---------------------|
|         | (iparam.wpa) in the 'Resource' subdir-<br>ectory of the GD/GID project. This file is<br>updated by GXDP, if the 'Autorefresh'-<br>option has been selected |                              |                     |
| Browse  | opens file dialog to select the GD/GID project file                                                                                                    | max. 255 charac-<br>ters     | -                   |
| Comment | an optional comment text of max. 255 characters length, which describes the project                                                                        | max. 255 charac-<br>ters     | -                   |
| ок      | Close dialog and save changes                                                                                                    |                              | Default but-<br>ton |
| Cancel  | Close dialog and discard changes                                                                                                    |                              | -                   |

#### I/O Mapper

Opens the table for defining 'Data Unit Types' (DUTs) and global variables for access to slave input and output data. For a detailed description see 'I/O Mapping'.

#### **Devices for Slave Specific Transfer**

The item is only accessible, if slave specific transfer has been selected in '<u>CPU Device Access</u>'. It opens a modal dialog, which lists the slaves configured in the project sorted by FDL address along with their respective input and output size. The user can assign a device address to each input and output area of slave. The contents of these devices are exchanged with the input and output areas in the buffer memory of the master via autorefresh or copy instructions.

| ave Specific Bu | ffer Devices  |              |               | > |
|-----------------|---------------|--------------|---------------|---|
| Slave name      | I/O Word Size | Input Device | Output Device |   |
| Slave_Nr_002    | 2/3           | D100-D101    | D200-D202     | ٦ |
| Slave_Nr_003    | 8/20          | D110         | D210-D229     |   |
| Slave_Nr_001    | 5/1           | D120-D124    | D230-D230     |   |
|                 |               |              |               |   |
| *               | OK            | Cancel       |               |   |

| Name          | Description                                                                | Choices / Setting range | Default |
|---------------|----------------------------------------------------------------------------|-------------------------|---------|
| Slave name    | user-assigned name of the slave                                            | read-only               |         |
| I/O Word Size | input and output size of the slave in words (odd byte sizes are rounded up | read-only               |         |

64

PROFIBUS Configurator Tasks

65

| Name          | Description                                                                                                    | Choices / Setting range                                                                                                    | Default             |
|---------------|----------------------------------------------------------------------------------------------------|----------------------------------------------------------------------------------------------------|---------------------|
|               | to the next word boundary)                                                                                                    |                                                                                                    |                     |
| Input Device  | start address of device area to transfer<br>inputs to<br><b>Note</b> : if a device address has been as-<br>signed to a buffer area, the occupied<br>device range is displayed with the ad-<br>dresses of the first and the last device<br>used. When the user begins editing a<br>cell, only the start address is dis-<br>played. When the user has left the cell,<br>the updated range is displayed again. | for use with the I/O map-<br>per (POU) word devices<br>must be assigned; for use<br>with autorefresh the<br>devices must be suppor-<br>ted by the autorefresh<br>function<br>if the slave has no inputs<br>or outputs, the corres-<br>ponding device address | empty               |
| Output Device | start address of device area to transfer<br>outputs from<br><b>Note</b> : see above                                                                                                    | input field is disabled                                                                                                    |                     |
| ок            | Close dialog and saves entered device addresses                                                                                                    |                                                                                                    | Default but-<br>ton |
| Cancel        | Close dialog and discard changes                                                                                                    |                                                                                                    | -                   |

#### Slave Specific Transfer in Combination with 'Copy Instructions'

If 'Slave Specific Transfer' and 'Copy Instructions' is selected, the assignment of bit devices to slave I/O buffers is equivalent to not assigning a device address.

The user is warned when entering a bit device for a slave buffer, if 'Copy Instructions' has been selected.

| Slave Specific Bu                                               | <b>L</b> |              |               |     |
|-----------------------------------------------------------------|----------|--------------|---------------|-----|
| Slave name                                                      | I/O Wor  | Input Device | Output Device |     |
| Slave_Nr_002                                                    | 2/3      | D100-D101    | D200-D202     |     |
| Slave_Nr_003                                                    | 8/20     | D110-D117    | D210-D229     |     |
| Slave_Nr_001                                                    | 5/1      | X100         | D230-D230     |     |
| onfigurator-DP<br>evices are not suppo<br>can assign bit device |          |              |               |     |
|                                                                 | ОК       | Cancel       | ]             | li. |

When pressing **Cancel** the entered address is ignored and the value for the buffer device remains unchanged.

| GX | Config | urato | r-DP |
|----|--------|-------|------|
| •  |        |       |      |

| lave Specific Buf | fer Devices |              | ×             |
|-------------------|-------------|--------------|---------------|
| Slave name        | I/O Wor     | Input Device | Output Device |
| Slave_Nr_002      | 2/3         | D100-D101    | D200-D202     |
| Slave_Nr_003      | 8/20        | D110-D117    | D210-D229     |
| Slave_Nr_001      | 5/1         | D120-D124    | D230-D230     |
|                   |             |              |               |
|                   | OK          | Cancel       | ]             |

When pressing **OK** the bit device address is accepted, but displayed in gray to inform the user that the respective buffer will not be transferred.

| ave Specific Buffer Devices |         |              |               |  |
|-----------------------------|---------|--------------|---------------|--|
| Slave name                  | I/O Wor | Input Device | Output Device |  |
| Slave_Nr_002                | 2/3     | D100-D101    | D200-D202     |  |
| Slave_Nr_003                | 8/20    | D110-D117    | D210-D229     |  |
| Slave_Nr_001                | 5/1     | X100-X14F    | D230-D230     |  |
|                             |         |              |               |  |
|                             | ОК      | Cancel       | ]             |  |

### 6.2.1 GSD Device Database

The device database contains information about PROFIBUS DP slave device types. New device types are added to the database by parsing the GSD file of the device. When a slave is added to a PROFIBUS master configuration project, the GSD information for the slave is copied from the global GSD database to the project file. This enables the user to edit a project file on a different system, without having to add the device types to the respective global database again. Due to these procedure there are actually two databases with GSD device information, the global database under the installation directory of GX Configurator-DP and the project file.

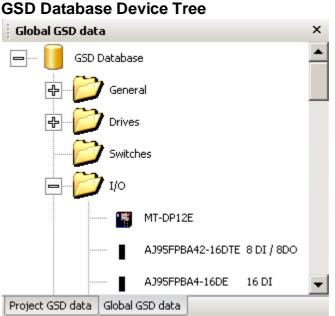

A device database is accessed via a tree-like user interface. The GX Configurator-DP user interface contains two device tree windows, one for the global GSD database, one for the GSD information in the project file. You can switch between the two GSD data trees by selecting the corresponding tab.

| Global GSD data  | Caption | Global GSD data                  |  |
|------------------|---------|----------------------------------|--|
|                  | Tab     | Project GSD data Global GSD data |  |
| Project GSD data | Caption | Froject GSD data                 |  |
|                  | Tab     | Project GSD data Global GSD data |  |

If a slave type from the 'Global GSD data' tree is added to the project and the GSD information for that type is missing in the project, the GSD information is added to the project and a node for the type is inserted in the 'Project GSD data' tree.

The device groups are represented by folders, with the device types of the group as child nodes. The tree node of a device type shows the bitmap of the device and its type name. If no specific bitmap has been assigned to the device, the default bitmap is displayed.

The device tree for the global GSD database provides a context menu with functions to modify the database.

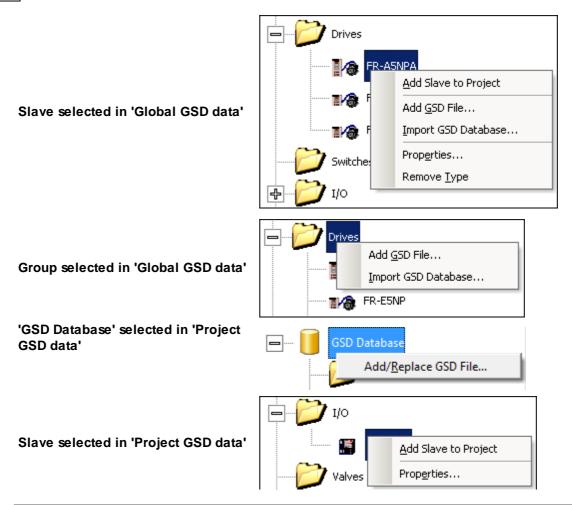

| Menu Item            | Description                                                                                                    |
|----------------------|----------------------------------------------------------------------------------------------------|
| Add Slave to Project | add the selected slave to the project                                                                                                    |
|                      | Note: this menu item has the same effect as adding a slave via drag&drop or a double-click on the node                                                   |
| Add GSD File         | opens a file dialog to select a GSD file, which is to be parsed and ad-<br>ded to the database                                                           |
| Import GSD Database  | import device types from a GSD database (.mdb), GSD export file (.ext) or GXDP project file (.dp2)                                                       |
| <u>Properties</u>    | opens a dialog to view properties of the selected slave type.                                                                                            |
|                      | In the 'Global GSD data' tree some of the properties can be changed,<br>e.g. the bitmap, in the 'Project GSD data' tree the properties are read-<br>only |
| Remove Type          | removes the slave from the database                                                                                                    |
| Add/Replace GSD File | add a GSD file directly to the project, optionally replacing an existing entry of the same type                                                          |

#### Add Slave to Project

To add a slave of the selected type to the project, the user can either select the corresponding menu item from the context menu of the GSD tree, double-click the node in the GSD tree or move the mouse pointer to the project tree while keeping the left mouse button pressed.

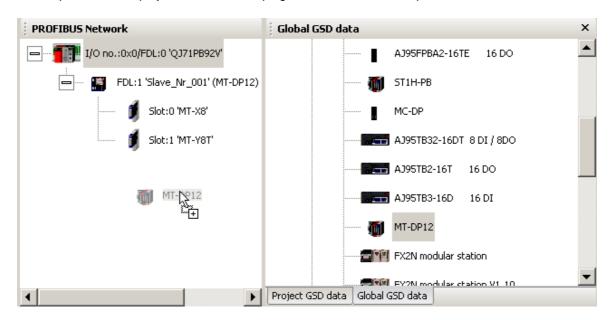

A slave can be added from the 'Project GSD data' and the 'Global GSD data' tree. If a slave type is added from the 'Global GSD' tree and GSD information for the selected type is missing in the project file, the GSD information is transferred from the global GSD database to the project file. If the slave type is already in the project file, the information in the project file is not changed. When the project is edited, the GSD information is always taken from the project to ensure data consistency. Changes made to 'Global GSD data' will only have an effect on an existing project, if the GSD information is updated, when the project is opened. Please see '<u>Update GSD Information in Project</u>'. To make the user aware of the potential conflict of the same slave type existing in both GSD data-bases, a message box is displayed, if the user adds a slave from 'Global GSD data' to the project, while GSD information of the same slave type already exists in the project.

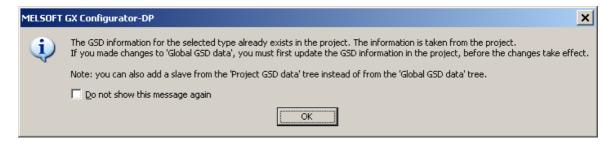

By marking the 'Do not show this message again' checkbox, further display of this message is avoided as long as GX Configurator-DP is running. When GX Configurator-DP is restarted, this mark is cleared and the message is displayed again.

#### Add GSD File

A GSD file can be added to the database by selecting the item 'Add GSD File...' from the context menu. A file dialog appears to select the GSD file. When leaving the dialog with **OK**, the GSD file is parsed and its contents stored in the GSD database. The GSD file itself is no longer required. If the GSD file references a bitmap file for the slave device, GX Configurator-DP automatically tries to load the respective bitmap file and store it in the GSD database. In case the file is not found a default bitmap is used instead. The bitmap can be replaced with a device specific bitmap later on. The PROFIBUS standard specifies the following format for the bitmap file:

| Width          | 70 pixels |
|----------------|-----------|
| Height         | 40 pixels |
| Colors         | 16        |
| File Extension | dib, bmp  |

Only bitmaps that match the requirements in the table above should be used. Other bitmaps with other sizes and color depths can be used, but may not be correctly displayed.

| Select Bitmap Fi                                                 | ile                     |                      |   |         | ? ×          |
|------------------------------------------------------------------|-------------------------|----------------------|---|---------|--------------|
| Look jn                                                          | : 🔁 FX0N32NTDI          | P                    | • | 🗢 🗈 💣 🎫 |              |
| My Recent<br>Documents<br>Desktop<br>My Documents<br>My Computer | FXON.BMP                |                      |   |         |              |
| My Network                                                       | ,<br>File <u>n</u> ame: | *.bmp                |   | •       | <u>O</u> pen |
| Places                                                           | Files of type:          | Bitmap-Files (*.bmp) |   | ·       | Cancel       |

When the GSD file has been selected, you will be asked to confirm the operation.

| MELSOFT | GX Configurator-DP                      | ×  |
|---------|-----------------------------------------|----|
| ?       | Add GSD file 'MELCF032.GSD' to database | e? |
|         | <u>Y</u> es <u>N</u> o                  |    |

If you confirm, the contents of the GSD file are parsed and added to the GSD database.

| MELS | DFT | GX Configurator-DP                        | ×  |
|------|-----|-------------------------------------------|----|
| į    |     | The device has been added to the database | э. |
|      |     | (OK                                       |    |

Please ask the manufacturer of the slave device for the matching GSD file.

#### Import GSD Database

The GSD information for device types, which are missing in the GSD database, can be imported from an old GSD database (gsd\_db.mdb), a GSD export file (\*.ext) or a GXDP project file (.dp2).

**Note**: it is strongly recommended to parse the GSD files for the slave devices using the 'Add GSD <u>File</u>' function instead of importing the parsed GSD information from older databases. This ensures that all GSD information supported by this version of GXDP is extracted from the GSD file.

Selecting the 'Import GSD Database' item in the context menu opens a file dialog to select the file containing the GSD information to be imported.

If all device types found in the selected file already exist in the GSD database, the following message is displayed

| MELSOFT  | GX Configurator-DP 🛛 🗙                                   |
|----------|----------------------------------------------------------|
| <b>i</b> | No device types found, which are missing in GSD database |
|          | OK.                                                      |

If there are missing slave types, which can be imported, these types are displayed in a list.

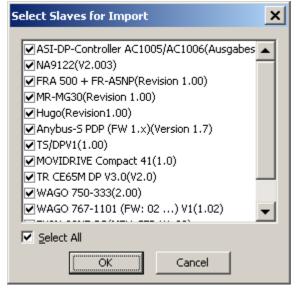

| Name               | Description                                                                                          | Choices / Setting range | Default           |
|--------------------|----------------------------------------------------------------------------------------------------|-------------------------|-------------------|
| Slave Type<br>List | list of slave types, which exist in the file selected for import, but not in the GSD database        |                         |                   |
| Select All         | toggles the selection of the slave types                                                             |                         |                   |
| ок                 | closes the dialog and adds the GSD<br>information of the selected slave<br>types to the GSD database |                         | Default<br>button |

| Name   | Description       | Choices / Setting range | Default |
|--------|-------------------|-------------------------|---------|
| Cancel | closes the dialog |                         | -       |

#### **Device Type Properties**

When the item 'Properties...' is selected in the context menu, the 'Device Type Properties' dialog is displayed.

If opened in 'Project GSD data', the device settings cannot be changed and the corresponding controls in the dialog are disabled.

| 5Т1Н-РВ                        | ×                              |
|--------------------------------|--------------------------------|
| Vendor M                       | ITSUBISHI ELECTRIC CORPORATION |
| Revision A                     | 4                              |
| Ident-No. (hex)                | (06DD                          |
| GSD-/DDB-File                  | 1H06DD.gsd                     |
| Bitmap                         |                                |
| Slave Eamily                   | •                              |
| Set Byte Order for User Param  | eter                           |
| C Low byte first ('Little Ende |                                |
| High byte first ('Big Endear   | '/Motorola)                    |
|                                | OK Cancel                      |

| Name          | Description                                                                                                    | Choices / Set-<br>ting range | Default |
|---------------|----------------------------------------------------------------------------------------------------|------------------------------|---------|
| Vendor        | company name of the vendor (usually the value of the keyword 'Vendor_Name' in the GSD file)                                                    | read-only                    | -       |
| Revision      | the version of the device respectively GSD file (usually the value of the keyword 'Revision' in the GSD file)                                  | read-only                    | -       |
| Ident-No.     | a number assigned by the PNO for unique<br>device type identification. The value is taken<br>from the entry 'Ident_Number' in the GSD<br>file. | read-only                    | -       |
| GSD-/DDB-File | name of the GSD file                                                                                                    | read-only                    |         |

| Name                    | Description                                                                                            | Choices / Set-                     | Default             |
|-------------------------|----------------------------------------------------------------------------------------------------|------------------------------------|---------------------|
|                         |                                                                                                    | ting range                         |                     |
| Bitmap                  | shows the slave-specific bitmap for the se-<br>lected state, which has been stored in the<br>database. |                                    |                     |
|                         | Different bitmaps can be assigned to the fol-<br>lowing states:                                        |                                    |                     |
|                         | Normal                                                                                                 |                                    |                     |
|                         | Diagnostics                                                                                            |                                    |                     |
|                         | Special Function                                                                                       |                                    |                     |
|                         | GXDP only uses the 'Normal' bitmap for display.                                                        |                                    |                     |
| Replace Bit-<br>map     | opens a file dialog for selecting the bitmap file to be assigned to the selected state                 | in 'Global GSD<br>data': enabled   |                     |
|                         |                                                                                                    | in 'Project GSD<br>data': disabled |                     |
| Bitmap-File             | name of the bitmap file                                                                                | read-only                          |                     |
| Slave Family            | allows to alter the slave family set by the GSD file, under which the slave is located in              | in 'Global GSD<br>data': enabled   |                     |
|                         | the tree                                                                                               | in 'Project GSD<br>data': disabled |                     |
| Set Byte Order          | selects the byte order for user parameters                                                             | Low byte first /                   | High byte<br>first  |
| for User Para-<br>meter | of types short and long (signed and un-<br>signed). This setting should normally never                 | High byte first                    |                     |
|                         | be changed, because PROFIBUS specifies big Endean, which is the default                                | in 'Global GSD<br>data': enabled   |                     |
|                         |                                                                                                    | in 'Project GSD<br>data': disabled |                     |
| ок                      | Close dialog and save changes                                                                          |                                    | Default but-<br>ton |
| Cancel                  | Close dialog and discard changes                                                                       |                                    | -                   |

#### **Replace Device Bitmap**

The user can replace the existing bitmap of the slave by pressing the button 'Replace Bitmap'. This opens a file dialog, in which a file with a new bitmap can be selected. The device database can store three different bitmaps for a device type, used for different states of the device. Via the group of radio buttons the state, in which the bitmap is used, is selected.

The GSD standard specifies bitmaps for:

- normal operation (this is used in the GX Configurator-DP editor)
- diagnostic status
- special operations mode

When a bitmap is replaced, this applies only to the selected state.

#### Change Slave Family / Group

When a slave device is added to the GSD database, it is placed in the slave family, which is specified in the GSD file. If no slave family has been specified, the slave is placed in the 'General' group. The user can move the slave to a different group by selecting a group in the 'Slave Family' list and pressing OK.

#### Change the Byte Order of User Parameters

The default setting for the byte order is 'High byte first' and should normally never be changed from its default setting, because incorrect user parameter settings may have unforeseeable effects on the slave. To make the user aware of this a message box is displayed, whenever the user changes the byte order in the dialog

| MELSOFT | GX Configurator-DP X                                                                 |
|---------|--------------------------------------------------------------------------------------|
| 1       | Changing the byte order of the slave user parameters can have unforeseeable effects! |
|         | OK Cancel                                                                            |

If the user confirms, the byte order is changed, but will only effect new projects. Because existing GXDP project files contain a copy of the GSD information, the change of the byte-order in the GSD database has no effect on the existing project. The byte order of user parameters must not be confused with the byte-order of the slave I/O data.

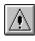

#### Warning:

Please consult the vendor of the slave before changing the byte order as incorrectly encoded user parameters can have unforeseeable effects and may cause malfunctioning or damage.

#### **DPV1 Support**

With DPV1 the meaning of the first three bytes of the slave user parameters is specified. Some slaves, especially older models, have placed slave-specific parameters in this range of the user parameters. If a slave supports the standard DPV1 user parameter format, the GSD file should contain an entry 'DPV1\_Slave=1'. With some slaves this entry is missing in their GSD file, although the slave require DPV1 support to be activated in the master. In these cases the entry 'DPV1\_Slave=1' must be inserted in the GSD file using a standard text editor (e.g. 'notepad'). After saving the modified file it must be added again to the GSD database.

#### GSD Update

If you try to add a GSD file to the device database for a device, which already exists, a warning is shown. You can either choose to add the device information with a device revision or type name different to that of the existing device or choose to replace the existing entry.

Note: please be aware that GXDP uses the combination of

- ident number (GSD keyword 'Ident\_Number')
- model name (GSD keyword 'Model\_Name')
- revision (GSD keyword 'Revision')

to uniquely identify a device. Two GSD files must differ in at least one of these three items in order to both be added to the GSD database.

| Collision of Device IDs |                                                                             | × |
|-------------------------|-----------------------------------------------------------------------------|---|
| '1.01' already exists.  | o. F032, model name 'FX0N-32NT-DP' and revision                             |   |
|                         | place' or change revision or model name<br>ue identification of the device. |   |
| Revision                | 1.01                                                                        |   |
| Model Name              | FX0N-32NT-DP                                                                |   |
| ОК                      | Cancel <u>R</u> eplace                                                      |   |

If you choose to replace the GSD file, internally the existing entry is deleted first and then the new GSD file is parsed. This will however not effect existing projects, which already use the device type and where the GSD information is part of the project file.

#### **Removing Type**

A device type can be removed from the database by selecting the 'Remove Type' item from the context menu. Before removing the device the user is asked to confirm the operation.

| MELSOFT | GX Configurator-DP 🛛 🗙                                                   |
|---------|--------------------------------------------------------------------------|
| 2       | Do you really want to delete the selected device type from the database? |
|         | <u>Y</u> es <u>N</u> o                                                   |

This deletes only the entry in the GSD database. It does not delete the GSD and bitmap files for that device. These files have to be removed manually.

#### Add/Replace GSD File

GSD files can directly be added to a specific project file. This way the global GSD database is not modified. In case the device type defined in the GSD file already exists in the project, the user can choose to replace the existing GSD information with the one parsed from the file.

| MELSOFT GX Configurator-DP |                                                                                                    |  |  |  |  |
|----------------------------|----------------------------------------------------------------------------------------------------|--|--|--|--|
| ?                          | The device with ident no. 0xF037, model name 'MT-DP12' and revision 'V1.6 / 991006' already exists. Should the existing entry be replaced? |  |  |  |  |
|                            | OK Cancel                                                                                                    |  |  |  |  |

When replacing an existing device type in the project database, GX Configurator-DP checks, whether the project contains slaves of that type. These slaves are then compared against the new GSD information. If the new GSD file would cause changes to the slave configuration, the user is informed

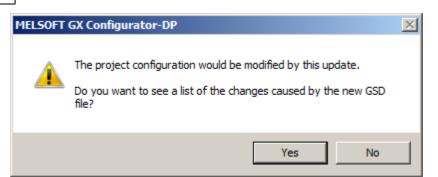

and can view a list of the changes. For further details see the section 'GSD Consistency Check'.

#### **GSD Consistency Check**

GX Configurator-DP identifies the type of a slave by a combination of the key entries **'Ident\_Number'**, **'Model\_Name'** and **'Revision'** from the GSD file. These three values are stored as part of the slave settings in a project and are used to identify the GSD file respectively entry in the GSD database, which contains the type definition of the slave. A copy of the GSD information is always kept in the project file. This ensures that a project is edited on each computer using the same GSD information, independent of the contents of GSD database on the specific computer.

Whenever the GSD information for a configured slave is replaced, GX Configurator-DP compares the existing configuration with the new GSD settings. Relevant changes are displayed, classified in the levels 'Information', 'Warning' and 'Error'.

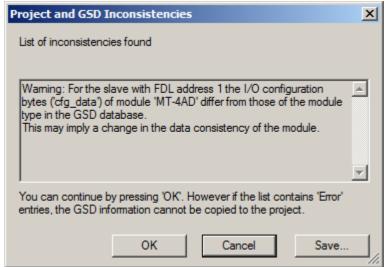

Unless the differences are obviously errors the user can decide to ignore the warnings and replace the existing information with that from the GSD file.

An important aspect is the relation between selected modules in the slave and the corresponding module type in the GSD file. The slave settings hold the so-called 'reference number' of the module type. In newer revisions of GSD files the reference number is a decimal number following the module type name, for example:

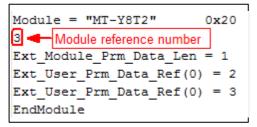

This number is used to identify a module type in the new GSD file, when the GSD information is updated. If the reference number is missing in the GSD file, GX Configurator-DP uses the sequential index of the module within the list of modules in the GSD file as reference number. This may cause problems, when the new GSD file contains the module type definitions in a different order than the original GSD file, which is to be replaced.

GX Configurator-DP warns the user, if the GSD update would change the name of a module or the size of its user parameters. If the update would change the I/O size of a module, this is regarded as an error and indicated to the user.

| Project and GSD Inconsistencies                                                                                                    | ×        |
|----------------------------------------------------------------------------------------------------|----------|
| List of inconsistencies found                                                                                                    |          |
|                                                                                                    |          |
| Warning: The module type with reference number 9 has changed its<br>name from 'MT-4AD' to 'MT-4DAV'                                      | <u> </u> |
| Error: For the slave with FDL address 1 the I/O-size of module 'MT-<br>4AD' differs from the I/O-size of the module type in the GSD      |          |
| database.                                                                                                    |          |
|                                                                                                    | -        |
| You can continue by pressing 'OK'. However if the list contains 'Error'<br>entries, the GSD information cannot be copied to the project. |          |
| OK Cancel Save                                                                                                    |          |

In such a case the GSD update is not possible.

#### Important Notice:

GX Configurator-DP will attempt to maintain the existing configuration. However it cannot be guaranteed that the existing slave settings will match the new GSD information and that the configuration will function properly. This is the user's responsibility.

#### 6.2.2 I/O Mapping

The purpose of I/O mapping is an easier access to the input and output data cyclically exchanged between the PROFIBUS master and the connected slaves. In I/O mapping GX Configurator-DP generates PLC program code, which will

- transfer output data from buffer devices to the buffer memory of the master
- transfer input data from the buffer memory of the master to the buffer devices
- generate 'Data Unit Types' (DUTs) for each slave module
- exchange data with devices selected by the user
- start the cyclic data exchange
- · copy contents of diagnostic buffers to assigned devices
- reference I/O data via global variables

Instead of calculating the I/O data offsets of the slave modules within the I/O buffer of the master, the PLC program can read or write the respective global variables. These are part of the user library, which is generated via the menu item <u>POU Generation</u>.

I/O mapping program code is only available for the following master modules and operating modes

- A(1S)J71PB92D (only for mode E and QnA-CPUs !)
- QJ71PB92D (only for mode E !)
- QJ71PB92V
- FX3U-64DP-M
- ME1PB1-L (only in the GXW2 integrated version )

**Note**: there is no I/O mapping and POU support for A-series CPUs and for A(1S)J71PB92D and QJ71PB92D in mode 0.

#### **I/O Mapping Editor**

To open the editor for I/O Mapping select the corresponding item in the task panel.

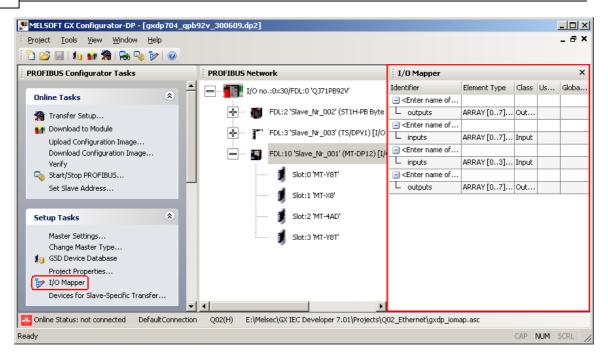

The navigation in the I/O mapping editor is done via the 'PROFIBUS Network' tree. The contents of the I/O mapping table depend on the node type, which is selected in the project tree.

| Selected Node Type | I/O Mapper Table Contents                           |
|--------------------|-----------------------------------------------------|
| Master             | -                                                   |
| Slave              | only the DUTs for the modules of the selected slave |
| Slave Module       | only the DUT of the selected module                 |

If a **slave is selected**, the DUTs of all modules of that slave are displayed in 'collapsed' state as default. The user can expand a DUT to view the DUT elements by pressing the 'expand' button in the 'ldentifier' column.

| PROFIBUS Network                     | I/O Mapper                                                                 |              |       |         | ×    |
|--------------------------------------|----------------------------------------------------------------------------|--------------|-------|---------|------|
|                                      | Identifier                                                                 | Element Type | Class | User M… | Glob |
|                                      | 🛨 <enter name="" of<="" td=""><td></td><td></td><td></td><td></td></enter> |              |       |         |      |
| 👝 🚥 🧱 FDL:10 'Slave_Nr_001' (MT-DP1: | 🛨 <enter name="" of<="" td=""><td></td><td></td><td></td><td></td></enter> |              |       |         |      |
| 5lot:0 'MT-X8'                       | € Enter name of                                                            |              |       |         |      |
| Jocco Miexo                          | 🛨 <enter name="" of<="" td=""><td></td><td></td><td></td><td></td></enter> |              |       |         |      |
| 🧃 Slot:1 'MT-Y8T'                    |                                                                            |              |       |         |      |
| 🧃 Slot:2 'MT-Y8T'                    |                                                                            |              |       |         |      |
| 🧾 🚺 Slot:3 'MT-4AD'                  |                                                                            |              |       |         |      |
| 🖶 📰 FDL:12 'Slave_Nr_002' (MT-DP1:   |                                                                            |              |       |         |      |
| 🧃 Slot:0 'MT-X8'                     |                                                                            |              |       |         |      |
| 🚺 Slot:1 'MT-4DA'                    |                                                                            |              |       |         |      |
|                                      |                                                                            |              |       |         |      |

If a **module is selected**, the DUT of the module is displayed in 'expanded' state as default. The user can collapse a DUT by pressing the 'collapse' button in the 'ldentifier' column.

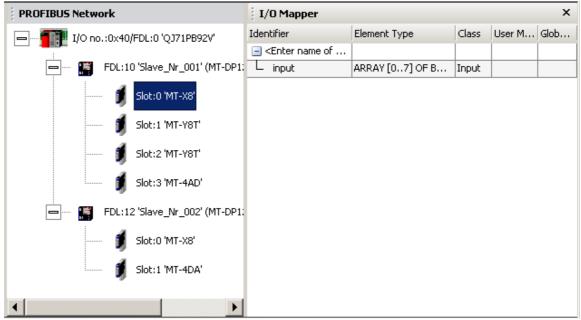

#### I/O Mapping Table

|            | I/O Mapper                           |                    |        |                  |           | × |
|------------|--------------------------------------|--------------------|--------|------------------|-----------|---|
| $\bigcirc$ | Identifier                           | Element Type       | Class  | User MIT-Address | Global Va |   |
| U          | Enter Var. Name>                     |                    |        |                  |           |   |
|            | <ul> <li>ModuleReady</li> </ul>      | BOOL               | Input  |                  |           |   |
| _          | <ul> <li>ForcedOutputMode</li> </ul> | BOOL               | Input  |                  |           |   |
|            | <ul> <li>OnlineChange</li> </ul>     | BOOL               | Input  |                  |           |   |
| _          | <ul> <li>CommandExecution</li> </ul> | BOOL               | Input  |                  |           |   |
|            | – ErrorInfo1                         | BOOL               | Input  |                  |           |   |
| $\sim$     | – ErrorInfo2                         | BOOL               | Input  |                  |           |   |
| (2)        | ➡ ErrorInfo3                         | BOOL               | Input  |                  |           |   |
|            | – ErrorInfo4                         | BOOL               | Input  |                  |           |   |
|            | – ModuleStatus                       | BOOL               | Input  |                  |           |   |
| _          | <ul> <li>CommandRequest</li> </ul>   | BOOL               | Output |                  |           |   |
|            | – ErrorClear                         | BOOL               | Output |                  |           |   |
| _          | - CmdReq                             | ARRAY [03] OF WORD | Output |                  |           |   |
|            | L CmdRsp                             | ARRAY [03] OF WORD | Input  |                  |           |   |
| _          | 🖃 <enter name="" var.=""></enter>    |                    |        |                  |           |   |
|            | - SYS_24V                            | BOOL               | Input  |                  |           |   |
| _          | - AUX_24V                            | BOOL               | Input  |                  |           |   |
|            | – ErrorInfo1                         | BOOL               | Input  |                  |           |   |
| -          | – ErrorInfo2                         | BOOL               | Input  |                  |           |   |
|            | – ModuleStatus                       | BOOL               | Input  |                  |           |   |
| -          | L ErrorClear                         | BOOL               | Output |                  |           |   |
|            | 🖃 <enter name="" var.=""></enter>    |                    |        |                  |           | - |

The I/O mapper table contains two types of rows

(1) a row for each DUT global variable showing the editable variable name

80

| Column     | Range      | Description             | Default |
|------------|------------|-------------------------|---------|
| Identifier | 1-32 chars | name of global variable |         |

#### (2) a row for each element of a DUT

| Column                    | Range                        | Description                                                                                              | Default                                                              |
|---------------------------|------------------------------|----------------------------------------------------------------------------------------------------|----------------------------------------------------------------------|
| ldentifier                | 1-32 chars                   | name of DUT element                                                                                      | 'inputs' or 'outputs' depend-<br>ing on buffer                       |
| Element Type              | Array,<br>Bool, Int,<br>Word | data type                                                                                                | BOOL, ARRAY OF BOOL,<br>WORD or ARRAY OF<br>WORD depending on buffer |
| Class                     | Input or Output              | 'Input' (data from PROFIBUS<br>slave to PLC CPU)<br>or 'Output' (data from PLC CPU<br>to PROFIBUS slave) | depending on buffer                                                  |
| User MIT-Ad-<br>dress     |                              | optional fixed device address,<br>which contains a copy of the cor-<br>responding I/O point              | empty                                                                |
| Global Var.<br>Identifier | 0-32 chars                   | optional fixed global variable,<br>which contains a copy of the cor-<br>responding I/O point             | empty                                                                |

**Note**: the type name of a DUT cannot be set by the user, but is always automatically constructed, when the PLC code is exported. To ensure that the type name is unique the starting I/O number of the master, the FDL address of the slave and the index of the module are composed in the type name: *tHA*<*starting I/O no.>SLV*<*FDL address>MOD*<*module index (slot)>* 

#### Warning:

The buffer devices should not be directly accessed. If a 'Copy POU' with DUTs is used, the contents of the DUT variables, which are generated for all modules, are copied to the buffer devices. Data, which has directly been written by the application to these devices, is overwritten.

**Note:** the 'Global Variable List' (GVL) in GX IEC Developer (GID) will report overlapping addresses, because the addresses in the transfer buffer are referenced by

1. the automatically generated variables for the I/O transfer buffer

2. the global variables for DUTs

3. the global variables, which the user assigned to individual DUT elements

These warnings can be ignored.

#### **DUT Variable Name**

| I/O Mapper   |                    |       |         | × |
|--------------|--------------------|-------|---------|---|
|              | Element Type       |       |         |   |
| binaryInputs |                    |       |         |   |
| L input      | ARRAY [07] OF BOOL | Input | D1001.0 |   |

DUTs have no global variable names assigned as default. The cell for the DUT variable name contains the prompt '<Enter Var. Name>'. The user can select the cell and enter a unique variable name. The variable name may not be a PLC device address.

(c) 2013 MITSUBISHI ELECTRIC CORPORATION

DUTs are exported and instantiated, if...

- 1. the user has selected the PLC code option 'All DUTs'
- 2. the user has selected the PLC code option 'User variables' and
  - ...has assigned a variable name to the DUT
  - ...has assigned a device as 'User MIT-Address' (see 'User MIT-Address')
  - ...has assigned a global variable name in 'Global Var. Identifier' (see 'Global Var. Identifier')

In these three situations a default name for the DUT global variable is constructed with the following scheme:

#### 'vHA<starting I/O no.>SLV<FDL address>MOD<module index (slot)>'

For example with

- 1. PROFIBUS master in the first slot (starting I/O number 0x00)
- 2. slave with FDL address 2

the DUT of the first module (index 0 in the slave) has the variable name 'vHA0SLV2MOD0. Program code with declaration of DUT variable with entered variable name:

```
...
VAR_GLOBAL
binaryInputs: tHA4SLV10MOD01;
END_VAR
PROGRAM MAIN_PRG_LD
(**)
```

The tooltip of the 'DUT Variable Name' cell shows the type name of the module, which is represented by the DUT.

| Identifier                                                                         | Element Type    | Class  | User MIT | Global |
|------------------------------------------------------------------------------------|-----------------|--------|----------|--------|
| Enter name of glob                                                                 |                 |        |          |        |
| L input                                                                            | ARRAY [07] OF B | Input  |          |        |
| 📃 <enter glob<="" name="" of="" td=""><td></td><td></td><td></td><td></td></enter> |                 |        |          |        |
| L output 🔓                                                                         | ARRAY [07] OF B | Output |          |        |
| Conter name DUT for 'MT                                                            | -Y8T'           |        |          |        |
| L output                                                                           | ARRAY [07] OF B | Output |          |        |
| 😑 <enter glob<="" name="" of="" td=""><td></td><td></td><td></td><td></td></enter> |                 |        |          |        |
| L input                                                                            | ARRAY [03] OF   | Input  |          |        |

## **DUT Element Identifier**

| I/O Mapper     |                    |       |                  | ×                      |
|----------------|--------------------|-------|------------------|------------------------|
| Identifier     | Element Type       | Class | User MIT-Address | Global Var. Identifier |
| 🖃 binaryInputs |                    |       |                  |                        |
| L pitSignals   | ARRAY [07] OF BOOL | Input | D1001.0          |                        |

The default DUT elements are either taken from the configuration file, which contains the predefined DUTs for ST1H-PB slave modules, or constructed from the buffer class, i.e. 'input' or 'output'. The user can change the identifier by clicking in the corresponding cell and editing the name. The identifier must be unique within the DUT.

**Note**: the DUT elements of predefined DUTs (e.g. for ST1H-PB) cannot be changed. For these DUTs the element identifier, type and class are read-only.

Program code with declaration of DUT with entered element identifier:

TYPE

82

```
tHA4SLV10MOD01:

STRUCT

bitSignals: ARRAY [0..7] OF BOOL:=[8(FALSE)];

END_STRUCT;

END_TYPE

...
```

When the DUT is validated and multiple element identifiers are detected, an error message with a list of identifiers is displayed.

| I/O Mapper                                             |                                                       |                        |                  | ×                      |
|--------------------------------------------------------|-------------------------------------------------------|------------------------|------------------|------------------------|
| Identifier                                             | Element Type                                          | Class                  | User MIT-Address | Global Var. Identifier |
| Enter name of global variable>                         |                                                       |                        |                  |                        |
| – output                                               | ARRAY [01] OF BOOL                                    | Output                 |                  |                        |
| – output1                                              | ARRAY [01] OF BOOL                                    | Output                 |                  |                        |
|                                                        | ARRAY [02] OF BOOL                                    | Output                 |                  |                        |
| The following DUT identi<br>Press 'DK' and return to t | fiers (element names) are<br>he I/O Mapper to correct | not uniqu<br>the value | e.<br>.s.        | OK                     |

## Type of DUT Element

| I/O Mapper                                                                                            |                    |       |                                                                   | ×         |
|----------------------------------------------------------------------------------------------------|--------------------|-------|-------------------------------------------------------------------|-----------|
| Identifier                                                                                            | Element Type       | Class | Type Selection                                                    | dentifier |
| 🖃 <enter global="" name="" of="" td="" variabl<=""><td></td><td></td><td>ADDAY</td><td>1</td></enter> |                    |       | ADDAY                                                             | 1         |
| L input                                                                                               | ARRAY [07] OF BOOL | Input | INT     Array Element Type       WORD     BOOL       INT     WORD | Cancel    |

For each slave module, which is added to the PROFIBUS configuration, GX Configurator-DP gener-

ates a default DUT structure. It consists of an element for the module inputs and one for the module outputs. The default elements have the type 'ARRAY OF BOOL' with the size of module's input respectively output area, if the I/O-size of the module is an odd number of bytes. If the I/O-size is an even number of bytes, the default type is WORD or ARRAY OF WORD.

The user can change the data type of a DUT element by selecting the corresponding cell in the column 'Element Type' and either click into the cell or press <F2>. A button appears in that cell, which opens the 'Type Selection' dialog(s), offering the following data types

| Data Type                 | Size in I/O Buffer                                              |
|---------------------------|-----------------------------------------------------------------|
| BOOL                      | 1 bit                                                           |
| INT                       | 16 bit (signed)                                                 |
| WORD                      | 16 bit (unsigned)                                               |
| ARRAY OF<br><type></type> | number of array elements multi-<br>plied with size of data type |

Instead of clicking into the button in the cell, you can press **<F4>** to open the 'Type Selection' dialog.

If the user selects the type 'ARRAY' in the first dialog, a second dialog is displayed to select the data type of the array elements. After the type selection dialog has been closed by pressing the OK button, the type text in the cell is updated. This text can be manually edited, e.g. to adjust the array size.

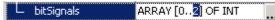

**Note**: the start index is always 0. If any other index has been entered, it is automatically changed back to 0 and the last index is set to the array size minus 1.

Program code with declaration of DUT with entered element type:

| TYPE                                                   |  |
|--------------------------------------------------------|--|
| tHA4SLV10MOD01:                                        |  |
| STRUCT                                                 |  |
| <pre>bitSignals: ARRAY [07] OF BOOL:=[8(FALSE)];</pre> |  |
| END_STRUCT;                                            |  |
| END_TYPE                                               |  |
|                                                        |  |
|                                                        |  |

When the DUT is validated, the total size of all input and of all output elements is compared with the input/output size of the module. If the DUT size exceeds the size of the module, an error message is displayed.

| PROFIBUS Network                                                                                                    | I/O Mapper         |                                                      |           |                           | ×                      |
|----------------------------------------------------------------------------------------------------|--------------------|------------------------------------------------------|-----------|---------------------------|------------------------|
|                                                                                                    | Identifier         | Element Type                                         | Class     | User MIT-Address          | Global Var. Identifier |
|                                                                                                    | myDUTvariable      |                                                      |           |                           |                        |
| 🖃 🧱 🛛 FDL:1 'Slave_Nr_001' (MT-                                                                                                    | – input            | ARRAY [03] OF BOOL                                   | Input     |                           |                        |
| d des a larger                                                                                                    | L input1           | ARRAY [08] OF BOOL                                   | Input     |                           |                        |
| 🗊 Slot:0 'MT <mark>-</mark> X8'                                                                                                    | Former and the set |                                                      |           |                           | ×                      |
| 📶 Slot:1 'MT-Y8T'                                                                                                    | Errors while che   | ecking entries                                       |           |                           |                        |
| ■       Image: FDL:2 'Slave_Nr_002' (MT-         Image: Slot:0 'MT-Y8T'         Image: Slot:1 'MT-Y8R5'         Image: Slot:2 'MT-X4Y4T (*         Image: FDL:3 'Slave_Nr_003' (QJ) | Input size of DI   | ion contains errors:<br>JT (13 bits) exceeds input s | ize of mo | tule (8 bits). Please cha | OK                     |
|                                                                                                    |                    |                                                      |           | ▶                         | li.                    |

DUT elements, which are not of BOOL or ARRAY OF BOOL type, are automatically byte aligned. If for example a BOOL input element is followed by a WORD input element, the WORD element will be byte-aligned by inserting seven padding bits between the BOOL and the WORD element. The padding bits do not show up in the type definition, but are accounted for when assigning the device addresses in the global variable declaration.

#### TYPE tHA4SLV10MOD01: STRUCT bitSignal: BOOL:=FALSE; wordData: WORD:=0; END\_STRUCT; END\_TYPE

This results in a total I/O size of 24 bits (i.e. three bytes), instead of the 17 bits occupied by the defined DUT elements.

**Note:** WORD and INT variables can only reference device addresses, which are word-aligned. If a WORD/INT element in a DUT refers to a position in the transfer buffer, which is not on a word boundary, the corresponding DUT element must therefore be copied. This results in additional program instructions and increased memory use. For more efficient code the user should therefore pay attention to the sequence of PROFIBUS slave modules within a slave and of the type and order of DUT elements for each slave module.

#### **Class of DUT Element**

| I/O Mapper                     |                    |        |                  | ×                      |
|--------------------------------|--------------------|--------|------------------|------------------------|
| Identifier                     | Element Type       | Class  | User MIT-Address | Global Var. Identifier |
| Enter name of global variable> |                    |        |                  |                        |
| – input                        | ARRAY [07] OF WORD | · ·    |                  |                        |
|                                | ARRAY [07] OF WORD |        |                  |                        |
| Enter name of global variable> |                    | Output |                  |                        |

The class of a DUT element specifies the direction of the data transfer

| Class  | Direction of Data Transfer          |  |  |
|--------|-------------------------------------|--|--|
| Input  | data from PROFIBUS slave to PLC CPU |  |  |
| Output | data from PLC CPU to PROFIBUS slave |  |  |

If the corresponding module has only inputs or outputs, the 'Class' property is fixed. If the module

has both inputs and outputs, the user selects with the class property, whether the respective DUT element is located in the input or output area of the module.

To see the selection list click into the cell and click onto the button, which appears, or press **<F2>** to open the selection list.

## **User MIT-Address**

| I/O Mapper                     |                    |        |                  | ×                      |
|--------------------------------|--------------------|--------|------------------|------------------------|
| Identifier                     | Element Type       | Class  | User MIT-Address | Global Var. Identifier |
| Enter name of global variable> |                    |        |                  |                        |
| L output                       | ARRAY [07] OF BOOL | Output | D200.0           |                        |

The user can assign an optional fixed device address to a DUT element. This device address will contain a copy of the respective DUT element. This feature benefits users, which always use the same device address for a certain function and do not want to use the symbolic access via a global variable name.

If the user clicks in the cell for the 'User MIT-Address' or presses **<F2>**, a button appears in the cell. Pressing the **<F4>** button opens a list of supported device types and address ranges. When a device type in this list is selected, the selected device type with address 0 is copied to the cell.

| I/O Mapper                     |                    |        |                                                                                                    | ×                      |
|--------------------------------|--------------------|--------|----------------------------------------------------------------------------------------------------|------------------------|
| Identifier                     | Element Type       | Class  | User MIT-Address                                                                                            | Global Var. Identifier |
| Enter name of global variable> |                    |        |                                                                                                    |                        |
| L output                       | ARRAY [07] OF BOOL | Output | D200.0 👻                                                                                                    |                        |
|                                |                    |        | X[0-1FFF]<br>Y[0-1FFF]<br>L[0-32767]<br>D[0-25983]<br>R[0-32767]<br>B[0-7FFF]<br>W[0-657F]<br>ZR[0-4184063] |                        |

For example if the entry 'M[0-8191]' has been selected in the list, the device 'M0' is copied to the cell. This default device address must then be edited by the user.

| I/O Mapper                     |                    |       |                  | ×                      |
|--------------------------------|--------------------|-------|------------------|------------------------|
| Identifier                     | Element Type       | Class | User MIT-Address | Global Var. Identifier |
| Enter name of global variable> |                    |       |                  |                        |
| L output                       | ARRAY [07] OF BOOL |       | MO               |                        |

For BOOL elements the device must be a bit type or a word type with bit index.

If the user specifies a global variable name together with the device address, the global variable is placed at the specified device address. Only a single 'LD/ST pair is used to transfer data from/to the user device and global variable element (except for ARRAY OF BOOL elements).

If the user does not specify a global variable name, but just a user device address, a temporary variable name is generated. This allows to create the same structure of POU code independently of whether a variable name has been specified or not.

#### **Global Var. Identifier**

| I/O Mapper         |              |       |                  | ×                      |
|--------------------|--------------|-------|------------------|------------------------|
| Identifier         | Element Type | Class | User MIT-Address | Global Var. Identifier |
| 🖃 myDUTvariable    |              |       |                  |                        |
| – ModuleReady      | BOOL         | Input |                  | myvariable             |
| - ForcedOutputMode | BOOL         | Input |                  |                        |

The user can assign an optional additional global variable (GV) identifier to each DUT element. This adds the definition of a variable with the same type as the corresponding DUT element and the name entered by the user. This global variable contains a copy of the data of the corresponding DUT element. The identifier must be unique and may not be a device address.

The user defined global variable allows to use a simple fixed variable name instead of accessing the data via the DUT global variable. For the example in the previous figure the data can be accessed

- 1. via the simple global variable 'myvariable' or
- 2. via the DUT element 'ModuleReady' of the DUT GV 'myDUTvariable', i.e. 'myDUTvariable.ModuleReady'

Program code with

- 1. declaration of DUT
- 2. declaration of DUT variable with device addresses for DUT elements
- 3. declaration of user variable mapped to same device address as corresponding DUT element

```
TYPE
```

| TYPE                                                                 |
|----------------------------------------------------------------------|
| tHA4SLV12MOD2:                                                       |
| STRUCT                                                               |
| ModuleReady: BOOL:=FALSE;                                            |
| <pre>ForcedOutputMode: BOOL:=FALSE;</pre>                            |
| END_STRUCT;                                                          |
| END_TYPE                                                             |
|                                                                      |
| VAR_GLOBAL                                                           |
| <pre>myDUTvariable AT @'%MX0.100.8,%MX0.200.4': tHA4SLV12MOD2;</pre> |
| END_VAR                                                              |
|                                                                      |
| CONFIGURATION scConfiguration                                        |
| RESOURCE scResource ON scResourceType                                |
| VAR_GLOBAL                                                           |
| <pre>myvariable AT %MX0.100.8: BOOL:=FALSE;</pre>                    |
| END_VAR                                                              |
|                                                                      |
| END_RESOURCE                                                         |
| END_CONFIGURATION                                                    |
|                                                                      |

When the DUT is validated and global variable names are used several times, an error message with a list of global variable names is displayed (please notice that global variable identifiers are case-sensitive).

x

| let in             | 1                                                                                                    | L                                                                                   | ×                                                                                                    |
|--------------------|----------------------------------------------------------------------------------------------------|-------------------------------------------------------------------------------------|----------------------------------------------------------------------------------------------------|
| Element Type       | Class                                                                                                | User MIT-Address                                                                    | Global Var. Identifier                                                                                                    |
|                    |                                                                                                    |                                                                                     |                                                                                                    |
| ARRAY [01] OF BOOL | Output                                                                                               |                                                                                     | gvName                                                                                                    |
| ARRAY [01] OF BOOL | Output                                                                                               |                                                                                     |                                                                                                    |
| ARRAY [02] OF BOOL | Output                                                                                               |                                                                                     |                                                                                                    |
|                    |                                                                                                    |                                                                                     | OK                                                                                                    |
|                    | ARRAY [01] OF BOOL<br>ARRAY [02] OF BOOL<br>cking entries<br>bal variable identifiers are not unique | ARRAY [01] OF BOOL Output<br>ARRAY [01] OF BOOL Output<br>ARRAY [02] OF BOOL Output | ARRAY [01] OF BOOL Output<br>ARRAY [01] OF BOOL Output<br>ARRAY [02] OF BOOL Output<br>cking entries<br>bal variable identifiers are not unique. |

Note: the I/O mapping editor checks only the global variable names in the editor. A check of all variable names used in the project is done, when the POU is exported (see 'Check of Global Variable Identifiers').

#### Insert/Remove DUT Elements

Functions for changing the structure of the DUT are called via a context menu. The context menu differs depending on the type of row, which is selected in the table.

The context menu, if the DUT variable row is selected

| I/O Mapper                                                                            |                |       |   | ×                      |
|---------------------------------------------------------------------------------------|----------------|-------|---|------------------------|
| Identifier                                                                            | Element Type   |       | 1 | Global Var. Identifier |
| 😑 <enter elebals<="" name="" of="" td=""><td></td><td></td><td></td><td></td></enter> |                |       |   |                        |
| L input Insert                                                                        | Element behind | Input |   |                        |

🕴 I/O Mapper Identifier Class User MIT-Address Global Var. Identifier Element Type Enter name of global variable> "L input Input Insert Element before Insert Element behind

The context menu, if a DUT element row is selected

**Remove Element** 

The user can change the structure of a DUT by adding or removing elements. The context menu in the DUT table contains the items

| Menu Item             | Function                                                |
|-----------------------|---------------------------------------------------------|
| Insert Element before | adds a new DUT element above the currently selected one |
|                       |                                                         |

| GX | <b>Configurator-DF</b> |
|----|------------------------|
|    |                        |

|                       | If the new element is not the first one, its default settings are copied from the previous DUT element, identifier and MIT-address are incre-<br>mented. |
|-----------------------|----------------------------------------------------------------------------------------------------|
| Insert Element behind | adds a new DUT element below the currently selected one                                                                                                  |
|                       | The default settings of the new element are copied from the previous DUT element, identifier and MIT-address are incremented.                            |
| Remove Element        | removes the selected DUT element                                                                                                    |

The following screenshot shows the incremented identifiers and user MIT-addresses.

\*

| I/O Mapper                     |              |       |                  | ×                      |
|--------------------------------|--------------|-------|------------------|------------------------|
| Identifier                     | Element Type | Class | User MIT-Address | Global Var. Identifier |
| Enter name of global variable> |              |       |                  |                        |
|                                | BOOL         | Input | M12              |                        |
| – input1                       | BOOL         | Input | M13              |                        |
| L input2                       | BOOL         | Input | M14              |                        |

**Note:** the DUT elements of predefined DUTs (e.g. for ST1H-PB) cannot be changed. For these DUTs the element identifier, type and class are read-only.

## 6.3 Export Tasks

| Ex | port 1 | lasks |
|----|--------|-------|
|    |        |       |

Configuration Image...

Project in GX Configurator-DP Format...

| Command                                  | Description                                                                                                    |
|------------------------------------------|----------------------------------------------------------------------------------------------------|
| POU Generation                           | Generates import file and user library for import in GX Works2 and GX IEC Developer<br>For availability and restrictions please see the following section <u>'POU Generation'</u> . |
| Configuration Image                      | Generates the binary download configuration image and writes it to a file                                                                                                    |
| Project in GX Configurator-<br>DP Format | Exports project file in GX Configurator-DP file format.<br>This function is only available when GX Configurator-DP is integ-<br>rated in GX Works2.                                 |

#### **POU Generation**

This GX Configurator-DP function is not available in the following circumstances:

- for A-series CPUs
- for A(1S)J71PB92D and QJ71PB92D in operation mode '0'
- when using GX Configurator-DP integrated in GX Works2 in any other than the European version
- when using GX Configurator-DP integrated in the GX Works2 European version with GXW2 'simple' projects except for Qn- and Ln-series Remote I/O

**Note**: any changes in the master configuration, which change the I/O structure (i.e add/remove slaves or modules), require to generate the I/O Mapping-POU again and to repeat the import.

This function generates PLC program code for GX Works2 (GXW2) and GX IEC Developer (GID), which assists the application programmer in accessing slave input and output. GX Configurator-DP generates an ASCII file (.asc) and a user library (.sul). The ASCII file contains the task definition and the reference to the user library. The user library contains the DUT definitions, global variable declarations and program instructions for <u>I/O mapping</u>. The ASCII file must be imported in GX IEC Developer. The user library referenced therein is automatically imported as well. Because the ASCII file contains the absolute path of the user library, the user library must not be moved to a different directory.

The user can select the directory and the name of the POU ASCII file. The file name must start with a letter and not have more than 24 characters. The file name is also used as name for user library and program.

| Select the POU f                                                 | ile (for Q02(H))                                                                                                    |                                                 | <u>?</u> ×   |
|------------------------------------------------------------------|----------------------------------------------------------------------------------------------------|-------------------------------------------------|--------------|
| Save jn                                                          | Projects                                                                                                    |                                                 | -            |
| My Recent<br>Documents<br>Desktop<br>My Documents<br>My Computer | Q26UD<br>Q02_leer<br>Q02_leer<br>Q02_iomap<br>Q26UD_2<br>Q06UD<br>System<br>Debug<br>Q06UDH_2<br>Resource<br>Q25PRH_1<br>Q06UDH_3<br>Q06UDH_3<br>Q06UDH_4<br>Q2ASH51<br>FX3U_1 | © Q02_1<br>ⓒ FX3U_2<br>ⓒ Q06UDH_6<br>ⓒ Q06UDH_5 |              |
| My Network<br>Places                                             | File <u>n</u> ame:                                                                                                    | test_dpv1.asc                                   | <u>S</u> ave |
|                                                                  | Save as <u>type</u> :                                                                                                    | GID POU ASCII Files (*.asc)                     | Cancel       |

The user library is located in the same directory, but with the extension '.sul' instead of '.asc'.

**Note**: if the PROFIBUS master is located in a 'Remote I/O' rack, the POU must be imported in the GID project for the controlling PLC, not the project of the 'Remote I/O' rack.

If in a A(1S)J71PB92D project the selected transfer setup references an A-series connection, no POU is exported. A message is displayed instead to inform the user that POUs for A(1S)J71PB92D projects can only be created for QnA CPUs.

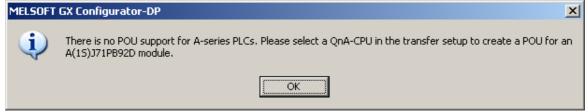

#### Check of Buffer Device Addresses

The POU does only support word devices for transfer buffers. If a bit device has been assigned to the

input or output transfer buffer or even no device address has been assigned to inputs and/or outputs, the user is informed that the inputs and/or outputs will not be included in the POU code.

#### If 'Block Transfer' is selected:

| MELSOFT  | GX Configurator-DP X                                                                                                    |
|----------|----------------------------------------------------------------------------------------------------|
| <b>i</b> | You must assign a valid word device address to the input transfer buffer.<br>Otherwise the inputs will not be transferred in the POU. |
|          | OK                                                                                                    |

#### If 'Slave Specific Transfer' is selected:

| MELSOFT  | GX Configurator-DP X                                                                                                    |
|----------|----------------------------------------------------------------------------------------------------|
| <b>į</b> | 'Slave specific transfer' is selected, but some slaves have no valid word-devices assigned to their input and/or output<br>area.<br>Unless you select 'block transfer' or assign the missing devices, the I/O data of these slaves will not be transferred as<br>part of the POU. |
|          | OK Cancel                                                                                                    |

#### **Check of Global Variable Identifiers**

Global variable identifiers must be unique. This restriction is checked for all global variable names used within the PROFIBUS master user library.

Global variable identifiers are not case-sensitive. Therefore the use of 'gvname' with different forms of capitalization results in following error messages

| Errors while checking entries                                                                                                    | ×   |
|----------------------------------------------------------------------------------------------------|-----|
| The following global variable identifiers are not unique.<br>Press 'OK' and return to the I/O Mapper to correct the values.                        |     |
| GvName: defined in 'slave FDL:1 module slot:1'<br>GVNAME: defined in 'slave FDL:2 module slot:1'<br>gvname: defined in 'slave FDL:2 module slot:2' |     |
|                                                                                                    | 11. |

The variable names must be changed in the I/O Mapper, before POU and user library can be exported.

Note: because only the current master configuration can be checked, variable identifiers may conflict with the variable identifiers used in other master configurations, if multiple master modules are used within the same PLC rack.

#### Check Overlapping Device Addresses

Device addresses, which have been assigned to DUT elements (see 'User MIT-Address') or to buffer areas (see 'CPU Device Access'), are checked for conflicts.

If device areas overlap, the conflicting nodes and device addresses are listed.

| Errors while checking entries                                                                                                    | ×  |
|----------------------------------------------------------------------------------------------------|----|
| Some device addresses overlap.<br>Press 'Cancel' and correct the input or 'OK' to ignore and continue.                                        |    |
| Slave Nr 002: D200.0 overlaps with Slave Nr 002: D200.1 OK<br>QJ71PB92V[bufferClass=input]: D1000 overlaps with Slave_Nr_001: D1000<br>Cancel |    |
|                                                                                                    | // |

The user can either ignore the conflicts and proceed by pressing **OK** or press **Cancel** and open the corresponding input dialog to change the device addresses.

#### **Configuration Image**

With this menu command the user is prompted for a file path to store the configuration image, which is generated from the current project. The configuration image contains the binary encoded structure of master and slave parameters as they are stored in the master. Its contents are therefore specific for the type of the master.

| Select file for cor               | nfiguration image       | 2                            |   |           | ? ×          |
|-----------------------------------|-------------------------|------------------------------|---|-----------|--------------|
| Save in:                          | C Q26UD                 |                              | • | + 🗈 💣 🎟 - |              |
| My Recent<br>Documents<br>Oesktop | System]                 |                              |   |           |              |
| My Documents                      |                         |                              |   |           |              |
| My Computer                       |                         |                              |   |           |              |
| My Network<br>Places              | ,<br>File <u>n</u> ame: | gxdp_config_img.dpi          |   | •         | <u>S</u> ave |
|                                   | Save as <u>t</u> ype:   | DP Master Image file (*.dpi) |   | -         | Cancel       |

## **Project in GX Configurator-DP Format**

This task item is anly available in the integrated version of GX Configurator-DP. The user is prompted for a file path to store the current project into.

| 🍠 Select project | file          |                             |               | ×      |
|------------------|---------------|-----------------------------|---------------|--------|
| Save in:         | 🔰 prj         | •                           | ← 🗈 💣 📰 -     |        |
| Ca.              | Name          | *                           | Date modified | Туре   |
| Recent Places    |               | No items match your s       | earch.        |        |
|                  |               |                             |               |        |
| Desktop          |               |                             |               |        |
| Libraries        |               |                             |               |        |
|                  |               |                             |               |        |
| Computer         |               |                             |               |        |
|                  |               |                             |               |        |
| Network          |               |                             |               |        |
|                  | •             |                             |               | Þ      |
|                  | File name:    | PB92v_stahldp12_GXDP708.dp2 | •             | Save   |
|                  | Save as type: | DP2 project file (*.dp2)    | <b>•</b>      | Cancel |

\*

# 6.4 Import Tasks

## Import Tasks

Import GX Configurator-DP Project... Add GSD File..... Import GSD Database...

| Command                              | Description                                                                                                    |
|--------------------------------------|----------------------------------------------------------------------------------------------------|
| Import GX Configurator-DP<br>Project | Imports GX Configurator-DP project file (*.dp2, *.dpx). The behaviour is similar to the <u>'Open Project'</u> menu item.<br>Only available in the integrated version of GX Configurator-DP |
| Add GSD File                         | adds the contents of a GSD file to the device database                                                                                                    |
| Import GSD Database                  | import device types from a GSD database or a project file                                                                                                    |

## Import GX Configurator-DP Project

This task item is only available in the integrated version of GX Configurator-DP.

| E Select project | file                                                                       |                          |                  |                                                                                                    | ×                                                                                    |
|------------------|----------------------------------------------------------------------------|--------------------------|------------------|----------------------------------------------------------------------------------------------------|--------------------------------------------------------------------------------------|
| Look in:         | 🔒 Profibus Proje                                                           | ects                     | •                | ⊨ 🗈 💣 💷 -                                                                                                    |                                                                                      |
| e                | Name                                                                       | *                        | C                | ate modified                                                                                                    | Туре                                                                                 |
| Recent Places    | Q06UDEH_C<br>Q10UDH_Lii<br>Q50UDEH_C<br>Q50UDEH_C<br>Temp<br>DP Q10UDH_Lii | ne<br>Comm               | 2<br>2<br>2<br>2 | 011.08.17. 10:00<br>011.08.17. 10:00<br>011.08.17. 9:59<br>011.08.17. 10:00<br>011.08.22. 13:37<br>011.08.17. 10:03 | File folder<br>File folder<br>File folder<br>File folder<br>File folder<br>GX Config |
| Network          | 4                                                                          |                          |                  |                                                                                                    | •                                                                                    |
|                  | File name:<br>Files of type:                                               | DP2 project file (*.dp2) |                  | •                                                                                                    | <u>O</u> pen<br>Cancel                                                               |
|                  | ries or gpe.                                                               | DP2 project file (*.dp2) |                  |                                                                                                    | Ganoti                                                                               |

The starting I/O address stored in the GX Configurator-DP project will be ignored during import, and the starting I/O address of the module already set will be kept.

In case of master modules, importing a project created for another type of Q-series master will be possible with the following conditions:

- Settings which exist for both the source and the target module type will be imported without change.
- Settings which exist for the source module type but not for the target module type will not be imported.
- Settings which exist for the target module type but not for the source module type will be set to default.
- If the settings cannot be imported due to a hardware limitation, an error message will be displayed and the project will not be imported. For example QJ71PB92D modules support a maximum of 60 slaves, but in a QJ71PB92V project there may be more than 60 slaves, because QJ71PB92V modules support 125 slaves. In that case import will fail with this error message:

| MELSOFT | X Configurator-DP                                                               | × |
|---------|---------------------------------------------------------------------------------|---|
|         | The project could not be imported.<br>The master supports 60 slaves as maximum. |   |
|         | ОК                                                                              |   |

In case of master modules the following message will be displayed, if the opened project has a different Q-series master module type than the current module:

| MELSOFT  | GX Configurator-DP                                                                          | 8 |
|----------|---------------------------------------------------------------------------------------------|---|
| <u> </u> | The selected project was made for a different type of PROFIBUS-DP master module: QJ71PB92D. |   |
|          | Yes No                                                                                      |   |

|   | Name | Description                   | Choices / Set-<br>ting range                         | Default |
|---|------|-------------------------------|------------------------------------------------------|---------|
| 1 | -    | Actual module type of project | QJ71PB92D,<br>QJ71PB92V,<br>FX3U-64DP-M,<br>ME1PB1-L | -       |

**Note**: because the standalone version of GX Configurator-DP does not support L-series projects, projects for the ME1PB1-L master will automatically be converted to the equivalent QJ71PB92V module.

When importing an ME1PB1-L project with the standalone version of GX Configurator-DP, the following warning is displayed.

| MELSOFT  | GX Configurator-DP                                                                                                    | × |
|----------|----------------------------------------------------------------------------------------------------|---|
| <u>^</u> | L-series projects are not supported by this version.<br>The project will be converted to the equivalent Qn-series master. |   |
|          | OK Cancel                                                                                                    |   |

In addition, if a QJ71PB92D Mode 0 project is selected to be imported to a master module, the following message will be displayed:

| MELSOFT  | GX Configurator-DP                                                                                                    | ×          |
|----------|----------------------------------------------------------------------------------------------------|------------|
| <b>A</b> | The selected project was made for operating mode 0 (32 byte I<br>It will be changed to operating mode E (244 byte I/O).<br>Are you sure you want to import this project? | /0).       |
|          | Yes                                                                                                    | <u>N</u> o |

In case a Q slave QJ71PB93D project is attempted to be import to the configuration of a master module, the following message will be displayed:

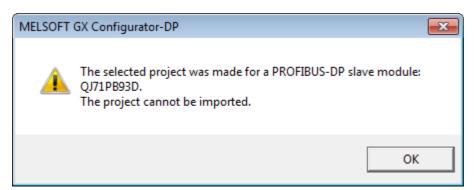

In case a Qn-series master module project is attempted to be imported to a QJ71PB93D configuration, the following message will be displayed:

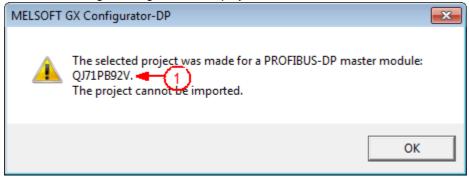

In case an unsupported module's project is attempted to be imported, an error message will be displayed.

If the Import has been completed successfully, the following message is displayed:

| MELSOFT GX Configurator-DP             |
|----------------------------------------|
| The project was successfully imported. |
| ОК                                     |

## 6.5 Documentation Tasks

| Documentation                                         | ۲ |
|-------------------------------------------------------|---|
| Project Documentation<br>Documentation of I/O-Mapping |   |

| Command                          | Description                                                                                                    |
|----------------------------------|----------------------------------------------------------------------------------------------------|
| Project Documentation            | Generates an HTML file, which can be printed or stored, with the cur-<br>rent configuration settings and displays the file in the default web<br>browser                                     |
| Documentation of I/O-<br>Mapping | Generates an HTML file, which can be printed or stored, with informa-<br>tion on I/O mapping (e.g. buffer devices, DUTs, variable names) and<br>displays the file in the default web browser |

#### **Project Documentation**

Selecting the corresponding task item generates a temporary HTML file with the project settings and opens the default web browser to display the file. The user can either save the file for electronic documentation or print it with the print function of the browser, which provides all necessary formatting options.

| xdp709_qpb92v_mt_1.dp2 - Mozilla Firefox<br>_Edit _View History _Bookmarks _Tools _Helj |                                                               |
|-----------------------------------------------------------------------------------------|---------------------------------------------------------------|
| pxdp709_qpb92v_mt_1.dp2 +                                                               |                                                               |
| → So delta file:///D:/Users/HELLAC~1.C                                                  | AE/AppData/Local/Temp/gxdp_65.dj 🏫 🔻 C 🔀 - Google 🛛 🔎 🏫 🎆 - 🤗 |
|                                                                                         | t: gxdp709_qpb92v_mt_1.dp2                                    |
|                                                                                         |                                                               |
| Comment                                                                                 |                                                               |
| PLC Project                                                                             |                                                               |
|                                                                                         |                                                               |
|                                                                                         | Master: QJ71PB92V                                             |
| FDL address                                                                             | 0                                                             |
| Ident number                                                                            | 0x925                                                         |
| Module                                                                                  | QJ71PB92V                                                     |
| Vendor                                                                                  | MITSUBISHI ELECTRIC CORPORATION                               |
| Name                                                                                    | PROFIBUS Master                                               |
| Baudrate in bps                                                                         | 1.500.000                                                     |
| Starting I/O number                                                                     | 0x0                                                           |
| Goto 'Clear' state                                                                      | no                                                            |
| Min. slave interval in ms                                                               | 6.1                                                           |
| Polling timeout in ms                                                                   | 50                                                            |
| Maximum total input size in bytes                                                       | 8192                                                          |
| Maximum total output size in bytes                                                      | 8192                                                          |
| Watchdog for time sync.                                                                 | 0 ms                                                          |
| Slave Watchdog time                                                                     | 40 ms                                                         |

**Note**: the project documentation lists the selected modules of each slave. The 'slot index' is the sequential index of the module. It is not necessarily identical with its physical slot, as it is displayed for example by the configuration tool of the slave. At the end of the project document a note de-

96

scribes the slot index.

| ŀ | Output length |          | 9<br>2 |                |                       |
|---|---------------|----------|--------|----------------|-----------------------|
|   | Slot<br>index | Modul na | me     | User parameter | Configuration<br>data |
|   | 0             | MT-Y8T   |        | 00             | 20                    |
|   | 1             | MT-X8    |        | 00             | 10                    |
|   | 2             | MT-4AD   |        | 0000000        | 50505050              |
|   | 3             | MT-Y8T   |        | 00             | 20                    |

|  | The 'Slot index' table is the sequential index of the module. It is not necessarily identical with its physical slot, as it is displayed for example by the configuration tool of the slave. |
|--|----------------------------------------------------------------------------------------------------|
|--|----------------------------------------------------------------------------------------------------|

#### **Documentation of I/O-Mapping**

The I/O mapping information can be exported into a separate HTML document. This document lists the global variables for the DP slave modules. It also contains the definition of all exported DUT variables along with the buffer device addresses of each DUT element.

The device addresses are entered in MIT format in the GX Configurator-DP dialogs, but exported with the POU in IEC format. Therefore both formats are displayed in the columns for user and buffer MIT address. The IEC address is displayed in brackets next to the corresponding MIT address.

If global variable names or user device addresses have been assigned to individual DUT elements, these variable names and device addresses are listed as well.

The HTML document is displayed in the default web browser. Using the print menu of the web browser the document can be printed. The file can also be saved to a different path for electronic documentation.

Links constructed from the DUT variable names allow the user to navigate within the document between the PROFIBUS network structure and the definition of the corresponding DUT variable.

| ) >  🚳       |                 |                                   |         |                               | ▼ ⇒ 3 + 0        | Google               | P ▲ ■                 |  |
|--------------|-----------------|-----------------------------------|---------|-------------------------------|------------------|----------------------|-----------------------|--|
|              |                 | Project: PB                       | 92v_sta | hldp12_GXI                    | <b>DP708.d</b> p | 02                   |                       |  |
| FDL<br>Addr. | Name            | Model                             |         |                               | Mod              | lules                |                       |  |
|              |                 |                                   | Slo     | ot Mo                         | del              | G                    | obal Var.             |  |
| 1            | Slave_Nr_001    | _1 ST1H-PB Byte Packi<br>(ver. B) |         | ST1H-PB with cn<br>consist.   | nd. whole        | VHA0SLV1N            | <u>10D0</u>           |  |
|              |                 |                                   | 1       |                               | 1                | -<br>VHA0SLV1N       | 4002                  |  |
|              | _               |                                   |         |                               | -                |                      |                       |  |
|              |                 |                                   | Slo     |                               |                  |                      | Global Var.           |  |
| 10           | Slave_Nr_002    | MT-DP12                           | 1       |                               | MT-X8            |                      | vHA0SLV10MOD1         |  |
|              |                 |                                   | 2       | MT-4AD                        |                  |                      | VHA0SLV10MOD2         |  |
|              |                 |                                   | 3       | MT-Y8T                        |                  | VHA0SLV10            | VHA0SLV10MOD3         |  |
|              |                 |                                   | Slo     | ot Mo                         | del              | G                    | obal Var.             |  |
| 120          | Slave_Nr_001    | IS1_2                             | 0       | 9440/15-01-11 CPM Z2 Stahl 24 |                  |                      |                       |  |
|              |                 |                                   | 1       | 9471/10-16-11                 | DIM 16 24V       | VHA0SLV12            | 20MOD1                |  |
| ave_N        | lr_001_1.       | Module Slot 0 : v                 |         | Variables<br>/1MOD0           |                  |                      |                       |  |
|              | ment<br>ntifier | Element Type                      | Class   | User<br>MIT-Addre             |                  | bal Var.<br>entifier | Buffer<br>MIT-Address |  |
| dReq         |                 | ARRAY [018] OF WORD               | Output  |                               |                  | -                    | D2000<br>(%MW0.2000)  |  |
| dRsp         |                 | ARRAY [018] OF WORD               | Input   | -                             |                  | -                    | D1000<br>(%MW0.1000)  |  |

|        | nent<br>Itifier | Element Type | Class | User<br>MIT-Address | Global Var.<br>Identifier | Buffer<br>MIT-Address    |
|--------|-----------------|--------------|-------|---------------------|---------------------------|--------------------------|
| Input1 |                 | BOOL         | Input | -                   | -                         | D1019.0<br>(%MX0.1019.0) |
| Input2 |                 | BOOL         | Input | B3 (%MX1.3)         | -                         | D1019.1<br>(%MX0.1019.1) |
| ×      |                 |              |       |                     |                           | <u>_</u>                 |

The I/O mapping documentation is also very useful for users of GX Developer (GD). Because GX Configurator-DP only generates code for GX IEC Developer (GID) and GX Works2 (GXW2), GD users cannot import the PLC code exported from GXDP. They can however lookup the device addresses of PROFIBUS I/O points in the documentation and manually add them to their GD program.

**Note**: bit devices, which have been assigned to the transfer buffers, are not supported by I/O mapping. They are equivalent to having no device address assigned. Therefore the 'Buffer MIT Address' column remains empty for bit devices.

## 6.6 Diagnostics Tasks

The available diagnostic functions depend on the type of master module selected in the current project.

**Note:** In the integrated version of GX Configurator-DP the diagnostic function are accessible via the 'Tool' menu of the GX Works2 application.

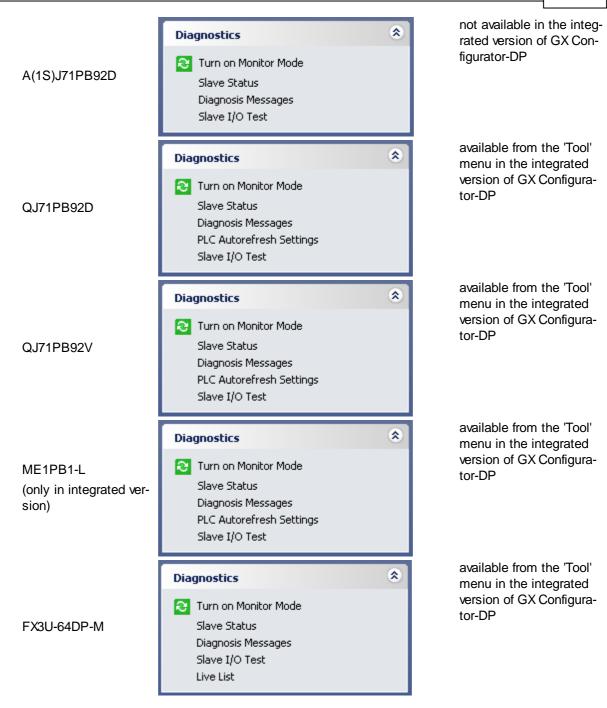

Diagnostic functions, which access the configuration of the master, can only be executed, if cyclic data transfer has been started. Extended information like slave-specific error messages require additionally that the PROFIBUS configuration of the master matches the active project. Both conditions are checked, when one of the functions 'Slave Status', 'Diagnosis Messages' or 'Slave I/O Test' is started.

If the cyclic data transfer is stopped, an error message is displayed.

100

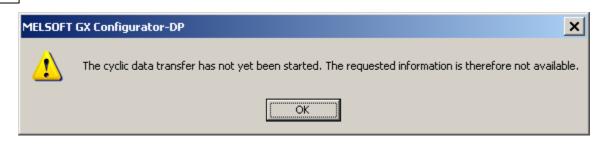

If the I/O structure of the master (i.e. number of slaves, their FDL addresses and I/O sizes) differs from the project:

| MELSOFT | GX Configurator-DP                                                                                          |
|---------|----------------------------------------------------------------------------------------------------|
| (į)     | Mismatch between I/O structure of master and the project (e.g. number of slaves, FDL addresses, I/O sizes)! |
|         | Cancel                                                                                                    |

#### **Turn on/off Monitor Mode**

While in monitoring mode, the current PROFIBUS configuration cannot be modified.

| Diagnostics             | ۲ |
|-------------------------|---|
| 🏊 Turn off Monitor Mode |   |

Selecting the item 'Turn off Monitor Mode' stops the monitoring and changes the application to 'edit' mode. The icon and the text of the task item change together with the change from 'Monitor' to 'Ed-itor' mode.

| Diagnostics            | ۲ |
|------------------------|---|
| 좒 Turn on Monitor Mode |   |

If diagnostic views with monitoring function (<u>'Slave Status</u>', <u>'Diagnostic Messages</u>') are open, selecting 'Turn on Monitor Mode' activates the monitoring in these views. The monitoring in the <u>'Slave I/O</u> <u>Test'</u> view must be started manually within the view.

If the item 'Turn on Monitor Mode' is selected, while no view is open, for which monitoring can be activated, the following message is displayed.

| MELSOFT | 1ELSOFT GX Configurator-DP 🗙 🗙                                                                                                    |  |  |  |  |  |  |
|---------|----------------------------------------------------------------------------------------------------|--|--|--|--|--|--|
| į       | There is no diagnostic view open, which supports monitoring ('Slave Status', 'Diagnosis Messages').<br>Please open a monitoring view first. |  |  |  |  |  |  |
|         | (OK                                                                                                    |  |  |  |  |  |  |

#### **Slave Status**

| Diagnostics              | ۲ |
|--------------------------|---|
| 😂 Turn on Monitor Mode   |   |
| Slave Status             |   |
| Diagnosis Messages       |   |
| PLC Autorefresh Settings |   |
| Slave I/O Test           |   |
|                          |   |

| <mark>ଥ</mark> ମ | lave S                               | tatus |     |     |                 |         |          |       |       |
|------------------|--------------------------------------|-------|-----|-----|-----------------|---------|----------|-------|-------|
| 0                | 1                                    | 2     | 3   | 4   | 5               | 6       | 7        | 8     | 9     |
| 10               | 11                                   | 12    | 13  | 14  | 15              | 16      | 17       | 18    | 19    |
| 20               | 21                                   | 22    | 23  | 24  | 25              | 26      | 27       | 28    | 29    |
| 30               | 31                                   | 32    | 33  | 34  | 35              | 36      | 37       | 38    | 39    |
| 40               | 41                                   | 42    | 43  |     | paran<br>dress: | neters  |          |       | 9     |
| 50               | 51                                   | 52    | 53  |     |                 | Slave h | as diag. | messa | ges 9 |
| 60               | 61                                   | 62    | 63  | 64  | 65              | 66      | 67       | 68    | 69    |
| 70               | 71                                   | 72    | 73  | 74  | 75              | 76      | 77       | 78    | 79    |
| 80               | 81                                   | 82    | 83  | 84  | 85              | 86      | 87       | 88    | 89    |
| 90               | 91                                   | 92    | 93  | 94  | 95              | 96      | 97       | 98    | 99    |
| 100              | 101                                  | 102   | 103 | 104 | 105             | 106     | 107      | 108   | 109   |
| 110              | 111                                  | 112   | 113 | 114 | 115             | 116     | 117      | 118   | 119   |
| 120              | 121                                  | 122   | 123 | 124 | 125             |         |          |       |       |
| Slav             | Slave is inactive Cycle time (in ms) |       |     |     |                 |         |          |       |       |
| _                | g                                    |       |     |     |                 | 6       |          |       |       |
| Slave has link   |                                      |       |     | Min | 3               |         |          |       |       |

The purpose of the 'Slave Status Matrix' is to provide a fast overview of the communication situation within the PROFIBUS network. A two-dimensional matrix of rectangles shows all possible device addresses within a PROFIBUS network. The state of a slave with a certain FDL address is signaled by the color of the corresponding rectangle:

| Color      | Meaning                                                              |  |
|------------|----------------------------------------------------------------------|--|
| light grey | no device with this address included in the configuration            |  |
| dark grey  | slave has not been selected as 'Active' in the slave settings dialog |  |
|            | (restriction for A(1S)J71PB92D and QJ71PB92D see note below)         |  |
| yellow     | slave has sent diagnostic information                                |  |
| green      | slave is included in the cyclic data transfer (has a link)           |  |
|            | (restriction for A(1S)J71PB92D and QJ71PB92D see note below)         |  |

| Color | Meaning                                                                                                    |
|-------|----------------------------------------------------------------------------------------------------|
| red   | communication with slave failed, i.e. no link (the master may have generated a diagnostic message stating the exact reason. This message is added to the 'Diagnostic Messages' table) |
|       | (restriction for A(1S)J71PB92D and QJ71PB92D see note below)                                                                                                    |

Additionally to the color display the user can double-click a rectangle and see in a tooltip-window a more detailed description of the device state.

| Cycle | time (in ms) |
|-------|--------------|
| Now   | 6            |
| Min   | 3            |
| Max   | 14           |

Below the grid with the slave states the view shows the current actual bus cycle time, which is continuously measured by the master. Additionally the minimum and the maximum of the bus cycle time, since the data transfer has been started, are displayed (values not provided by A(1S) J71PB92D and QJ71PB92D).

**Note**: the older PROFIBUS master modules AJ71PB92D and QJ71PB92D do not provide the states 'active/ inactive' and 'link/no link' online. This information is obtained by:

- 1. *active/inactive*: the 'active'state of the slave in the current project, which has the same FDL address, is displayed, if the I/O structure of the master matches the one of the active project
- 2. *link/no link*: if the slave is active and the 'has diag. messages' flag is not set, the slave state is 'link' (i.e. green). The state 'no link' (i.e. red) is never displayed.

#### **Diagnosis Messages**

| ۲ |
|---|
|   |
|   |
|   |
|   |
|   |
|   |

| PROFIBUS Diagnosis 🔹 🗙 |              |         |        |                                             |  |
|------------------------|--------------|---------|--------|---------------------------------------------|--|
| Entry time             | Slave name   | FDL add | Status | Message                                     |  |
| 18.09.2008 00:15:05    | Slave_Nr_002 | 12      | Δ      | Exchange with the slave cannot be conducted |  |
| 18.09.2008 00:15:05    | Slave_Nr_001 | 10      | Δ      | Exchange with the slave cannot be conducted |  |
|                        |              |         |        |                                             |  |
|                        | Start        |         |        |                                             |  |
|                        | Stop         |         |        |                                             |  |
|                        | Clear        |         |        |                                             |  |
|                        | Export       |         |        |                                             |  |

This view lists messages for PROFIBUS events as well as diagnostic information coming from slave devices. Slave specific error codes are translated to test messages using the entries of the GSD file of the slave type. The number of messages is limited to 1000. If more messages are received, the oldest messages are removed from the list.

| Column      | Description                                                                                                    |  |  |  |  |  |  |
|-------------|----------------------------------------------------------------------------------------------------|--|--|--|--|--|--|
| Entry time  | time, when the message was received in the PC                                                                                                    |  |  |  |  |  |  |
|             | Note: the master does not provide a time mark with the message                                                                                                    |  |  |  |  |  |  |
| Slave name  | name assigned by the user                                                                                                    |  |  |  |  |  |  |
| FDL address | station address of the device                                                                                                    |  |  |  |  |  |  |
| Status      | icon (information, exclamation, stop)                                                                                                    |  |  |  |  |  |  |
|             | Note: at present the table only contains diagnostic messages, which have either been generated by the master or have been sent by a slave. These entries are all marked with the 'exclamation' |  |  |  |  |  |  |
| Message     | diagnostic text (either standardized message or slave specific text from GSD file)                                                                                                    |  |  |  |  |  |  |

| - > | <      |  |
|-----|--------|--|
|     | Start  |  |
|     | Stop   |  |
|     | Clear  |  |
|     | Export |  |

A popup menu can be opened from the caption, which provides the functions

| Menu Item                                                      | Description                                        |  |  |  |
|----------------------------------------------------------------|----------------------------------------------------|--|--|--|
| Start                                                          | starts the continuous update of the message window |  |  |  |
| Stop                                                           | stops the update                                   |  |  |  |
| Clear                                                          | deletes all messages from the window               |  |  |  |
| Export exports the messages to a CSV file selected by the user |                                                    |  |  |  |

The same popup menu is also opened as context menu, when the right-mouse button or the 'con-text-menu'-key on the keyboard are clicked.

| Start  |
|--------|
| Stop   |
| Clear  |
| Export |

The current communication status is indicated by an icon in the caption

|         | 🔁 PROFIBUS Diagnosis |                             |  |  |  |  |  |  |  |  |
|---------|----------------------|-----------------------------|--|--|--|--|--|--|--|--|
| Online  | Entry time           | Slave name                  |  |  |  |  |  |  |  |  |
|         | 25.11.2008 18:44:59  | Slave_Nr_001                |  |  |  |  |  |  |  |  |
|         |                      |                             |  |  |  |  |  |  |  |  |
|         | -                    |                             |  |  |  |  |  |  |  |  |
|         | 🕴 🚾 PROFIBUS Diag    | jnosis                      |  |  |  |  |  |  |  |  |
| Offline | Entry time           | <b>gnosis</b><br>Slave name |  |  |  |  |  |  |  |  |

Note: the master modules AJ71PB92D and QJ71PB92D have a limited storage capacity for dia-

gnostic messages. They can only store eight standard messages and extended diagnostic information only for one event. This can result in diagnostic messages not being stored and thus not displayed.

#### Slave I/O Test

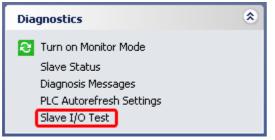

Selecting the item 'Slave I/O Test' in the 'Diagnostics' task group opens a view, which provides read/ write access to the slave input/output areas in the buffer memory of the PROFIBUS master.

| Slave I/O            | Test | :                                                                 |     |        |       |     |   |   |   |   |             |              |       |    |    |    |       | × |
|----------------------|------|-------------------------------------------------------------------|-----|--------|-------|-----|---|---|---|---|-------------|--------------|-------|----|----|----|-------|---|
| Slave                |      | Slave_Nr_001                                                      |     |        |       |     |   |   |   |   | <u>S</u> ta | art M        | onito | ·  |    |    |       |   |
|                      | (    | • Inputs O Outputs                                                |     |        |       |     |   |   |   |   |             | <u>W</u> rit | e     |    |    |    |       |   |
| <u>V</u> alue format |      | WORD (16 bit hex.)                                                |     |        |       |     |   |   |   |   |             |              |       |    |    |    |       |   |
| B <u>y</u> te Order  |      | WORD (16 bit hex.)<br>DWORD (32 bit hex.)<br>INT (16 bit decimal) |     |        |       |     |   |   |   |   |             |              |       |    |    |    |       |   |
| Addr (Dec)           |      | DINT                                                              | (32 | bit de | ecima | al) |   |   |   | ╧ | .5          | .4           | .3    | .2 | .1 | .0 | Value |   |
| 6144                 | 0    | 0                                                                 | 0   | 0      | 0     | 0   | 0 | 0 | 0 | 0 | 0           | 0            | 0     | 0  | 0  | 0  | C     |   |
| 6145                 | 0    | 0                                                                 | 0   | 0      | 0     | 0   | 0 | 0 | 0 | 0 | 0           | 0            | 0     | 0  | 0  | 0  | C     |   |
| 6146                 | 0    | 0                                                                 | 0   | 0      | 0     | 0   | 0 | 0 | 0 | 0 | 0           | 0            | 0     | 0  | 0  | 0  | C     |   |
| 6147                 | 0    | 0                                                                 | 0   | 0      | 0     | 0   | 0 | 0 | 0 | 0 | 0           | 0            | 0     | 0  | 0  | 0  | C     |   |
| 6148                 | 0    | 0                                                                 | 0   | 0      | 0     | 0   | 0 | 0 | 0 | 0 | 0           | 0            | 0     | 0  | 0  | 0  | C     | - |

| Control /<br>Command  | Description                                                                                                    | Range                                                                                           | Default                                             |
|-----------------------|----------------------------------------------------------------------------------------------------|-------------------------------------------------------------------------------------------------|-----------------------------------------------------|
| Slave                 | select slave from list of slave nodes in project                                                                             | slaves in project                                                                               | slave selected in<br>project tree or first<br>slave |
| Value format          | format of item in 'Value' column                                                                                             | see list below                                                                                  | 16 Bit (decimal)                                    |
| Byte order            | byte order for numerical value formats                                                                                       | Little Endean (Intel)<br>Big Endean (Motorola)                                                  | Little Endean                                       |
| Start/Stop<br>Monitor | starts respectively stops the cyc-<br>lic update of the table with the buf-<br>fer contents read from the<br>PROFIBUS module | 'Start Monitor', if mon-<br>itoring is stopped;<br>'Stop Monitor', when<br>monitoring is active | 'Start Monitor'                                     |
| Write                 | write the buffer contents to the PROFIBUS module                                                                             | disabled while in mon-<br>itoring; otherwise en-<br>abled                                       |                                                     |

(c) 2013 MITSUBISHI ELECTRIC CORPORATION

| Control /<br>Command | Description                                                        | Range | Default |
|----------------------|--------------------------------------------------------------------|-------|---------|
| Buffer table         | buffer contents displayed as bits and in the selected value format |       |         |
|                      | see detailed description below                                     |       |         |

#### Value formats

| WORD (16 Bit hex.)    | one word as unsigned hexadecimal number  |
|-----------------------|------------------------------------------|
| DWORD (32 Bit hex.)   | two words as unsigned hexadecimal number |
| INT (16 Bit decimal)  | one word as signed decimal number        |
| DINT (32 Bit decimal) | two words as signed decimal number       |

#### Byte order

| Low byte first          | low byte on lower address, e.g.                                      |
|-------------------------|----------------------------------------------------------------------|
| (little Endean / Intel) | a WORD value 0x1234 is the byte sequence 0x34, 0x12                  |
|                         | a DWORD value 0x12345678 is the byte sequence 0x78, 0x56, 0x34, 0x12 |
| High byte first         | high byte on lower address, e.g.                                     |
| (big Endean / Mo-       | a WORD value 0x1234 is the byte sequence 0x12, 0x34                  |
| torola)                 | a DWORD value 0x12345678 is the byte sequence 0x12, 0x34, 0x56, 0x78 |

#### Buffer table

| Column  | Description                                                                                                    |  |  |  |  |  |  |  |  |
|---------|----------------------------------------------------------------------------------------------------|--|--|--|--|--|--|--|--|
| Address | word address in user area of buffer memory                                                                                                    |  |  |  |  |  |  |  |  |
| .F0     | value of bit with the respective index in hex                                                                                                    |  |  |  |  |  |  |  |  |
|         | .6       .5       .4       .3       .2       .1       .0       Value         1       0       1       0       0       0       64         0       0       0       0       0       64         The bit can be edited by a double-click in the cell.         1       0       3E |  |  |  |  |  |  |  |  |
|         | To help the user in identifying the buffer address, a tooltip shows for each bit cell the buffer address and bit index.                                                                                                    |  |  |  |  |  |  |  |  |
| Value   | value of buffer contents displayed in the selected value format<br>If the value size is two words, the value is only displayed in the row of the first<br>word; the 'Value' column for the second word remains empty.                                                      |  |  |  |  |  |  |  |  |

| Column |          | Description |      |           |     |                          |  |  |  |  |  |
|--------|----------|-------------|------|-----------|-----|--------------------------|--|--|--|--|--|
|        |          |             |      |           |     |                          |  |  |  |  |  |
|        | .3 .2    | .1          | .0   | Value     |     |                          |  |  |  |  |  |
|        | 1 0      | 1           | 0    | B000A     |     |                          |  |  |  |  |  |
|        | 1 0      | 1           | 1    |           |     |                          |  |  |  |  |  |
|        | 1 1      | 0           | 0    | DOOOC     |     |                          |  |  |  |  |  |
|        | 1 1      | 0           | 1    |           | _   |                          |  |  |  |  |  |
|        | ·        |             |      |           |     |                          |  |  |  |  |  |
|        | The valu | ie ca       | n be | edited by | a d | ouble-click in the cell. |  |  |  |  |  |
|        | .0       | Value       | _    |           |     |                          |  |  |  |  |  |
|        | 0        |             | 54   |           |     |                          |  |  |  |  |  |

#### Highlighting of changes

| Mode       | Description                                                                                                    | Display                                                                                                    |
|------------|----------------------------------------------------------------------------------------------------|----------------------------------------------------------------------------------------------------|
| Monitoring | If a value changes during monitoring compared with<br>the value read in the first update, it is displayed in<br>red bold digits and letters.<br>When monitoring is stopped, the highlighting re-<br>mains, until monitoring is restarted or the user be-<br>gins to edit the buffer. In both cases (monitoring<br>and editing) the display begins with no highlighting.<br>If there is a communication break during monitoring<br>between PC and PLC, the background of the table<br>is colored in light red to indicate to the user that<br>the values are not updated. While monitoring is<br>active, GX Configurator-DP checks the connection<br>and reconnects, if the PLC is online. The back-<br>ground then changes back to the standard color. | .2     .1     .0     Value       0     1     0     10       0     1     1     111       1     0     0     12                                                             |
| Editing    | If a value is changed during editing, the value is<br>displayed in black bold digits and letters.<br>If the values have been successfully written to the<br>PROFIBUS module, all highlighting is cleared.                                                                                                    | .5     .4     .3     .2     .1     .0     Value       0     0     0     0     0     0       1     0     0     0     0     32       0     0     0     1     0     0     4 |

**Note**: the user must be aware that slave inputs are overwritten in buffer memory, if the PROFIBUS (i.e. the cyclic data transfer) has been started. So the table may not display the actual buffer contents. Correspondingly the outputs could be overwritten by the PLC program or by autorefresh, if the CPU has not been stopped.

#### Slave Live List (only for FX3U-64DP-M)

| Diagnostics                                                                                                    |  |
|----------------------------------------------------------------------------------------------------|--|
| <ul> <li>Turn on Monitor Mode</li> <li>Slave Status</li> <li>Diagnosis Messages</li> <li>Slave I/O Test</li> <li>Live List</li> </ul> |  |

|       | Slave Live  | List          |
|-------|-------------|---------------|
| Index | FDL address | ldent. number |
|       | 10          | 0×F037        |
|       | 12          | 0x1712        |

This function is very useful for detecting the network address and the ID of slave devices in a PROFIBUS network. The master scans the PROFIBUS address range and returns the FDL address and the ident number of each slave, which is connected to the network (slave must be powered on to be recognized). The slaves found are displayed in a list.

**Note**: the 'Live List' cannot be accessed during data transfer. This condition is checked and the user is asked to stop the data transfer with 'Start/Stop PROFIBUS'.

| MELSOFT GX Configurator-DP |                                     |  |  |  |
|----------------------------|-------------------------------------|--|--|--|
| 1                          | Data transfer must be stopped first |  |  |  |
|                            | ОК                                  |  |  |  |

### PLC Autorefresh Settings (only Qn- and Ln-series)

| Diagnostics              | ۲ |
|--------------------------|---|
| 😂 Turn on Monitor Mode   |   |
| Slave Status             |   |
| Diagnosis Messages       |   |
| PLC Autorefresh Settings |   |
| Slave I/O Test           |   |
| Slave I/O Test           |   |

| Autorefresh Settings |                |                       |       |                   |       |                   |
|----------------------|----------------|-----------------------|-------|-------------------|-------|-------------------|
| Start<br>I/O<br>No.  | Module<br>Type | Consistency<br>Device |       | Buffer<br>Address |       | Device<br>Address |
| 0x0 QJ71PB92V        |                | 2V XD                 | input | 6144              | 16    | D1000             |
|                      | 70             | output                | 14336 | 16                | D2000 |                   |
| 0~40                 | 0 QJ71PB93D    |                       | input | 0                 | 16    | D200              |
| 0,40                 |                | output                | 256   | 16                | D216  |                   |

This function reads the IPARAM.QPA file from the CPU, decodes it and displays the settings sorted by starting I/O number.

The table contains the following columns:

| Column Description                          |                                            |
|---------------------------------------------|--------------------------------------------|
| Start I/O No. starting I/O number of module |                                            |
| Module Type         type name of module     |                                            |
| Consistency Device                          | sequence of devices for consistency checks |
| In-/Output                                  | input: from buffer memory to device        |
|                                             | output: from device to buffer memory       |
| Buffer Address                              | word address in user area                  |
| Buffer Size                                 | size of buffer in words                    |
| Device Address                              | start address of device area in CPU        |

Note: this function cannot read autorefresh settings from a Remote I/O.

# 7 Configuration of QJ71PB93D Slave Modules

The QJ71PB93D is a module for Qn-series PLCs, which provides a PROFIBUS DP V0 communication interface. Most of the configuration is done at startup by the respective PROFIBUS master. Only few parameters e.g. for autorefresh can be set from GX Configurator-DP.

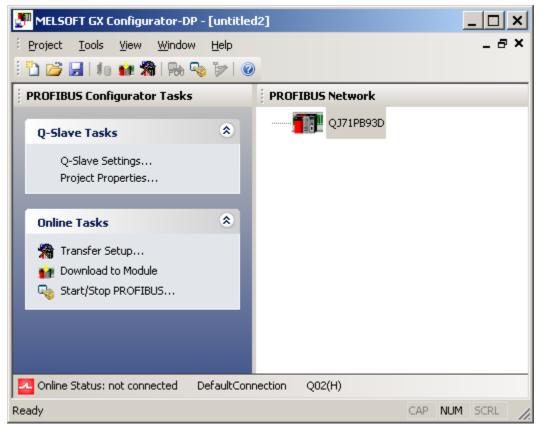

#### **Q-Slave PROFIBUS Settings**

| DP QJ71PB93D Parameters Wi                | ×                 |         |
|-------------------------------------------|-------------------|---------|
| Starting [/O number                       | 0 [0x0 - 0xFE0]   |         |
| PROFIBUS Settings<br>F <u>D</u> L Address | 1 [0 · 125]       |         |
|                                           |                   |         |
|                                           |                   |         |
|                                           |                   |         |
| Cancel                                    | Back <u>N</u> ext | Default |

| Name                   | Description                                                  | Choices / Set-<br>ting range | Default        |
|------------------------|--------------------------------------------------------------|------------------------------|----------------|
| Starting I/O<br>number | starting I/O number of the module in the PLC rack            | [0x0 – 0xFE0]                | 0              |
|                        | is read only in the integrated version of GX Configurator-DP |                              |                |
| FDL Address            | FDL address (station number)                                 | 0 - 125                      | 0              |
| Cancel                 | close wizard and discard changes                             |                              | -              |
| Next                   | proceed to next wizard page                                  |                              | Default button |
| Default                | set parameters back to their default values                  |                              |                |

The FDL address of the slave is the only PROFIBUS parameter configured by GXDP. Other settings are made by the respective PROFIBUS master.

#### **Q-Slave Autorefresh Settings**

| P QJ71PB93D Parameters                                                | Wizard - Autorefresh Settings | ×       |
|-----------------------------------------------------------------------|-------------------------------|---------|
| Buffer Devices<br>Enable Auto <u>r</u> efresh<br>Con <u>s</u> istency |                               |         |
| I <u>n</u> put Size (in words)<br>O <u>u</u> tput Size (in words)     | 8 [0-122]<br>12 [0-122]       |         |
| Input CPU Device                                                      | D1000 to D1007                |         |
|                                                                       |                               |         |
| Cancel                                                                | <u>B</u> ack <u>Einish</u>    | Default |

| Name                     | Description                                | Choices / Set-<br>ting range | Default      |
|--------------------------|--------------------------------------------|------------------------------|--------------|
| Enable autorefresh       | enable autorefresh                         | selected /<br>not selected   | not selected |
| Consistency              | enable consistency check for data transfer | selected /<br>not selected   | not selected |
| Input Size (in<br>words) | max size of input area                     | 0 – 122 words                | 0            |
| Output Size (in          | max size of output area                    | 0 – 122 words                | 0            |

Configuration of QJ71PB93D Slave Modules

111

| Name              | Description                                                      | Choices / Set-<br>ting range                    | Default                                      |
|-------------------|------------------------------------------------------------------|-------------------------------------------------|----------------------------------------------|
| words)            |                                                                  |                                                 |                                              |
| Input CPU Device  | start address of the device area,<br>the inputs are copied to    | device types sup-<br>ported by autore-<br>fresh | D1000<br>only enabled, if<br>input size > 0  |
| Output CPU Device | start address of the device area,<br>the outputs are copied from | device types sup-<br>ported by autore-<br>fresh | D2000<br>only enabled, if<br>output size > 0 |
| Cancel            | close wizard and discard changes                                 |                                                 | -                                            |
| Back              | returns to previous wizard page                                  |                                                 | -                                            |
| Finish            | save changes and close wizard                                    |                                                 | Default button                               |
| Default           | set parameters back to their de-<br>fault values                 |                                                 |                                              |

#### Automatic Refresh

The automatic refresh function sets the automatic refresh parameters for the PROFIBUS slave QJ71PB93D in the parameter file stored in the System Q CPU. This file manages parameter data for all special function modules of the System Q.

Via automatic refresh the input and output areas of the PROFIBUS slave are transferred to or from a user definable device area in the CPU. This method provides direct and fast access without using FROM/TO instructions.

For details refer to the hardware manual of the QJ71PB93D slave module.

#### Consistency

The consistency function can be activated for System Q CPUs from OS version B (Sep. 2000). The consistency function interlocks simultaneous access to the buffer memory by the CPU and the DP slave. This way, data consistency especially required for high-speed applications is automatically ensured.

This interlock mechanism slightly decreases the transfer speed. Therefore, only enable the consistency function, if you require data consistency.

For details refer to the hardware manual of the QJ71PB93D slave module.

**Note**: only the FDL address, the autorefresh flag, and the consistency flag are transferred to the DP slave. The size settings in the slave parameter settings dialog are relevant only for the data exchange between DP slave and System Q CPU via autorefresh.

# 8 PROFIBUS Network Tree

**GX Configurator-DP** 

112

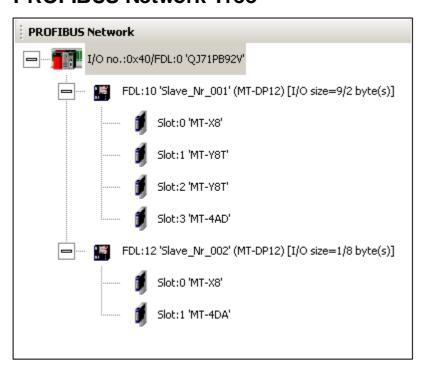

#### The following nodes construct the project tree

| Level | Туре   | lcon                                                                                                  | Display                                                                                                    |
|-------|--------|----------------------------------------------------------------------------------------------------|----------------------------------------------------------------------------------------------------|
| 1     | Master | one icon for<br>AJ71PB92D,<br>QJ71PB92D,<br>QJ71PB92V and<br>ME1PB1-L<br>one icon for FX3U-<br>64DP-M | I/O: <starting i="" no.="" o="">/FDL: <fdl address=""> '<type name="">'</type></fdl></starting>                                                                                                    |
| 2     | Slave  | slave type specific<br>icon from device<br>database                                                   | FDL: <fdl address=""> '<user name="">' (<type name="">)<br/>[I/O size=<nr bytes="" input="">/<nr bytes="" output=""> byte(s)]</nr></nr></type></user></fdl>                                                                                                    |
| 3     | Module | same fixed icon for<br>all module types                                                               | Slot: <slot (sequential="" index)=""> '<type name="">'<br/><b>Note</b>: the slot number is the sequential index of the<br/>module. It is not necessarily identical with its phys-<br/>ical slot, as it is displayed for example by the config-<br/>uration tool of the slave.</type></slot> |

When a new project is created, the project tree has only a master node, but no slave nodes. To inform the user of how slaves are added to the project, an 'information' node is displayed under the master node. This node is automatically removed, when a slave is added to the project.

#### PROFIBUS Network

I/O no.:0x40/FDL:0 'QJ71PB92V'

Add slaves via Drag&Drop from GSD device tree

| Selected Node | Context Menu                                                                                                    |
|---------------|----------------------------------------------------------------------------------------------------|
| Master        | PROFIBUS Network                                                                                                    |
| Slave         | PROFIBUS Network  PROFIBUS Network  I/O no.:0x0/FDL:0 'QJ71PB92V'  FDL-1 'Slave Nr.001' (MT-DP12) [I/O size=9/2 byte(s)]  Slave Settings  Duplicate Slave  Change GSD Type  Remove Slave |
| Module        | -                                                                                                    |

Slaves are added by dragging a slave type from the GSD tree and dropping it in the project tree. The configuration settings of master and slaves are accessed via entries in the context menu.

| Menu Item           | Function                                                                                                    |
|---------------------|----------------------------------------------------------------------------------------------------|
| Master Settings     | Open the 'Master Parameters Wizard' for master settings and bus parameters.                                                                                 |
|                     | This function can also be started by double-clicking the master node.                                                                                       |
| Sort by FDL address | Toggles, how the slave nodes are sorted in the tree. If selected, the slaves are sorted by their FDL address, otherwise they are sorted by their user name. |
| Slave Settings      | Open the 'Slave Parameters Wizard' with slave settings, module selection and user parameters.                                                               |
|                     | This function can also be started by double-clicking the slave node.                                                                                        |
| Duplicate Slave     | Add a copy of the selected slave to the project.                                                                                                    |
| Change GSD Type     | Change the device type of a slave                                                                                                    |
| Remove Slave        | Remove the selected slave from the configuration.                                                                                                    |

#### **Duplicate Slave**

The configuration of a modular DP slave like the ST1H-PB involves several steps like selecting the modules and setting the module specific user parameters. If a PROFIBUS network includes several slaves of the same type, this may require to repeat the same actions for each slave again. To simplify the procedure it is possible to add an exact copy of an already existing slave to the project again.

If this menu item is selected, an additional slave with the same configuration (selected modules, user parameters etc.) is inserted into the PROFIBUS network.

**Note**: adding a slave changes the addresses of the I/O data in the buffer memory of the master. It is therefore necessary to update the PLC program and (if used) the autorefresh settings.

#### Change GSD Type

The device type of a slave is identified by a combination of the following keywords from the GSD file

| GSD Keyword  | Contents                                                                                                    |
|--------------|----------------------------------------------------------------------------------------------------|
| Ident_Number | a two-byte integer usually display in hexadecimal notation, which should<br>be officially assigned by the PROFIBUS user organization (PNO) |
| Model_Name   | the type name of the device                                                                                                    |
| Revision     | a text with no predefined format specifying the device version                                                                             |

When a new version of the GSD file for a certain device type is available, it frequently differs from the previous version by its 'Revision' entry. A new GSD file may e.g. define new additional module types while being backward compatible to the module and parameter definitions of the previous file version. In these cases users want to maintain the existing configuration of a slave, but make use of the new module types.

Because the type of a slave is identified by the combination of the three aforementioned keyword, a different 'Revision' entry signifies a different type. To use the new GSD file for the existing slave requires the following steps

1. add the GSD file to either the global GSD database or the project

2. assign the type specified in the new GSD file to the existing slave

The first step is described in the section '<u>GSD Device Database</u>'. For the second step the slave-specific context menu item 'Change GSD Type' opens the <u>'Select GSD Type</u>' dialog showing the GSD types in both the project and the global database.

The existing slave configuration is checked to be consistent with the new GSD information. For further details see the section '<u>GSD Consistency Check</u>'.

#### 'Select GSD Type' Dialog

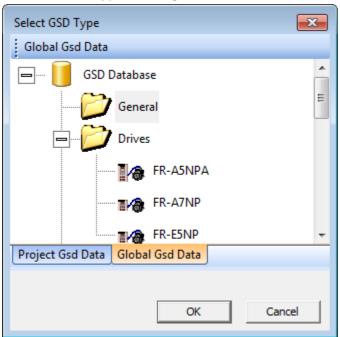

**PROFIBUS Network Tree** 

| 115 | 1 |  | J |
|-----|---|--|---|
|-----|---|--|---|

| Name             | Description                                                                                                    | Choices / Set-<br>ting range | Default        |
|------------------|----------------------------------------------------------------------------------------------------|------------------------------|----------------|
| Project GSD Data | Lists the device types stored in the project. For more details see section <u>'GSD Device Database'</u> .                                                                                               | read-only                    |                |
|                  | <b>Note</b> : the project can contain device<br>types, for which no slave exists in the<br>network configuration. This is due to<br>not deleting device types, when a<br>slave of that type is removed. |                              |                |
| Global GSD Data  | Lists the device types stored in the global GSD database. For more de-<br>tails see section <u>'GSD Device Data-<br/>base'</u> .                                                                        | read-only                    |                |
| ок               | Close dialog and assign the selected type to the slave                                                                                                    |                              | Default button |
| Cancel           | Close dialog and do not assign a new device type to the slave                                                                                                    |                              | -              |

#### **Remove Slave**

A slave can be deleted from the project by right-clicking on the slave, open the context menu and select 'Remove Slave'

**Note**: deleting a slave changes the addresses of the I/O data in the buffer memory of the master. It is therefore necessary to update the PLC program and (if used) the autorefresh settings.

## 8.1 Master Parameters Wizard

The 'Master Parameters' wizard is opened by either double-clicking the master node in the project tree, by selecting the corresponding menu item from the context menu or from the task list.

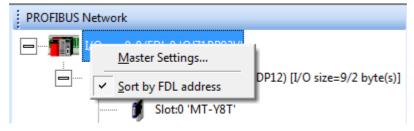

#### **Master Settings**

This page provides access to general master parameters. The available parameters depend on the type of master selected in the project.

| N <u>a</u> me                                     | PROFIBUS Master                   |
|---------------------------------------------------|-----------------------------------|
| Baudrate                                          | 1.5 Mbps 💌 Bu <u>s</u> Parameters |
| F <u>D</u> L address                              | 0 [0 - 125]                       |
| Starting <u>1</u> /0 number                       | 000 [0x0 - 0xFE0]                 |
| Error action flag                                 | 🥅 <u>G</u> oto 'Clear' State      |
| Min. slave interval 🔽 Calculate time              | 55 [1 - 65535] × 100 μs           |
| ✔ Use 'Min. slave interval' for 'Target Token Rot | ation Time (T_tr)'                |
| Polling timeout                                   | 50 [1 - 65535] * 1 ms             |
| _                                                 |                                   |
| Slave <u>w</u> atchdog 🔽 Calculate time           | 3 [1 - 65025] * 10 ms             |
| Estimated bus cycle time                          | 5.500 ms                          |
| Watchdog for time sync.                           | 0 [0 - 65535] * 10 ms             |
|                                                   |                                   |
|                                                   |                                   |

| Name                                             | Description                                                                                                    | Choices /<br>Setting<br>range                                                                                         | Default                                               |
|--------------------------------------------------|----------------------------------------------------------------------------------------------------|----------------------------------------------------------------------------------------------------|-------------------------------------------------------|
| Name                                             | Project specific name of the master                                                                                                    | 1 - 16 chars                                                                                                    | empty                                                 |
| Baudrate                                         | Transfer rate for the PROFIBUS communica-<br>tion. The selected baud rate must be suppor-<br>ted by all slaves.                                                                                                    | 9.6 kBd – 12<br>MBd                                                                                                   | 1.5 MBd                                               |
| Bus Paramet-<br>ers…                             | opens the 'Bus Parameters' dialog to edit the bus parameters for the selected baudrate                                                                                                    |                                                                                                    |                                                       |
| FDL address                                      | FDL address (station number)                                                                                                    | 0 - 125                                                                                                    | 0                                                     |
| Starting I/O<br>number<br>or<br>Module Slot (FX) | Module head address respectively slot/index<br>on the base unit<br>If integrated this address will be set in the in-<br>telligent function module properties dialog or<br>in the I/O assignment page of the PLC para-<br>meter dialog | 0 - 0xFE0 (Qn,<br>Ln, QnA/A)<br>0 – 7 (FX)<br><i>in the integ-</i><br><i>rated version of</i><br><i>GX Configura-</i> | 0<br>disabled<br>when integ-<br>rated in GX<br>Works2 |
|                                                  |                                                                                                    | tor-DP this edit<br>field is disabled                                                                                 |                                                       |
| Error action flag                                | Output processing after failure. If this option                                                                                                    | selected                                                                                                    | not selected                                          |

| 117 |
|-----|
|-----|

| Name                                                                           | Description                                                                                                    | Choices /<br>Setting<br>range | Default                                  |
|--------------------------------------------------------------------------------|----------------------------------------------------------------------------------------------------|-------------------------------|------------------------------------------|
| / Goto 'Clear'<br>State                                                        | is selected, the outputs are cleared in case<br>of an error (recommended for drives, inverters<br>etc.)                                                                                                    | / not selected                |                                          |
|                                                                                | For the PLC application this means:                                                                                                    |                               |                                          |
|                                                                                | when a network error occurs, all outputs of<br>the network are turned OFF and no dia-<br>gnostic information from the slaves is re-<br>turned.                                                                 |                               |                                          |
| Calculate time                                                                 | if selected, the min slave interval is calcu-<br>lated from the estimated bus cycle time                                                                                                    | selected / not selected       | selected for<br>new projects             |
| Min. slave inter-<br>val                                                       | Smallest allowed period of time between two<br>slave poll cycles. This ensures that all re-<br>quests from the DP master can be handled<br>by the DP slave. This value is applied to all<br>configured slaves. | 1 – 65535                     | = estd. bus<br>cycle time                |
| Use 'Min. slave<br>interval' for 'Tar-<br>get Token Rota-<br>tion Time (T_tr)' | if selected, the target token rotation time in<br>the bus parameters is set to the value of min.<br>slave interval.                                                                                            | selected<br>/ not selected    | selected for<br>new projects             |
|                                                                                | This option should not be selected, if the PROFIBUS network contains multiple masters. In that case T_tr must be set to the sum of the min slave intervals of all masters.                                     |                               |                                          |
| Polling timeout                                                                | In case of master-master communication this parameter specifies the max. amount of time it may take the requesting station to receive the response.                                                            | 1 – 65535                     | 50                                       |
| Data control<br>time<br>(only AJ71PB92D<br>and QJ71PB92D)                      | This parameter defines the period of time dur-<br>ing which the master module notifies the<br>slaves of its operation status. This time must<br>be at least six times the watchdog time for<br>all slaves      | T_wd * 6 –<br>65535           | 100                                      |
| Slave watchdog                                                                 | This checkbox enables the watchdog check-<br>ing in all slaves.                                                                                                    | selected / not selected       | selected for<br>new projects             |
| Calculate time                                                                 | If selected, the WD time is automatically set                                                                                                    | selected                      | selected for                             |
|                                                                                | to five times the maximum of the estimated<br>bus cycle time and the minimum slave inter-<br>val. The edit field for the slave watchdog time<br>is readonly.                                                   | / not selected                | new projects                             |
|                                                                                | If not selected, the user must manually enter an appropriate watchdog time.                                                                                                    |                               |                                          |
| Slave watchdog<br>time                                                         | If 'Watchdog' is selected (ON), this value<br>specifies the maximum time without commu-<br>nication, after which the slave will regard the                                                                     | 1 – 65025                     | = 5 * target<br>token rota-<br>tion time |

| Name                                                           | Description                                                                                                    | Choices /<br>Setting<br>range | Default             |
|----------------------------------------------------------------|----------------------------------------------------------------------------------------------------|-------------------------------|---------------------|
|                                                                | connection to the master as 'broken'.<br>All slaves must use the default time base of<br>'10 ms'. The optional time base of 1 ms for<br>DPV1 slaves is not supported. |                               | (T_tr)              |
| Estimated bus cycle time                                       | Calculated cycle time                                                                                                    | no input                      |                     |
| Watchdog for<br>time sync.<br>(QJ71PB92V and<br>ME1PB1-L only) | This parameter specifies the time interval, in which the master broadcasts the current system time.                                                                   | 0 – 65535                     | 0                   |
| Cancel                                                         | Close wizard and discard changes                                                                                                    |                               | -                   |
| Next                                                           | Proceed to next wizard page                                                                                                    |                               | Default but-<br>ton |
| Default                                                        | Set parameters back to their default values                                                                                                    |                               |                     |

#### **Calculation of Watchdog and Other Timing Parameters**

The watchdog function of PROFIBUS ensures that the slaves detect a loss of the communication with the master. The time interval without requests from the master before detecting a disconnect must exceed the maximum duration of bus cycles. The actual bus cycle time depends on the I/O size to be transferred, the response times from the slaves, the baudrate and acyclic messages. The parameter 'min slave interval' defines the poll cycle and must not be less than the theoretically possible cycle time, which is displayed as 'estimated bus cycle time'.

The 'target token rotation time' (T\_tr) specifies, when a master will regain the token to exchange I/O data with its slaves. For a single master its min slave interval determines the token rotation time. In a multi-master PROFIBUS network the 'target token rotation time' (T\_tr) is at least the sum of the min slave intervals of all masters. For the current master configuration GX Configurator-DP calculates an estimated bus cycle time, which is displayed in the 'Master Settings'. This time can be used as base for setting the min slave interval and the target rotation time.

If the option 'Calculate time' for the 'min slave interval' parameter and the option 'Use min slave interval val for T\_tr' are set (default for new projects), the timings are set as

and

If the watchdog function is enabled (default for new projects), selecting the 'Calculate time' option automatically adjusts the watchdog time T\_wd to five times the target token rotation time T\_tr.

$$T_wd = 5 * T_tr$$

The estimated bus cycle time is adjusted, when relevant parts of the PROFIBUS configuration are changed, e.g. the baudrate or the selected slaves and/or slave modules.

If the proposed watchdog time does not suit the particular application, deselect the option 'Calculate time'. The field with the watchdog time is enabled and a watchdog time within the limits imposed by PROFIBUS can be entered. This time will not automatically be modified, but must be adjusted by the user.

#### Calculation of the Estimated Bus Cycle Time

for A(1S)J71PB92D, QJ71PB92D, QJ71PB92V, ME1PB1-L: the calculation of the cycle time is described in the 'QJ71PB92V User's Manual' in the section '3.5.1 Bus cycle time'.

for FX3U-64DP-M: the calculation of the cycle time is described in the 'FX3U-64DP-M User's Manual' in the section '1.4.2 PROFIBUS (Bus) Cycle Time'.

The field 'Estimated bus cycle time' shows the expected minimum interval between two I/O data exchanges with a slave. The cycle time depends on the following factors:

- baud rate
- number of slaves configured in the master
- I/O size of the configured slaves
- max response time of each slave (max T\_sdr)
- number of acyclic requests, diagnostic telegrams and retries
- other master stations sharing the same PROFIBUS network

#### **Bus Parameters**

This dialog provides access to baud rate related parameters like timeouts. The default settings should only be changed, if necessary and with a good background on PROFIBUS communication.

| Bus Parameter Settings          |      |                  |                  |  |  |
|---------------------------------|------|------------------|------------------|--|--|
| Bus Parameters for 1.5 Mbps     |      |                  |                  |  |  |
| <u>S</u> lot Time (T_sl)        | 300  | [37 - 16383]     | 0.200000 ms      |  |  |
| <u>m</u> in T_sdr               | 11   | [11 - 1023]      | 0.007333 ms      |  |  |
| ma <u>x</u> T_sdr               | 150  | [37 - 1023]      | 0.100000 ms      |  |  |
| <u>Q</u> uiet Time (T_qui)      | 0    | [0 - 127]        | 0.000000 ms      |  |  |
| Setup Time (T_set)              | 1    | [1 - 255]        | 0.000667 ms      |  |  |
| Target <u>R</u> ot. Time (T_tr) | 8250 | [256 - 16777215] | 5.500000 ms      |  |  |
| GAP factor                      | 10   | [1 - 100]        |                  |  |  |
| <u>H</u> SA                     | 126  | [2 - 126]        |                  |  |  |
| Max retry limit                 | 1    | [1 - 7]          |                  |  |  |
|                                 | OK   | Cancel           | D <u>e</u> fault |  |  |

| Name               | Description                                              | Choices / Set-<br>ting range | Default |
|--------------------|----------------------------------------------------------|------------------------------|---------|
| Slot Time (T_sl)   | Slot time (max interval to wait for response) 37 – 16383 |                              | 300     |
| min T_sdr          | min station delay of responder                           | nder 11 – 1023 11            |         |
| max T_sdr          | max station delay of responder 37 – 1023 150             |                              | 150     |
| Quiet Time (T_qui) | Quiet time                                               | 0 – 127                      | 0       |
| Setup Time (T_set) | Setup time                                               | 1 – 255                      | 1       |

| Name                       | Description                             | Choices / Set-<br>ting range    | Default                                      |
|----------------------------|-----------------------------------------|---------------------------------|----------------------------------------------|
| Target Rot. Time<br>(T_tr) | (see note below) slave i                |                                 | value of 'Min<br>slave interval'<br>in T_bit |
| GAP factor                 | controls the GAP update timer           | the GAP update timer 1 – 100 10 |                                              |
| HSA                        | highest station address 2 – 126 12      |                                 | 126                                          |
| Max retry limit            | limitmax. number of retries1 – 71       |                                 | 1                                            |
| ок                         |                                         |                                 | Default but-<br>ton                          |
| Cancel                     | Close dialog and discard changes -      |                                 | -                                            |
| Default                    | sets parameters to their default values |                                 |                                              |

**Note**: if the option 'Use 'Min. Slave Interval' for T\_tr' has been selected in the Master Settings, the 'Target Token Rotation Time' is automatically set to the 'Min Slave Interval' of the 'Master Settings' dialog. The input field for T\_tr becomes read-only. If the option is not set, the T\_tr must be entered manually.

For the correct parameter setting of the target rotation time (T\_tr) please refer to the PROFIBUS standard. However, it is important that the target rotation time is large enough to enable the master module to poll each connected slave once per token cycle.

The inputs are checked against the input limits when leaving the dialog with the **OK** button. Additionally the following consistency checks are performed:

- min T\_sdr < max T\_sdr
- T\_qui < min T\_sdr
- max T\_sdr < T\_sl
- T\_sl < T\_tr

#### **CPU Device Access**

This page provides access to options for the data transfer between the buffer memory of the master module and the PLC device memory.

|                               | ne device addresses for buffer                                      | ing I/O and diagr | nostic dat         | a.         |
|-------------------------------|---------------------------------------------------------------------|-------------------|--------------------|------------|
| Buffer Devices                |                                                                     | [                 |                    |            |
| Slave Specific Transf         | er                                                                  | Edit De           | vices              |            |
|                               | Input                                                               | D1000             | to                 | D1000      |
| Block <u>T</u> ransfer        | Output                                                              | ,<br>D2000        | to                 | ,<br>D2000 |
|                               | ouput                                                               |                   | _                  |            |
| <u>C</u> omm. Trouble Area    |                                                                     |                   | to                 |            |
| E <u>x</u> td. Comm. Trouble. | Area                                                                |                   | to                 |            |
| Sl <u>a</u> ve Status Area    |                                                                     |                   | to                 |            |
| Data Transfer between C       | CPU and master module using                                         |                   |                    |            |
| Copy Instructions             | Auto <u>R</u> efresh                                                |                   | Con <u>s</u> ister | юу         |
| PLC code options              |                                                                     |                   |                    |            |
| 🖱 Data transfer only          | 🔘 User <u>v</u> ariables                                            | •                 | All D <u>U</u> Ts  |            |
|                               | art of data transfer, global var<br>ary and import it in your PLC p |                   | S                  |            |
|                               |                                                                     |                   |                    |            |

| Name                                  | Description                                                                                                    | Choices /<br>Setting<br>range                                  | Default |
|---------------------------------------|----------------------------------------------------------------------------------------------------|----------------------------------------------------------------|---------|
| Slave Specific<br>Transfer            | User can assign individual buffer device ad-<br>dresses to each input and output area of a<br>slave. The device addresses are entered in a<br>separate dialog, which is opened when pressing<br>the 'Edit Devices' button |                                                                |         |
| Edit Devices                          | opens the 'Slave Specific Buffer Devices' dialog<br>(see ' <u>Device Addresses for Slave Specific</u><br><u>Transfer</u> ')                                                                                               |                                                                |         |
| Block Transfer                        | User assigns one buffer device address to the inputs and one to the outputs of all slaves                                                                                                    |                                                                |         |
| Input<br>(only for Block<br>Transfer) | Device address, where the slave input data is copied to from the buffer memory                                                                                                    | see <u>'Device</u><br><u>Types' table</u><br><b>Note</b> : for | D1000   |

122

| Name                                                     | Description                                                                                                    | Choices /<br>Setting<br>range                    | Default               |
|----------------------------------------------------------|----------------------------------------------------------------------------------------------------|--------------------------------------------------|-----------------------|
| Output<br>(only for Block<br>Transfer)                   | Device address, where the slave output data is copied from to the buffer memory                                                                                                    |                                                  | D2000                 |
| Comm. Trouble<br>Area                                    | Device address, where the so-called 'commu-<br>nication trouble area' is copied to from the buf-<br>fer memory                                                                                                    | transfer buf-<br>fers only<br>word               | -                     |
| Extd. Comm.<br>Trouble Area                              | Device address, where the so-called 'extended<br>communication trouble area' is copied to from<br>the buffer memory                                                                                                    | devices can<br>be used                           | -                     |
| Slave Status<br>Area                                     | Device address, where the so-called 'slave status area' is copied to from the buffer memory                                                                                                    |                                                  | -                     |
| Data Transfer<br>Using…                                  | Selects, whether TO/FROM instructions or<br>autorefresh is used for exchanging the data<br>between PLC device memory and the buffer<br>memory of the master module                                                                   |                                                  |                       |
| Copy Instruc-<br>tions                                   | Use TO/FROM instructions                                                                                                    | Qn, Ln,<br>QnA, FX                               | QnA, FX:<br>default   |
| Autorefresh<br>(only for<br>QJ71PB92D/V<br>and ME1PB1-L) | Use <u>automatic refresh</u> to transfer data between<br>CPU devices and master buffer memory<br>This option is selected as default for new pro-<br>jects, if supported.                                                             | Qn and Ln<br>only                                | Qn and<br>Ln: default |
| Consistency                                              | When selected, the consistency check is activ-<br>ated in the master. Consistency requires to use<br>autorefresh for data transfer<br>For a detailed description of consistent data<br>transfer see ' <u>Consistency Handling</u> '. | Qn and Ln<br>only, if<br>autorefresh<br>selected |                       |
| PLC code op-<br>tions                                    | Select the contents of the generated user lib-<br>rary (see ' <u>PLC Code Options</u> ')<br>1. Data transfer only<br>2. User variables<br>3. All DUTs                                                                                | see left                                         | All DUTs              |
| Cancel                                                   | Close wizard and discard changes                                                                                                    |                                                  | -                     |
| Back                                                     | Return to previous wizard page                                                                                                    |                                                  | -                     |
| Finish                                                   | Save changes and close wizard                                                                                                    |                                                  | Default<br>button     |
| Default                                                  | Set parameters to their default values                                                                                                    |                                                  |                       |

In the integrated version of GX Configurator-DP the PLC code options additionally contain a check box to enable/disable generating automatically code for the POU.

| PLC code options                   |                                  |                 |  |
|------------------------------------|----------------------------------|-----------------|--|
| C Data transfer only               | O User <u>v</u> ariables         | All DUTs        |  |
| Contents of user library: start of | of data transfer, global variabl | es for all DUTs |  |
| Automatically generate co          | de                               |                 |  |

| Name                        | Description                                                                         | Choices /<br>Setting<br>range | default   |
|-----------------------------|-------------------------------------------------------------------------------------|-------------------------------|-----------|
| PLC code options            | Select the contents of the generated user library (see ' <u>PLC Code Options</u> ') | see left                      | All DUT's |
|                             | 1. Data transfer only                                                               |                               |           |
|                             | 2. 2.User variables                                                                 |                               |           |
|                             | 3. All DUTs                                                                         |                               |           |
| Automatically generate code | if checked the code for the POU is gener-<br>ated automatically on saving           | checked / un-<br>checked      | checked   |
|                             | only available if the current project in GX<br>Works2 is a structured project       |                               |           |

The following table lists the supported device types and their respective address ranges

| Device Type | Address Range  | Availab | ole for |       |    | Supported as   |  |
|-------------|----------------|---------|---------|-------|----|----------------|--|
| Device Type |                | Qn      | Ln      | QnA⁄A | FX | Buffer for POU |  |
| х           | 0x0 – 0x1FFF   | х       | х       | х     |    |                |  |
| Υ           | 0x0 – 0x1FFF   | х       | х       | х     |    |                |  |
| L           | 0 – 32767      | х       | х       | х     |    |                |  |
| М           | 0 – 61439      | х       | х       | х     | х  |                |  |
| D           | 0 – 4891647    | х       | х       | х     | х  | x              |  |
| R           | 0 – 32767      | х       | х       | x     | х  | x              |  |
| В           | 0x0 – 0xEFFF   | х       | х       | х     |    |                |  |
| W           | 0x0 – 0x4A1FFF | х       | x       | x     |    | x              |  |
| ZR          | 0 – 4849663    | х       | х       | х     |    | x              |  |

If a bit device address has been entered for a transfer buffer, the user is warned of the restrictions imposed by bit devices.

|   | Slock   | k <u>T</u> ransfer        | Output                                                | D2000      | to | D2023 |              |
|---|---------|---------------------------|-------------------------------------------------------|------------|----|-------|--------------|
| I | Melsoft | GX Configura              | tor-DP                                                |            |    |       | $\mathbf{X}$ |
|   | 2       |                           | e not supported for trar<br>n bit devices to transfer |            |    |       | ou.          |
|   |         | Do you want to change it? |                                                       |            |    |       |              |
|   |         |                           | <u>Y</u> es                                           | <u>№</u> 0 |    |       |              |

Pressing **Yes** sets the input focus back to the edit field, which caused the error; pressing **No** stores the bit device address.

#### Automatic Refresh (Qn- and Ln-series master only)

If selected, the data transfer between the master buffer memory and the CPU devices uses automatic refresh. This ensures a fast and consistent data transfer without using a FROM/TO instruction and extending the cycle time.

After a PROFIBUS configuration has been downloaded to the master, autorefresh settings are updated online in the CPU and, if a GID/GD project path has been set, in the GID/GD project as well.

#### **Consistency Handling**

In Qn-, Ln- and FX-series PLCs the consistent transfer of I/O data requires specific handshake procedures. Whether a PROFIBUS configuration requires consistent I/O data transfer, can be detected by parsing the configuration bytes ('cfg\_data') of the slave modules. Consistency must be especially ensured, if a module

a) requires consistency over three bytes or more or

b) requires consistency over one word, but the word is not word-aligned in buffer memory The second situation is due to the fact that the I/O data of modules within a slave is byte-aligned within the buffer memory. The order of modules within a slave can therefore effect the consistency handling.

**Example**: an MT-DP12 with an X8 module with one byte and a 4AD module with consistency over one word would require consistency handling, because the inputs of the 4AD start in the high-byte of the first word. If the modules are selected in the opposite order (4AD and then X8), no consistency is required, because the 4AD module is now word-aligned).

If one module of a slave requires consistency, consistency handling must be activated for the corresponding slave (in case of FX3U-64DP-M) or for the complete master (in case of QJ71PB92D, QJ71PB92V and ME1PB1-L). For the FX-master the consistency is maintained by using special bits in buffer memory to control access to I/O data. The PLC program code for this handshake is included in the generated user library. For Qn-series masters consistency requires the use of autore-fresh for data transfer between CPU and buffer memory.

GX Configurator-DP checks a slave for consistency, whenever it is modified or added. If consistency is required for the slave and 'Copy Instructions' is selected for data exchange, the user is informed with a message, that the data transfer option has automatically been changed from 'Copy Instructions' to 'AutoRefresh' and the consistency flag in the master settings has been selected.

#### PLC Code Options

#### Option 1: Data transfer only

The user library only contains the PLC code for copying the inputs from and the outputs to buffer memory and the code for starting the data transfer. DUTs and global variables are not exported. If 'Autorefresh' has been selected for data transfer (Qn- and Ln-series only), the transfer of the input/

output data is not part of the user library.

#### **Option 2: User variables (default)**

Additionally to the code from option 1 the generated PLC code contains the variables named by the user and explicit device addresses entered by the user in the column 'User MIT-Address' (see <u>Assign User MIT-Address</u>). DUTs, for which the user has not entered a variable name, are not exported. One exception are DUTs, where the user has assigned a global variable name or a device address to an element of the DUT. These DUTs are exported and instantiated with default global variable names, because they are required for extracting the data of the DUT elements, the user is interested in.

#### **Option 3: All DUTs**

Additionally to the code of option 3 all remaining DUTs are exported and instantiated with default global variable names.

#### Check box: Automatically generate code

In the integrated version of GX Configurator-DP this check box enables or disables generating automatically code for the POU. It is only available if the current project in GX Works2 is a structured project. If disabled generating a POU is available from the task item '<u>POU Generation</u>' only, but only if a structured project is currently active in GX Works2.

#### 8.2 Slave Parameters Wizard

The screens for changing the settings of a slave are combined in a wizard-like dialog in sequential order. The 'Slave Settings' wizard is opened by either double-clicking a slave node in the project tree or by selecting the corresponding menu item from the context menu.

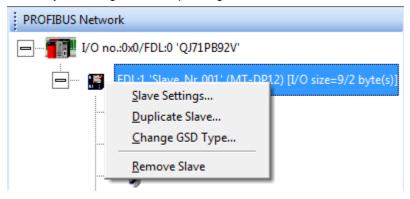

# **Slave Settings**

| Model MT-DP12               | Revision                                                                                                   |   |
|-----------------------------|----------------------------------------------------------------------------------------------------|---|
| Vendor Mitsubishi Electric  | V1.6 / 991006                                                                                              | - |
| Slave Properties            |                                                                                                    |   |
| N <u>a</u> me               | Slave_Nr_001                                                                                               |   |
| F <u>D</u> L Address        | 10 [0 - 125]                                                                                               |   |
| <u>m</u> in T_sdr           | 11 [1 - 255]                                                                                               |   |
| Group identification number | Grp <u>1</u> Grp <u>2</u> Grp <u>3</u> Grp <u>4</u><br>Grp <u>5</u> Grp <u>6</u> Grp <u>7</u> Grp <u>8</u> |   |
| ✓ Slave is active           | Sync (Output) 🔲 Freeze (Input)                                                                             |   |
| Ignore AutoClear            | Initialize slave when failing to respond                                                                   |   |
| 🔲 Swap I/O Bytes in Master  |                                                                                                    |   |
|                             |                                                                                                    |   |

| Name        | Description Choices / Defa<br>Setting<br>range                                                                      |              | Default                                |
|-------------|----------------------------------------------------------------------------------------------------|--------------|----------------------------------------|
| Model       | type name of the slave (usually the value of the keyword 'Model_Name' in the GSD file)                              | read-only    | -                                      |
| Vendor      | company name of the vendor (usually<br>the value of the keyword 'Ven-<br>dor_Name' in the GSD file)                 | read-only    | -                                      |
| Revision    | the version of the device respectively<br>GSD file (usually the value of the<br>keyword 'Revision' in the GSD file) | read-only    | -                                      |
| Name        | name of the slave can be defined.<br>This is for documentation purpose<br>only.                                     | 1 – 16 chars | Slave_Nr_ <fd<br>L address&gt;</fd<br> |
| FDL Address | Station address of the slave                                                                                        | 0 – 125 1    |                                        |
| min T_sdr   | Minimum waiting time for a DP slave,<br>until it is allowed to send response                                        | 1 – 255      | 11                                     |

**PROFIBUS Network Tree** 

| 127 |
|-----|
|-----|

| Name                                           | Description                                                                                                    | Choices /                  | Default      |
|------------------------------------------------|----------------------------------------------------------------------------------------------------|----------------------------|--------------|
|                                                |                                                                                                    | Setting<br>range           |              |
|                                                | frames to the DP master. Do not<br>change this value. The time is<br>entered as multiple of the bit duration<br>on the PROFIBUS. The correspond-<br>ing absolute time depends therefore<br>on the selected PROFIBUS baud<br>rate.                                                                                                    |                            |              |
| Group identifica-<br>tion number               | PROFIBUS DP allows transmitting<br>control commands (such as sync or<br>freeze) from the master to one slave,<br>a group of slaves or all slaves at the<br>same time. The control commands<br>are based on multicast function. This<br>means that slaves with the same<br>group number operate in a synchron-<br>ized way with each other. A slave<br>can belong to several groups. You<br>can use the boxes to assign the<br>slave to any of the groups. | 0,1,2,3,4,5,6,7,<br>8      | 0            |
| Slave is active                                | If selected, the slave is included in<br>the cyclic data transfer. Otherwise<br>the slave is not accessed and a con-<br>nection failure with that slave will not<br>cause a response error in the master.                                                                                                    | selected<br>/ not selected | selected     |
| Sync (Output)                                  | If this option is activated, a synchron-<br>ous switching of all slave outputs is<br>possible.<br>(only available for slaves where this<br>function is supported, stated by the<br>entry 'Sync_Mode_supp' in the GSD<br>file)                                                                                                    | selected<br>/ not selected | not selected |
| Freeze (Input)                                 | If this option is activated, a synchron-<br>ous switching of all slave inputs is<br>possible.<br>(only available for slaves where this<br>function is supported, stated by the<br>entry 'Freeze_Mode_supp' in the<br>GSD file)                                                                                                    | selected<br>/ not selected | not selected |
| Ignore AutoClear<br>(not on *PB92D<br>masters) | The slave should ignore a 'Clear' tele-<br>gram from the master.                                                                                                    | selected / not selected    | not selected |
| Initialize slave<br>when failing to re-        | The master initializes a slave, if com-<br>munication fails.                                                                                                    | selected<br>/ not selected | not selected |

128

| Name                                           | Description                                                                              | Choices /<br>Setting<br>range | Default        |
|------------------------------------------------|------------------------------------------------------------------------------------------|-------------------------------|----------------|
| spond<br>(not on *PB92D<br>masters)            |                                                                                          |                               |                |
| Swap I/O Bytes in<br>Master<br>(not AJ71PB92D) | When selected, the order of each pair<br>of bytes is reversed by the<br>PROFIBUS master. | selected / not selected       | not selected   |
| Cancel                                         | close wizard and discard changes                                                         |                               |                |
| Back                                           | return to previous wizard page                                                           |                               | disabled       |
| Next                                           | proceed to next wizard page                                                              |                               | Default button |
| Default                                        | set parameters back to their default values                                              |                               |                |

#### **Slave Modules**

This page allows the user to select modules for the slave, which is currently configured. In the upper part of the dialog the I/O size occupied by the selected modules is shown along with the maximum supported by both slave and master.

#### 129

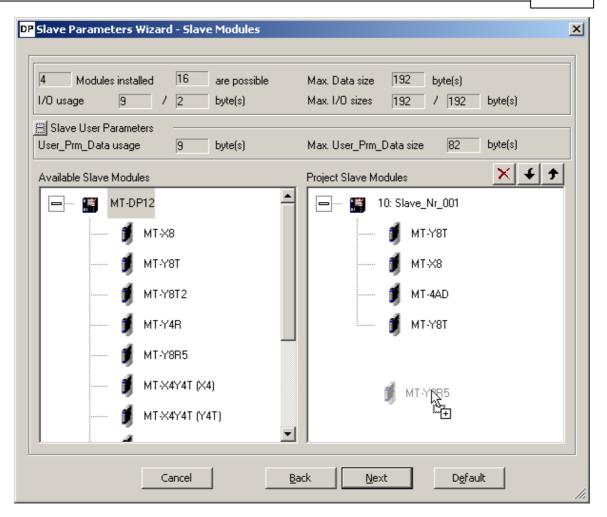

| Name                         | Description                                                                              | Choices /<br>Setting range | Default       |
|------------------------------|------------------------------------------------------------------------------------------|----------------------------|---------------|
| nr. modules in-<br>stalled   | number of modules installed                                                              | readonly                   | 0             |
| max. nr. modules             | max number of installed modules supported by slave (from GSD file)                       | readonly                   | from GSD file |
| I/O usage (inputs)           | current length of slave inputs in bytes                                                  | readonly                   | 0             |
| I/O usage (outputs)          | current length of slave outputs in bytes                                                 | readonly                   | 0             |
| Max. Data Size               | max. total I/O length (sum of in-<br>puts and outputs) in bytes, which<br>slave supports | readonly                   | from GSD file |
| Max. I/O sizes (in-<br>puts) | max. length of inputs in bytes, which slave supports                                     | readonly                   | from GSD file |
| Max. I/O sizes (out-         | max. length of outputs in bytes,                                                         | readonly                   | from GSD file |

130

| Name                         | Description                                                                                                    | Choices /<br>Setting range | Default        |
|------------------------------|----------------------------------------------------------------------------------------------------|----------------------------|----------------|
| puts)                        | which slave supports                                                                                                    |                            |                |
| Slave User Para-<br>meters   | button to show respectively hide<br>the information on the use of the<br>user parameters buffer<br>collapsed:<br>+ Slave User Parameters<br>Available Slave Modules<br>• Slave User Parameters<br>User_Prm_Data usage<br>• byte(s)<br>Available Slave Modules<br>• MT-DP12 | expanded / col-<br>lapsed  | collapsed      |
| User_Prm_Data us-<br>age     | number of occupied bytes in slave-<br>specific user parameters buffer                                                                                                    |                            | -              |
| Max. User-<br>_Prm_Data size | maximum number of slave-specific<br>user parameters supported by the<br>slave                                                                                                    | from GSD file              | -              |
| Available Slave<br>Modules   | lists the module types, which are available for the slave.                                                                                                    | from GSD file              | from GSD file  |
| Project Slave Mod-<br>ules   | shows the slave node and the modules, which have been selec-<br>ted                                                                                                    |                            |                |
| ×                            | removes the selected module                                                                                                    |                            |                |
| 4                            | moves the selected module one slot down                                                                                                    |                            |                |
| <b>†</b>                     | moves the selected module one slot up                                                                                                    |                            |                |
| Cancel                       | close wizard and discard changes                                                                                                    |                            | -              |
| Back                         | return to previous wizard page                                                                                                    |                            | -              |
| Next                         | proceed to next wizard page                                                                                                    |                            | Default button |
| Default                      | set parameters back to their de-<br>fault values                                                                                                    |                            |                |

(c) 2013 MITSUBISHI ELECTRIC CORPORATION

The slave device is the summary of all modules installed in the slave. The GSD file includes all selectable modules for the slave device. Mark a module in the left list of **Available Slave Modules** and drag it onto the tree with **Installed Slave Modules** or open the context menu of the module type and select the 'Add Module to Slave' item. A double-click on a module type in the **Available Slave Modules** list appends the module to the list of **Installed Slave Modules**.

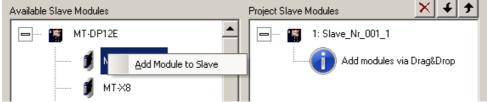

If no module has been selected, an information icon indicates the required action to the user.

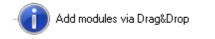

To change the position of a selected module use drag&drop or the **1** and **1** buttons. To remove a module from the **Installed Slave Modules** list, select the module and press the **<De-**

# lete> button on the keyboard or the button.

GX Configurator-DP automatically determines the maximum possible number of modules per slave, the maximum I/O size and user parameter length. It checks the number of I/O and user parameter bytes used by the installed modules against these limits.

**Note**: adding or removing slave modules may change the addresses of the I/O data in the buffer memory of the master. It is therefore necessary to update the PLC program and (if used) the autorefresh settings.

#### Extended Support for ST1H-PB Slaves Groups of ST Slave Modules

| DP Slave Parameters Wizard - Slave Modules                                                                                                    | ×                                                              |
|----------------------------------------------------------------------------------------------------|----------------------------------------------------------------|
| Image     Image     Image | Max. Data size 304 byte(s)<br>Max. I/O sizes 152 / 152 byte(s) |
| + Slave User Parameters<br>Available Slave Modules                                                                                                    | Project Slave Modules                                          |
| ST1H-PB Byte Packing (ver. B)                                                                                                    | ▲                                                              |
| Header Modules                                                                                                    | Add modules via Drag&Drop                                      |
| Power Supply Modules                                                                                                    |                                                                |
| 🦸 ST1PSD                                                                                                    |                                                                |
| 🧃 ST1PDD                                                                                                    |                                                                |
| 🕀 🗝 💋 Digital Input Modules                                                                                                    |                                                                |
| 🖶 🔤 Digital Output Modules                                                                                                    |                                                                |
| Analog Input Modules                                                                                                    | - I                                                            |
| Cancel                                                                                                    | Back Next Default                                              |

For ST1H-PB slaves the modules are sorted in the following groups according to their type/function:

- Header Modules
- Power Supply Modules
- Digital Input Modules
- Digital Output Modules
- Analog Input Modules
- Analog Output Modules
- Reserved (only version B!)

#### Check of Selected ST Slave Modules (All ST Versions)

The module list of ST slaves is especially checked for the following conditions

- 1. first module must be head module
- 2. second module must be a power supply
- 3. only one head module allowed
- 4. the X1616 module must be configured by selecting –F module first and a –L module second

#### Specific Check of Selected ST Slave Modules (Version A)

The module list of a version 'A' ST slave is especially checked for the following conditions

1. the I/Os of all selected modules must fit into the selected head module size

#### Specific Check of Selected ST Slave Modules (Version B)

The module list of a version 'B' ST slave is especially checked for the following conditions

1. the I/Os of empty binary I/O modules marked by a module name starting with '....' must fit into the preceding regular module. If an analog module follows a binary module, a regular binary module must be inserted first, before empty binary modules can be added again

#### Universal Slave Module Type

Some slave GSD files do not contain module descriptions, but require the module configuration data ('cfg\_data') to be constructed in the configuration tool via a so-called 'Universal Module'. If a slave GSD file does not contain module definitions, GX Configurator-DP displays the entry **Universal** in the **Slave Modules** dialog. One or more universal modules can be added to the slave. The maximum input/output size for each module is 16 words or bytes.

Note: ensure that the slave can work with the respective settings.

| P Slave Parameters Wizard - Slave Modules                                                                                                    |                                                                | ) |
|----------------------------------------------------------------------------------------------------|----------------------------------------------------------------|---|
| Image     Image     Image | Max. Data size 488 byte(s)<br>Max. 1/O sizes 244 / 244 byte(s) |   |
| Available Slave Modules                                                                                                    | Project Slave Modules                                          |   |
| Universal                                                                                                    | Add modules via Drag&Drop                                      |   |
| Cancel                                                                                                    | Back Next Default                                              |   |

The following sample shows a slave with selected Universal modules.

When an Universal module entry in the **Project Slave Modules** list is double-clicked, the **Universal Module Settings** dialog is opened and the properties of the selected universal module, i.e. consistency, input and output size, can be changed.

| Universal Module 9 | Settings      |                | ×               |
|--------------------|---------------|----------------|-----------------|
| Consistency        | Byte/Word     | C Complete     |                 |
| Input/Output       | C Inputs only | O Outputs only | In- and Outputs |
| Data Size Unit     | O Byte        | O Word         |                 |
| Input Length       | 4             | Byte(s)        |                 |
| Output Length      | 4             | Byte(s)        |                 |
|                    | ОК            | Leave          |                 |

If the module should only have an input area, select the option **Inputs only** and the field for the output length is hidden.

| Universal Module S                            | ettings                                                          |                                        | ×                 |
|-----------------------------------------------|------------------------------------------------------------------|----------------------------------------|-------------------|
| Consistency<br>Input/Output<br>Data Size Unit | <ul> <li>Byte/Word</li> <li>Inputs only</li> <li>Byte</li> </ul> | C Complete<br>C Outputs only<br>C Word | C In- and Outputs |
| Input Length                                  | 4                                                                | Byte(s)                                |                   |
|                                               |                                                                  |                                        | _                 |
|                                               | ОК                                                               | Leave                                  |                   |

If the module should only have an output area, select the option **Outputs only** and the field for the input length is hidden.

| Universal Module Set                          | tings                                                                                     | ×      |
|-----------------------------------------------|-------------------------------------------------------------------------------------------|--------|
| Consistency<br>Input/Output<br>Data Size Unit | Byte/Word Complete     Inputs only     O Inputs only     O In- and Ou     Byte     O Word | utputs |
| Output Length                                 | 4 Byte(s)                                                                                 |        |
|                                               | OK <u>L</u> eave                                                                          |        |

#### **Extended User Parameters**

The **Extended User Parameters** are not standardized but depend on the slave. The GSD file can provide descriptive texts for parameters as well as available settings. If these parameter descriptions are missing or incomplete the user parameters can also be changed within a simple hex editor.

#### 135

| <u>S</u> elect module:              | 3: MT-4AD         |                  | Edit <u>H</u> ex |
|-------------------------------------|-------------------|------------------|------------------|
| Module Parame<br>Diagnosis at low v | oltage 2: MT-Y8T  |                  |                  |
| Overflow / Wire Bi                  | reakage 3: MT-4AD | ·····            |                  |
| Byte swapping                       |                   | No byte swapping |                  |
| Averaging                           |                   | on               |                  |
| Operating mode Ir                   | nput-Channel      | +/-10V           |                  |
| Diagnosis at low v                  | oltage            | report           |                  |
| Overflow / Wire Bi                  | reakage           | report           |                  |
| Byte swapping                       |                   | No byte swapping |                  |
| Averaging                           |                   | on               |                  |
| Operating mode Ir                   | nput-Channel      | +/-10V           |                  |
| Diagnosis at low v                  | oltage            | report           |                  |
| Overflow / Wire Bi                  | reakage           | report           |                  |
| Byte swapping                       |                   | No byte swapping |                  |
| Byte swapping                       |                   | No byte swapping |                  |

| Name                 | Description                                                                                                    | Choices /<br>Setting<br>range | Default        |
|----------------------|----------------------------------------------------------------------------------------------------|-------------------------------|----------------|
| Select module        | select either 'global' for general para-<br>meters or the module specified by its slot number and type name                                                    |                               |                |
| Edit Hex             | opens the hex editor for editing the user<br>parameters of the selected slave mod-<br>ule                                                                      |                               |                |
| User Param.<br>Table | each row represents a parameter, showing name and input field                                                                                                  |                               | from GSD file  |
| Cancel               | close wizard and discard changes                                                                                                    |                               | -              |
| Back                 | return to previous wizard page                                                                                                    |                               | -              |
| Next or Finish       | if the slave supports DPV1, the button<br>is labeled 'Next', otherwise it is labeled<br>'Finish'<br>Next: proceed to next wizard page (DP<br>V1/V2 Parameters) |                               | Default button |

| Name    | Description                                      | Choices /<br>Setting<br>range | Default |
|---------|--------------------------------------------------|-------------------------------|---------|
|         | Finish: save changes and close wizard            |                               |         |
| Default | set parameters back to their default val-<br>ues |                               |         |

#### Hex Editor for User Parameters

If such descriptions are missing or incomplete the user can start a hex editor to directly change the user parameters. The hex editor does not perform any range checking. Using the hex editor can have unforeseeable side effects and requires an experienced user.

**Note**: be careful when changing parameters in the hex editor, because the data entered is not validated by the application, but downloaded to the slave 'as is'. Invalid user parameters could have unforeseeable effects in the slave.

| User P | Param               | eters | of S | ave l | Modu                                                                          | le '3: | MT-4 | AD' |    |    |    |                              |     |    |    |                     |    |
|--------|---------------------|-------|------|-------|-------------------------------------------------------------------------------|--------|------|-----|----|----|----|------------------------------|-----|----|----|---------------------|----|
| A      | 4:0                 | +0    | +1   | +2    | +3                                                                            | +4     | +5   | +6  | +7 | +8 | +9 | +A                           | +B  | +C | +D | +E                  | +F |
| 0      | 00:                 | 0A    | 00   | 20    | 00                                                                            | XX     | XX   | XX  | XX | XX | XX | XX                           | XX  | XX | XX | XX                  | XX |
|        |                     |       |      |       |                                                                               |        |      |     |    |    |    |                              |     |    |    |                     |    |
|        |                     |       |      |       |                                                                               |        |      |     |    |    |    |                              |     |    |    |                     |    |
|        |                     |       |      |       |                                                                               |        |      |     |    |    |    |                              |     |    |    |                     |    |
|        |                     |       |      |       |                                                                               |        |      |     |    |    |    |                              |     |    |    |                     |    |
|        |                     |       |      |       |                                                                               |        |      |     |    |    |    |                              |     |    |    |                     |    |
|        |                     |       |      |       |                                                                               |        |      |     |    |    |    |                              |     |    |    |                     |    |
|        |                     |       |      |       |                                                                               |        |      |     |    |    |    |                              |     |    |    |                     |    |
|        |                     |       |      |       |                                                                               |        |      |     |    |    |    |                              |     |    |    |                     |    |
|        |                     |       |      |       |                                                                               |        |      |     |    |    |    |                              |     |    |    |                     |    |
|        | Cancel              |       |      |       |                                                                               |        |      |     |    |    |    |                              | 11. |    |    |                     |    |
| Nam    | lame                |       |      |       | Description                                                                   |        |      |     |    |    | -  | Choices / Set-<br>ting range |     |    | -  | Default             |    |
| User   | lser Parameter Grid |       |      | id    | shows the contents of the user parameter buffer for the selected slave module |        |      |     |    |    | 0> | 0x00 – 0xFF                  |     |    |    | from GSD<br>file    |    |
| ок     | ж                   |       |      |       | Close dialog and save changes                                                 |        |      |     |    |    |    |                              |     |    |    | Default but-<br>ton |    |
| Cano   | Cancel              |       |      |       | Close dialog and discard changes                                              |        |      |     |    |    |    |                              |     |    | -  |                     |    |

#### **DP V1/V2 Slave Parameters**

This page contains options related to DPV1. It is therefore only available in projects for DPV1 capable masters (i.e. not on \*PB92D master modules), and then only available to slaves, which support DPV1.

**Note**: the option 'Watchdog time base 1 ms' is not supported, because it conflicts with a single common watchdog time for all slaves.

| DP Slave Parameters Wizard - DP ¥1/¥2                                                      | Slave Parameters                                                                                                    | x |
|--------------------------------------------------------------------------------------------|----------------------------------------------------------------------------------------------------|---|
| DP V1 support enabled     Fail Safe' function enabled     Slaye-specific check of cfg_data | Alarms          Update Alarm         Status Alarm         Manufacturer Specific Alarm         Diagnostic Alarm         Process Alarm         Pull/Plug Alarm         Allow mag, one alarm of each type |   |
| Cancel                                                                                     | <u>Back</u> <u>Finish</u>                                                                                                    |   |

| Name                                | Description                                                                                                    | Choices /<br>Setting<br>range   | Default           |
|-------------------------------------|----------------------------------------------------------------------------------------------------|---------------------------------|-------------------|
| DP V1 support en-<br>abled          | if selected, DPV1 specific services are<br>supported. Beside for acyclic read/write<br>this option must also be set for DPV1<br>alarm handling                     | selected<br>/ not selec-<br>ted | not selec-<br>ted |
| 'Fail Safe' function<br>enabled     | enabled, if GSD file contains entry<br>'Fail_Safe=1'<br>fixed to ,selected', if GSD file contains<br>entry 'Fail_Safe_required=1'                                  | selected<br>/ not selec-<br>ted | not selec-<br>ted |
| Slave-specific check<br>of cfg_data | enabled, if GSD file contains entry<br>'Check_Cfg_Mode=1'                                                                                                    | selected<br>/ not selec-<br>ted | not selec-<br>ted |
| Update Alarm                        | if selected, alarms of type 'Update' are<br>enabled<br>enabled, if GSD file contains entry 'Up-<br>date_Alarm_supp=1'<br>fixed to ,selected', if GSD file contains | selected<br>/ not selec-<br>ted | not selec-<br>ted |

138

| Name                                 | Description                                                                                                    | Choices /<br>Setting<br>range   | Default           |
|--------------------------------------|----------------------------------------------------------------------------------------------------|---------------------------------|-------------------|
|                                      | entry 'Update_Alarm_required=1'                                                                                                    |                                 |                   |
| Status Alarm                         | if selected, alarms of type 'Status' are<br>enabled<br>enabled, if GSD file contains entry<br>'Status_Alarm_supp=1'<br>fixed to ,selected', if GSD file contains<br>entry 'Status_Alarm_required=1'                                                 | selected<br>/ not selec-<br>ted | not selec-<br>ted |
| Manuf. Specific<br>Alarm             | if selected, alarms of type 'Manuf. Spe-<br>cific' are enabled<br>enabled, if GSD file contains entry 'Man-<br>ufacturer_Specific_Alarm_supp=1'<br>fixed to ,selected', if GSD file contains<br>entry 'Manufacturer_Specific_Alarm_re-<br>quired=1' | selected<br>/ not selec-<br>ted | not selec-<br>ted |
| Diagnostic Alarm                     | if selected, alarms of type 'Diagnostic'<br>are enabled<br>enabled, if GSD file contains entry 'Dia-<br>gnostic_Alarm_supp=1'<br>fixed to ,selected', if GSD file contains<br>entry 'Diagnostic_Alarm_required=1'                                   | selected<br>/ not selec-<br>ted | not selec-<br>ted |
| Process Alarm                        | if selected, alarms of type 'Process' are<br>enabled<br>enabled, if GSD file contains entry 'Pro-<br>cess_Alarm_supp=1'<br>fixed to ,selected', if GSD file contains<br>entry 'Process_Alarm_required=1'                                            | selected<br>/ not selec-<br>ted | not selec-<br>ted |
| Pull/Plug Alarm                      | if selected, alarms of type 'Pull/Plug' are<br>enabled<br>enabled, if GSD file contains entry<br>'Pull_Plug_Alarm_supp=1'<br>fixed to ,selected', if GSD file contains<br>entry 'Pull_Plug_Alarm_required=1'                                        | selected<br>/ not selec-<br>ted | not selec-<br>ted |
| Allow max. one<br>alarm of each type | if selected, only one alarm of each en-<br>abled type may be active<br>enabled, if at least one alarm type has<br>been selected and the slave supports<br>more than one open alarm of the same<br>type (GSD entry<br>'Alarm_Sequence_Mode_Count>0') | selected<br>/ not selec-<br>ted | not selec-<br>ted |

**PROFIBUS Network Tree** 

| Name   | Description                                                                                                    | Choices /<br>Setting<br>range | Default           |
|--------|----------------------------------------------------------------------------------------------------|-------------------------------|-------------------|
|        | fixed to 'selected', if at least one alarm<br>type has been selected and the slave<br>does not support more than one open<br>alarm of the same type (GSD entry<br>'Alarm_Sequence_Mode_Count=0') |                               |                   |
| Cancel | close wizard and discard changes                                                                                                    |                               | -                 |
| Back   | returns to previous wizard page                                                                                                    |                               | -                 |
| Finish | save changes and close wizard                                                                                                    |                               | Default<br>button |

To store DPV1 user parameters, the slave must have defined a user parameter buffer of at least three bytes. If the buffer size is too small when opening the 'DP V1/V2 Slave Parameters' page, an informational message is displayed and the parameters on the page cannot be edited.

| MELSOFT | GX Configurator-DP                                                                                                    | × |
|---------|----------------------------------------------------------------------------------------------------|---|
| i       | The slave supports the DPV1 parameter format, but its user parameter<br>buffer is too small to store all DPV1 parameters.<br>This can occur, if you selected the DPV1 parameter support when<br>adding the GSD file to the database. |   |
|         | ОК                                                                                                    |   |

**Note**: for DPV1 slaves, which do not define in their GSD file any user parameter buffers, but which support a maximum user parameter length (GSD entry 'Max\_User\_Prm\_Data\_Len') of at least three bytes, GX Configurator-DP automatically inserts a user parameter buffer for the three bytes with the DPV1 parameters.

## Edit Buffer Devices for Slave-Specific Transfer

If slave-specific transfer is selected, the user is prompted whether to edit the corresponding buffer devices, when the 'Slave Parameter Wizard' is closed and the I/O structure has changed by adding and/or removing modules.

| MELSOFT | GX Configurator-DP 🛛 🔀                                                    |
|---------|---------------------------------------------------------------------------|
| ?       | Do you now want to edit the device addresses for slave-specific transfer? |
|         | Do not show this message again                                            |
|         | <u>Y</u> es                                                               |

If the user selects 'Yes', the '<u>Slave Specific Buffer Devices</u>'dialog is displayed. To avoid a display of the message box each time a slave is added or modified, the user can select the 'Do not show this message again' option.

# 9 Transfer Setup

**Note:** in the integrated version of GX Configurator-DP the transfer setup dialog of GX Works2 is used instead.

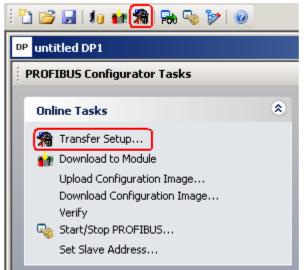

Click on the Transfer Setup button in the toolbar or select the item 'Transfer Setup' from the 'Online Tasks' group to open the transfer setup. When a new project is created, a default transfer setup is automatically added to the project file.

# Note: for successful network settings you should be familiar with the characteristics of MELSEC networks and consult the corresponding manuals.

| Transfer Setup     | List      | ×                  |
|--------------------|-----------|--------------------|
| Transfer Setup Na  | ames      |                    |
| DefaultConnectio   | n 💌       |                    |
| Target PLC         |           | <u>N</u> ew        |
| CPU <u>s</u> eries | Q         | C <u>o</u> nfigure |
| C <u>P</u> U type  | Q02(H)    | <u>D</u> elete     |
|                    |           | Apply              |
|                    |           |                    |
|                    | OK Cancel |                    |

| Name                    | Description                                                             | Choices /<br>Setting<br>range | Default |
|-------------------------|-------------------------------------------------------------------------|-------------------------------|---------|
| Transfer Setup<br>Names | allows to select an existing transfer setup and also to change its name |                               |         |
| CPU series              | show the family of the CPU type, set<br>in the selected transfer setup  | read-only                     |         |

140

| Transfer Setup                                             |                               |         | 141 |
|------------------------------------------------------------|-------------------------------|---------|-----|
| Description                                                | Choices /<br>Setting<br>range | Default |     |
| show the CPU type, set in the selec-<br>ted transfer setup | read-only                     |         |     |
| define a new transfer setup                                |                               |         |     |

| New       | define a new transfer setup             |                |
|-----------|-----------------------------------------|----------------|
| Configure | edit the selected transfer setup        |                |
| Delete    | delete the selected transfer setup      |                |
| Apply     | save changes in the transfer setup name |                |
| ок        | Close dialog and save changes           | Default button |
| Cancel    | Close dialog and discard changes        | -              |

The transfer setup name may only consist of letters, digits and the following characters '\_- (). The first character must be a letter. If the name entered by the user contains other characters, an error message is displayed.

| MELSOFT | GX Configurator-DP                                                  |
|---------|---------------------------------------------------------------------|
| ⚠       | The transfer setup name may only consist of letters, digits and (). |
|         | (OK                                                                 |

## Define New Transfer Setup

When the user presses the <New> button, the user is first asked to select the CPU type.

## **CPU Type Selection**

Name

CPU type

| CPU Type Selectio      | on 🔀     |
|------------------------|----------|
| CPU <u>s</u> eries     |          |
| C <u>P</u> U type      | Q02(H)   |
| <u>I</u> ransfer Setup | . Cancel |

| Name       | Description                                                                                                    | Choices /<br>Setting<br>range | De-<br>fault |
|------------|----------------------------------------------------------------------------------------------------|-------------------------------|--------------|
| CPU series | Contains the list of PLC families, which are supported<br>by the master module type selected in the current pro-<br>ject.                                           |                               |              |
|            | If the user selects a different family, the list of CPU types is updated to match the selected family. The user can change the CPU type or just press the <b>OK</b> |                               |              |

| Name              | Description                                                                                        | Choices /<br>Setting<br>range | De-<br>fault      |
|-------------------|----------------------------------------------------------------------------------------------------|-------------------------------|-------------------|
|                   | button to accept it.                                                                               |                               |                   |
| CPU type          | Contains the list of CPU types, which belong to the selected PLC family                            |                               |                   |
| Transfer<br>Setup | Start the transfer settings editor to set the connection parameters, e.g. baud rate, COM port etc. |                               | Default<br>button |
| Cancel            | Close dialog and discard changes                                                                   |                               | -                 |

The CPU types are grouped in 'series' (FX, QnA, A, Q, QnPH, QnPRH and QnU). The available PLC families depend on the type of the master module according to the table below

| Master Module Type | Available CPU Series             |  |
|--------------------|----------------------------------|--|
| A(1S)J71PB92D      | QnA-and A-series                 |  |
| QJ71PB92D          | Q-, QnPH-, QnPRH- and QnU-series |  |
| QJ71PB92V          | Q-, QnPH-, QnPRH- and QnU-series |  |
| FX3U-64DP-M        | FX-series                        |  |
| QJ71PB93D          | Q-, QnPH-, QnPRH- and QnU-series |  |

If the user selects a different series, the list of CPU types is updated to match the selected series. The default setting for the CPU type is the one of previously selected setup. The user can change the CPU type or just press the button 'Transfer Setup' and accept the default type.

GX Configurator-DP can detect the type of the connected CPU, if the correct CPU series has been selected. Therefore the user does not have to select the exact CPU type in order to communicate with the target PLC. However the transfer settings, which are available in the following transfer settings dialog, depend on the selected CPU type.

Next the transfer settings editor is opened to specify the parameters of the new connection.

## **Transfer Settings Editor**

Next the transfer settings editor is opened to specify the parameters of the new connection.

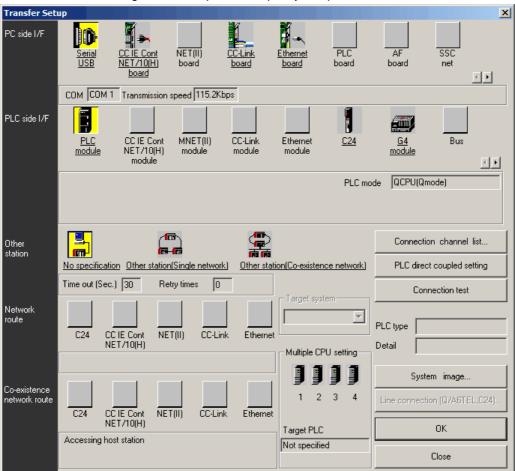

After leaving the dialog, the new transfer setup is added with a default name. The default name is constructed as '**TransferSetup**<n>', where <n> is the sequential index of the setup. If this name is already used, <n> is incremented, until the name is unique. Define a network name or just use the default transfer setup name.

**Note**: the network name is used to identify the settings for one transfer path and must therefore be unique.

The new transfer setup automatically becomes the selected one.

### Configure

The **Configure** button allows the user to change the settings of the selected transfer setup. The procedure is the same as for creating a new path. First the user can either confirm the current CPU type or select a different one. Next the <u>transfer setup</u> is opened, showing the existing settings.

#### Delete

By pressing the **Delete** button the selected transfer setup is deleted. Before the setup is actually removed, the user is asked to confirm the operation.

| MELSOFT GX Configurator-DP                          |                       |  |  |  |
|-----------------------------------------------------|-----------------------|--|--|--|
| Do you want to delete the selected transfer setup ? |                       |  |  |  |
|                                                     | <u>Yes</u> <u>N</u> o |  |  |  |

## Apply

Changes of the transfer setup name are saved. You can change the symbolic name of any network connection. Select the network connection you want to change. Enter the new name in the **Transfer Setup Names** drop-down list and confirm with the **Apply** button.

If you do not press the **Apply** button after changing the transfer setup name and try to leave the transfer setup or to select a different setup, a message box is displayed that asks you to confirm the changes.

| MELSOFT GX Configurator-DP                                    |  |  |  |  |
|---------------------------------------------------------------|--|--|--|--|
| Name has been changed.<br>Do you want to save these changes ? |  |  |  |  |
| Yes <u>N</u> o                                                |  |  |  |  |

The symbolic name of the transfer setup is changed and can be selected from the **Transfer Setup Names** drop-down list.

## 9.1 Editing the Transfer Settings

The dialog for setting the connection parameters of a transfer setup is also used by other MELSOFT products like GX IEC Developer (GID) and GX Developer (GD).

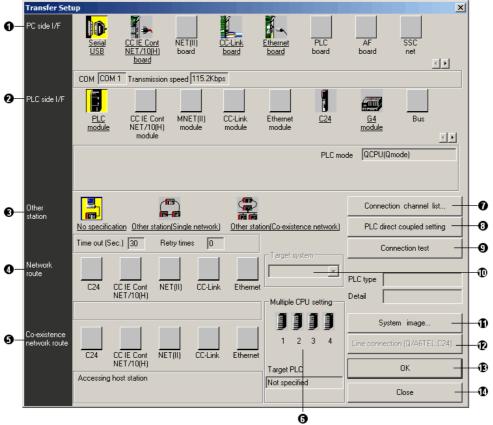

Transfer Setup (1)

146

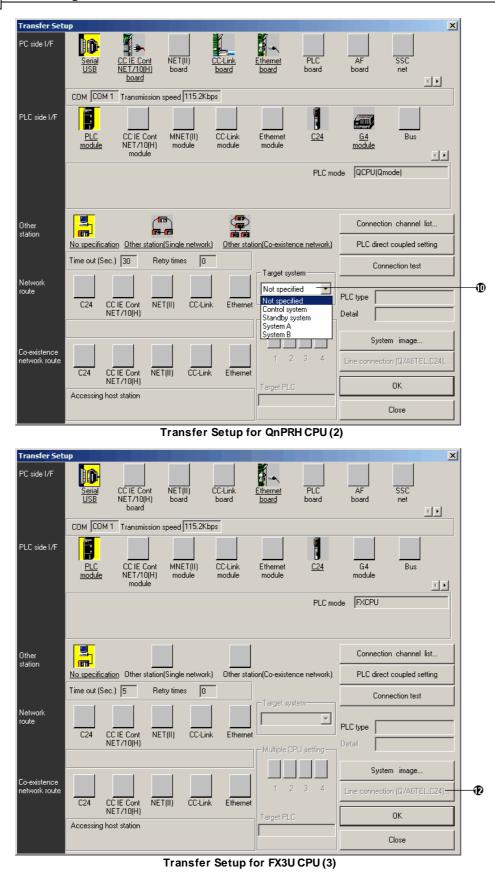

(c) 2013 MITSUBISHI ELECTRIC CORPORATION

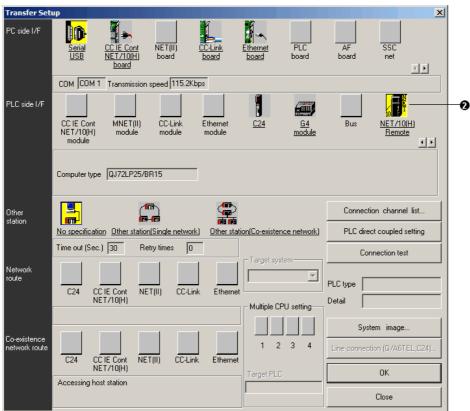

Transfer Setup for Q Remote I/O (4)

| No. | Description                                                                                                    |
|-----|----------------------------------------------------------------------------------------------------|
| (   | PC side I/F                                                                                                    |
| 0   | Choose the I/F for the connection of the PC to the PLC.                                                                                                    |
| 6   | PLC side I/F                                                                                                    |
| 2   | Choose the unit to be connected with the personal computer.                                                                                                    |
| 6   | Other station                                                                                                    |
| •   | Choose no network or one of the specified network types                                                                                                    |
|     | Network route                                                                                                    |
| 0   | Choose the network type, network No., station number and first I/O No. to be accessed.<br>The setting items depend on the network type that has been set.                                                                                                    |
|     | Coexistence network route                                                                                                    |
| 0   | Choose this when making access to the network different from the one where the per-<br>sonal computer is connected. Choose the network type, network No., station number and<br>first I/O No. to be accessed. The setting items depend on the network type that has been<br>set. |
|     | Multiple PLC setting                                                                                                    |
| 6   | Specify when the access target is multiple CPUs. You can connect up to four PLC CPUs. In this option you decide which CPU is to be connected.                                                                                                    |
|     | Connection channel list                                                                                                    |
| 0   | Lists possible connection modes and their image. You can set the connection target while looking at the Connection channel list.                                                                                                    |
| •   | PLC direct coupled setting                                                                                                    |
| 8   | By clicking this button you change from Other station to the own station.                                                                                                    |

| No. | Description                                                                                                    |  |  |  |
|-----|----------------------------------------------------------------------------------------------------|--|--|--|
|     | Connection test                                                                                                    |  |  |  |
| 9   | Tests whether proper access can be made to the PLC set as the access target on the Connection Setup screen. If proper access can be made, the model name of the PLC as the access target appears in the CPU type field |  |  |  |
|     | Target System                                                                                                    |  |  |  |
|     | Specifies the connection destination for redundant PLC systems:                                                                                                    |  |  |  |
|     | 1. Not specified:                                                                                                    |  |  |  |
|     | <ul> <li>When a PLC is directly connected: the PLC directly connected to the per<br/>sonal computer</li> </ul>                                                                                                    |  |  |  |
| Φ   | <ul> <li>Via network: The PLC at the station where the network module of the spe-<br/>cified station No. is installed in the network communication path.</li> </ul>                                                    |  |  |  |
|     | 2. Control system: The PLC whose system type is the control system.                                                                                                    |  |  |  |
|     | 3. Standby system: The PLC whose system type is the standby system.                                                                                                    |  |  |  |
|     | 4. System A: The PLC connected to the A side connector of the tracking cable.                                                                                                    |  |  |  |
|     | 5. System B: The PLC connected to the B side connector of the tracking cable.                                                                                                    |  |  |  |
| 8   | System image                                                                                                    |  |  |  |
| W   | Here you see an image of the setup system.                                                                                                    |  |  |  |
|     | Line connected(Q/A6TEL,C24)                                                                                                    |  |  |  |
| 9   | Clicking on this button opens a dialogue to setup a modem connection.                                                                                                    |  |  |  |
| Ð   | <b>Note:</b> modem connections are not supported by GX Configurator-DP. This button is there fore disabled.                                                                                                    |  |  |  |
| •   | ОК                                                                                                    |  |  |  |
| ß   | Closes the dialogue and saves the settings.                                                                                                    |  |  |  |
| •   | Cancel                                                                                                    |  |  |  |
| 14  | Closes the dialogue without saving.                                                                                                    |  |  |  |

Description for Transfer Setup (1 - 4)

#### Setup of the connection to the PLC

To setup the connection follow the different setup options in *Transfer Setup (1)*. Consult the manuals of the PLC CPU and the network type you are using.

To select a network type you can also click on the button **Connection channel list**. The following dialog window is opened.

| Connection channel list 1 Serial port PLC module connection                                                                                                    | × |
|----------------------------------------------------------------------------------------------------|---|
|                                                                                                    |   |
| List mode Display all routes           Serial pott         PLC module connection           2 Serial pott         Access serial communication other station via PLC module           3 Serial pott         Access MNET/10(H) other station via PLC module           4 Serial pott         Access Ethernet other station via PLC module           5 Serial pott         Access Serial communication-MNET/10(H) other station via PLC module           6 Serial pott         Access serial communication-MNET/10(H) other station via PLC module           7 Serial pott         Access Serial communication-Ethernet other station via PLC module           8 Serial pott         Access MNET/10(H)-serial communication other station via PLC module           9 Serial pott         Access MNET/10(H)-CCI ink other station via PLC module | ] |
| 3 Update 4 OK 5 Cancel                                                                                                    |   |

Dialog Connection channel list

| No. | Description                                                                                                    |  |  |
|-----|----------------------------------------------------------------------------------------------------|--|--|
| 0   | Graphical image of the in 2 selected network type.                                                                                                    |  |  |
| 0   | Listing of the possible network configurations for the selected PLC.                                                                                           |  |  |
| 6   | Update<br>Click this button to confirm the selected network configuration without closing the dia-<br>logue                                                    |  |  |
| 0   | <b>OK</b><br>Confirm the set network configuration and close dialogue.                                                                                         |  |  |
| 0   | <b>Cancel</b><br>Closes the dialogue without saving. When the button Update was clicked the dialogue is closed but the network configuration is already saved. |  |  |

Use the scrollbar to scroll through the network configurations and select a network configuration corresponding to your network type by clicking in the list. Click on the button Update. Confirm the following security note with OK.

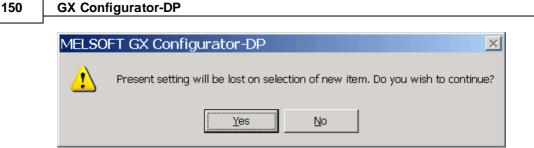

Test the selected network configuration by clicking on the button Connection test. If the connection between the PC and the network is possible a positive note will be shown on the screen. If no connection is possible an error message is shown. In this case you have to check the cabling as well as the connection parameters set in the transfer setup and, if used, the respective PLC network modules.

Close the dialog by clicking on OK. The selected network configuration will be saved and shown in the Transfer Setup.

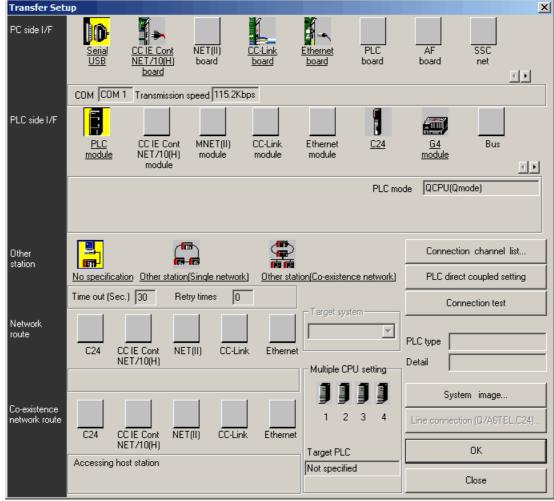

**Dialog Transfer Setup** 

Now click on System image. An information window is opened in which an image of the setup system is shown. In comparison to the Connection channel list dialog in this dialog the system parameter are also listed. So you can change single settings and check the settings by the help of this dialog.

(c) 2013 MITSUBISHI ELECTRIC CORPORATION

## 151

| System image                      | ×                                                    |
|-----------------------------------|------------------------------------------------------|
| Serial port PLC module connection | on                                                   |
|                                   | CPU                                                  |
|                                   | DM 1 Transmission speed 115.2Kbps<br>ide QCPU(Qmode) |
| Multiple CPU: No Cho              | ice made                                             |

Dialog System image

152

# 10 Using 'GX Configurator-DP' with 'GX Works2'

GX Works2 supports an integrated version of GX Configurator-DP, which is embedded in GX Works2. The integrated version can be used in parallel with the standalone version.

## 10.1 Integrated Version

The integrated version of GX Configurator-DP improves the handling of PROFIBUS-DP network modules by embedding their configuration into the GX Works2 PLC programming environment. Integrating the data storage of PROFIBUS-DP configurations into the PLC programming project ensures data consistency and eases your work by not having to maintain a group of project files of different software.

Starting from GX Configurator-DP 7.08J the software is integrated in GX Works2 as an "Intelligent Function Module" component.

The following main features are available for intelligent function modules in GX Works2 starting from version 1.87R:

- Intelligent function modules can be added to the project tree under the "Intelligent Function Module" group.
- In the project tree each module node has one or more sub-nodes to set their parameters, auto-refresh settings and switch settings in dedicated windows.
- The settings can be written to, read from or deleted from the PLC, and they can be verified against the PLC.
- The list of parameters included in the online operations can be selected on a per module basis.
- Module configurations can be copied within the project or to another project.
- The auto-refresh settings can be checked to discover overlapping address ranges.
- The inputs, outputs and buffer memories of each module can be monitored in watch windows.
- Sample comments can be used for the buffer memories in the Device Comment functionality.
- Dedicated instructions/functions can be used during programming.

This manual covers the functionalities that are new or different in case of PROFIBUS-DP modules compared to other intelligent function modules in GX Works2. For a general description of the GX Works2 intelligent function module functionalities please refer to the following manual: GX Works2 Version 1 Operating Manual (Intelligent Function Module) – SW1DNC-GXW2-E

## Supported CPU types in the Integrated Version

The supported CPU types between the Integrated and the Standalone Version are different. Please see the following tables for the CPU types supported by the integrated version.

## **Basic and High Performance Models**

|      |              | GX Configurator-DP      |       |        |
|------|--------------|-------------------------|-------|--------|
|      |              | 7.07H and pre-<br>vious | 7.08J | ≥7.09K |
| GXW2 | before 1.86Q | Х                       | Х     | Х      |
|      | 1.87R-1.91V  | Х                       | *1    | *1     |
|      | 1.95Z-1.100E | х                       | 0     | 0      |
|      | ≥1.103H      | х                       | 0     | 0      |

O: supported

X: not supported

\*1: all Basic and High performance models except QnPRH are supported

## **Universal Models**

|      |                  | GX Configurator-DP |       |       |       |
|------|------------------|--------------------|-------|-------|-------|
|      |                  | 7.07H and previous | 7.08J | 7.09K | 7.10L |
|      | before<br>1.86Q  | Х                  | Х     | Х     | Х     |
| GXW2 | 1.87R-<br>1.91V  | х                  | *1    | *1    | *1    |
|      | 1.95Z-<br>1.100E | х                  | *1    | *1    | *1    |
|      | 1.103H           | х                  | *2    | *3    | *3    |
|      | ≥1.501           | х                  | *2    | *3    | *4    |

O: supported

X: not supported

\*1: all Universal models except QnUDV/QnUDPV are supported

\*2: all Universal models are supported with the following limitations:

- QnUDV are supported except online functionalities within the configuration window
   QnUDPV are not supported
- \*3: all Universal models except QnUDPV are supported

\*4: all Universal models including QnUDPV are supported

## **Ln-CPU Models**

|      |              | GX Configurator-DP      |       |        |
|------|--------------|-------------------------|-------|--------|
|      |              | 7.07H and pre-<br>vious | 7.08J | ≥7.09K |
| GXW2 | before 1.86Q | х                       | Х     | Х      |
|      | 1.87R-1.91V  | х                       | Х     | Х      |
|      | 1.95Z-1.100E | Х                       | Х     | Х      |
|      | ≥1.103H      | Х                       | Х     | 0      |

O: supported

X: not supported

## **FX-CPU Models**

|      |         | GX Configurator-DP |        |
|------|---------|--------------------|--------|
|      |         | 7.09K and previous | ≥7.10L |
| GXW2 | ≤1.103H | х                  | х      |
|      | ≥1.501  | х                  | 0      |

O: supported

X: not supported

## Functional Differences between the Integrated and the Standalone Version

The following tables contain a comparison of the functionality of the standalone and the integrated versions of GX Configurator-DP. The functionality of the standalone and the integrated version is the same except the following:

### Menu

| Functional | ality in standalone version Integrated version |    |
|------------|------------------------------------------------|----|
| Project    | New                                            | *1 |
|            | Open                                           | *1 |
|            | Close                                          | *1 |
|            | Save                                           | *1 |
|            | Save As                                        | *1 |
|            | Recent File                                    | *1 |
|            | Exit                                           | *1 |

| Functionali                                | ty in standalone version         | Integrated version |  |
|--------------------------------------------|----------------------------------|--------------------|--|
| Tools                                      | GX Configurator-ST               | х                  |  |
|                                            | Options                          | *2                 |  |
| View                                       | Toolbar                          | X*3                |  |
|                                            | Status Bar                       | X*3                |  |
| Window                                     | <window n="" name=""></window>   | *4                 |  |
| Help                                       | Help Topics                      | *5                 |  |
|                                            | About MELSOFT GX Configurator-DP | *5                 |  |
| O: same as in standalone version : changed |                                  | X: not supported   |  |

\*1: PROFIBUS-DP module configuration is stored in the GX Works2 project. Project handling commands do not exist in the Parameter window.

- \*2: Item is moved to Tool menu of GX Works2.
- \*3: A separate toolbar and status bar are not supported.
- \*4: The window handling of different PROFIBUS-DP configurations is handled in GX Works2 as tabbed windows.
- \*5: Item is moved to the task panel.

## Task Panel

#### Master Modules

| Functionality i | n standalone version         | Integrated version |
|-----------------|------------------------------|--------------------|
| Online Tasks    | Transfer Setup               | *1                 |
|                 | Download to Module           | *6                 |
|                 | Upload Configuration Image   | *2                 |
|                 | Download Configuration Image | *2                 |
|                 | Verify                       | *2                 |
|                 | Start/Stop PROFIBUS          | *2                 |
|                 | Set Slave Address*           | *2                 |
| Setup Tasks     | Master Settings              | 0                  |
|                 | Change Master Type           | X*3                |
|                 | GSD Device Database          | 0                  |
|                 | Project Properties           | X*4                |
|                 | I/O Mapper                   | 0                  |

155

| Functionality i    | n standalone version                 | Integrated version |
|--------------------|--------------------------------------|--------------------|
|                    | Devices for Slave-Specific Transfer  | 0                  |
| Export Tasks       | POU Generation                       | *5                 |
|                    | Configuration Image                  | 0                  |
|                    | Project in GX Configurator-DP Format | *7                 |
|                    | Project in XML Format                | 0                  |
| Import Tasks       | Import GX Configurator-DP Project    | *7                 |
|                    | Add GSD File                         | 0                  |
|                    | Import GSD Database                  | 0                  |
| Documentation      | Project Documentation                | 0                  |
|                    | Documentation of I/O Mapping         | 0                  |
| Diagnostics        | Turn on Monitor Mode                 | *2                 |
|                    | Slave Status                         | *2                 |
|                    | Diagnosis Messages                   | *2                 |
|                    | PLC Autorefresh Settings             | *2                 |
|                    | Slave I/O Test                       | *2                 |
| Help               | Help Topics                          | *7                 |
|                    | About GX Configurator-DP             | *7                 |
| O: same as in star | idalone version : changed            | X: not supported   |

- \*: Available only for QJ71PB92V, FX3U-64DP-M and ME1PB1-L
- \*1: The actual connection destination of GX Works2 is used instead
- \*2: Item is moved to the Tool menu
- \*3: The master type can only be selected when the user adds an Intelligent Function Module (PROFIBUS-DP). An existing master type cannot be changed afterwards. The user has to add a new Intelligent Function Module and copy the settings from the old module to the new module.
- \*4: Project Properties are not necessary anymore because the PROFIBUS-DP module is directly connected to a project by the GX Works2 project itself.
- \*5: POU generation is performed within the GX Works2 project without having to import files to the project.
- \*6: The "Download to module" functionality is available via the Online-Write to PLC menu command of GX Works2
- \*7: The task exists only in the integrated version.

| Functionality i | n standalone version                 | Integrated version |
|-----------------|--------------------------------------|--------------------|
| Q-Slave Tasks   | Q-Slave Settings                     | 0                  |
|                 | Project Properties                   | X*1                |
| Online Tasks    | Transfer Setup                       | *2                 |
|                 | Download to Module                   | *4                 |
|                 | Start/Stop PROFIBUS                  | *3                 |
| Export Tasks    | Project in GX Configurator-DP Format | *5                 |
| Import Tasks    | Import GX Configurator-DP Project    | *5                 |
| Help            | Help Topics                          | *5                 |
|                 | About GX Configurator-DP             | *5                 |

**Slave Module** 

O: same as in standalone version

: changed X: r

X: not supported

- \*1: Project Properties are not necessary anymore because the PROFIBUS-DP module is directly connected to a project by the GX Works2 project itself
- \*2: The actual connection destination of GX Works2 is used instead
- \*3: Item is moved to the Tool menu
- \*4: The "Download to module" functionality is available via the <u>Online→Write to PLC</u> menu command of GX Works2
- \*5: The task exists only in the integrated version.

### **Other Functionalities**

| Functionality in standalone version                                                                         | Integrated version                                                                                                    |
|----------------------------------------------------------------------------------------------------|----------------------------------------------------------------------------------------------------|
| The starting I/O address is specified in the master/<br>slave module settings dialog of GX Configurator-DP. | The starting I/O address of the module is specified in GX Works2:<br>in the intelligent function module proper-<br>ties<br>or in the I/O Assignment page of the PLC<br>parameter. |

| Functionality in standalone version                                                                                                    | Integrated version                                                                                                    |
|----------------------------------------------------------------------------------------------------|----------------------------------------------------------------------------------------------------|
| Master Parameters Wizard - Master Settings         Ngme       PROFIBUS Master         Baydrate       1.5 Mbps       Bug Parameters         FQL address       0       (0 - 125)         Starting I/O number       000       (Dx 0 - 0xFE0)         Error action flag       Goto 'Dear' State         Min. slave interval       C Cajculate time       55       (1 - 65535)       100 µs         V Use 'Min. slave interval' for Target Token Rotation Time (T_th')       Polling timeout       50       (1 - 65535)       1 ms         V Slave watchdog       Q galculate time       3       (1 - 65025)       1 0 ms         Estimated bus cycle time       (0 - (0 - 65535))       1 0 ms         Watchdog for time sync.       0       (0 - 65535)       1 0 ms | it does not allow modifying it in the mas-<br>ter/slave module settings dialog.                                                                                 |
| The user can define DUTs and global variables to<br>map the I/O data of PROFIBUS-DP modules. They<br>can be used in GX IEC Developer to access the I/O<br>data using data structures instead of direct ad-<br>dresses.<br>If the user selects the "POU Generation…" com-<br>mand, GX Configurator-DP generates POUs for man-<br>aging the I/O data and writes the DUTs, global vari-<br>ables and POUs to a user library. Additionally an<br>ASC file is created with a program task to call the<br>POUs.<br>The user can install the user library and import the<br>ASC file to the related GX IEC Developer project to<br>use the declarations.                                                                                                    | DUTs, global variables, etc. can be trans<br>ferred or updated in the GX Works2 pro-<br>ject from the configurator window via the<br>import mechanism directly. |
| The GX Configurator-DP project can be associated<br>with a GX IEC Developer or GX Developer project,<br>and GX Configurator-DP can update the auto-refresh<br>settings in the IPARAM.WPA files in that project.                                                                                                    | GX Configurator-DP will directly store the auto-refresh settings of the module in the GX Works2 project.                                                        |
| <ul> <li>PROFIBUS-DP module configuration is stored in a</li> <li>GX Configurator-DP project file.</li> <li>Project handling commands exist in the main menu:</li> <li>New project</li> <li>Open project</li> <li>Close project</li> <li>Save project</li> </ul>                                                                                                    | PROFIBUS-DP module configuration is<br>stored in the GX Works2 project.<br>Project handling commands do not exist<br>in the configurator window.                |

159

| Functionality in standalone version                             | Integrated version                                          |
|-----------------------------------------------------------------|-------------------------------------------------------------|
| Save project as                                                 |                                                             |
| The layout of the configurator window is saved per module type. | The layout of the configurator window is saved per project. |
| O: same as GX Configurator-DP : changed                         | X: not supported                                            |

## Functional Differences between PROFIBUS-DP and Other Modules

The main difference between PROFIBUS-DP and other intelligent function modules is that:

- The parameters in other words, initial settings of PROFIBUS-DP modules are written to the module, while in case of other intelligent function modules the parameters are written to the CPU.
   Only the auto-refresh settings of PROFIBUS-DP modules are written to the CPU.
- Once written to the module, the parameters cannot be read from the module to the project, because an editable configuration cannot be reconstructed in the project from the settings stored in the module. In case of other intelligent function modules it is possible to read the parameters from the CPU to the project. Only the auto-refresh settings of PROFIBUS-DP modules can be read from the CPU.
- The parameters of PROFIBUS-DP modules cannot be stored in GX Developer projects, while the
  parameters of other intelligent function modules can be written to or read from GX Developer projects. Only the auto-refresh settings of PROFIBUS-DP modules can be stored in GX Developer
  projects.

These differences affect the following functionalities of GX Works2.

#### Write to PLC / Read from PLC

The Write to PLC functionality is used to write the auto-refresh settings to the CPU and the parameters to the module. The Read from PLC functionality can be used to read the auto-refresh settings from the CPU, but the parameters cannot be read from the module. The parameters of the module are not written to the symbolic information stored in the CPU either, therefore it cannot be read from there as well.

After reading the auto-refresh settings from the CPU, it is attempted to be applied to the PROFIBUS-DP module parameters in the project. There are certain conditions when the auto-refresh settings can be applied. For a detailed description please refer to the Reading from the PLC chapter.

#### **IC Card Operations**

The Write IC Card and Write Image Data functionalities are used to write the auto-refresh settings to the IPARAM file in the card/image. The Read IC Card / Read Image Data functionalities can be used to read the auto-refresh settings from the IPARAM file in the card/image, but the parameters cannot be read.

After reading the auto-refresh settings from the card / image, it is attempted to be applied to the PROFIBUS-DP module parameters in the project. There are certain conditions when the auto-refresh settings can be applied. For a detailed description please refer to the IC Card Operations chapter.

#### Export to GX Developer Format File / Open GX Developer Format File

GX Developer projects can store only the parameters that are written to the CPU, therefore in case of PROFIBUS-DP modules only the auto-refresh settings can be stored in the GX Developer project. After exporting a GX Works2 project to a GX Developer format project, the parameters of PROFIBUS-DP modules will be deleted, unless you export each module's parameters in GX Configurator-DP format.

When opening a GX Developer project – either one that was saved with GX Developer or exported from GX Works2 – only the auto-refresh settings of PROFIBUS-DP modules will be available. After opening he auto-refresh settings can be written to the CPU, but they will not be editable in the Parameter window of the module, because the module's parameters will be set to default in the project. If

you edit the module's parameters, then the auto-refresh settings will be updated to the settings you specify in the parameters. It is recommended to import the module parameters from the corresponding GX Configurator-DP project (if available) directly after opening the GX Developer format file. For details on the GX Developer format project related functionalities please refer to the <u>Other Format</u> <u>Files</u> chapter.

## Adding a PROFIBUS-DP Module

A PROFIBUS-DP module can be added to the "Intelligent Function Module" group of the project by calling the <u>Project-Intelligent Function Module-New Module...</u> menu command or by right-clicking the "Intelligent Function Module" node in the project navigator and calling the <u>New Module...</u> context-menu command.

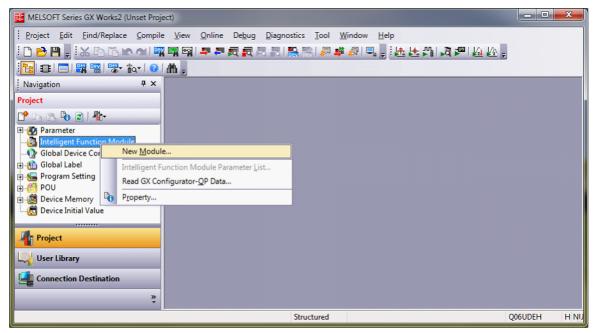

The "New Module" dialog is opened. Select the module type (PROFIBUS-DP Module) and the module name, enter the base no., slot no. and start I/O address, and optionally assign a title to the new module.

The number of occupied slots is 1, and the number of occupied I/O points is 32 in case of all three module types.

161

| New Module                   |                                                                                                    |
|------------------------------|----------------------------------------------------------------------------------------------------|
| Module Selection             |                                                                                                    |
| Module Type                  | PROFIBUS-DP Module                                                                                                    |
| M <u>o</u> dule Name         | QJ71PB92V<br>OJ71PB92V                                                                                                    |
| Mount Position<br>Base No, - | QJ71PB92D         QJ71PB93D         ✓       Mounted Slot No.         0       -         Acknowledge I/O Assignment         address       0000         (H)       1 Slot Occupy [32 points] |
| Title setting                | OK Cancel                                                                                                    |

| Name                          | Description                                                                |
|-------------------------------|----------------------------------------------------------------------------|
| Module Type                   | Type of intelligent function module                                        |
| Module Name                   | Exact model of intelligent function module                                 |
| Base No.                      | Number of base where the module is mounted                                 |
| Mounted Slot No.              | Number of slot where the module is mounted                                 |
| Specify start XY ad-<br>dress | If checked, the automatically assigned start I/O address can be overridden |
| Title                         | Title associated to the module for identification                          |

After entering the data and pressing OK, the module node is appended to the project tree. Under the module node additional nodes represent specific configuration tasks.

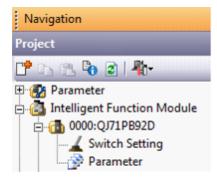

The following sub-nodes will be added:

| QJ71PB92V       | QJ71PB92D      | QJ71PB93D | FX3U-64DP-M | ME1PB1-L  |
|-----------------|----------------|-----------|-------------|-----------|
| Switch Setting* | Switch Setting | Parameter | Parameter   | Parameter |
| Parameter       | Parameter      |           |             |           |

\* The Switch Setting dialog is only available in case of a QnPRH PLC project.

In addition, the I/O assignment information of the added PROFIBUS-DP module is reflected to the I/O assignment setting of the PLC parameter.

|       |               |             |   |            |          | o e c c a r ig | Built-in Ethernet P | or coetang       |
|-------|---------------|-------------|---|------------|----------|----------------|---------------------|------------------|
|       |               |             |   |            |          |                |                     |                  |
| I/O A | ssignment(*1) |             |   |            |          |                |                     |                  |
| No.   | Slot          | Type        |   | Model Name | Points   |                | Start XY 🔺          | Switch Setting   |
| 0     | PLC           | PLC         | Ŧ |            |          | -              |                     |                  |
| 1     | 0(*-0)        | Intelligent | • | QJ71PB92V  | 32Points | -              | 0000                | Detailed Setting |
| 2     | 1(*-1)        | Intelligent | • | QJ71PB92D  | 32Points | -              | 0020                |                  |
| 3     | 2(*-2)        | Intelligent | • | QJ71PB93D  | 32Points | -              | 0040                | Select PLC type  |
| 4     | 3(*-3)        |             | • |            |          | -              |                     | Select module    |
| F     | 4(*-4)        |             | • |            |          | -              |                     | Select module    |
|       | 5(*-5)        |             | - |            |          | -              |                     |                  |
| 6     | 13(-3)        |             |   |            |          |                |                     |                  |

### **Parameter Window**

When the "Parameter" sub-node of a module is double-clicked in the project tree of GX Works2, a new child window is opened in the GX Works2 main window, in which the GX Configurator-DP project window is mapped.

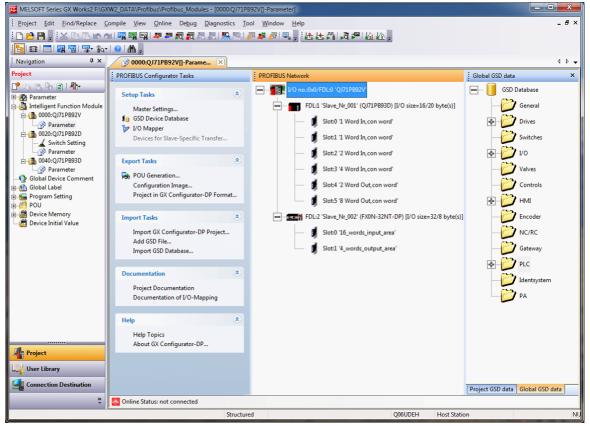

The contents of the window are organized the same way as in the standalone version. However, there are a number of differences in the behavior and the available functions compared to the standalone version. Throughout this chapter the common functions will be described on an outline level, and the differences will be specified in detail. The detailed description of the common functions can be found in the earlier parts of this manual.

#### Structure of the Window

The parameter window serves as a container for the different views in it. The views are implemented as docking windows and can be arranged within the window. This structure is the same in the integ-

rated version as in the standalone version.

The window layout is saved when closing the window and restored when opening it again. The diagnostic views, which require communication with the PLC, are not restored, regardless of whether a connection to the PROFIBUS module is possible or not.

#### **Task Panel**

The task panel offers project specific shortcuts to fully manage a PROFIBUS-DP project. The following figure shows the task panel available for master and slave modules in the integrated version. The list of tasks in the integrated version is mostly a subset of that of the standalone version, and there are a few tasks which are available only in the integrated version.

| QJ71PB92V / QJ71PB92D / FX3U<br>64DP-M / ME1PB1-L                                                 | J- QJ71PB93D                                             |
|---------------------------------------------------------------------------------------------------|----------------------------------------------------------|
| PROFIBUS Configurator Tasks                                                                       | PROFIBUS Configurator Tasks                              |
| Setup Tasks 🔊<br>Master Settings                                                                  | Q-Slave Tasks (*)<br>Q-Slave Settings                    |
| <ul> <li>I/O Mapper</li> <li>Devices for Slave-Specific Transfer</li> </ul>                       | Export Tasks (*)<br>Project in GX Configurator-DP Format |
| Export Tasks (*)<br>POU Generation<br>Configuration Image<br>Project in GX Configurator-DP Format | Import Tasks  © Import GX Configurator-DP Project        |
| Import Tasks<br>Import GX Configurator-DP Project<br>Add GSD File<br>Import GSD Database          | Help (*)<br>Help Topics<br>About GX Configurator-DP      |
| Documentation<br>Project Documentation<br>Documentation of I/O-Mapping                            |                                                          |
| Help<br>Help Topics<br>About GX Configurator-DP                                                   |                                                          |

Refer to the **PROFIBUS Configurator Tasks** chapter for details of each task.

## Main Menu

Some of the task panel commands of the standalone version can be found in the Tool menu of GX Works2.

Most of these menu items are online and diagnostics commands, and the GX Configurator-DP Options dialog is also available via the Tool menu.

The following table shows the menu items added to the end of the Tool menu in case of the various

PROFIBUS-DP modules:

| Menu item                               |                            |  |                     |
|-----------------------------------------|----------------------------|--|---------------------|
| Upload Configuration                    | Upload Configuration Image |  |                     |
| Download Configura                      | ation Image                |  |                     |
| Verify                                  |                            |  |                     |
| Start/Stop PROFIB                       | Start/Stop PROFIBUS        |  |                     |
| Set Slave Address.                      | Set Slave Address          |  |                     |
| Diagnostics <u>Toggle Monitor Mode</u>  |                            |  |                     |
|                                         | <u>Slave Status</u>        |  |                     |
|                                         | Diagnosis Messages         |  |                     |
| Slave I/O Test PLC Autorefresh Settings |                            |  |                     |
|                                         |                            |  | PROFIBUS-DP Options |

#### **Read-Only Mode**

When write-access is not granted to a PROFIBUS-DP module in the GX Works2 project for the current user, the Parameter window will be opened in read-only mode. It is possible to view the configuration, but all functions that change the configuration are disabled.

The following tasks of the task panel are disabled in read-only mode:

- I/O Mapper
- Import GX Configurator-DP Project

The following functions have modified behavior in read-only mode.

#### Master Settings, Slave Settings and Q-Slave Settings dialogs

- All editing in the controls of these dialogs and their sub-dialogs are disabled.
- Controls show the actual setting values.
- Addition of slave modules is disabled.

#### **PROFIBUS Network view**

• The context menu is not shown on right-click.

#### Global/Project GSD Data view

- Drag & drop will be ineffective.
- The "Add Slave to Project" item in the context menu of slaves is ineffective.
- Double-clicking a slave has no effect.

#### Operation when the Start I/O No. is not set

If the start I/O address becomes unset (e.g. because another module is added to the same position), the Parameter window will display "No setting" for the start I/O address.

| PROFIBUS | Netw  | ork                               |     |
|----------|-------|-----------------------------------|-----|
|          | I/O r | no.:No setting/FDL:0 'QJ71PB92V'  |     |
|          |       | FDL:1 'Slave_Nr_001' (AJ95FPBA2-1 | 6TE |

Additionally, the following functionality will not be available:

- Master Settings
- Q-Slave Settings
- Devices for Slave-Specific Transfer
- POU Generation
- Export Configuration Image
- Export Project
- Import GX Configurator-DP Project
- Project Documentation
- Documentation of I/O-Mapping
- Upload Configuration Image
- Download Configuration Image
- Verify
- Start/Stop PROFIBUS
- Set Slave Address
- All Diagnostics functions

## Switch Setting Dialog

| QJ71PB92V | QJ71PB92D | QJ71PB93D | FX3U-64DP-<br>M | ME1PB1-L |
|-----------|-----------|-----------|-----------------|----------|
| O*        | 0         | Х         | Х               | Х        |

\* The Switch Setting dialog is only available in case of a QnPRH PLC project.

The Switch Setting dialog can be used to specify the switch settings of a module in a convenient way instead of writing hexadecimal values directly in the I/O Assignment page of the PLC Parameter dialog.

### Switch settings for QJ71PB92D modules

The dialog can be opened via the "Switch Setting" sub-node of the module in the project tree of GX Works2.

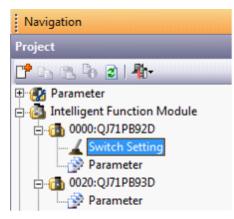

QJ71PB92D modules have a Switch Setting dialog. The Switch Setting dialog can be opened only if the start I/O address of the module is set and there is no conflict.

| _  | <u> </u>                                          |
|----|---------------------------------------------------|
| SI | witch Setting 0000:QJ71PB92D                      |
|    | Output status at CPU stop error                   |
| (  | Use QJ71PB92V module in QJ71PB92D compatible mode |

|   | Name                                                         | Description                                                                                                    | Choices / setting range                     | Default        |
|---|--------------------------------------------------------------|----------------------------------------------------------------------------------------------------|---------------------------------------------|----------------|
| 1 | _                                                            | Starting I/O address of the module                                                                                        | 0000 to 0FE0                                | _              |
| 2 | Output status at CPU stop error                              | Set whether communica-<br>tion with the slave modules<br>should be continued or<br>stopped if the CPU stops<br>with error | <ul><li>Continue</li><li>Stop</li></ul>     | Continue       |
| 3 | Use QJ71PB92V<br>module in<br>QJ71PB92D compat-<br>ible mode | If checked, a QJ71PB92V<br>module in this position will<br>operate identically to a<br>QJ71PB92D module                   | <ul><li>Checked</li><li>Unchecked</li></ul> | Unchecked      |
| 4 | ОК                                                           | Save settings and close dialog                                                                                            | _                                           | Default button |
| 5 | Cancel                                                       | Discard changes and close dialog                                                                                          | _                                           | —              |

When the Switch Setting dialog is opened, its controls are initialized to the actual values of the switches stored in the project (in the switch setting of the PLC parameter).

When the Switch Setting dialog is closed, the switch values representing the settings are written to the project (the switch setting of the PLC parameter).

For example:

Using 'GX Configurator-DP' with 'GX Works2'

167

| Switch Setting 0000:QJ71PB92D                                                                                                    | Switch Setting for I/O and Intelligent Function Module                                                                                                    |  |
|----------------------------------------------------------------------------------------------------|----------------------------------------------------------------------------------------------------|--|
| Image: Continue     Image: Continue       Image: Continue     Image: Continue       Image: Continue     Image: Continue       Image: Continue     Image: Continue       Image: Continue     Image: Continue       Image: Continue     Image: Continue       Image: Continue     Image: Continue       Image: Continue     Image: Continue       Image: Continue     Image: Continue       Image: Continue     Image: Continue       Image: Continue     Image: Continue | Input HEX 💌                                                                                                    |  |
|                                                                                                    | Slot Type Model Name Switch1 Switch2 Switch3 Switch4 Switch5                                                                                                    |  |
| ☑ Use QJ71PB92V module in QJ71PB92D compatible mode                                                                                                    |                                                                                                    |  |
|                                                                                                    | 1 0(*-0) Intelligent QJ71PB92D 0000 9244 0000 0000 0000                                                                                                    |  |
|                                                                                                    | 2 1(*-1) Intelligent QJ71PB93D                                                                                                    |  |
| OK Cancel                                                                                                    | 3 2(*-2) Intelligent QJ71PB92D                                                                                                    |  |
|                                                                                                    | 4 3(*-3)                                                                                                    |  |
|                                                                                                    | 5 4(*-4)                                                                                                    |  |
|                                                                                                    | 6 5(*-5)                                                                                                    |  |
|                                                                                                    | 7 6(*-6)                                                                                                    |  |
|                                                                                                    | 8 7(*-7)                                                                                                    |  |
|                                                                                                    | 9 8(*-8)                                                                                                    |  |
|                                                                                                    | 10 9(*-9)                                                                                                    |  |
|                                                                                                    | 11 10(*-10)                                                                                                    |  |
|                                                                                                    | 12 11(*-11)                                                                                                    |  |
|                                                                                                    | 13 12(*-12)                                                                                                    |  |
|                                                                                                    | 14 13(*-13)                                                                                                    |  |
|                                                                                                    | 15 14(*-14)                                                                                                    |  |
|                                                                                                    | If you use Intelligent Function Module, able to set each module with pulldown format by following function.<br>- Switch Setting of Intelligent Function Module in project tree. |  |
|                                                                                                    | End Cancel                                                                                                    |  |

When write-access is not granted to the switch settings for the current user, the dialog will be opened in read-only mode. It will be possible to view the configuration, and the controls will be enabled, but the OK button will be disabled, so changes will not be saved.

## Switch settings for QJ71PB92V modules

In a QnPRH project QJ71PB92V modules will have a Switch Setting Dialog. In projects for other Q-series PLCs there will be no Switch Setting dialog for QJ71PB92V modules.

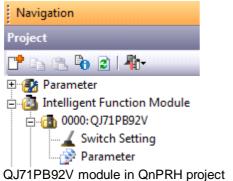

| Navigation                      |
|---------------------------------|
| Project                         |
| 📑 🖻 🕲 🗞 🔁 🖓                     |
| 🕀 🛃 Parameter                   |
| 🔄 🛅 Intelligent Function Module |
| 🚊 🖓 🔂 0000: QJ71PB92V           |
| Parameter                       |

QJ92PB92V module in non-QnPRH project

The dialog is specified as follows:

| -                                                                                                    | Switch Setting 0000:QJ71PB92V                                      |
|----------------------------------------------------------------------------------------------------|--------------------------------------------------------------------|
| Control of Control of | Standby master FDL address (0-125, or leave blank for no setting): |
|                                                                                                    | Cancel OK                                                          |

|   | Name                                                                | Description                                                     | Choices / setting range                 | Default |
|---|---------------------------------------------------------------------|-----------------------------------------------------------------|-----------------------------------------|---------|
| 1 | Standby master FDL<br>address (0-125, or<br>leave blank for no set- | FDL address of the<br>QJ71PB92V module on the<br>standby system | - 0125<br>- Empty for 'no set-<br>ting' | Empty   |

|   | Name   | Description                                       | Choices / setting range | Default        |
|---|--------|---------------------------------------------------|-------------------------|----------------|
|   | ting)  |                                                   |                         |                |
| 2 | ОК     | Validate and save settings, then close the dialog | _                       | Default button |
| 3 | Cancel | Close the dialog without saving settings          | _                       | _              |

After pressing the OK button, the setting will be validated. In case of error the following message will be displayed and the dialog will be kept open:

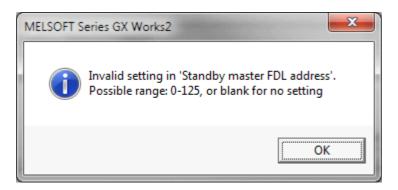

The following figures show the relation between the "Standby master FDL address" setting in the Switch Setting dialog and the corresponding PLCs switch value (which can be seen in the Switch Setting page of the PLC Parameter).

When closing the dialog with OK button:

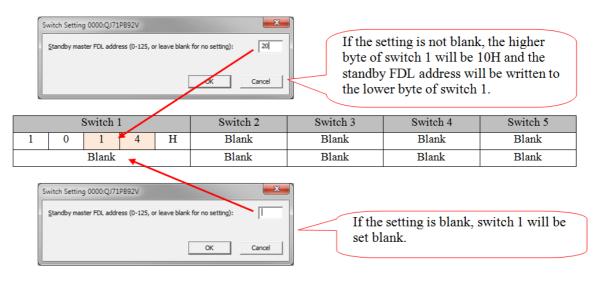

When opening the Switch Setting dialog:

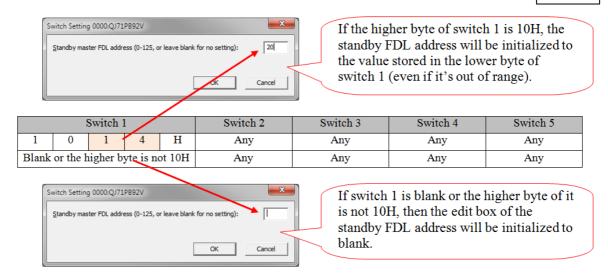

## QJ71PB92D Compatible Mode for QJ71PB92V

QJ71PB92V modules can be used in QJ71PB92D compatibility mode. In this mode the QJ71PB92V module identifies itself as a QJ71PB92D module and operates identically to one. This mode is useful when a QJ71PB92D module has to be replaced in a system. The existing configuration can be kept.

Steps to enable QJ71PB92D mode of a module in a new project:

- 1. Add a QJ71PB92D module at the appropriate module position and start I/O address.
- 2. Open the Switch Settings dialog of the module, check the "Use QJ71PB92V module in QJ71PB92D compatible mode" checkbox and click OK.
- 3. Open the Parameter window of the module; set up or import the module's configuration.
- 4. Call Online → Write to PLC and write the Parameter, Switch settings and Intelligent Function Module Parameters to the PLC. Close the dialog.
- 5. Reset the PLC. Now the QJ71PB92V module operates as a QJ71PB92D.
- 6. Call Online → Write to PLC, switch to the Intelligent Function Module tab and write the PROFIBUS-DP configuration to the module.

Steps to enable QJ71PB92D mode for an existing module in the project:

- Open the Switch Settings dialog of the QJ71PB92D module, check the "Use QJ71PB92V module in QJ71PB92D compatible mode" checkbox and click OK.
- Call Online → Write to PLC and write the Parameter and Switch settings to the PLC. Close the dialog.
- 3. Reset the PLC. Now the QJ71PB92V module operates as a QJ71PB92D.
- 4. Call Online → Write to PLC, switch to the Intelligent Function Module tab and write the PROFIBUS-DP configuration to the module.

### **Deleting a PROFIBUS-DP Module**

| QJ71PB92V | QJ71PB92D | QJ71PB93D | FX3U-64DP-<br>M | ME1PB1-L |
|-----------|-----------|-----------|-----------------|----------|
| 0         | 0         | 0         | 0               | 0        |

When a PROFIBUS-DP module is deleted from the GX Works2 project, the corresponding user library and program task will be deleted as well, if they exist. See the POU Generation chapter for details on the PROFIBUS-DP related user library and program task handling.

## Changing the Start I/O Address of a PROFIBUS-DP Module

| QJ71PB92V | QJ71PB92D | QJ71PB93D | FX3U-64DP-<br>M | ME1PB1-L |
|-----------|-----------|-----------|-----------------|----------|
| 0         | 0         | 0         | 0               | 0        |

The start I/O address of the module can be changed using:

- The Property dialog of the module
- The I/O Assignment page of the PLC Parameter dialog

The Property dialog can be invoked via the context menu of the module in the project navigator. It opens a dialog, which is essentially the same as the one displayed when adding a new module, but the module type and model name cannot be changed.

| Property of 0000:QJ7                    | 1PB92V             | <b>X</b>                   |
|-----------------------------------------|--------------------|----------------------------|
| Module Selection                        |                    |                            |
| Module Type                             | PROFIBUS-DP Module | <b>v</b>                   |
| Module Name                             | QJ71PB92V 💌        |                            |
| Mount Position Base No, Specify start ) |                    | Acknowledge I/O Assignment |
| Title setting                           |                    |                            |
|                                         |                    | OK Cancel                  |

If there is a generated program task and user library associated with the module, they will be updated to contain the modified addresses after changing the start I/O address. Refer to the POU Generation chapter for details on the PROFIBUS-DP related user library and program task handling. If the Parameter window is in monitor mode, and the start I/O address is changed, monitoring will be stopped.

#### **QJ71PB92V** QJ71PB92D **QJ71PB93D** FX3U-64DP-ME1PB1-L Μ 0 0 Х 0 0

### Type Change of Intelligent Function Module

Using the following process the type of a master module can be changed from QJ71PB92V to QJ71PB92D or vice versa:

- 1. Open the Parameter window of the module.
- 2. Export the project to file using the "Project in GX Configurator-DP Format" command from the "Export Tasks" group.

Using 'GX Configurator-DP' with 'GX Works2'

171

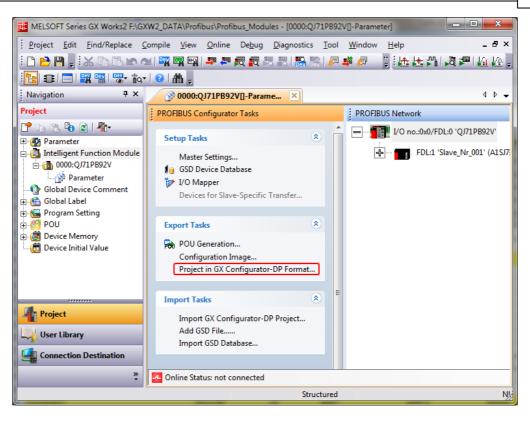

3. Take notes of the base number, slot number and starting I/O address of the module, because they will be needed later.

| Property of 0000:QJ7:      | 1PB92V                                | <b>X</b>                           |   |        |
|----------------------------|---------------------------------------|------------------------------------|---|--------|
| Module Selection           | PROFIBUS-DP Module                    |                                    |   |        |
| Module Name                | QJ71PB92V 👻                           |                                    |   |        |
| Mount Position<br>Base No, | Mounted Slot No. 0                    | <u>A</u> cknowledge I/O Assignment | 3 |        |
| ✓ Specify start <u>X</u>   | Y address 0000 (H) 1 Slot Occupy [32] | points]                            |   | - more |
| <u>T</u> itle              |                                       |                                    |   |        |
|                            |                                       | Cancel                             |   |        |

4. Delete the module from the GX Works2 project tree.

| Project                               |                             | Project                     |
|---------------------------------------|-----------------------------|-----------------------------|
| 📑 🗈 🔁 🧕 🖌                             |                             | 📑 🗈 🔁 🗿 🖉 👫                 |
| 🖻 🚯 Parameter                         |                             | Parameter                   |
|                                       |                             | PLC Parameter               |
| Remote Parameter                      |                             | Remote Parameter            |
| intelligent Function Module           | (4)                         | Intelligent Function Module |
| 0000:QJ71PB92V                        |                             | Global Device Comment       |
| Parameter 🗈 🕒                         |                             | 🗊 🚠 Global Label            |
| Global Device Com                     |                             | 🗈 🔚 Program Setting         |
| Global Label     Register to Intellig | ent Function Module Monitor | ⊕∰ POU<br>⊡@ Device Memory  |
| Program Setting     POU     Property  |                             | Device Initial Value        |
| Device Memory                         |                             |                             |
| Device Initial Value                  | ig                          |                             |
|                                       |                             |                             |
| Project                               |                             | Project                     |
| user Library                          |                             | User Library                |
| Connection Destination                |                             | Connection Destination      |
| *                                     |                             | »                           |

5. Create a new module in the GX Works2 project tree with the new module type and the previously retained base number, slot number and starting I/O address.

| 6                                                                                                    | Project                                                                                                    |
|----------------------------------------------------------------------------------------------------|----------------------------------------------------------------------------------------------------|
| New Module     Image: Constraint of the section       Module Selection     Image: Constraint of the section       Mgdule Name     Q171P892D       Mgdule Name     Q171P892D       Mount Position     Image: Constraint of the section       Base No.     Image: Constraint of the section       Image: Constraint of the section     Image: Constraint of the section       Title setting     Image: Constraint of the section       Image: Constraint of the section     Image: Constraint of the section | POP Parameter     PLC Parameter     PLC Parameter     PLC Parameter     Parameter     PLC Parameter     PLC Paramet |
| OK Cancel                                                                                                    | Improject         Improject                                                                                                    |
|                                                                                                    | »                                                                                                    |

6. Open the Parameter window of the module.

173

7. Import the previously exported project file using the "Import GX Configurator-DP Project" command of the "Import Tasks" group.

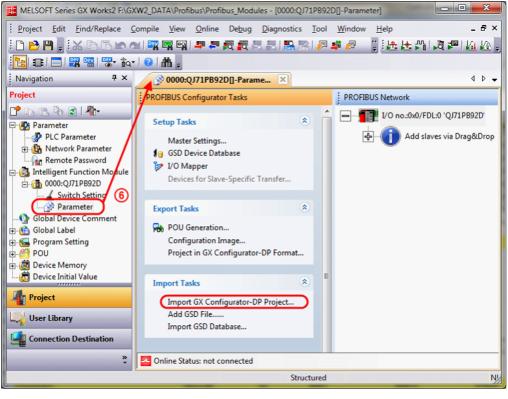

| ቻ Open           |                    |                       |                  |                  | ×            |
|------------------|--------------------|-----------------------|------------------|------------------|--------------|
| Look <u>i</u> n: | 🐌 Temp             |                       | •                | ← 🗈 💣 📰▼         |              |
| C.               | Name               | *                     |                  | Date modified    | Туре         |
| Recent Places    | DP QJ71PB92V       | 0001.dp2              |                  | 2011.10.19.13:30 | GX Config    |
| Desktop          |                    |                       |                  |                  |              |
| Libraries        |                    |                       |                  |                  |              |
|                  |                    |                       |                  |                  |              |
| Computer         |                    |                       |                  |                  |              |
|                  |                    |                       |                  |                  |              |
| Network          |                    |                       |                  |                  |              |
|                  | •                  | III                   |                  |                  | ۰.           |
|                  | File <u>n</u> ame: | QJ71PB92V_0001.dp2    | 2                | •                | <u>O</u> pen |
|                  | Files of type:     | GX Configurator-DP pr | oject file (*.dp | 2) 💌             | Cancel       |

8. At the end of the process the project will contain the changed type of PROFIBUS-DP module with the original settings.

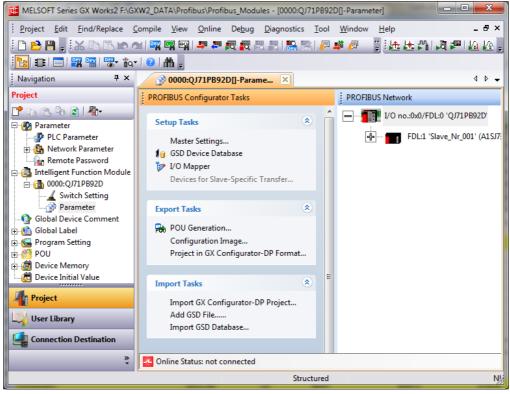

The following table shows the possible source and destination types where the above process is applicable:

| Source<br>Destination | QJ71PB92V | QJ71PB92D | QJ71PB93D | FX3U-64DP-M | ME1PB1-L |
|-----------------------|-----------|-----------|-----------|-------------|----------|
| QJ71PB92V             | Х         | 0         | Х         | 0           | 0        |
| QJ71PB92D             | 0         | Х         | Х         | 0           | 0        |
| QJ71PB93D             | Х         | Х         | Х         | Х           | Х        |
| FX3U-64DP-M           | 0         | 0         | Х         | Х           | 0        |
| ME1PB1-L              | 0         | 0         | Х         | 0           | Х        |

O: applicable X: not applicable

## **Other Format Files**

### **Opening a GX Developer Format File**

| QJ71PB92V | QJ71PB92D | QJ71PB93D | FX3U-64DP-M | ME1PB1-L |
|-----------|-----------|-----------|-------------|----------|
| 0         | 0         | 0         | Х           | 0        |

When opening a GX Developer project, PROFIBUS-DP modules will be added to the GX Works2 project for each PROFIBUS-DP module existing in the IPARAM file of the converted project. This is the same specification as with other intelligent function modules.

Difference from other intelligent function modules

GX Developer projects contain only the auto-refresh settings of PROFIBUS-DP modules. In case of master modules (QJ71PB92V and QJ71PB92D) it is not possible to re-create the PROFIBUS network based on only the auto-refresh settings, because there is no information about master settings, used slaves, etc. in the GX Developer project. Therefore a default configuration will be added for each master module included in the opened GX Developer project.

The result of this limitation for master modules is that after opening a GX Developer project:

- The auto-refresh settings will not be visible in the Parameter window, but the auto-refresh settings related functionalities (e.g. Write to PLC, Intelligent Function Module Parameter List, etc.) will be able to use them.
- After changing the PROFIBUS-DP configuration of a module in the Parameter window, the auto-refresh settings will be updated in the GX Works2 project to those set in the Parameter window. After this point the auto-refresh settings related functionalities (e.g. Write to PLC, Intelligent Function Module Parameter List, etc.) will use the updated settings.

The effects of this limitation can be avoided if the original GX Configurator-DP projects used for the modules included in the GX Developer project's IPARAM file are available. The following process can be applied to import a GX Developer project containing PROFIBUS-DP modules:

- 1. Open GX Developer project using the Project → Open Other Data → Open Other Project... menu command.
- Open the Parameter window of each PROFIBUS-DP master module and use the Import Tasks→Import GX Configurator-DP Project... command to import the configuration of each module.

| QJ71PB92V | QJ71PB92D | QJ71PB93D | FX3U-64DP-M | ME1PB1-L |
|-----------|-----------|-----------|-------------|----------|
| 0         | 0         | 0         | Х           | 0        |

#### Export to GX Developer Format File

When exporting the project to GX Developer format, the auto-refresh settings of PROFIBUS-DP modules having will be included in the IPARAM file of the exported project. This is basically the same specification as with other intelligent function modules, except for the fact that since the initial settings of PROFIBUS-DP modules are not stored in the IPARAM file, PROFIBUS-DP modules having no auto-refresh settings will not be part of the IPARAM file.

Apart from the auto-refresh settings, other parameters of PROFIBUS-DP modules will not be part of the GX Developer project. It is recommended to export the settings of each PROFIBUS-DP module in the project using the Export Tasks $\rightarrow$ Project in GX Configurator-DP Format... command of the Parameter window. Afterwards the exported project can be opened in the standalone version of GX Configurator-DP.

#### **POU Generation**

| QJ71PB92V | QJ71PB92D | QJ71PB93D | FX3U-64DP-M | ME1PB1-L |
|-----------|-----------|-----------|-------------|----------|
| 0         | 0         | Х         | 0           | 0        |

#### Availability

POU generation can be performed only in the European version of GX Works2 and only in structured projects, therefore:

 The "POU Generation" task of the PROFIBUS-DP Parameter window will be available only in structured projects of the European version of GX Works2.

Exception: in case of Q Remote I/O CPU the "POU Generation" task will be enabled in simple projects, because in case of this CPU the objects are not written to the project, but written to file that is imported to the controlling PLC's project.

• Automatic POU generation will be performed only in structured projects of the European version of

#### GX Works2.

POU generation will not be performed if the start I/O no. of the module is not set.

#### Overview

GX Configurator-DP has a function that creates PLC program code based on the parameter settings and the I/O mapping information of the module. The generated program parts assist the application programmer in accessing slave input and output using symbolic variables and also perform the data transfer between the CPU and the master module in case copy instructions are used for this purpose instead of auto-refresh.

In the stand-alone version it can be used to create a user library and an ASCII export file with the necessary program objects, which can be imported to a GX IEC Developer project for use.

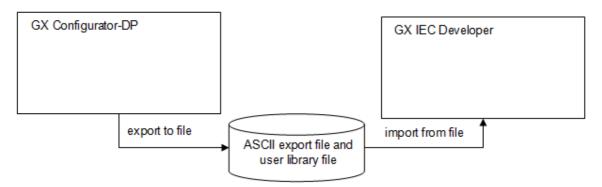

In the integrated version there is no need for export/import, because the necessary objects will be directly added to the GX Works2 project that contains the PROFIBUS-DP module.

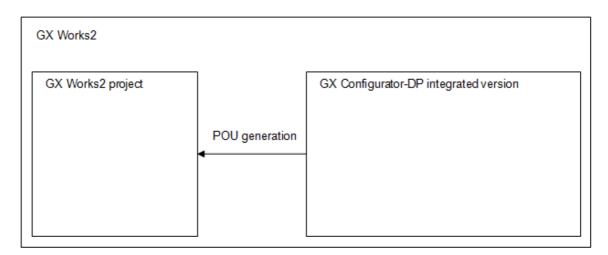

The update of the program code must be performed every time the PROFIBUS-DP configuration is changed in a way that affects the program code. For example, if a new I/O module is added to a slave, or a variable definition is changed in the I/O Mapper, POU generation must be called to update the program code in the project. However, in the integrated version it will be possible to automate this update process: whenever the PROFIBUS-DP configuration is saved, it will be checked whether there has been any change in the configuration for which POU generation is necessary, and in such a case it will be performed. Automatic POU generation can be turned on in the Master Settings dialog of the module (see the <u>Master Settings</u> chapter for details).

The following table shows the advantages of the integrated version over the stand-alone version in terms of the POU generation feature:

In the integrated version the same objects are created as in the standalone version:

- User library
  - $_{\odot}\,$  Structured Data Types
  - $\circ\,$  Global Variables
- o Two POUs
- Program Task

The following table shows the purpose and naming of the generated objects:

| Object                | Purpose                                                                                                    | Name format                                                                                                    | Name example        |
|-----------------------|----------------------------------------------------------------------------------------------------|----------------------------------------------------------------------------------------------------|---------------------|
| User library          | Container for<br>SDTs, global<br>variables and<br>POUs                                                                                                    | <moduletype>_<startinglo></startinglo></moduletype>                                                                 | QJ71PB92V_0000      |
| SDTs                  | Data types for I/<br>O mapping                                                                                                    | tHA <starting i="" no.="" o="">SLV<fdl<br>address&gt;MOD<module index<br="">(slot)&gt;</module></fdl<br></starting> | tHA0SLV10MOD1       |
| Global vari-<br>ables | Individual vari-<br>ables for I/O<br>mapping                                                                                                    | user-defined                                                                                                    | -                   |
| POU                   | POU for applic-<br>ation specific<br>initialization                                                                                                    | <moduletype>_<startinglo>_Init</startinglo></moduletype>                                                            | QJ71PB92V_0000_Init |
| POU                   | POU for I/O<br>data access                                                                                                    | <moduletype>_<startinglo></startinglo></moduletype>                                                                 | QJ71PB92V_0000      |
| Task                  | A program task<br>in the program<br>resource named<br>"PROFIBUS" or<br>"MAIN" (depend-<br>ing on PLC<br>type*), contain-<br>ing calls to the<br>previously de-<br>scribed POUs | TASK_ <moduletype>_<start-<br>inglO&gt;</start-<br></moduletype>                                                    | TASK_QJ71PB92V_0000 |

\*The task will be added to the program resource "MAIN" in case of basic model QCPU. For all other CPUs the task will be added to the program resource "PROFIBUS".

| PLC type       | Target program |
|----------------|----------------|
| Q00, Q00J, Q01 | MAIN           |
| Other          | PROFIBUS       |

If POU generation is used in a project for basic model QCPU, Ladder POUs should not be used in the project, because it would result in mixed use of structured and non-structured languages in the

MAIN program, which is not allowed by the compiler.

#### Example:

| Project                                                                     | User Library                                                                                                    |
|-----------------------------------------------------------------------------|----------------------------------------------------------------------------------------------------|
| ピ 🗈 🔁 🐌 🖻   🌆                                                               | 🔁 • 🔒 ᢪ 🕞 🖹 🦉                                                                                                    |
|                                                                             | <all v<br="">Program<br/>Program<br/>Program</all> |
| Contract Memory     Contract Memory     Contract Memory     Contract Memory | Project                                                                                                    |
|                                                                             |                                                                                                    |
| Project                                                                     | User Library                                                                                                    |
| 🕎 User Library                                                              | Connection Destination                                                                                                    |
| Connection Destination                                                      |                                                                                                    |

The user library and the program task will be created at the following events:

- Manual POU Generation
  - $\circ$  When the "POU Generation" command from the task panel of the Parameter window is clicked.
- Automatic POU Generation
  - When the Parameter window is saved and there have been changes in the settings that affect the user library, or the user library doesn't exist. The Parameter window is saved in the following cases if its contents have been modified:
    - when the window is closed
    - when the project is saved
    - when some function requests the saving of the window (e.g. before build)
  - $_{\odot}$  When the starting I/O address of the module is changed:
    - in the Property dialog of the module
    - in the I/O Assignment page of the PLC Parameter

#### **Manual POU Generation**

#### All supported CPUs except Remote I/Os

The following confirmation message will be displayed when clicking the "POU Generation" command in the task panel of the Parameter window.

| 3 0000:QJ71PB92V[]-Parame 🖹                                                                   |                            |
|-----------------------------------------------------------------------------------------------|----------------------------|
| PROFIBUS Configurator Tasks                                                                   |                            |
| Setup Tasks                                                                                   | MELSOFT GX Configurator-DP |
| Master Settings<br>1 GSD Device Database<br>1/O Mapper<br>Devices for Slave-Specific Transfer | Perform POU generation?    |
| Export Tasks                                                                                  | <u>Y</u> es <u>N</u> o     |

The operation will be performed only if the you answer Yes. Afterwards, the handling specified in the Common Operation chapter will apply.

#### Qn and Ln Remote I/Os

In Qn and Ln Remote I/O projects this task will perform the same action as in the standalone version: the user library and task will be exported to file, because in case of the Remote I/O CPU the program code must be added to the project of the host system, not the Remote I/O system.

| 30000:QJ71PB92V[]-Parame 🗵                                                                                                    | 🗿 Select the POI | J file (for Q06UD  | EH)                         |               | ×            |
|----------------------------------------------------------------------------------------------------|------------------|--------------------|-----------------------------|---------------|--------------|
| PROFIBUS Configurator Tasks                                                                                                    | Save in:         | 🔒 Temp             | •                           | ← 🗈 💣 📰 ▾     |              |
| Setup Tasks                                                                                                    | Ca.              | Name               | *                           | Date modified | Туре         |
| Master Settings<br>GSD Device Database<br>VO Mapper<br>Devices for Slave-Specific Transfer<br>Export Tasks<br>DOU Generation<br>Configuration Image | Recent Places    |                    | No items match your s       | earch.        |              |
|                                                                                                    |                  | •                  | III                         |               | ۴.           |
|                                                                                                    |                  | File <u>n</u> ame: | QJ71PB92V_0002.asc          | •             | <u>S</u> ave |
|                                                                                                    |                  | Save as type:      | GID POU ASCII Files (*.asc) | •             | Cancel       |

The behavior is the same as in the standalone version.

#### **Automatic POU Generation**

Automatic POU Generation can be enabled for each module in the Master Settings dialog of the PROFIBUS-DP Parameter window:

| Buffer Devices                            | ne device addresses for buffer                                           | ing no ana aia | 9,100.10 44              |       |
|-------------------------------------------|--------------------------------------------------------------------------|----------------|--------------------------|-------|
| C Slave Specific Trans                    | fer                                                                      | E djt D        | evices                   |       |
|                                           | Input                                                                    | D1000          | to                       | D1022 |
| <ul> <li>Block <u>T</u>ransfer</li> </ul> | Output                                                                   | D2000          | to                       | D2015 |
| Comm. Trouble Area                        |                                                                          |                | to                       |       |
| Extd. Comm. Trouble                       | Area                                                                     |                | to                       |       |
| 🔲 Sl <u>a</u> ve Status Area              |                                                                          | Í              | to                       |       |
| Data Transfer between I                   | CPU and master module using                                              |                |                          |       |
| C Copy Instructions                       | Auto <u>R</u> efresh                                                     |                | Consister                | юу    |
| -                                         | C User <u>v</u> ariables<br>tart of data transfer, global var<br>te code |                | All D <u>U</u> Ts<br>JTs |       |

The user library and the program task will be created automatically at the following events:

- When the Parameter window is saved and there have been changes in the settings that affect the user library, or the user library doesn't exist. The Parameter window is saved in the following cases:
  - $\circ\,$  when the window is closed
  - $\circ$  when the project is saved
  - o when some function requests the saving of the window (e.g. before build)
- When the starting I/O address of the module is changed:

#### 180 GX Configurator-DP

- o in the Property dialog of the module
- o in the I/O Assignment page of the PLC Parameter

#### **Operation when the Parameter Is Saved**

When the Parameter window of a PROFIBUS-DP master module is saved, it will be checked whether the user library and task must be created, updated or deleted. The performed actions depend on whether these objects already exist in the project.

#### If neither the user library nor the task exists

If the corresponding user library and task don't exist, they will be automatically created. The handling specified in the <u>Common Operation</u> chapter will apply.

#### If the user library doesn't exist, but the task exists

If only the corresponding user library doesn't exist, but the task does, it is assumed that the user library has been deleted earlier due to changes in the configuration. You will be asked whether to create the user library.

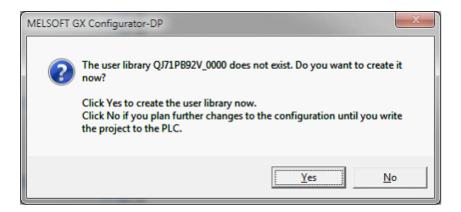

If you answer Yes, the handling specified in the <u>Common Operation</u> chapter will apply.

If you answer No, no action will be taken. You can re-create the user library later by calling the "POU Generation" command or you will be automatically asked this question again next time the Parameter window is saved.

#### If the user library exists

If the corresponding user library already exists, it will be checked whether the configuration has been changed since the last opening/saving of the parameter window in any way that affects the content of the user library. In such a case the following message will be displayed:

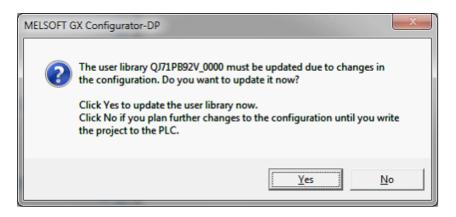

If you answer Yes, the handling specified in the <u>Common Operation</u> chapter will apply. If you answer No, the user library will be uninstalled. You can re-create the user library later by calling the "POU Generation" command or you will be automatically asked again next time the Parameter window is saved.

#### Operation when the Starting I/O Address Is Changed

When the starting I/O address of the module is changed in the Property dialog or in the PLC Parameter dialog, the task and the user library will be automatically updated in the GX Works2 project.

The old task and user library will be deleted from the project, and new ones will be added having names that reflect the changed starting I/O address. The identifiers and addresses used in the user library will be changed to be based on the new starting I/O. The handling specified in the Common Operation chapter will apply.

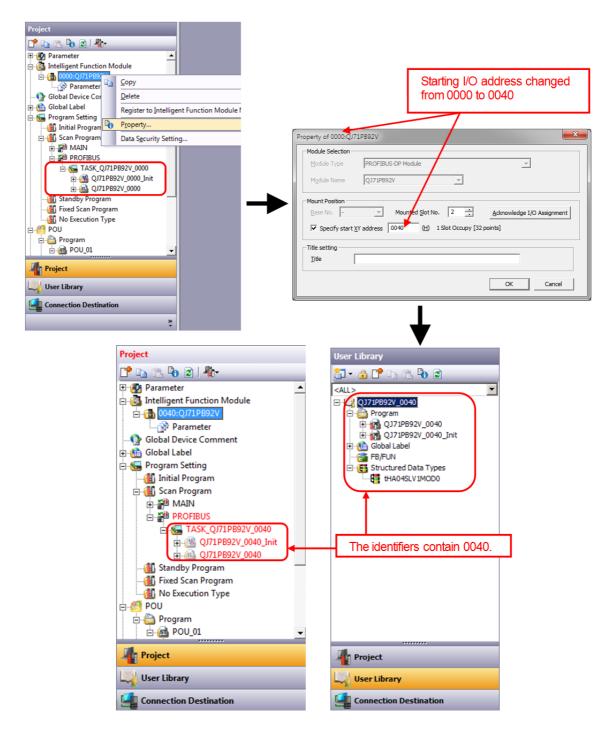

#### **Common Operation**

In this sub-chapter the task and user library creation/update will be specified, which is performed in all of the previously described cases when it is necessary.

If the program task exists, it will be automatically deleted and created again.

If the user library exists, it will be automatically deinstalled. Afterwards GX Configurator-DP will perform the same checks on the configuration as in the standalone version (device addresses, overlaps, global variable identifiers, etc.), and display possible error and/or warning messages. In case of error or user break the user library will not be created, otherwise the user library will be added to the project without further interaction.

#### Intelligent Function Module Parameter List Dialog

| QJ71PB92V | QJ71PB92D | QJ71PB93D | FX3U-64DP-M | ME1PB1-L |
|-----------|-----------|-----------|-------------|----------|
| 0         | 0         | 0         | Х           | 0        |

The Intelligent Function Module Parameter List dialog can be used to check the number of parameters of each module and specify which modules will be included in the intelligent function module parameter download.

Two types of parameters exist: initial settings and auto-refresh settings, but in case of PROFIBUS-DP modules only the auto-refresh settings are regarded by the intelligent function parameter download, because the initialization settings are downloaded directly to the module in the Intelligent Function Module tab of the Write to PLC dialog.

| Г |                                                                                                    | on Module Parameter<br>on Module Parameter Set |                       | ×                    |  |  |
|---|----------------------------------------------------------------------------------------------------|------------------------------------------------|-----------------------|----------------------|--|--|
|   | XY Address                                                                                                    | Module Name                                    | Initialization(Count) | Auto Refresh(Count)  |  |  |
| 1 | 0000                                                                                                    | QJ71PB92V                                      | -                     | ✓ Setting Exist(253) |  |  |
| П | 0020                                                                                                    | QJ71PB93D                                      | -                     | ✓ Setting Exist(2)   |  |  |
|   |                                                                                                    |                                                |                       |                      |  |  |
|   | Explanation<br>Confirm setting status of the intelligent function module, and switch valid/invalid(*) of<br>intelligent function module parameter if necessary.<br>(*Checked items will be created as intelligent function module parameter)<br>Intelligent Function Module Parameter Setting Count Total |                                                |                       |                      |  |  |
|   | Initial 0                                                                                                    | (Max:4096)                                     | Auto Refresh          | 255 (Max:2048)       |  |  |
|   |                                                                                                    |                                                |                       | Close                |  |  |

In the "Initialization" column the cell will always contain "-", and it will be grayed, while the "Auto Refresh" column will contain either "No Setting" or "Setting Exist (n)", where n is the number of auto-refresh settings. In the latter case there will be a checkbox to specify whether the settings should be downloaded to the PLC.

#### **Online Data Operation**

| QJ71PB92V | QJ71PB92D | QJ71PB93D | FX3U-64DP-M | ME1PB1-L |
|-----------|-----------|-----------|-------------|----------|
| 0         | 0         | 0         | 0           | 0        |

The following functionalities of GX Works2 can be used to read, write, verify and delete PROFIBUS-DP module related data:

• Write to PLC

• Read from PLC

• Verify with PLC

• Delete from PLC

The auto-refresh and switch settings are transferred to the CPU and the PROFIBUS-DP parameters are transferred to the module's flash-ROM.

The auto-refresh and switch settings can be managed in the PLC Module tab of the corresponding dialogs.

The parameters can be written to the module in the Intelligent Function Module tab of the Write to PLC dialog, but the parameters cannot be read from the module to the project. The Tool $\rightarrow$ Verify command of the Parameter window can be used to verify the parameters of the project with the PLC.

| Operation | Auto-refresh settings<br>Switch settings | Parameters                                 |
|-----------|------------------------------------------|--------------------------------------------|
| Write     | Write to PLC / PLC Module                | Write to PLC / Intelligent Function Module |
| Read      | Read from PLC / PLC Module               | -                                          |
| Verify    | Verify with PLC / PLC Module             | PROFIBUS-DP Parameter Window               |
| Delete    | Delete PLC Data                          | -                                          |

#### Writing to the PLC

#### **PLC Module Tab**

| Online Data Operation                                                                                                    |                |                     |             |                     |                    | ×                               |
|----------------------------------------------------------------------------------------------------|----------------|---------------------|-------------|---------------------|--------------------|---------------------------------|
| Connection Channel List                                                                                                    |                |                     |             |                     |                    |                                 |
| Serial Port PLC Module Connection(USB)                                                                                                    |                |                     |             |                     |                    | System Image                    |
| ,                                                                                                    |                |                     |             |                     |                    |                                 |
| C Read C Write                                                                                                    | ⊖ <u>V</u> e   | rify                | ି ହ         | elete               |                    |                                 |
| PLC Module     Intelligent Function Module     Exe                                                                                                    | ecution Target | Data( N             | lo /        | Yes )               |                    |                                 |
| Title                                                                                                    |                |                     |             |                     |                    |                                 |
| Edit Data                                                                                                    | Select Al      | Canc                | el All Sele | ections             |                    | Option<br>Display Si <u>z</u> e |
| Module Name/Data Name                                                                                                    | Title          | Target              | Detail      | Last Change         | Target Memory      | Size 🔺                          |
| - GXDP_TestProject_CheckAR1                                                                                                    |                |                     |             |                     |                    |                                 |
| C Symbolic Information                                                                                                    |                |                     |             |                     | Program Memory/D.  |                                 |
| Symbolic Information                                                                                                    |                |                     |             |                     |                    |                                 |
| PLC Data                                                                                                    |                |                     |             |                     | Program Memory/D.  |                                 |
| 🖳 🔚 Program(Program File)                                                                                                    |                |                     | Detail      |                     |                    |                                 |
| MAIN                                                                                                    |                |                     |             | 2011/04/20 13:21:17 |                    |                                 |
| Parameter                                                                                                    |                |                     |             |                     |                    |                                 |
| PLC/Network/Remote Password/Switch Setting                                                                                                    |                |                     |             | 2011/04/20 13:21:13 |                    | 772 Bytes                       |
| Intelligent Function Module (Initial Setting/A                                                                                                    |                | •                   |             | 2011/08/12 16:28:24 |                    | 3756 Bytes                      |
| Global Device Comment                                                                                                    |                |                     | Det 1       |                     |                    |                                 |
|                                                                                                    |                |                     | Detail      | 2011/04/20 13:21:15 |                    | <b>•</b>                        |
| Necessary Setting( No Setting / Already Set )       Set if it is needed( No Setting / Already Set )         Writing Size       Free Volume       Use Volume         4,5288ytes       242,596       3,164Bytes       Refresh |                |                     |             |                     |                    |                                 |
| Related Eunctions<<                                                                                                    |                |                     |             |                     | Ex                 | ecute Close                     |
|                                                                                                    |                | B                   |             |                     |                    |                                 |
| Remote Set Clock PLC User Data Writ<br>Operation                                                                                                    | te Title       | Format PL<br>Memory |             |                     | ange PLC<br>lemory |                                 |

The switch settings of PROFIBUS-DP modules will be written to the PLC if the "PLC/Network/Remote Password/Switch Setting" item is checked.

The auto-refresh settings of PROFIBUS-DP modules will be written to the PLC if the "Intelligent Function Module (Initial Setting/Auto Refresh) item is checked, and the module is included in the "Intelligent Function Module Parameter List" (refer to the Intelligent Function Module Parameter List Dialog chapter for details).

| Online Data Operation                                           |                      |                    |                                                                                                    | ×                                        |
|-----------------------------------------------------------------|----------------------|--------------------|----------------------------------------------------------------------------------------------------|------------------------------------------|
| Connection Channel List Serial Port. PLC Module Connection(USB) |                      |                    |                                                                                                    | System Image                             |
|                                                                 | C Verify             |                    |                                                                                                    | bystem magern                            |
| C Read C Write                                                  |                      | / Yes )            |                                                                                                    |                                          |
|                                                                 |                      | cel All Selections | Module Overview                                                                                                    |                                          |
| Module Name/Detail Setting Item Name                            | Valid Target         | Detail             | Module Overview                                                                                                    |                                          |
| 0000:QJ71PB92V<br>0020:QJ71PB93D                                | V<br>V               |                    | PROFIBUS-                                                                                                    | DP Module                                |
|                                                                 |                      |                    | Model Name Q3                                                                                                    | 71PB92V                                  |
|                                                                 |                      |                    | Start XY                                                                                                    | 0000                                     |
|                                                                 |                      |                    | Title                                                                                                    | 0                                        |
|                                                                 |                      |                    | Parameter will be wri<br><about data<br="" writing="">-Please select param<br/>to write auto refresh<br/>of intelligent function<br/>parameter.</about> | eter of PLC module<br>and switch setting |
| Necessary Setting( No Setting / Already Set ) Set if it is need | ed( No Setting /     | Already Set )      |                                                                                                    |                                          |
| Related Eunctions <<                                            |                      |                    |                                                                                                    | Close                                    |
| 🤰 🚺 🚰 😭                                                         | U                    | Z                  |                                                                                                    |                                          |
| Remote Set Clock PLC User Data Write Title<br>Operation         | Format PLC<br>Memory | Clear PLC Memory   | Arrange PLC<br>Memory                                                                                                    |                                          |

#### **Intelligent Function Module Tab**

The parameters of the PROFIBUS-DP modules can be written to the module by selecting them in the Intelligent Function Module tab of the dialog.

#### **Reading from the PLC**

The initial settings of PROFIBUS-DP modules cannot be read from the PLC, because a PROFIBUS-DP configuration cannot be recreated from the data on the PLC. Only the switch settings and the auto-refresh settings can be read.

#### **PLC Module Tab**

| ne Data Operation                                                      |                             |                       |                |                               |                                  |                       |
|------------------------------------------------------------------------|-----------------------------|-----------------------|----------------|-------------------------------|----------------------------------|-----------------------|
| onnection Channel List                                                 |                             |                       |                |                               |                                  |                       |
| Serial Port PLC Module Connection(USB)                                 |                             |                       |                |                               | 5                                | System Ima <u>q</u> e |
| 🖳 📢 🏹 😰 🖻 Read 💦 🗅 Write                                               | e C <u>V</u> erify          | C                     | <u>D</u> elete |                               |                                  |                       |
| PLC Module                                                             | Execution Target Data       | (No                   | / Yes          | )                             |                                  |                       |
| ītle                                                                   |                             |                       |                |                               |                                  |                       |
| Module Data Parameter +Pr                                              | rogram Select <u>A</u> ll ( | Ca <u>n</u> cel All S | election       | s                             |                                  |                       |
| Module Name/Data Name                                                  | Title/Project Name          | Target                | Detail         | Last Change                   | Target Memory                    | Size                  |
| Q06UDEHCPU     Gymbolic Information     Gymbolic Information     Delta |                             |                       |                |                               | Program Memory<br>Program Memory |                       |
| - Praneter                                                             |                             | ~                     |                |                               | Program Memory                   |                       |
| PLC/Network/Remote Password/Switc                                      |                             | •                     |                | 2011/08/03 13:55:44           |                                  | 728 Bytes             |
| Intelligent Function Module (Initial Set                               |                             | •                     |                | 2011/08/03 13:59:24           |                                  | 144 Bytes             |
| - Device Memory                                                        |                             |                       | Detail         |                               |                                  |                       |
| 🛲 Device Data                                                          |                             |                       |                |                               |                                  |                       |
| Necessary Setting( No Setting / Already Se                             | et ) Set if it is needed(   | No Setting            | / Alre         | ady Set ) Acqui               | re Symbolic Informat             | ion Project Name      |
| Writing Size OBytes                                                    |                             |                       | -              | Free Volume Use Vo<br>242,596 | olume<br>3, 164Bytes             | Refres <u>h</u>       |
| Writing Size                                                           |                             |                       | -              |                               |                                  | Refres <u>h</u>       |
| Writing Size<br>0Bytes                                                 |                             |                       |                |                               | 3,164Bytes                       | Refres <u>h</u>       |

The switch settings of PROFIBUS-DP modules will be read from the PLC if the "PLC/Network/Remote Password/Switch Setting" item is checked.

Since the PROFIBUS-DP modules' initial settings can't be uploaded using this dialog, they will not be read from the PLC even if the "Intelligent Function Module (Initial Setting/Auto Refresh)" item is checked.

If the "Intelligent Function Module (Initial Setting/Auto Refresh) item is checked:

- A new PROFIBUS-DP module will be added to the project with default configuration for each PROFIBUS-DP module that has auto-refresh settings on the PLC but doesn't exist in the project.
- For each existing and newly added module the auto-refresh settings will be read from the PLC. The auto-refresh settings will be attempted to be applied to the corresponding module in the project:
  - Master modules: the auto-refresh settings are applied to the module if they are valid for the actual network configuration in the project, i.e. the number of auto-refresh settings, their buffer memory address and size must match the I/O area of the slaves in the network. In case of mismatch between the network configuration of the project and the PLC, default auto-refresh settings will be applied to the PROFIBUS-DP module in the project.
  - $\,\circ\,$  Slave modules: the auto-refresh settings are applied to the module.

The concept of auto-refresh upload is: if the auto-refresh settings of the uploaded IPARAM are valid for the module configuration in the GX Works2 project, they are applied. If the auto-refresh settings of the uploaded IPARAM are not valid for the module in the GX Works2 project, default auto-refresh settings are applied.

QJ71PB93D modules are simple modules with one auto-refresh setting for input and one auto-refresh setting for output. Therefore the settings are always applicable.

Master modules (QJ71PB92V, QJ71PB92D and ME1PB1-L) are not so simple. The auto-refresh settings can be applied only if the slaves in the network of the master have the same buffer memory ad-

187

dress and data size as the auto-refresh entries.

| Condition                                                                                               | Result                                         |
|----------------------------------------------------------------------------------------------------|------------------------------------------------|
| Module already exists in the project with the same net-<br>work configuration as the module on the PLC. | Auto-refresh settings are applied.             |
| Module already exists in the project with different network configuration as the module on the PLC.     | Auto-refresh settings are set to de-<br>fault. |
| Module does not exist in the project. It is created during reading.                                     | Auto-refresh settings are set to de-<br>fault. |

#### Intelligent Function Module Tab

PROFIBUS-DP modules will not be shown on the "Intelligent Function Module" tab, because the settings stored in the flash-ROM of the module cannot be read from the PLC, as they are insufficient to recreate the PROFIBUS-DP configuration in the project.

#### Verifying Data with the PLC

#### **PLC Module Tab**

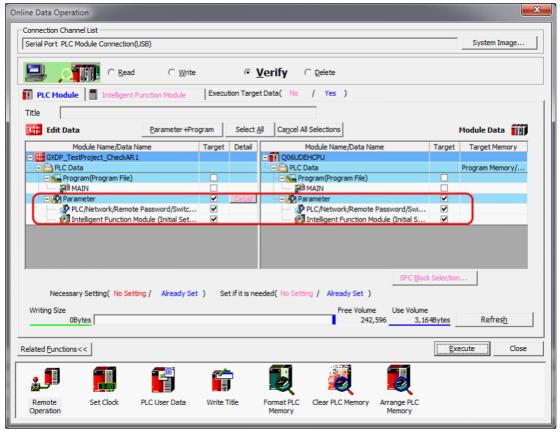

The switch settings of PROFIBUS-DP modules will be verified with the PLC if the "PLC/Network/Remote Password/Switch Setting" item is checked.

The auto-refresh settings of PROFIBUS-DP modules will be verified with the PLC if the "Intelligent Function Module (Initial Setting/Auto Refresh) item is checked.

Since the PROFIBUS-DP modules' initial settings are not stored in the IPARAM file of the PLC, they will not be verified with the PLC even if the "Intelligent Function Module (Initial Setting/Auto Refresh)"

#### 188 GX Configurator-DP

item is checked. The initial settings can be verified using the Tool $\rightarrow$  Verify menu item of the corresponding module's Parameter window (see the <u>Verify chapter</u> for details).

#### Intelligent Function Module Tab

PROFIBUS-DP modules will not be shown on the "Intelligent Function Module" tab, because their settings cannot be verified using this dialog.

#### **Deleting from the PLC**

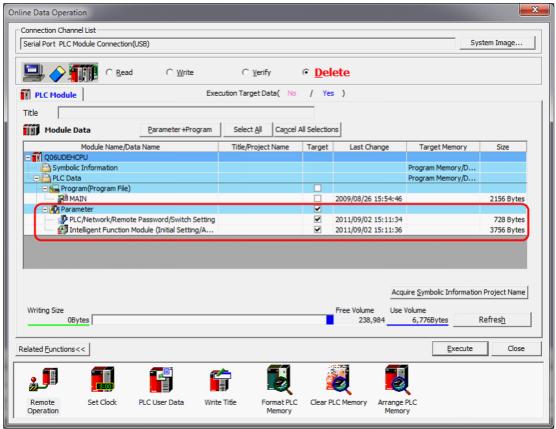

The switch settings of PROFIBUS-DP modules will be deleted from the PLC if the "PLC/Network/Remote Password/Switch Setting" item is checked.

The auto-refresh settings of PROFIBUS-DP modules will be deleted from the PLC if the "Intelligent Function Module (Initial Setting/Auto Refresh) item is checked.

Since the PROFIBUS-DP modules' initial settings are not stored in the IPARAM file of the PLC, they will not be deleted from the PLC even if the "Intelligent Function Module (Initial Setting/Auto Refresh)" item is checked.

#### Verifying Data with another Project

| QJ71PB92V | QJ71PB92D | QJ71PB93D | FX3U-64DP-M | ME1PB1-L |
|-----------|-----------|-----------|-------------|----------|
| 0         | 0         | 0         | Х           | 0        |

PROFIBUS-DP settings will be supported in the project verify functionality of GX Works2 with limitations. The switch settings and auto-refresh settings can be verified, but other parameters cannot be verified.

The switch settings of PROFIBUS-DP modules are verified if the "PLC/Network" item is checked. The auto-refresh settings of PROFIBUS-DP modules are verified if the "Intelligent Function Module (Initial Setting/Auto Refresh) item is checked.

#### **IC Card Operations**

| QJ71PB92V | QJ71PB92D | QJ71PB93D | FX3U-64DP-M | ME1PB1-L |
|-----------|-----------|-----------|-------------|----------|
| 0         | 0         | 0         | х           | 0        |

#### Write IC Card / Image

|                                                                                        |                  |                           |                 | ×     | Image Data Operation                        |                            |               |                      |                |          |        |
|----------------------------------------------------------------------------------------|------------------|---------------------------|-----------------|-------|---------------------------------------------|----------------------------|---------------|----------------------|----------------|----------|--------|
| Drive,Path E:\                                                                         |                  |                           | Bro             | wse   | Drive/Path F<br>IC Memory Card Image Data Q | (QXW2_DATA<br>D6UDEH_Image | Memo          | ry Card <u>T</u> ype | Q2MEM-1MBS     | <u>•</u> | growse |
| C Read @ Write                                                                         |                  |                           |                 |       | C Be                                        | ad ۴ <u>W</u> rite         |               |                      |                |          |        |
| Title                                                                                  |                  | Password Setup            | Delete Password |       | Title                                       |                            |               |                      |                |          |        |
| Edit Data Parameter+Program                                                            | Select Al Cancel | All Selections            |                 |       | Edit Data                                   | Parameter +Program         | Select Al Car | cel All Selections   |                |          |        |
| Module Name/Data Name                                                                  | Title Target (   | Detail Last Change        | Size            | A     | Module Name/C                               |                            | Title Target  | t Detail La          | ast Change     | Size     |        |
| GXDP_TestProject_QnPRH1                                                                |                  |                           |                 |       | - GXDP_TestProject_QnPRH                    |                            |               |                      |                |          |        |
| Symbolic Information                                                                   |                  |                           |                 |       | Le PLC Data                                 |                            |               |                      |                |          |        |
| Symbolic Information                                                                   |                  |                           |                 |       | - Sa Program(Program File                   |                            |               | Detail               |                |          |        |
| PLC Data                                                                               |                  |                           |                 |       | - PR MAIN                                   |                            |               | 2012/0               | 02/23 14:02:48 |          |        |
| K Program (Program File)                                                               |                  |                           |                 |       | Parameter                                   |                            |               |                      |                |          |        |
| - SH MAIN                                                                              | U                | 2012/02/23 14:02:48       |                 |       | PLC/Network/Remo                            | te Password/Switch Setting |               |                      | 02/23 14:02:45 |          |        |
| - 🕀 Parameter                                                                          | 8                |                           |                 |       |                                             | Module (Initial Setting/A  | V             | 2012/0               | 02/23 14:14:25 |          |        |
| PLC/Network/Remote Password/Switch Setting                                             |                  | 2012/02/23 14:02:45       |                 |       | Global Device Comme                         | it                         |               | and the second       |                |          |        |
|                                                                                        |                  | 2012/02/23 14:14:25       | 3660 1          | Bytes | COMMENT                                     |                            |               | Detai 2012/0         | 02/23 14:02:46 |          |        |
| Intelligent Function Module (Initial Setting/A                                         |                  |                           |                 |       |                                             |                            |               |                      |                |          |        |
| Intelligent Function Module (Initial Setting/A     Global Device Comment     O COMMENT |                  | Detai 2012/02/23 14:02:46 |                 |       | E 🐻 File Register                           |                            |               | Detail               | 02/23 14:02:48 |          |        |

The switch settings of PROFIBUS-DP modules will be written to the IC card / image if the "PLC/Net-work/Remote Password/Switch Setting" item is checked.

The auto-refresh settings of PROFIBUS-DP modules will be written to the IC card / image if the "Intelligent Function Module (Initial Setting/Auto Refresh) item is checked, and the module is included in the "Intelligent Function Module Parameter List" (refer to the Intelligent Function Module Parameter List Dialog chapter for details).

Since the PROFIBUS-DP modules' initial settings are not part of the intelligent function module parameters, they will not be written even if the "Intelligent Function Module (Initial Setting/Auto Refresh)" item is checked.

| IC Memory Card Operation                                                                       | Image Data Operation                                                                                                    |
|------------------------------------------------------------------------------------------------|----------------------------------------------------------------------------------------------------|
| Drive,Path Ft                                                                                  | Drie Path F-\ IC Menory Card Tage Data Q12994.mg Menory Card Type Q24094-5465  Q24094-5465  Q240945  Q240945  Q24094565  Q240945  Q24095  Q24095  Q24095  Q240955 |
| 🔜 🕧 🕜 Read 🔿 Write                                                                             | Read C Write                                                                                                    |
| Tide                                                                                           | Tile                                                                                                    |
| JC Memory Data Parameter +Program Select & Cagcel All Selections                               | Image Data         Parameter +Program         Select All         Cagcel All Selections                                                                                                    |
| Module Name/Data Name Title CPU Target Detai Last Change Size                                  | Module Name/Data Name Title CPU Target Detail Last Change Size                                                                                                    |
| - Symbolic Information                                                                         | - I Q12PRH.img                                                                                                    |
| - PLC Data                                                                                     |                                                                                                    |
| Parameter                                                                                      | PLC/Network/Remote Password/Switch Setting Q12PRH 2012/02/24 17:14:56 884 Bytes                                                                                                    |
| PLC/Network/Remote Password/Switch Setting Q12PRH 🗹 2012/02/24 17:10:26 884 Bytes              | 🚰 Intelligent Function Module (Initial Setting/A Q12PRH 🗹 2012/02/24 17:14:56 426 Bytes                                                                                                    |
| ○ 例 Intelgent Function Module (Unitel Setting)A Q12990H 12 2012/02/24 17:10:16 438 Bytes       |                                                                                                    |
| Necessary Setting ( No Setting / Already Set ) Set if it a needed ( No Setting / Already Set ) | Necessary Setting / Alexady Set ) Set if it is needed ( No Setting / Alexady Set )           Decade         Decade                                                                                                    |

#### Read IC Card / Image

The switch settings of PROFIBUS-DP modules will be read from the IC card / image if the "PLC/Net-work/Remote Password/Switch Setting" item is checked.

If the "Intelligent Function Module (Initial Setting/Auto Refresh) item is checked:

- A new PROFIBUS-DP module will be added to the project with default configuration for each PROFIBUS-DP module that has auto-refresh settings in the IC card / image but doesn't exist in the project.
- For each existing and newly added module the auto-refresh settings will be read from the IC card / image. The auto-refresh settings will be attempted to be applied to the corresponding module in the project:

#### 190 GX Configurator-DP

- Master modules: the auto-refresh settings are applied to the module if they are valid for the actual network configuration in the project, i.e. the number of auto-refresh settings, their buffer memory address and size must match the I/O area of the slaves in the network. In case of mismatch between the network configuration of the project and the settings on the IC card / image, default auto-refresh settings will be applied to the PROFIBUS-DP module in the project.
- $\,\circ\,$  Slave modules: the auto-refresh settings are applied to the module.

The concept of auto-refresh reading is: if the auto-refresh settings of the read IPARAM are valid for the module configuration in the GX Works2 project, they are applied. If the auto-refresh settings of the read IPARAM are not valid for the module in the GX Works2 project, default auto-refresh settings are applied.

QJ71PB93D modules are simple modules with one auto-refresh setting for input and one auto-refresh setting for output. Therefore the settings are always applicable.

Master modules (QJ71PB92V, QJ71PB92D and ME1PB1-L) are not so simple. The auto-refresh settings can be applied only if the slaves in the network of the master have the same buffer memory address and data size as the auto-refresh entries.

| Condition                                                                                                    | Result                                         |
|----------------------------------------------------------------------------------------------------|------------------------------------------------|
| Module already exists in the project with the same net-<br>work configuration as in the data of the IC card / image. | Auto-refresh settings are applied.             |
| Module already exists in the project with different network configuration as in the data of the IC card / image.     | Auto-refresh settings are set to de-<br>fault. |
| Module does not exist in the project. It is created during IC card / image reading.                                  | Auto-refresh settings are set to de-<br>fault. |

Since the PROFIBUS-DP modules' initial settings are not part of the intelligent function module parameters on the IC card / image, they will not be read even if the "Intelligent Function Module (Initial Setting/Auto Refresh)" item is checked.

#### Printing

| QJ71PB92V | QJ71PB92D | QJ71PB93D | FX3U-64DP-M | ME1PB1-L |
|-----------|-----------|-----------|-------------|----------|
| 0         | 0         | Х         | 0           | 0        |

The PROFIBUS-DP configuration and the I/O-mapping information can be printed using the "<u>Project</u> <u>Documentation</u>" and "<u>Documentation of I/O-Mapping</u>" task panel commands of the Parameter window, respectively. These commands create a HTML document of the corresponding settings and open it in the default browser, which can be used to print the documents.

The Project  $\rightarrow$  Print Window... and Project  $\rightarrow$  Print Window Preview menu items of GX Works2 are disabled when the Parameter window has the focus.

#### **Dedicated Instructions/Functions**

| QJ71PB92V | QJ71PB92D | QJ71PB93D | FX3U-64DP-M | ME1PB1-L |
|-----------|-----------|-----------|-------------|----------|
| 0         | 0         | 0         | Х           | 0        |

All Qn- and Ln-series PROFIBUS-DP modules support the G(P).BBLKRD and G(P).BBLKWR instructions in simple languages and in structured languages as well.

#### Function List

The following instructions/functions can be used in the language editors:

| No | Instruction name<br>(for simple languages) | Function name<br>(for structured languages) |
|----|--------------------------------------------|---------------------------------------------|
| 1  | G.BBLKRD                                   | G_BBLKRD                                    |
| 2  | GP.BBLKRD                                  | GP_BBLKRD                                   |
| 3  | G.BBLKWR                                   | G_BBLKWR                                    |
| 4  | GP.BBLKWR                                  | GP_BBLKWR                                   |

#### Supported CPU types

The instructions/functions are supported by the following CPU types:

| No.         | Basic<br>model<br>Qn CPU | High<br>performance<br>model Qn CPU | Universal<br>model<br>Qn CPU | Process<br>Qn CPU | Redund-<br>ant<br>model<br>Qn CPU | Ln<br>CPU | FX CPU |
|-------------|--------------------------|-------------------------------------|------------------------------|-------------------|-----------------------------------|-----------|--------|
| 1/2/3/<br>4 | 0                        | О                                   | 0                            | 0                 | 0                                 | 0         | х      |

O = supported X = not supported

#### Part Selection Window

The functions can be accessed in the following group of the part selection window:

#### Functions

- Module Dedicated Instruction
  - PROFIBUS-DP

**Function Definition** 

The functions are defined as follows:

| No. | Function name | Use EN/<br>ENO | Class              | Label<br>Name | Data<br>Type |
|-----|---------------|----------------|--------------------|---------------|--------------|
|     |               |                | VAR_INPUT_CONSTANT | Un            | ANY16        |
| 1/0 | G_BBLKRD      | Vee            | VAR_INPUT          | n1            | ANY16        |
| 1/2 | GP_BBLKRD     | Yes            | VAR_INPUT          | n2            | ANY16        |
|     |               |                | VAR_OUTPUT         | d             | ANY16        |
| 3/4 | G_BBLKWR      | Yes            | VAR_INPUT_CONSTANT | Un            | ANY16        |
|     | GP_BBLKWR     |                | VAR_INPUT          | n1            | ANY16        |

#### 192 GX Configurator-DP

| No. | Function name | Use EN/<br>ENO | Class     | Label<br>Name | Data<br>Type |
|-----|---------------|----------------|-----------|---------------|--------------|
|     |               |                | VAR_INPUT | S             | ANY16        |
|     |               |                | VAR_INPUT | n2            | ANY16        |

#### Compatibility

| QJ71PB92V | QJ71PB92D | QJ71PB93D | FX3U-64DP-M | ME1PB1-L |
|-----------|-----------|-----------|-------------|----------|
| 0         | 0         | 0         | 0           | 0        |

#### Compatibility with Other Versions of GX Works2

If a GX Works2 project containing one or more PROFIBUS-DP modules is opened on a system that doesn't have GX Configurator-DP installed, PROFIBUS-DP modules will appear as reserved modules in the project tree. The same is true if the installed GX Works2 version is older than 1.87R.

| Navigation                      | Ψ× |
|---------------------------------|----|
| Project                         |    |
| 📑 🗅 🖪 🗞 🗿 🖊 • 🧼                 |    |
|                                 |    |
| 🗇 🚳 Intelligent Function Module |    |
|                                 |    |
|                                 |    |
| 0040:Reserved Module            |    |
| Global Device Comment           |    |
| 🕀 🚯 Global Label                |    |
| 🗄 🔚 Program Setting             |    |
| 🗄 🤲 POU                         |    |
| 🗄 🔞 Device Memory               |    |
| 🛄 Device Initial Value          |    |

#### Compatibility with the Standalone Version of GX Configurator-DP

#### Transferring data from GX Works2 to GX Configurator-DP

The "Export Tasks / Project in GX Configurator-DP Format" command in the task panel of the parameter window can be used to export the configuration to a GX Configurator-DP format project file. The compatibility of the exported project file is the same as if the file were saved in the stand-alone version. The exported file can be opened in the same and newer versions of GX Configurator-DP as the one the file was exported with.

#### Transferring data from GX Configurator-DP to GX Works2

The "Import Tasks / Import GX Configurator-DP Project" command in the task panel of the Parameter window can be used to import the settings from a GX Configurator-DP format project file into GX Works2. The compatibility of the exported project file is the same as if the file were opened in the stand-alone version. GX Configurator-DP files saved in the currently installed or older versions of GX Configurator-DP can be imported into GX Works2.

### 10.2 Standalone Version

The following description applies only to the standalone version of GX Configurator-DP started independently of GX Works2.

GX Configurator-DP has the following restrictions with regard to GX Works2 1. no 'offline' update of autorefresh settings in GX Works2 project, only 'online' update of CPU

193

2. no import of PLC code, which GX Configurator-DP exports, in GX Works2, newer versions of GX Works2 may support 'IEC Instruction Language' (IL) code

Due to this restrictions the access to the PROFIBUS I/O can only be done

1. by manual programming in GX Works2 for accessing the buffer memory of the PROFIBUS master 2. by autorefresh settings, which GX Configurator-DP stores in the CPU ('online' update)

Although the 'I/O Mapping' PLC code, which GX Configurator-DP exports, cannot be imported in GX Works2, the 'Documentation of I/O-Mapping' function in GX Configurator-DP assists the GX Works2 user in finding the buffer device addresses for specific PROFIBUS I/O signals.

The following steps describe the functions of GX Configurator-DP, which are especially helpful when integrating PROFIBUS into a GX Works2 PLC project. They also include advises on handling data in the GX Works2 project.

1. create a GXDP project with the configuration of the PROFIBUS network

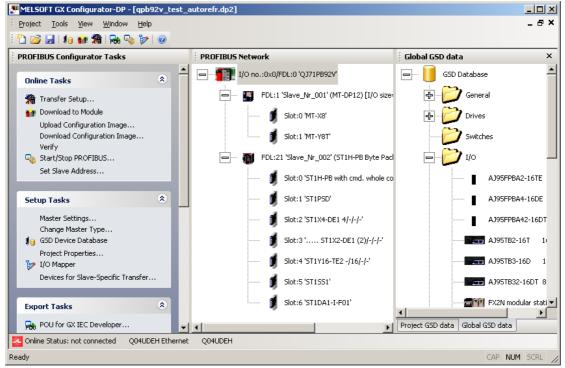

2. if certain PROFIBUS slaves should use different device types as I/O buffer than others, change the default 'Block transfer' to 'Slave-specific transfer' and assign individual device addresses to each slave. Make sure that the options 'Autorefresh' and 'All DUTs' are both set.

| 194 | GX Configurator-D | Ρ |
|-----|-------------------|---|
|-----|-------------------|---|

| Enter the d<br>Buffer Devices<br>Slave Specific Transfer                                | evice addresses for bufferi |                | gnostic data<br>Ievices | ]                            |              |                        |            |
|-----------------------------------------------------------------------------------------|-----------------------------|----------------|-------------------------|------------------------------|--------------|------------------------|------------|
| Block <u>I</u> ransfer                                                                  | Input<br>Output             | D1000<br>D2000 | to<br>to                | D1024<br>D2024               |              |                        |            |
| 🗹 Comm. Trouble Area                                                                    |                             | D 3000         | to                      | Slave Specific Bul           | fer Devices  |                        |            |
| Extd. Comm. Trouble Are.                                                                | a                           | D4000          | to                      | Slave name                   | I/O Wor      | Input Device           | Output Dev |
| -<br>✓ Sl <u>a</u> ve Status Area                                                       |                             | D5000          | to                      | Slave_Nr_001<br>Slave_Nr_002 | 1/1<br>24/24 | D100-D100<br>D200-D223 | D120-D12   |
| Data Transfer between CPU<br>© C <u>o</u> py Instructions<br>PLC code options           | and master module using     |                | Consister               |                              |              |                        |            |
| Data transfer only<br>ontents of user library: start o<br>lease export the user library |                             |                |                         |                              |              |                        |            |

3. download the PROFIBUS configuration to the master and update the autorefresh settings in the PLC

| Select Items fo      | r Download                                    |                  | × |
|----------------------|-----------------------------------------------|------------------|---|
|                      | OFIBUS configuration                          |                  |   |
|                      | refresh settings<br>prefresh settings for the | come module tune |   |
| C Kellove Add        | rerresh seconds for the                       | same mouule type |   |
|                      |                                               |                  |   |
|                      |                                               |                  |   |
|                      |                                               |                  |   |
|                      |                                               |                  |   |
|                      |                                               |                  |   |
|                      |                                               |                  |   |
| _                    |                                               |                  |   |
| 🔽 <u>S</u> elect All |                                               |                  |   |
|                      | OK                                            | Cancel           |   |
|                      |                                               |                  |   |

4. in GX Works2 use 'Online Data Operation' function to read the autorefresh settings for PROFIBUS modules from the CPU

| Online Data Operation                |                                |                        |                    |
|--------------------------------------|--------------------------------|------------------------|--------------------|
| Connection Channel List              |                                |                        |                    |
| Serial Port PLC Module Connection(US | 5B)                            |                        |                    |
|                                      | d C Write                      | C ⊻erify               | C <u>D</u> elete   |
| 👔 PLC Module 📄 Intelligent Func      | tion Module                    |                        |                    |
| Title                                |                                |                        |                    |
| 🔟 Module Data                        | Parameter+Program              | Select <u>A</u> ll Car | cel All Selections |
| Module Name/Da                       | ata Name                       | Title/Project          | t Name Target      |
| - 📆 Q06UDEHCPU                       |                                |                        |                    |
| Symbolic Information                 |                                |                        |                    |
| PLC Data                             |                                |                        |                    |
| 🖃 🛃 Parameter                        |                                |                        |                    |
| PLC/Network/Remote F                 | Password/Switch Setting        |                        |                    |
| Intelligent Function Mo              | dule (Initial Setting/Auto Re. |                        |                    |
| E 🕞 🧟 Device Memory                  |                                |                        |                    |
| 📖 着 Device Data                      |                                |                        |                    |

5. check the 'Intelligent Function Module' item in the GX Works2 'Project' tree. For each PROFIBUS module found in the CPU autorefresh settings it should show the starting I/O number and the text

'Reserved Module'

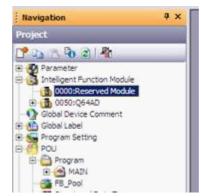

When GX Works2 now updates the autorefresh settings in the CPU, it keeps the settings of the PROFIBUS modules, which have been read before. Without reading the settings in GX Works2 before updating them, the PROFIBUS autorefresh entries would be deleted.

6. in GX Configurator-DP use the menu item 'Documentation of I/O Mapping' and save the displayed document together with the PLC project

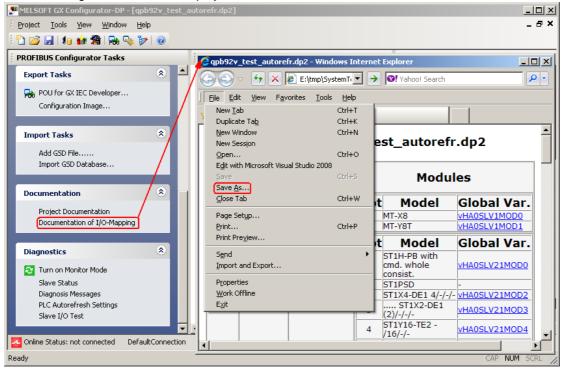

- 7. locate the PROFIBUS slave modules, which should be accessed, in the 'I/O-Mapping ' document and enter the listed buffer devices in the GX Works2 project. The device adddresses in the column 'Buffer MIT-Address' are calculated for each module from the buffer devices, which the user has entered in the 'CPU Device Access' dialog. Therefore the documentation must updated, when
  - a different buffer device address has been entered in GX Configurator-DP
  - the selection of 'block' or 'slave-specific' transfer has been changed
  - slaves or slave modules have been added or removed
  - the slave order has changed e.g. due to assigning different FDL addresses

#### **Global Variables**

| Element<br>Identifier | Element<br>Type       |       |   | Global<br>Var.<br>Identifier | Buffer<br>MIT-<br>Address |
|-----------------------|-----------------------|-------|---|------------------------------|---------------------------|
| inputs                | ARRAY [07]<br>OF BOOL | Input | - | -                            | D100.0                    |

#### Slave\_Nr\_001.Module Slot 0 : vHA0SLV1MOD0

Slave\_Nr\_001.Module Slot 1 : vHA0SLV1MOD1

| Element<br>Identifier | Element<br>Type       |        |   | Global<br>Var.<br>Identifier | Buffer<br>MIT-<br>Address |
|-----------------------|-----------------------|--------|---|------------------------------|---------------------------|
| outputs               | ARRAY [07]<br>OF BOOL | Output | - | -                            | D120.0                    |

8. (optional) after downloading the parameters of the GX Works2 project to the PLC use the 'Diagnostics -> PLC Autorefresh Settings' menu item of GX Configurator-DP to ensure that the correct device addresses are exchanged with the PROFIBUS master. This helps to detect potential errors caused for example by not reading the PROFIBUS autorefresh settings from the CPU into the GX Works2 project before downloading the parameters from GX Works2. The contents of the 'Autorefresh Settings' table depend on the settings in the GX Configurator-DP 'CPU Device Access' dialog, i.e. whether 'block' or 'slave-specific' transfer has been selected, which buffer devices have been assigned etc..

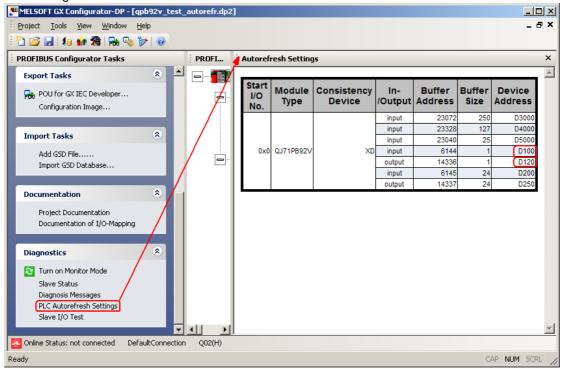

**Note**: because GX Configurator-DP cannot update autorefresh settings neither on a Remote I/O nor in a GX Works2 project, PROFIBUS modules cannot be placed in the rack of a Remote I/O when using GX Works2. They must be placed in the rack of the control CPU instead. The update of autorefresh settings in a GX Works2 project will be added in a future version of GX Configurator-DP.

# 11 Troubleshooting

#### **GSD** Database

#### **Problem 1**

GSD information missing for slaves when opening older projects

#### Solution

Add the corresponding GSD files to the database. The entries 'Model\_Name', 'Ident\_Number' and 'Revision' in the GSD file must match those of the slaves in the project.

GX Configurator-DP does not automatically import GSD database export files (\*.ext ), created by previous GX Configurator-DP versions along with the project file. In previous versions this file was automatically imported, when a project with unknown slave types was opened. Currently GSD information is exported to the project file itself. When a project file is opened, the GSD information is taken from the project file as default.

It is recommended to parse older GSD files into the new database instead of importing an older GSD database or ext-file. Only by parsing the GSD file with the current GSD parser of GX Configurator-DP it is ensured that all necessary parameters are extracted. An import of the GSD database will only import the parameters stored in the database by the older version of the GSD parser, based on a previous version of the GSD file standard.

#### **Device Access**

#### Problem 1

Down- and Upload of configuration fails, PROFIBUS communication cannot be started.

#### Solution

Check the use of X- and Y-devices as buffers for I/O and diagnostic data. GX Configurator-DP does not detect that slave I/Os are mapped to X and Y devices, which are occupied by modules on the CPU rack. This will lead to unforeseeable results.

#### Problem 2

Data set in buffer devices is overwritten

#### Solution

Check the use of buffer devices by the application.

The 'I/O Mapping POU' does not directly access the PROFIBUS I/O data in the buffer memory, but in transfer buffer devices. The buffer devices for outputs are overwritten with the contents of the module specific DUT variables before being exchanged with the buffer memory of the PROFIBUS master via FROM/TO instructions or autorefresh settings. The application program should in general not directly access the transfer devices, but use the global variables, which are automatically included in the user library.

#### ST Slave

#### Problem 1

No detailed I/O points in 'I/OMapping' dialog for ST1H-PB slaves; missing or wrong data structures for ST slaves in generated POU

#### Solution

Use the ST slave type included in the default GSD database.

The extended support for ST1H-PB is based on the GSD file, which is shipped with GX Configurator-DP and already included in the default GSD database.

# Table of Contents

# Α

autorefresh 121

## С

conversion 34

# D

device access 121 DP V1 137 DPV1 137

# G

GX Works2 152

# Η

Help menu About... 43 Index 43 How to Create a New DP-Project Delete Slave 115 Duplicate Slave 113 Extended User Parameters 134

# l

I/O Mapping Dialog for I/O Mapping 77 Table View 79
Import GSD Database 71
Installation 10
Integrated Version 152

# Μ

Master 115

# 0

old project 34 Online menu Download Config.Image 58 Download to Module...48Start/Stop PROFIBUS58Transfer Setup47Upload Config.Image57Verify54

# Ρ

Parameter Setting for QJ71PB93D Slave Modules Automatic Refresh 111 Consistency 111 Project menu Close 37 Configuration Image 91 Exit 38 New 26 Open 33 POU for GX IEC Developer 88 **Recent Files** 38 Save 37 Save as 38

# S

Settings 115 Setup menu Adding devices 69 GSD Update 74 Updating DPV1 Slave Settings 74 Standalone Version 192

# Т

Tools menu Starting GX Conffigurator-ST 39

# U

Universal 133 Update GSD 35 Using 'GX Configurator-DP' with 'GX Works2' 152

# V

View menu Status bar 41 Toolbar 40

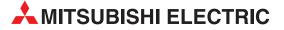

| HEADQUARTERS                                                                                                    |                |
|----------------------------------------------------------------------------------------------------|----------------|
| Misubishi Electric Europe B.V.<br>German Branch<br><b>Gothaer Straße 8</b><br>D-40880 Ratingen<br>Phone: +49 (0)2102 / 486-0<br>Fax: +49 (0)2102 / 486-1120                                                                | EUROPE         |
| Mitsubishi Electric Europe B.V. C<br>Czech Branch<br>Radlická 751/113e Avenir Business Park<br>CZ-158 00 Praha 5<br>Phone: +420 251 551 470<br>Fax: +420 251 551 471                                                       | ZECH REP.      |
| Mitsubishi Electric Europe B.V.<br>French Branch<br>25, Boulevard des Bouvets<br><b>F-92741 Nanterre Cedex</b><br>Phone: +33 (0)1 / 55 68 55 68<br>Fax: +33 (0)1 / 55 68 57 57                                             | FRANCE         |
| Mitsubishi Electric Europe B.V.<br>Irish Branch<br>Westgate Business Park, Ballymount<br>IRL-Dublin 24<br>Phone: +353 (0)1 4198800<br>Fax: +353 (0)1 4198890                                                               | IRELAND        |
| Mitsubishi Electric Europe B.V.<br>Italian Branch<br>Viale Colleoni 7 Palazzo Sirio<br>I-20864 Agrate Brianza (MB)<br>Phone: +39 039 / 60 53 1<br>Fax: +39 039 / 60 53 312                                                 | ITALY          |
| Mitsubishi Electric Europe B.V.<br>Polish Branch<br>ul. Krakowska 50<br><b>PL-32-083 Balice</b><br>Phone: +48 (0) 12 630 47 00<br>Fax: +48 (0) 12 630 47 01                                                                | POLAND         |
| Mitsubishi Electric Europe B.V.<br>Russian Branch<br>52, bld. 3 Kosmodamianskaya nab 8 floor<br><b>RU-115054 Moscow</b><br>Phone: +7 495 / 721 2070<br>Fax: +7 495 / 721 2071                                              | RUSSIA         |
| Mitsubishi Electric Europe B.V.<br>Spanish Branch<br>Carretera de Rubí 76-80 Apdo. 420<br><b>E-08190 Sant Cugat del Vallés (Barcel</b><br>Phone: +34 (0) 93 / 5653131<br>Fax: +34 (0) 93 / 5891579                         | SPAIN<br>Iona) |
| Mitsubishi Electric Europe B.V. (Scandinavia)<br>Swedish Branch<br>Fjelievägen 8<br>SE-22736 Lund<br>Phone: +46 (0) 8 625 10 00<br>Fax: +46 (0) 46 39 70 18                                                                | SWEDEN         |
| Mitsubishi Electric Turkey Elektrik Ürünleri A.Ş<br>Fabrika Otomasyonu Merkezi<br>Şerifali Mahallesi Nutuk Sokak No.5<br><b>TR-34775 Ümraniye-İSTANBUL</b><br>Phone: +90 (0)216 / 526 39 90<br>Fax: +90 (0)216 / 526 39 95 | . TURKEY       |
| Mitsubishi Electric Europe B.V.<br>UK Branch<br>Travellers Lane<br><b>UK-Hatfield, Herts. AL10 8XB</b><br>Phone: +44 (0)1707 / 28 87 80<br>Fax: +44 (0)1707 / 27 86 95                                                     | UK             |
| Mitsubishi Electric Europe B.V.<br>Dubai Branch<br>Dubai Silicon Oasis<br><b>United Arab Emirates - Dubai</b><br>Phone: +971 4 3724716<br>Fax: +971 4 3724721                                                              | UAE            |
| Misubishi Electric Corporation<br>Tokyo Building 27-3<br>Marunouchi, Chiyoda-ku<br><b>Tokyo 100-8310</b><br>Phone: +81 (3) 3218-2111<br>Fax: +81 (3) 3218-2185                                                             | JAPAN          |
| Mitsubishi Electric Automation, Inc.<br>500 Corporate Woods Parkway<br><b>Vernon Hills, IL 60061</b><br>Phone: +1 (847) 478-2100<br>Fax: +1 (847) 478-0328                                                                 | USA            |

| Έ\/Λ                                                      |                |
|-----------------------------------------------------------|----------------|
| EVA<br>Viener Straße 89                                   | AUSTRIA        |
| 1- <b>2500 Baden</b><br>hone: +43 (0)2252 / 85 55 20      |                |
| ax: +43 (0)2252 / 488 60                                  |                |
| OO TECHNIKON                                              | BELARUS        |
| rospect Nezavisimosti 177-9<br>SY-220125 Minsk            |                |
| hone: +375 (0)17 / 393 1177                               |                |
| ax: +375 (0)17 / 393 0081                                 |                |
| SCO DRIVES                                                | BELGIUM        |
| ulliganlaan 3<br>SE-1831 Diegem                           |                |
| hone: +32 (0)2 / 717 64 60                                |                |
| ax: +32 (0)2 / 717 64 61                                  |                |
| ONING & HARTMAN B.V.<br>Voluwelaan 31                     | BELGIUM        |
| E-1800 Vilvoorde                                          |                |
| hone: +32 (0)2 / 257 02 40                                |                |
| ax: +32 (0)2 / 257 02 49                                  |                |
| NEA RBT d.o.o. BOSNIA A<br>tegne 11                       | ND HERZEGOVINA |
| l-1000 Ljubljana                                          |                |
| 'hone: +386 (0)1/ 513 8116<br>ax: +386 (0)1/ 513 8170     |                |
| KHNATON                                                   | BULGARIA       |
| , Andrei Ljapchev Blvd., PO Box                           |                |
| G-1756 Šofia                                              |                |
| hone: +359 (0)2 / 817 6000<br>ax: +359 (0)2 / 97 44 06 1  |                |
| NEA CR                                                    | CROATIA        |
| osinjska 4 a                                              | CROATIA        |
| <b>IR-10000 Zagreb</b><br>'hone: +385 (0)1 / 36 940 - 01/ | 02/02          |
| ax: +385 (0)1 / 36 940 - 03                               | -02/ -03       |
| utoCont C. S. S.R.O.                                      | CZECH REPUBLIC |
| afkova 1853/3                                             |                |
| <b>Z-702 00 Ostrava 2</b><br>hone: +420 595 691 150       |                |
| ax: +420 595 691 199                                      |                |
| eijer Electronics A/S                                     | DENMARK        |
| ykkegardsvej 17<br>J <b>K-4000 Roskilde</b>               |                |
| hone: +45 (0)46/ 75 76 66                                 |                |
| ax: +45 (0)46 / 75 56 26                                  |                |
| IANS FØLSGAARD A/S                                        | DENMARK        |
| heilgaards Torv 1<br>J <b>K-4600 Køge</b>                 |                |
| hone: +45 4320 8600                                       |                |
| ax: +45 4396 8855                                         |                |
| eijer Electronics Eesti OU<br>ärnu mnt. 160i              | ESTONIA        |
| E-11317 Tallinn                                           |                |
| hone: +372 (0)6 / 51 81 40                                |                |
| ax: +372 (0)6 / 51 81 49                                  |                |
| eijer Electronics OY<br>'anha Nurmijärventie 62           | FINLAND        |
| IN-01670 Vantaa                                           |                |
| hone: +358 (0)207 / 463 500<br>ax: +358 (0)207 / 463 501  |                |
| ROVENDOR OY                                               | FINLAND        |
| eljänkatu 8 A3                                            | FINLAND        |
| IŃ-28130 Pori                                             |                |
| 'hone: +358 (0) 2 / 522 3300<br>ax: +358 (0) 2 / 522 3322 |                |
| ITECO A.B.E.E.                                            | GREECE         |
| , Mavrogenous Str.                                        | GALLEL         |
| iR-18542 Piraeus                                          |                |
| 'hone: +30 (0)211 / 1206-900<br>ax: +30 (0)211 / 1206-999 |                |
| MELTRADE Kft.                                             | HUNGARY        |
| ertő utca 14.                                             | nononni        |
| <b>IU-1107 Budapest</b><br>hone: +36 (0)1 / 431-9726      |                |
|                                                           |                |

| eijer Electronics SIA                                                                                   | LATVIA      |
|----------------------------------------------------------------------------------------------------|-------------|
| itausmas iela 23<br><b>V-1058 Riga</b>                                                                  |             |
| hone: +371 (0)6 / 784 2280<br>ax: +371 (0)6 / 784 2281                                                  |             |
| eijer Electronics UAB<br>oštautų g. 3                                                                   | LITHUANIA   |
| <b>F-48324 Kaunas</b><br>hone: +370 37 262707<br>ax: +370 37 455605                                     |             |
| LFATRADE Ltd.                                                                                           | MALTA       |
| 9, Paola Hill<br>I <b>alta-Paola PLA 1702</b><br>hone: +356 (0)21 / 697 816<br>ax: +356 (0)21 / 697 817 |             |
| ITEHSIS SRL                                                                                             | MOLDOVA     |
| ld. Traian 23/1<br><b>1D-2060 Kishinev</b><br>hone: +373 (0)22 / 66 4242                                |             |
| ax: +373 (0)22 / 66 4280                                                                                |             |
| IFLEX AUTOM. B.V.<br>/olweverstraat 22                                                                  | NETHERLANDS |
| <b>L-2984 CD Ridderkerk</b><br>hone: +31 (0)180 / 46 60 04                                              |             |
| ax: +31 (0)180 / 44 23 55<br>ONING & HARTMAN B.V.                                                       | NETHERLANDS |
| aarlerbergweg 21-23<br>IL-1101 CH Amsterdam                                                             | METHENLANDS |
| hone: +31 (0)20 / 587 76 00<br>ax: +31 (0)20 / 587 76 05                                                |             |
| eijer Electronics AS                                                                                    | NORWAY      |
| ostboks 487<br>O-3002 Drammen                                                                           |             |
| hone: +47 (0)32 / 24 30 00<br>ax: +47 (0)32 / 84 85 77                                                  |             |
| onseca S.A.<br>. João Francisco do Casal 87/89                                                          | PORTUGAL    |
| T-3801-997 Aveiro, Esgueira<br>hone: +351 (0)234 / 303 900                                              |             |
| ax: +351 (0)234 / 303 910                                                                               |             |
| IRIUS TRADING & SERVICES SRL<br>leea Lacul Morii Nr. 3                                                  | ROMANIA     |
| <b>0-060841 Bucuresti, Sector 6</b><br>hone: +40 (0)21 / 430 40 06                                      |             |
| ax: +40 (0)21 / 430 40 02<br>NEA SR d.o.o.                                                              | SERBIA      |
| I. Karadjordjeva 12/217<br>ER-11300 Smederevo                                                           |             |
| hone: +381 (0)64 / 68 55 187                                                                            | SLOVAKIA    |
| IMAP SK (Západné Slovensko)<br>ána Derku 1671<br><b>K-911 01 Trenčín</b>                                | SLOVANIA    |
| hone: +421 (0)32 743 04 72<br>ax: +421 (0)32 743 75 20                                                  |             |
| NEA RBT d.o.o.                                                                                          | SLOVENIA    |
| tegne 11<br>I-1000 Ljubljana                                                                            |             |
| hone: +386 (0)1 / 513 8116<br>ax: +386 (0)1 / 513 8170                                                  |             |
| eijer Electronics Automation AB<br>ox 426                                                               | SWEDEN      |
| <b>E-20124 Malmö</b><br>hone: +46 (0)40 / 35 86 00                                                      |             |
| ax: +46 (0)40 / 93 23 01                                                                                |             |
| MNI RAY AG<br>n Schörli 5<br>H 8600 Dübenderf                                                           | SWITZERLAND |
| <b>H-8600 Dübendorf</b><br>hone: +41 (0)44 / 802 28 80                                                  |             |
| ax: +41 (0)44 / 802 28 28<br>00 "CSC-AUTOMATION"                                                        | UKRAINE     |
| -B, M. Raskovoyi St.                                                                                    |             |
| A-02660 Kiev                                                                                            |             |

#### EURASIAN REPRESENTATIVES Kazpromavtomatika ZHAMBYLA 28, **C-100017 Karaganda** ne: +7 7212 / 50 10 00 +7 7212 / 50 11 50

| MIDDLE EAST REPRESENTATIVE                                                                                                    |         |
|----------------------------------------------------------------------------------------------------|---------|
| I.C. SYSTEMS Ltd.<br>23 AI-Saad-AI-Alee St.<br><b>EG-Sarayat, Maadi, Cairo</b><br>Phone: +20 (0) 2 / 235 98 548<br>Fax: +20 (0) 2 / 235 96 625 | EGYPT   |
| GIRIT CELADON Ltd.<br>12 H'aomanut Street<br>IL-42505 Netanya<br>Phone: +972 (0)9 / 863 39 80<br>Fax: +972 (0)9 / 885 24 30                    | ISRAEL  |
| ILAN & GAVISH Ltd.<br>24 Shenkar St., Kiryat Ariet<br>IL-49001 Petah-Tikva<br>Phone: +972 (0)3 / 922 18 24<br>Fax: +972 (0)3 / 924 0761        | ISRAEL  |
| CEG LIBAN<br>Cebaco Center/Block A Autostrade DORA<br><b>Lebanon-Beirut</b><br>Phone: +961 (0)1 / 240 445<br>Fax: +961 (0)1 / 240 193          | LEBANON |

# AFRICAN REPRESENTATIVE ADROIT TECHNOLOGIES SOUTH AFRICA 20 Waterford Office Park 189 Witkoppen Road ZA-Fourways Phone: + 27 (0)11 / 658 8100 Fax: + 27 (0)11 / 658 8101